Science **made** smarter

Bruksanvisning – NO

# VisualEyes™

**Micromedical** by Interacoustics

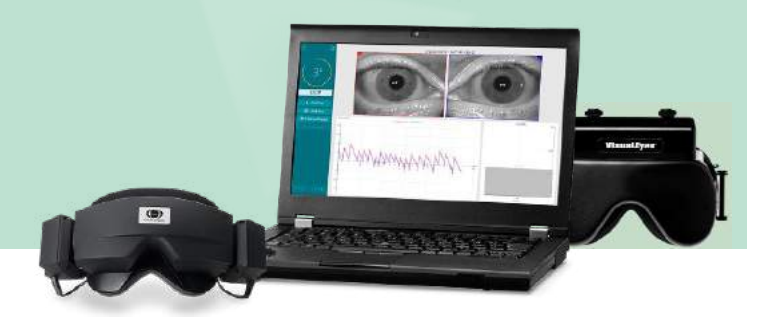

**Interacoustics** 

**Copyright © Interacoustics⅍:** Alle rettigheter forbeholdt. Informasjonen i dette dokumentet tilhører Interacoustics**⅍**. Informasjonen i dette dokumentet kan endres uten forvarsel. Ingen del av denne publikasjonen kan reproduseres eller overføres i noen form eller på noen måte uten forutgående skriftlig tillatelse fra Interacoustics**⅍**.

FireWire® er et registrert varemerke eid av Apple Inc., registrert i USA og andre land. Windows® er et registrert varemerke eid av Microsoft Corporation, registrert i USA og andre land.

# Innholdsfortegnelse

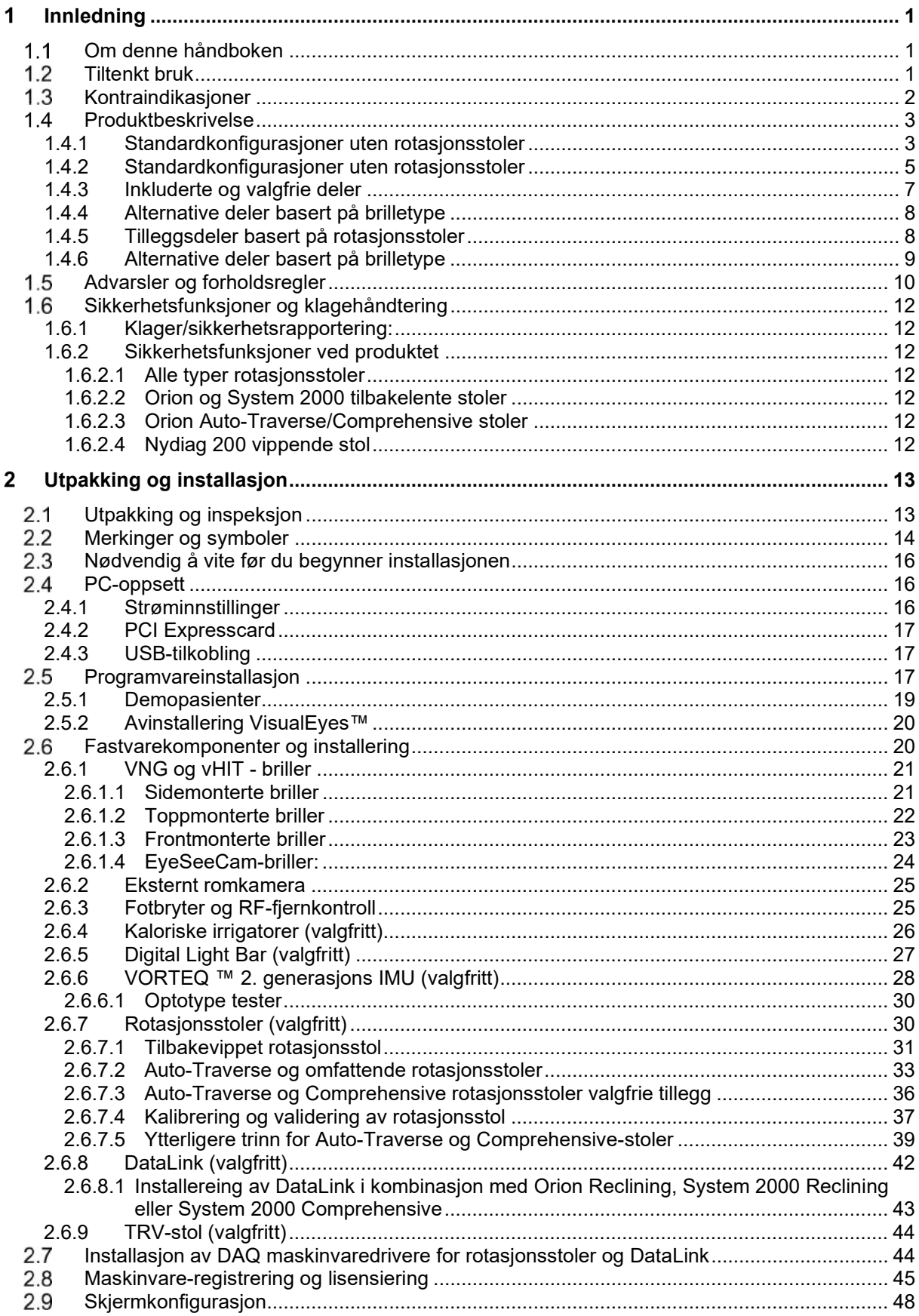

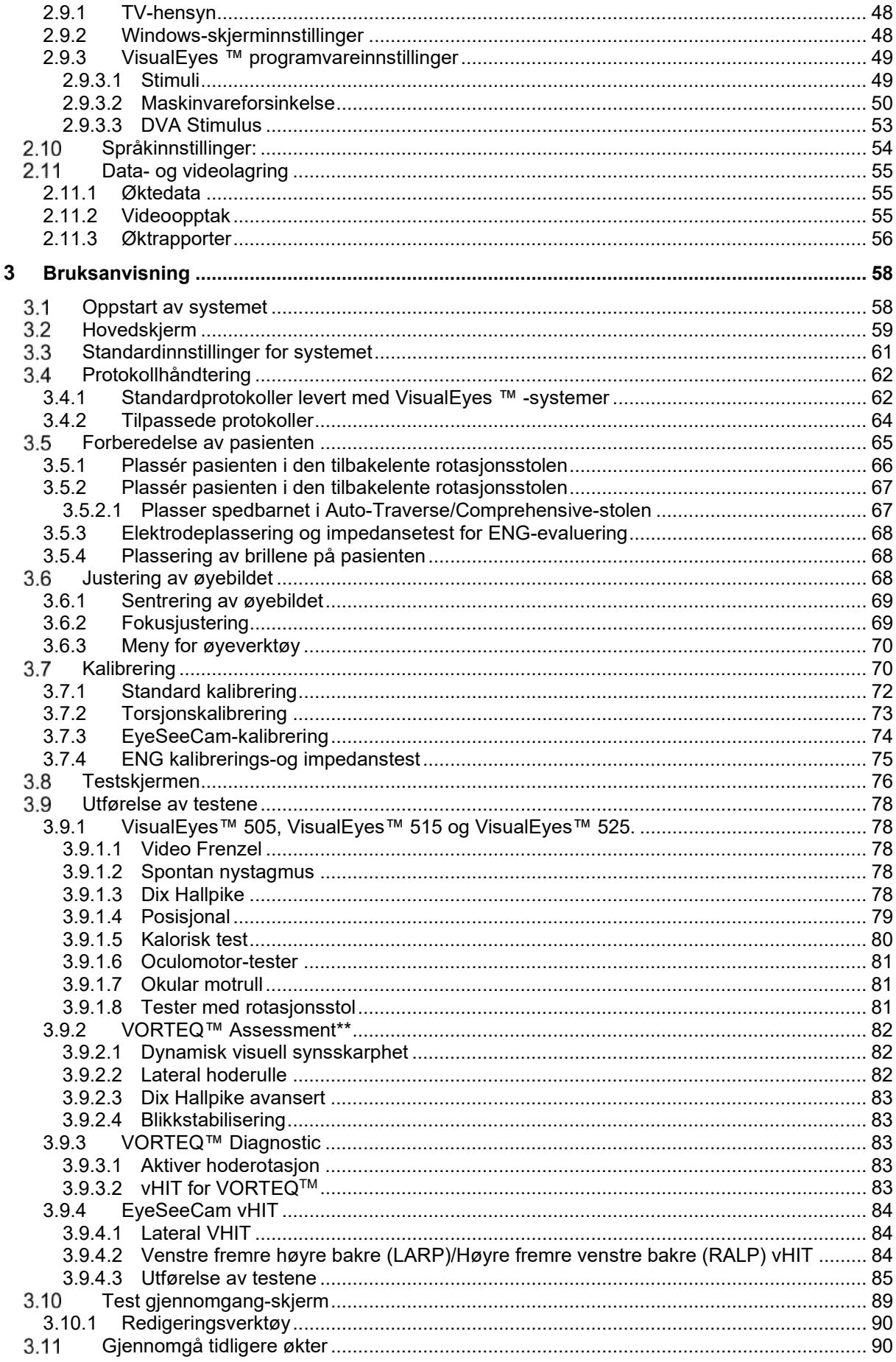

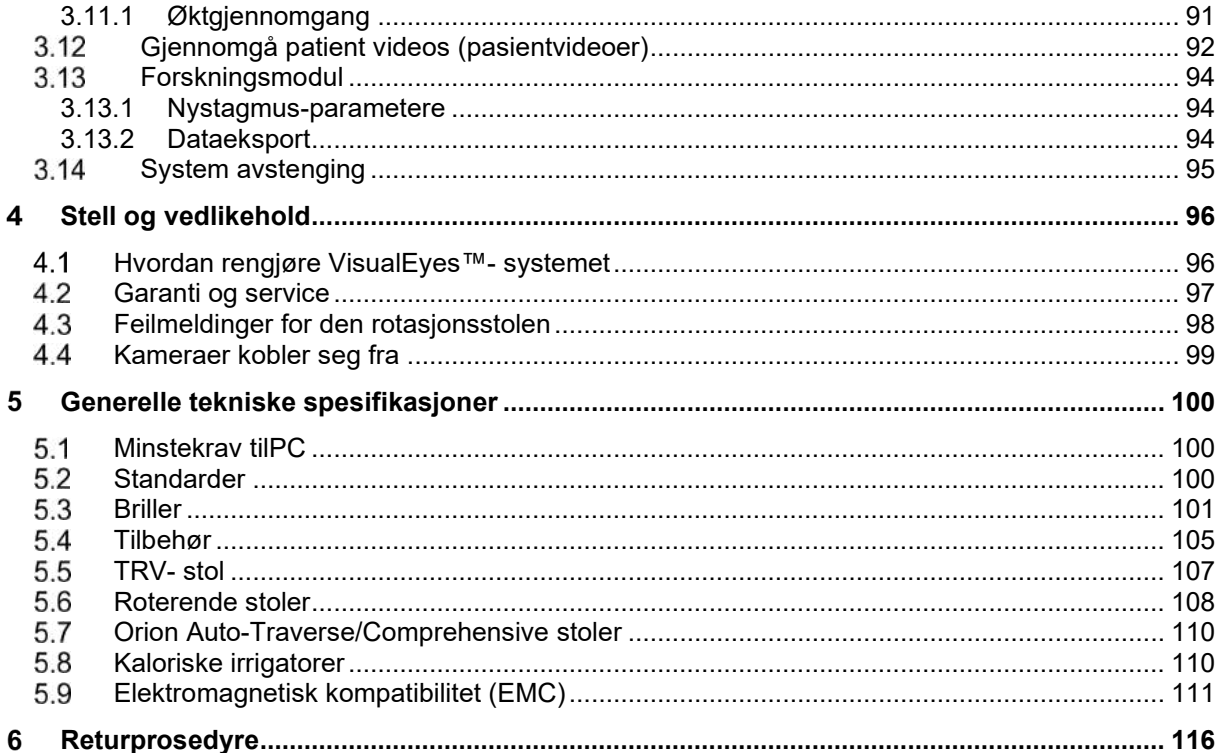

#### <span id="page-5-0"></span>Innledning  $\blacksquare$

### <span id="page-5-1"></span>**Om denne håndboken**

Denne håndboken er gyldig for VisualEyes ™ 505, VisualEyes ™ 515, VisualEyes ™ 525, Orion Reclining, Orion Comprehensive (+ Basic), Orion Auto-Traverse (+ Basic) og VisualEyes ™ EyeSeeCam med programvareversjon 3.1. Disse produktene produseres av:

> **Interacoustics A/S** Audiometer Allé 1 DK-5500 Middelfart

Danmark Tlf.: +45 6371 3555 E-post: info@interacoustics.com Web: <http://www.interacoustics.com/>

### **Definisjoner:**

VisualEyes™ 515 og VisualEyes™ 525 kommer til å bli referert til som "VisualEyes™ system" i dette dokumentet. Uansett hvor 'operatør' nevnes i dette dokumentet, refererer dette til klinikeren, teknikeren eller kvalifisert personell som bruker systemet. Rotasjonsstol refererer til alle slags rotasjonsstoler, helt til en spesifikk type spesifiseres. I sammenheng med en rotasjonsstol er Reclining (tilbakevipping), Auto Traverse (auto traversal) og Comprehensive (omfattende) forkortet til henholdsvis R, AT og C. Uttrykket 'VORTEQ ™ IMU' refererer til 2. eller nyeste generasjon av VORTEQ ™ IMU.

### **Bruksanvisning/Tilleggsinformasjon:**

**'Bruksanvisningen**' inneholder all informasjonen som kreves for å betjene dette systemet på en sikker og effektiv måte, men **'Tilleggsinformasjon'** er også tilgjengelig for den som er interessert. Operatøren kan finne disse bruksanvisningene og tilleggsinformasjonen under hjelpemenyen i programvaren. Operatøren kan også henvise til disse håndbøkene på produsentens offisielle nettside.

### <span id="page-5-2"></span>**Tiltenkt bruk**

VisualEyes™-systemet skal kun brukes av faglig opplært personell, som f.eks. audiologer, ØNH-kirurger, leger, hørselspesialister eller personell med lignende utdannelsesnivå. Instrumentet skal aldri brukes uten nødvendig kunnskap, opplæring og forståelse av dets bruk og hvordan resultatene skal fortolkes.

### **Videonystagmografi (VNG):**

VisualEyes™-systemet genererer informasjon som brukes under nystagmografisk undersøkelse, diagnose og dokumentasjon av vestibulære sykdommer. VNG-testing evaluerer nystagmus ved hjelp av briller montert med kameraer. Disse bildene måles, registreres, vises og lagres i programvaren. Denne informasjonen kan deretter brukes av en medisinsk fagperson til å diagnostisere vestibulære sykdommer. Målgruppen for videonystagmografi er personer fra fem år og oppover.

### **Elektronystagmografi (ENG):**

VisualEyes™-systemet genererer informasjon som brukes under elektronystagmografi undersøkelse, diagnose og dokumentasjon av vestibulære sykdommer. ENG-testing evaluerer nystagmus ved hjelp av elektroder. Analysen av øyebevegelse kan vises, registreres og arkiveres ved hjelp av denne programvaren. Målpopulasjonen for ENG-testing omfatter alle aldre.

### **Videohodeimpulstesting (vHIT):**

VisualEyes ™ EyeSeeCam vHIT brukes til å presentere informasjon om balansesystemets ytelse ved å tilveiebringe objektive målinger av øyehastighetsrespons på hodet-hastighetsstimulering, og viser VORforsterkningen i hodets rotasjon.

Systemet skal kun brukes av faglig opplært personell, som f.eks. audiografer, ØNH-kirurger, leger, hørselspesialister eller personell med lignende utdannelsesnivå. EyeSeeCam er beregnet for pasienter fra 5 år og oppover.

VisualEyes ™ EyeSeeCam er ment for pasienter fra 5 år og oppover Pasienten må være fysisk frisk, siden prosedyrene inkluderer en del fysisk stimulering/bevegelse. Pasienten må kunne se målet uten bruk av briller

### <span id="page-6-0"></span>**Kontraindikasjoner**

VNG-testing kan forårsake kontraindikasjoner hos pasienter med følgende tilstander: blindhet, brukket nese eller andre ansikts-/hodetraumer, nylig utført øyeoperasjon og amblyopi.

ENG-testing anbefales ikke for pasienter med en pacemaker eller andre elektriske/magnetiske implanterte enheter, da det elektriske utstyret kan forstyrre enhetens funksjon.

Pasienter med sterkt mangelfullt syn, ptose eller unormal blinking bør testes med forsiktighet, da disse forholdene kan føre til artefakter. Pasienter med alvorlige rygg-/nakkeproblemer kan bli fritatt for posisjonsprøver. All annen relevant klinisk historie eller medisinering til en individuell pasient bør vurderes før du starter en test. En medisinsk spesialist bør konsulteres for ytterligere informasjon eller veiledning om kliniske tilstander som krever ytterligere oppmerksomhet før du starter testen.

### <span id="page-7-0"></span>**Produktbeskrivelse**

VisualEyes ™ -systemet er en sofistikert programvareplattform som brukes til VNG-, ENG- og vHIT-testing.

### <span id="page-7-1"></span>**1.4.1 Standardkonfigurasjoner uten rotasjonsstoler**

VisualEyes ™ -systemer er tilgjengelige i en rekke forskjellige konfigurasjoner med og uten rotasjonsstoler. Standardkonfigurasjonene uten rotasjonsstoler er *VisualEyes™ 505, VisualEyes™ 515, VisualEyes™ 525, OG VisualEyes™ EyeSeeCam*. Se *[Tabell](#page-8-0) 1.4-1* for en oversikt over de inkluderte testene med hvert av systemene.

### • **VisualEyes™ 505**

VisualEyes ™ 505 er et Video Frenzel-system som inkluderer videoopptak og spontan nystagmusdeteksjon som gir objektive hastighetsdata for langsom fase.

#### • **VisualEyes™ 515**

VisualEyes ™ 515 er et VNG-system for evaluering av spontan nystagmus, posisjonstesting og kalorisk testing. Systemet kan også kombineres med en Orion Reclining rotasjonsstol for testing med rotasjonsstol.

• **VisualEyes™ 525**

VisualEyes ™ 525 er det komplette VNG-systemet, inkludert alle tester fra VisualEyes ™ 505 og VisualEyes ™ 515-systemene, i tillegg til et avansert okulomotorisk testbatteri og okulomotor-tester med torsjonssporing. Systemet kan også kombineres med en Orion Reclining, Orion Comprehensive eller Orion Auto-Traverse rotasjonsstol for rotasjons stoltesting.

#### • **VisualEyes™ EyeSeeCam**

VisualEyes ™ EyeSeeCam er et vHIT-system for raske og objektive målinger av vestibul-okulær refleks (VOR) gjennom lateral, RALP, LARP og SHIMP- testing Videre inkluderer systemet en protokoll for spontan nystagmus som gir objektive hastighetsdata for langsom fase. VisualEyes ™ EyeSeeCam kan kombineres med hvilket som helst av de andre VisualEyes ™ -systemene, og kombinerer VNG- og vHIT-testing i samme programvareplattform.

På toppen av standardmodulene kan forskjellige valgfrie tilleggsmoduler legges til i noen av konfigurasjonene:

- **VORTEQ™ Assessment (VisualEyes™ 505 / VisualEyes™ 515 / VisualEyes™ 525)** VORTEQ ™ Assessment er en tilleggsmodul som inkluderer VORTEQ ™ 2. generasjons IMU og hodebånd for hodeposisjon og hastighetssporing. Modulen legger til følgende målinger på toppen av det eksisterende testbatteriet:
	- o BPPV-modul
		- **Avansert Dix Hallpike** 
			- Lateral hoderulle
		- o Dynamisk visuell synsskarphet
		- o Blikkstabiliseringstest

### • **VORTEQ™ Diagnostic (VisualEyes™ 525)**

VORTEQ ™ Assessment er en tilleggsmodul som inkluderer VORTEQ ™ 2. generasjons IMU og hodebånd for hodeposisjon og hastighetssporing.

Modulen legger til følgende målinger på toppen av det eksisterende testbatteriet:

- o vHIT VORTEQ™
- o Aktiver hoderotasjon

#### • **Forskningsmodul**

Forskningsmodulen er en tilleggsmodul som gjør det enkelt å eksportere rådata sammen med justering av parametere for deteksjon av nystagmus.

#### • **Ekstern synkronisering** Dette er et tilleggsalternativ som tillater kommunikasjon gjennom OtoAccess® API.

• **EOG tilbehørssett for VNG (VisualEyes ™ 515 / VisualEyes ™ 525)** EOG-tilbehørssettet for VNG er en tilleggsmodul inkludert DataLink som brukes til ENG-testing.

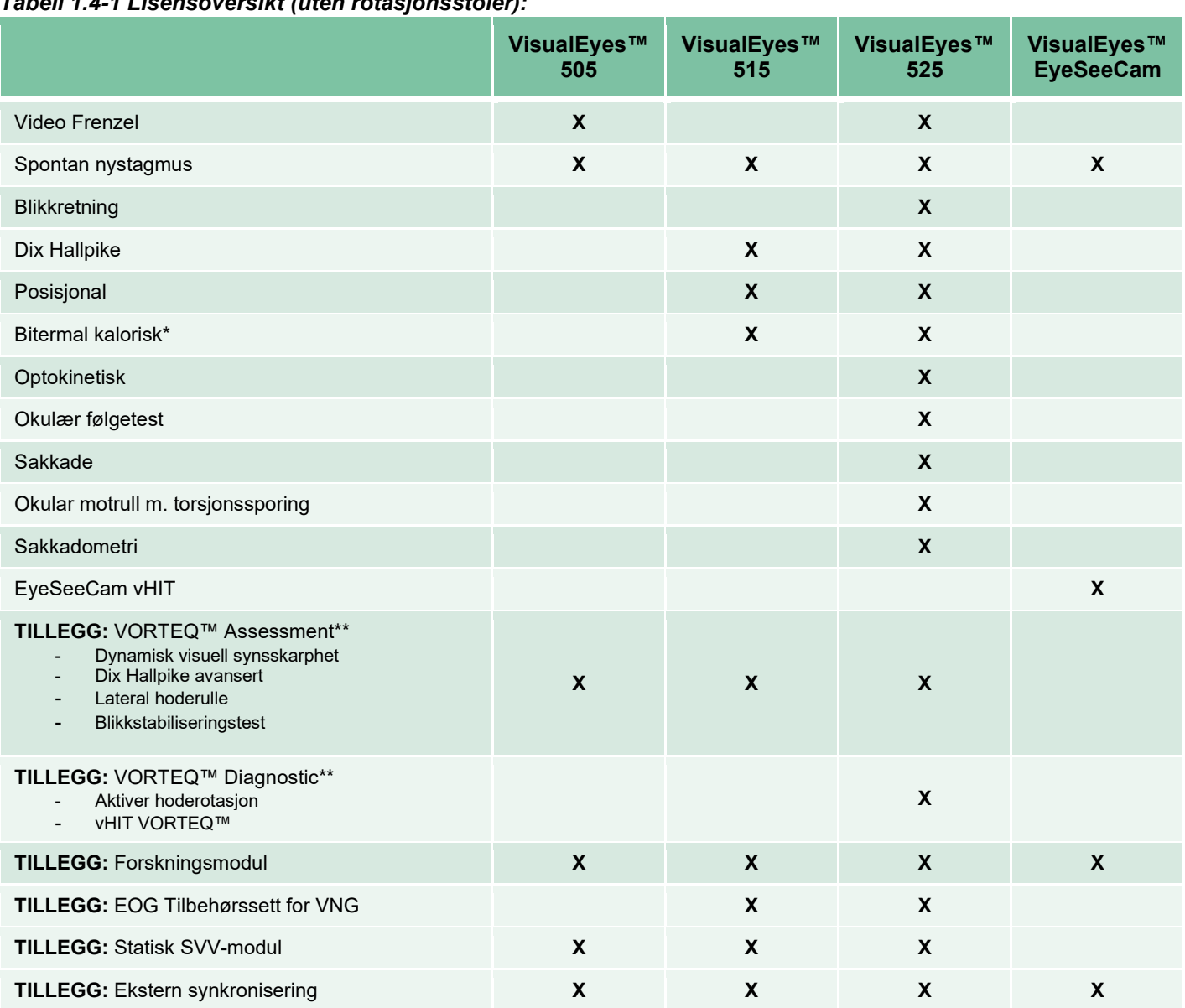

### <span id="page-8-0"></span>*Tabell 1.4-1 Lisensoversikt (uten rotasjonsstoler):*

\* Krever separat kalorisk irrigator

\*\* Bare kompatibel med briller med toppmontering eller sidemontering

### <span id="page-9-0"></span>**1.4.2 Standardkonfigurasjoner uten rotasjonsstoler**

Rotasjonsstoler kan kombineres med VisualEyes ™ 515 og VisualEyes ™ 525, som beskrevet nedenfor. Orion Comprehensive og Orion Auto-Traverse kan videre konfigureres som henholdsvis Orion Comprehensive Basic og Orion Auto-Traverse Basic. Disse inkluderer bare testene som kan utføres inne i stolavlukket. Se *[Tabell](#page-10-0) 1.4-2* for en oversikt over de inkluderte testene med hvert av systemene.

#### • **Orion Reclining**

Orion Reclining er en rotasjonsstol som kan legges ned for kalorering og posisjoneringstesting.

#### • **Orion Comprehensive**

Orion Comprehensive er en rotasjonsstol inne i et stolavlukke, som inneholder en innebygd laser og en optokinetisk trommel for visuelle stimuli.

#### • **Orion Auto-Traverse**

Orion Auto-Traverse er en rotasjonsstol inne i en stolavlukke, som inneholder en innebygd laser og en optokinetisk trommel for visuelle stimuli. Stolen har videre sidebevegelsesfunksjon utenfor aksen som brukes til dynamisk subjektiv visuell vertikal testing.

#### • **Andre rotasjonsstoler**

VisualEyes ™ tredje generasjon støtter også rullestolene nedenfor:

- o System 2000 Reclining
- o System 2000 Comprehensive
- o System 2000 Auto-Traverse
- o Nydiag 200

# whwmw

<span id="page-10-0"></span>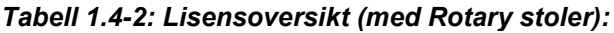

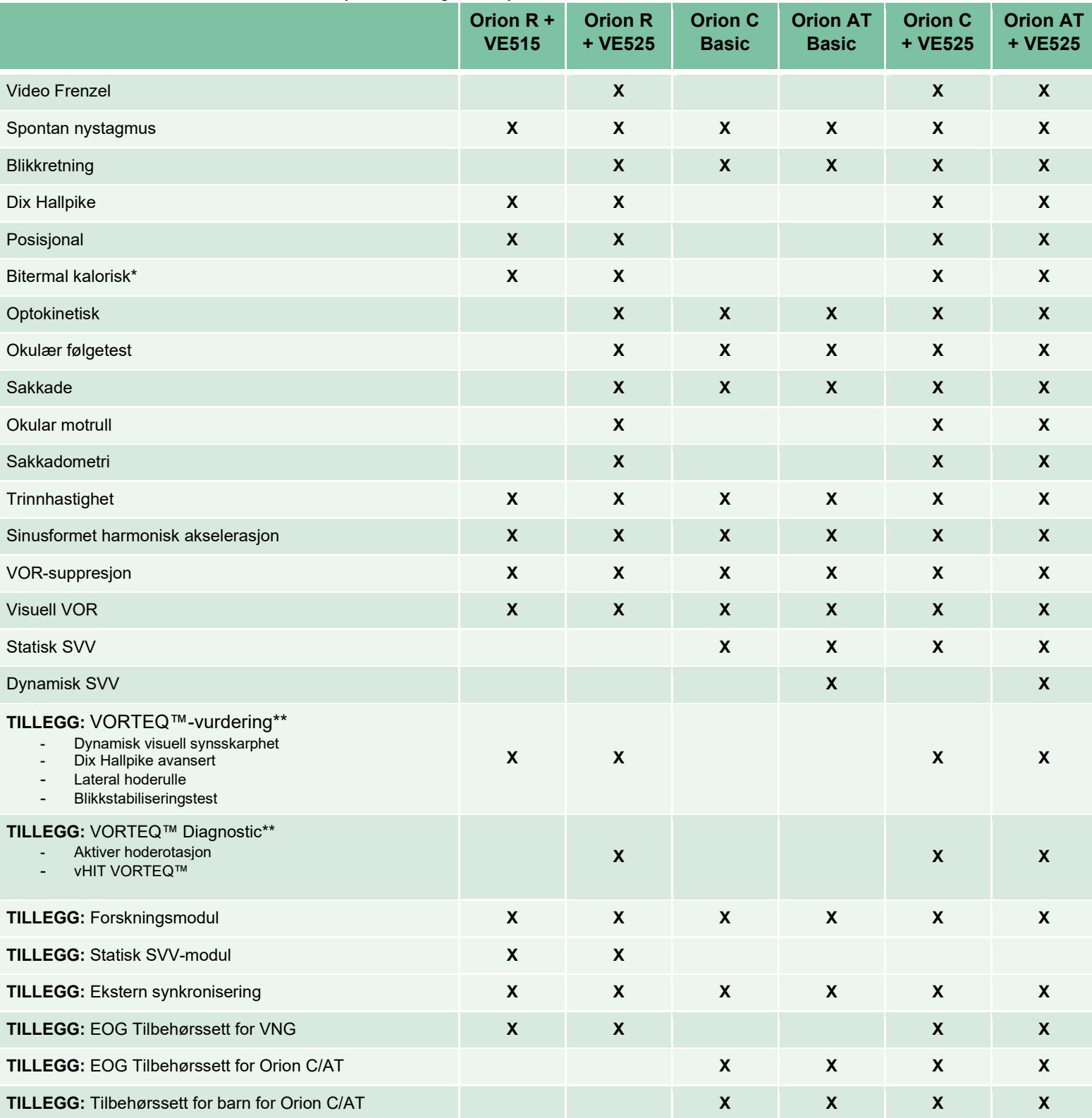

\* Krever separat kalorisk irrigator

\*\* Bare kompatibel med briller med toppmontering eller sidemontering

# ulluvuul

### <span id="page-11-0"></span>**1.4.3 Inkluderte og valgfrie deler**

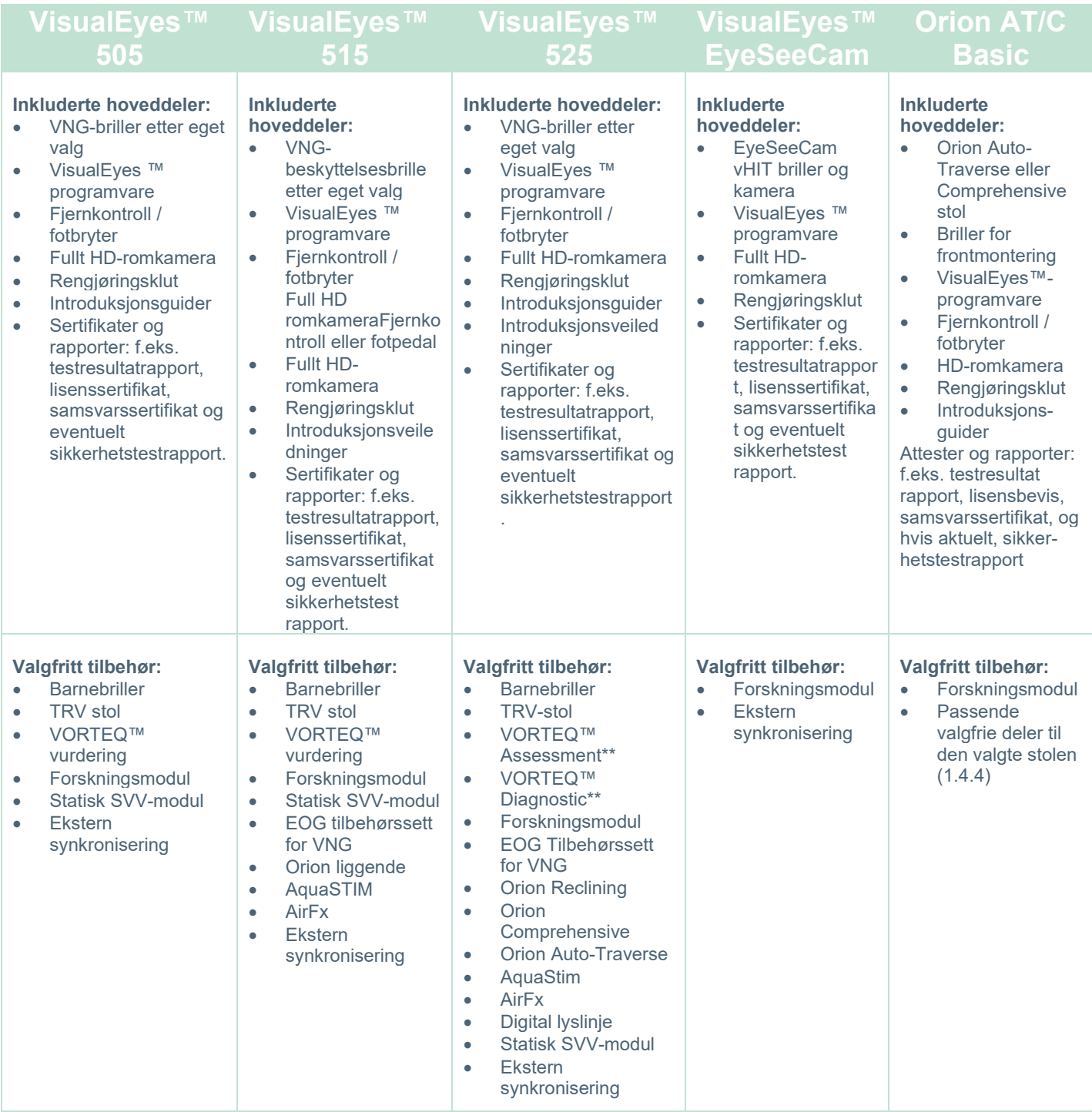

# whenhave

### <span id="page-12-0"></span>**1.4.4 Alternative deler basert på brilletype**

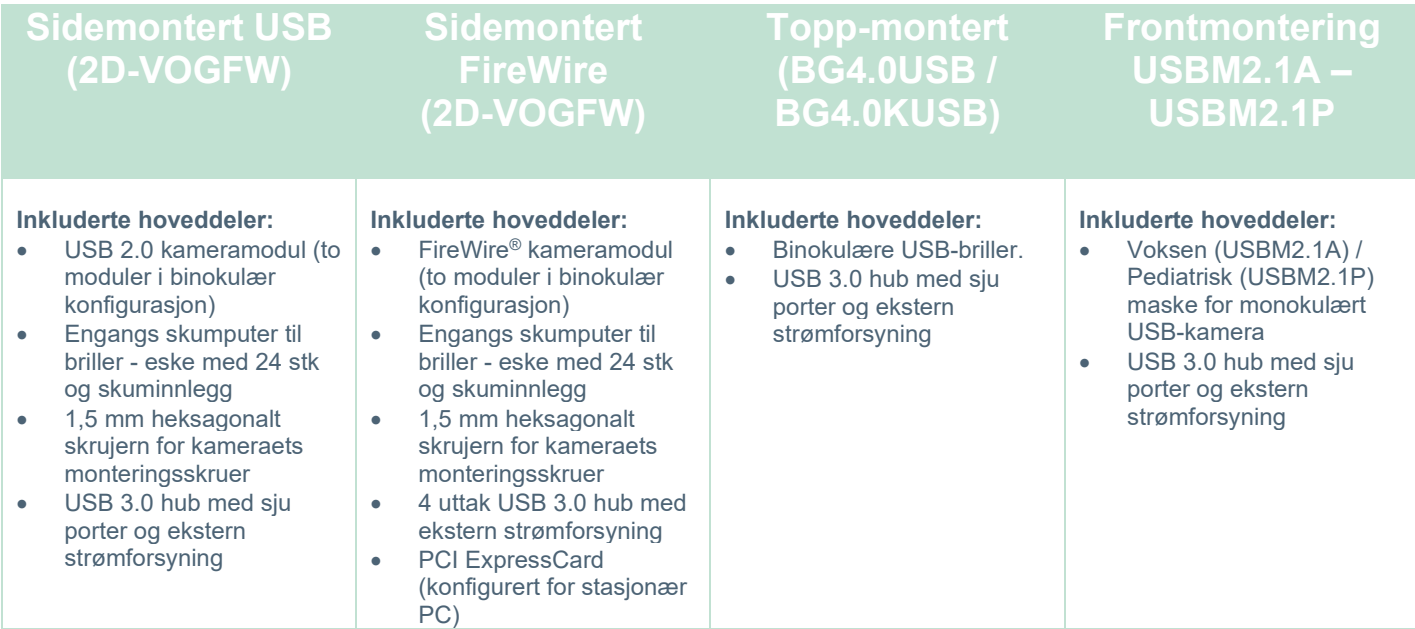

### <span id="page-12-1"></span>**1.4.5 Tilleggsdeler basert på rotasjonsstoler**

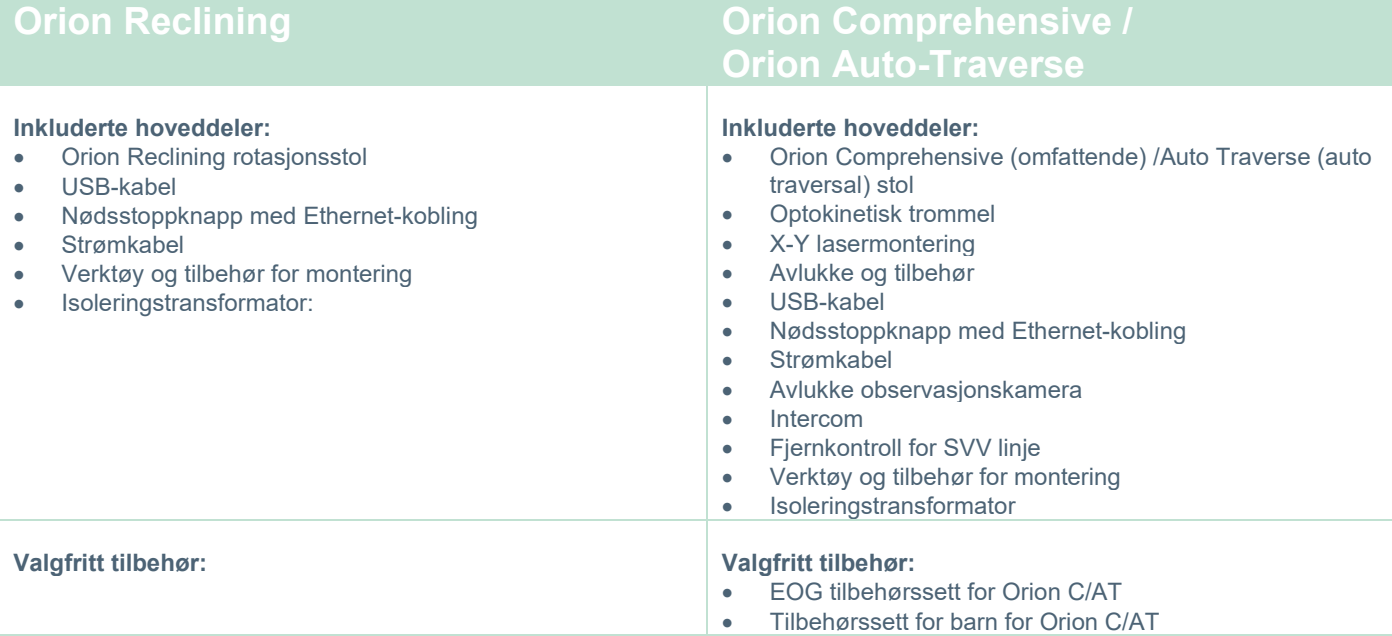

# unne

### <span id="page-13-0"></span>**1.4.6 Alternative deler basert på brilletype**

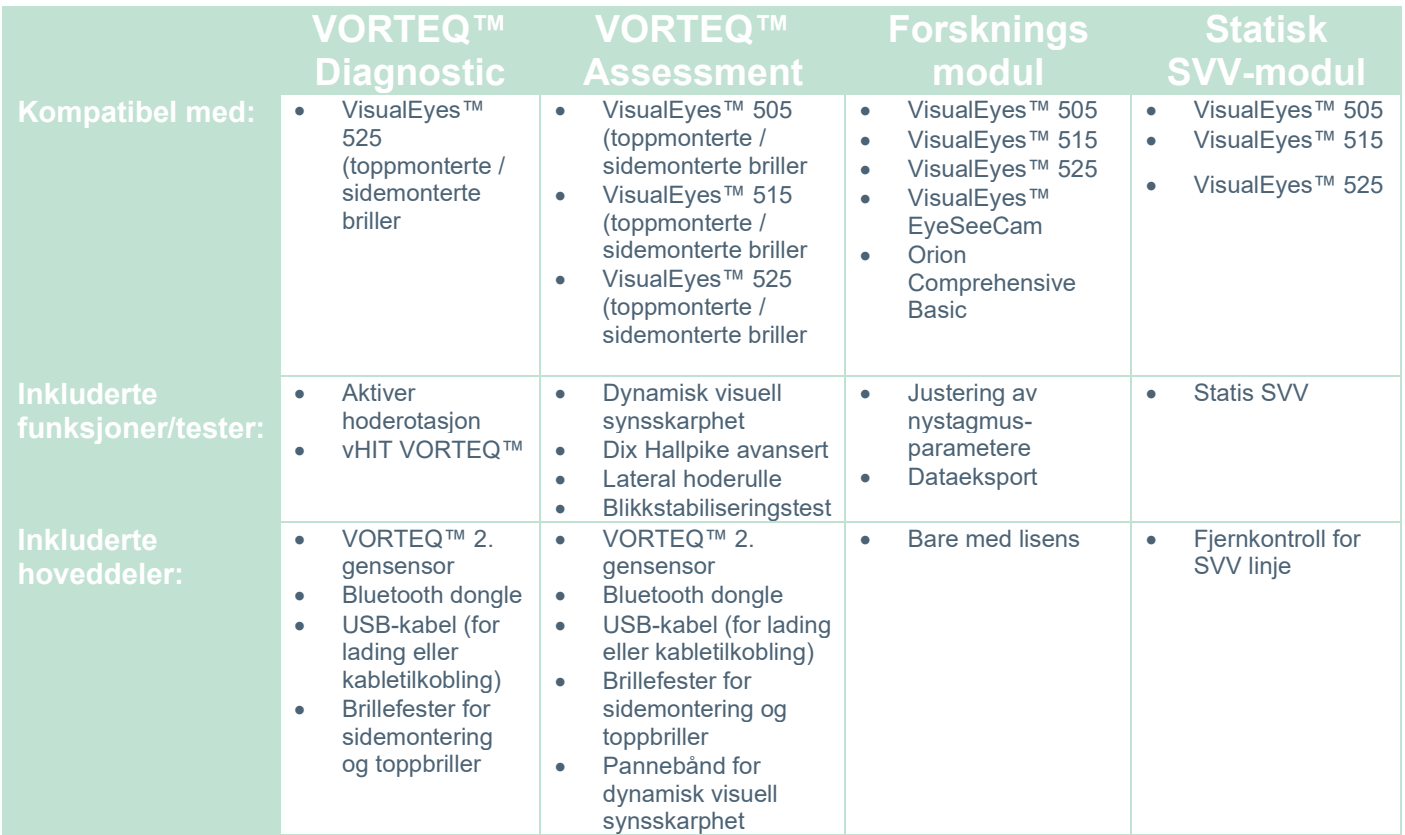

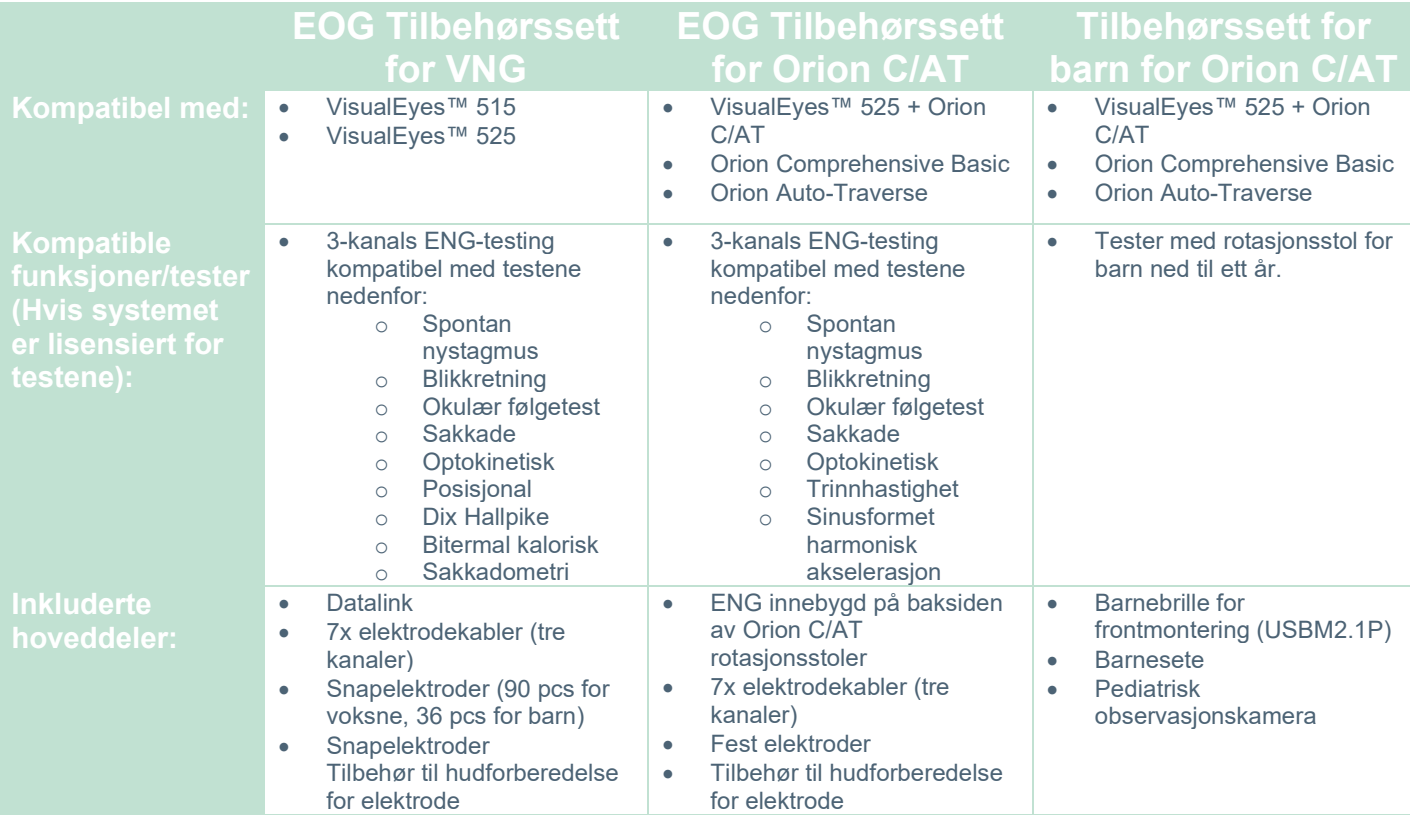

### <span id="page-14-0"></span>**Advarsler og forholdsregler**

De generelle advarslene, forsiktighetsreglene og poengene som skal legges merke til for VisualEyes ™ systemet, diskuteres i dette avsnittet med passende symboler. **Noen av de spesifikke advarslene blir diskutert under respektive seksjoner for å få maksimal oppmerksomhet fra brukeren.**

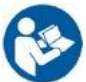

I denne håndboken har advarsler, forholdsregler og merknader følgende betydning:

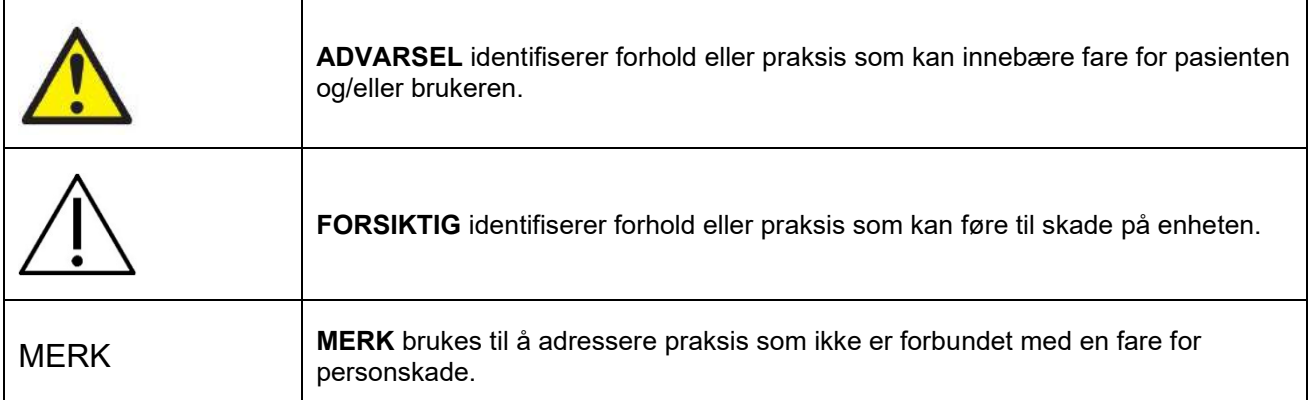

### **Generelle advarsler og forholdsregler**

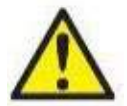

**ADVARSEL** angir en farlig situasjon som kan resultere i dødsfall eller alvorlig personskade hvis den ikke avverges.

- 1. Føderal lov begrenser denne enheten til salg av eller etter ordre fra lege.
- 2. Ikke demonter eller endre på produktet da dette kan påvirke sikkerheten og/eller ytelsen til apparatet. Henvis alltid til kvalifisert/autorisert personell for produktservice. Ingen modifikasjoner (om nødvendig) skal gjøres på dette utstyret / dets komponent uten autorisasjon fra Interacoustics.
- 3. Dette utstyret er ment å kobles til annet utstyr og danner dermed et medisinskteknisk system. Eksternt utstyr som er ment for å bli tilkoblet en kontakt for signalinngang, signalutgang eller andre typer kontakter, må samsvare med den relevante produktstandarden, f.eks. IEC 62368-1 for IT-utstyr og IEC 60601-serien for medisinsk elektrisk utstyr. I tillegg skal alle slike kombinasjoner – medisinsktekniske systemer – være i samsvar med sikkerhetskrav angitt i den generelle standarden IEC 60601-1, utgave 3,1, paragraf 16. Alt utstyr som ikke overholder lekkasjestrømkravene i IEC 60601-1 skal oppbevares utenfor pasientmiljøet, dvs. minst 1,5 m fra pasientstøtten, eller skal forsynes via en skilletransformator for å redusere lekkasjestrømmen. Enhver person som kobler eksternt utstyr til en kontakt for signalinngang, signalutgang eller andre typer kontakter har dannet et medisinsk elektrisk system, og vedkommende er derfor ansvarlig for at systemet samsvarer med kravene. Hvis du er i tvil, ta kontakt med en kvalifisert medisinsk tekniker eller din lokale representant.
- 4. En separasjonsenhet (isolasjonsenhet) er nødvendig for å isolere utstyret som befinner seg utenfor pasientmiljøet fra utstyret som befinner seg inni pasientmiljøet. En slik separasjonsenhet er spesielt nødvendig når en nettverkstilkobling gjøres. Kravene til separasjonsenheten er definert i IEC 60601- 1, utgave 3, paragraf 16.
- 5. Systemet må ikke brukes i nærheten av eksplosive eller brennbare gasser.
- 6. Systemet må slås av før rengjøring.
- 7. Ikke bruk flere strømuttak eller skjøteledning.
- **8.** For å unngå risiko for elektrisk støt, må dette utstyret bare kobles til en jordet nettledning.
- 9. Produsenten vil, på forespørsel, gjøre koblingsskjemaer, lister over komponentdeler, beskrivelser, kalibreringsinstruksjoner eller annen informasjon tilgjengelig som vil hjelpe servicepersonell med å reparere de delene av dette systemet.

- 10. For maksimal elektrisk sikkerhet, må du slå av strømmen som er koblet til apparatet når det ikke er i bruk.
- 11. Utstyret er ikke beskyttet mot farlig inntrengning av vann eller andre væsker. Hvis lekkasjer skjer, sjekk utstyret nøye før bruk eller kontakt produsenten for service.
- 12. Ikke bruk utstyret før service, hvis det viser en synlig eller mistenkt skade.
- 13. Grad 2 laserstimulering brukes i Orion Auto Traverse / Orion Comprehensive stoler og System 2000 Auto Traverse / System 2000 Comprehensive stoler mot avlukkets avgrensning. Både operatør og pasient bør unngå å se inn i laserstrålen. Det er ingen brukervennlige komponenter i laserboksenheten.

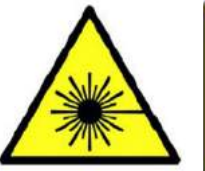

**LASER RADIATION DO NOT STARE INTO BEAM CLASS 2 LASER PRODUCT** 

14. Ikke bruk noen deler av utstyret mens du undersøker en pasient.

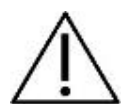

**FORSIKTIG**, brukes sammen med symbolet for sikkerhetsvarsel og angir en farlig situasjon som kan resultere i skade på utstyret hvis den ikke avverges.

- 1. Før du bruker systemet, er det obligatorisk å lese bruksanvisningen, etikettene og annen tilleggsinformasjon. Systemet skal bare brukes som beskrevet i brukerhåndboken.
- 2. Systemet skal kun betjenes av kvalifiserte teknikere med passende opplæring.
- 3. Systemet må sendes på service minst én gang i året. Servicen må inneholde en sikkerhetstest. 3. Systemet må sendes på service minst én gang i året. Servicen m<br>4. Håndter enhetens komponenter nøye for å unngå systemskader.
- 
- 5. La systemet få romtemperatur før du bruker utstyret. Alle komponenter som har blitt lagret tidligere, bør bringes til romtemperatur før bruk.
- 6. Hvis systemet bruker en rotasjonsstol, bør stolens senter være plassert minst 1 meter (39 tommer) fra senteraksen til alle tilstøtende objekter, slik at stolen kan lenes bakover.

MERK brukes til å adressere fremgangsmåter som ikke er forbundet med fare for personskade eller skade på utstyret.

1. En KLASSE 1-laserstimulus brukes i EyeSeeCam-brillene. En KLASSE 1-laser er trygg under alle forhold ved normal bruk. Dette betyr at maksimal tillatt eksponering (MPE) for denne strålen ikke overskrides når den sees med det blotte øye eller ved hjelp av typisk forstørrelsesoptikk.

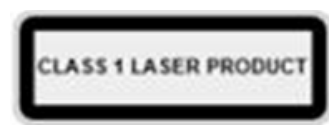

- 2. Ingen andre datamaskinprogrammer skal kjøre eller minimeres mens pasienten testes med programvaren. Dette kan forstyrre VisualEyes ™ -systemets programvare.
- 3. For å forebygge systemfeil, ta hensiktsmessige forholdsregler for å unngå datavirus og liknende.
- 4. Selv om instrumentet oppfyller relevante EMC-krav bør forholdsregler bli tatt for å unngå unødvendig utsettelse for elektromagnetiske felt, f. eks fra mobiltelefoner osv. Hvis apparatet blir brukt sammen med annet utstyr må det bli observert at ingen gjensidig forstyrrelse oppstår.

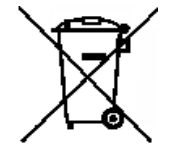

I EU er det forbudt å kaste elektrisk og elektronisk avfall som usortert avfall. Elektrisk og elektronisk avfall kan inneholde skadelige stoffer og må derfor avhendes separat. Slike produkter vil være merket med et søppelspann med et kryss over. Brukerens medvirkning er således viktig for å sikre et høyt nivå av gjenbruk og resirkulering av elektrisk og elektronisk avfall. Hvis slikt avfall ikke resirkuleres på riktig måte kan det skade miljøet og følgelig også

menneskers helse. Brukere fra land som ikke tilhører Den europeiske union, har rett til å følge gjeldende lokale regler knyttet til håndtering av elektrisk eller elektronisk avfall.

### <span id="page-16-0"></span>**Sikkerhetsfunksjoner og klagehåndtering**

### <span id="page-16-1"></span>**1.6.1 Klager/sikkerhetsrapportering:**

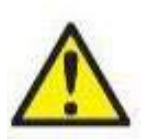

Ta kontakt med din lokale distributør i tilfelle hendelser relatert til produktfeil (maskinvaredefekter eller programvare bugs) eller uønskede hendelser (som ikke nødvendigvis har en årsakssammenheng til produktet). Det anbefales at en bruker rapporterer alle de kjente fakta om hendelsen. Ved mottak av en alvorlig hendelse med alvorlig helseeffekt for pasienten eller brukeren (alvorlige uønskede hendelser), skal Interacoustics sørge for at tilsynsmyndigheten i pasientens hjemland blir informert i henhold til årvåkenhetskravene. Interacoustics skal håndtere alle

produktklager og bivirkninger i henhold til den interne fremgangsmåten.

### <span id="page-16-2"></span>**1.6.2 Sikkerhetsfunksjoner ved produktet**

VisualEyes ™ -systemet har forskjellige sikkerhetsfunksjoner for å sikre pasientsikkerhet og forskjellige feilmeldinger som sjekkpunkter for bedre utførelse av tester, spesielt med alle alternativene for rotasjonsstoler. Se avsnitt [4.3](#page-102-1) for detaljer om feilmeldinger. Andre sikkerhetsfunksjoner er beskrevet nedenfor.

### <span id="page-16-3"></span>**1.6.2.1 Alle typer rotasjonsstoler**

Alle typer rotasjonsstoler (Orion Reclining/Auto Traverse/Comprehensive, System 2000 Reclining/Auto Traverse/Comprehensive og Nydiag 200) har en nødstoppknapp som ligger på operatørstasjonen, og operatøren kan manuelt overstyre systemet for å stoppe stolen, laser og optokinetisk trommel ved å trykke på knappen. Når du roterer nødstoppknappen frigjøres enhetene og systemet er klart til bruk. Operatøren kan starte testen på nytt fra programvaren.

En rotasjonsstol har setebelte for å sikre at pasienten ikke faller ut i løpet av testene. Tester med rotasjonsstoler reagerer ikke på RF-fjernkontrollen som et ekstra pasientsikkerhetstiltak. Se veiledningen for tilleggsinformasjon for flere detaljer.

### <span id="page-16-4"></span>**1.6.2.2 Orion og System 2000 tilbakelente stoler**

VisualEyes ™ -systemet tillater ikke en rotasjonsstol å snurre i liggende stilling, og operatøren får umiddelbart en varselmelding fra programvaren.

### <span id="page-16-5"></span>**1.6.2.3 Orion Auto-Traverse/Comprehensive stoler**

Orion Auto Traverse/Comprehensive stoler kommer med avlukke. Avlukket er kablet for å sikre at døren til avlukket er lukket før du tester. Hvis døren er åpen, starter ikke testen. Hvis du åpner døren under testing, vil testen bli stoppet, og operatøren får en varselmelding.

*Merk:* stol, laser og trommel er deaktivert for enhver test når avlukket forblir åpent.

Den pasientstyrte stoppknappen er sikret på høyre side av hodestøtten til Orion Auto Traverse/Comprehensive-stoler. Pasienten kan trykke på stoppknappen under testing. Ved å trykke på knappen under en test vil stolen, laseren og OKN-trommelen stoppe.

Stolen har en innebygd vokter-timer som sjekker om programvaren og stolen kommuniserer. Hvis det ikke er kommunikasjon, stopper vokter-timeren stol, laser og OKN trommel. I det følgende skal operatøren gå ut fra testen eller gå til startskjermen, og omstart av testen vil tilbakestille vokter-timeren (se avsnittet 4.3 for å finne ut mer). Hvis feilen gjentar seg, skal operatøren løse problemet før han/hun fortsetter med testen.

### <span id="page-16-6"></span>**1.6.2.4 Nydiag 200 vippende stol**

Den pasientstyrte stoppknappen er plassert under høyre armlen. Ved å trykke på knappen under en test vil stolen stoppe.

# whenhanh

#### <span id="page-17-0"></span> $\overline{\mathbf{2}}$ Utpakking og installasjon

#### <span id="page-17-1"></span> $2.1$ **Utpakking og inspeksjon**

### **Kontroller forsendelsesesken**

Øyeblikkelig etter mottak av instrumentet må forsendelsesesken kontrolleres for tegn på røff håndtering eller skade. Hvis esken er skadet, ta vare på forsendelsesmaterialet. Det er mulig at det må inspiseres av leverandøren for potensielle forsikringskrav.

#### **Behold tilsendt emballasje**

Systemet leveres med transportkartonger, som er spesielt designet for komponentene. Det anbefales å oppbevare kartongene for fremtidige forsendelser i tilfelle behov for retur eller service.

#### **Inspiser instrumentet før tilkobling**

Inspiser produktet for potensielle skader før du kobler det til. Du bør kontrollere skapet og tilbehøret visuelt for riper og manglende deler.

#### **Rapporter eventuelle feil umiddelbart**

Eventuelle manglende deler eller eventuell mekaniske eller elektrisk svikt skal umiddelbart rapporteres til din lokale leverandør sammen med faktura, serienummer og en detaljert beskrivelse av problemet. På baksiden av denne håndboken finner du en "Returrapport" hvor du kan beskrive problemet.

#### **Bruk dokumentet «Returrapport»**

Vær oppmerksom på at hvis serviceingeniøren ikke vet hvilket problem han skal se etter, kan han ikke finne det, så bruk av

returrapporten vil være til stor hjelp for oss og er din beste garanti for at løsing av problemet vil bli gjøre deg fornøyd.

#### **Oppbevaring**

Hvis du trenger å lagre VisualEyes ™ -systemet i en periode, må du sørge for at det lagres under de aktuelle forholdene som beskrevet for de forskjellige komponentene i delen Tekniske spesifikasjoner. [5:](#page-104-3) *[Generelle](#page-104-3)  [tekniske spesifikasjoner.](#page-104-3)*

### <span id="page-18-0"></span>**Merkinger og symboler**

Følgende merkinger og symboler finnes på instrumentet, tilbehør eller emballasje:

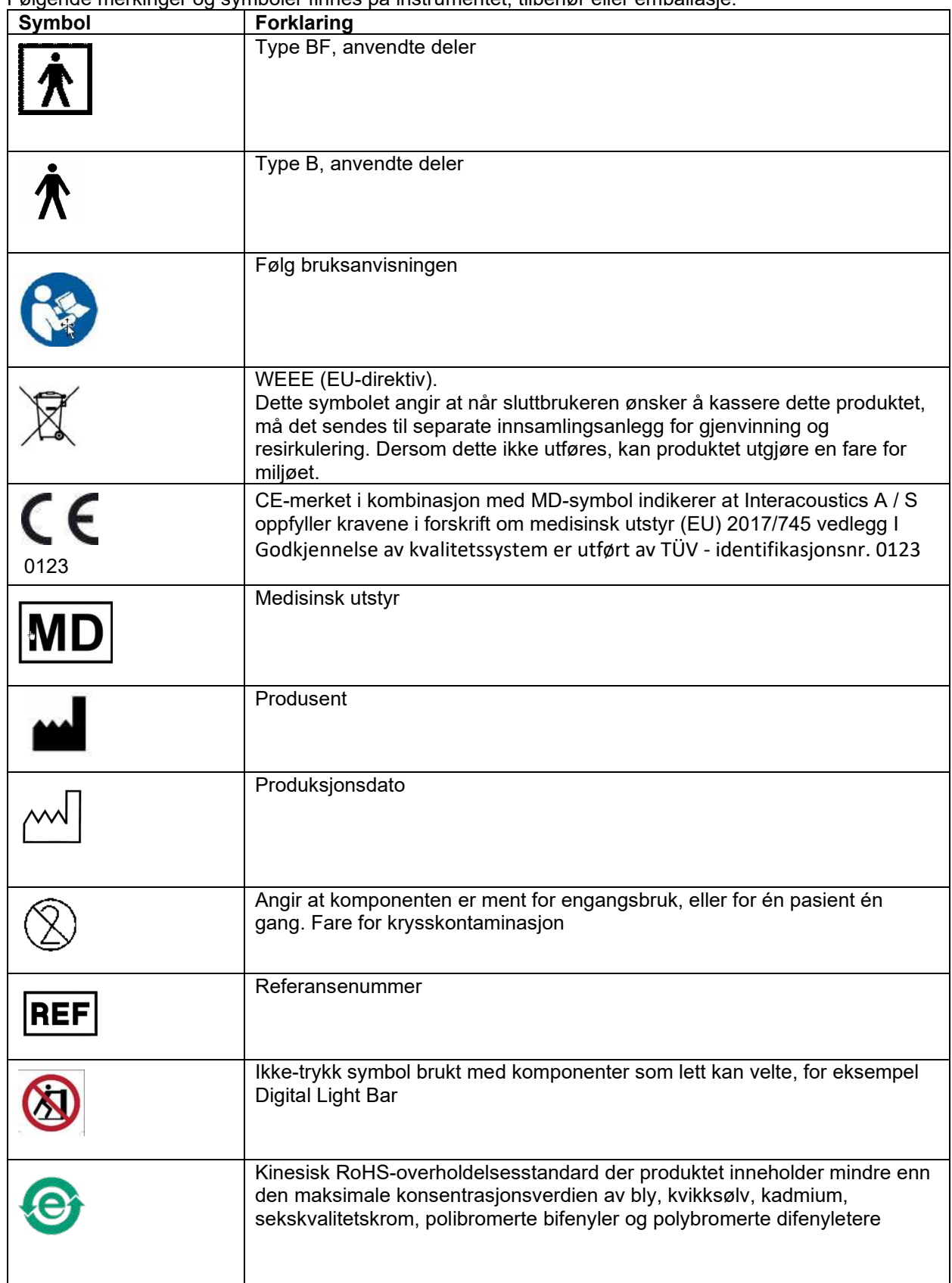

# whwhwl

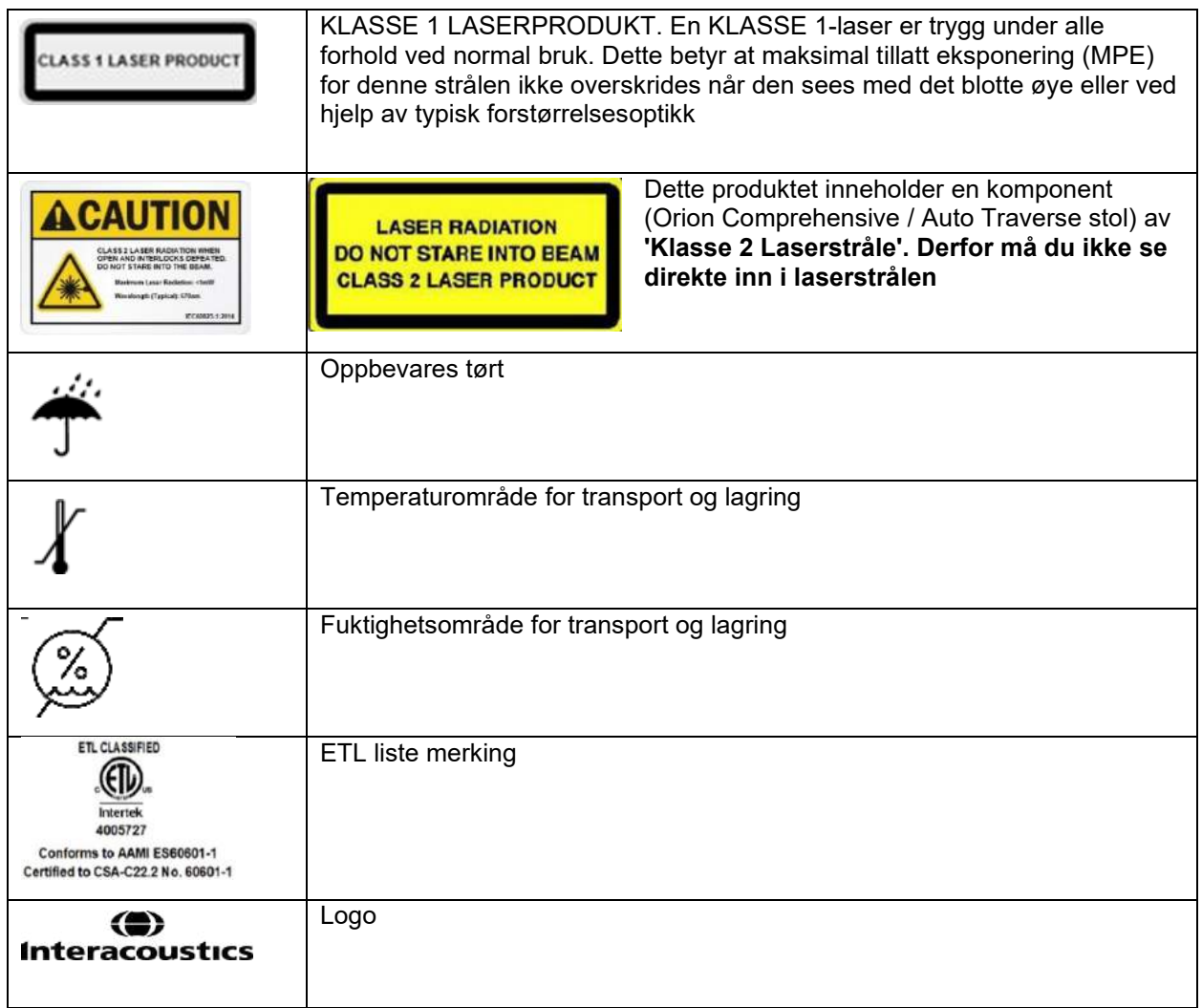

### <span id="page-20-0"></span>**Nødvendig å vite før du begynner installasjonen**

Hvis datamaskinen er kjøpt fra Interacoustics, vil all programvare / databaser / drivere (f.eks: OtoAccess® Database, VisualEyes ™, drivere for rotasjonsstoler) er forhåndsinstallert. Enten en bærbar eller stasjonær datamaskin kan velges for VisualEyes™ -systemene. Det anbefales å bruke datamaskinene som leveres av Interacoustics for VisualEyes™ -systemer, da disse er testet for å sikre kompatibilitet.

### MERK

- 1. Du må ha administrative rettigheter til datamaskinen som du installerer VisualEyes™ -programvaren på.
- 2. Interacoustics gir ingen garantier ovenfor systemets funksjonalitet hvis tredjeparts programvare er installert, med unntak av OtoAccess™ eller Noah 4.0 eller senere.
- 3. Data fra tidligere versjoner av VisualEyes™ kan gjennomgås og analyseres i VisualEyes™ 3. generasjon. Etter å ha blitt åpnet i VisualEyes ™ tredje generasjon, kan imidlertid ikke dataene åpnes på nytt i tidligere versjoner av VisualEyes ™. Dette er spesielt viktig å vurdere i et server-klientoppsett med flere installasjoner av VisualEyes ™, der det anbefales å oppgradere alle installasjoner til den nyeste programvaren.

### <span id="page-20-1"></span>**PC-oppsett**

Før du installerer, må du sørge for at datamaskinen er i samsvar med alle minimumskrav til PC-er som er oppført i de tekniske spesifikasjonene i seksjonen [5:](#page-104-0) *[Generelle tekniske spesifikasjoner](#page-104-0)*.

### <span id="page-20-2"></span>**2.4.1 Strøminnstillinger**

For å sikre tilstrekkelig strømforsyning fra datamaskinen til instrumentet, er det viktig å sette opp strøminnstillingene på PC-en riktig. PC-en må være satt opp for maksimal ytelse. Dette inkluderer innstillinger i BIOS, Windows-strømalternativer og strømstyringsinnstillinger fra enhetsbehandling som vist i [Tabell 2.4-1.](#page-20-3) Konfigurasjoner kan variere mellom datamodeller, og instruksjonene nedenfor bør bare sees på som retningslinjer.

### <span id="page-20-3"></span>*Tabell 2.4-1: PC Strøminnstillinger*

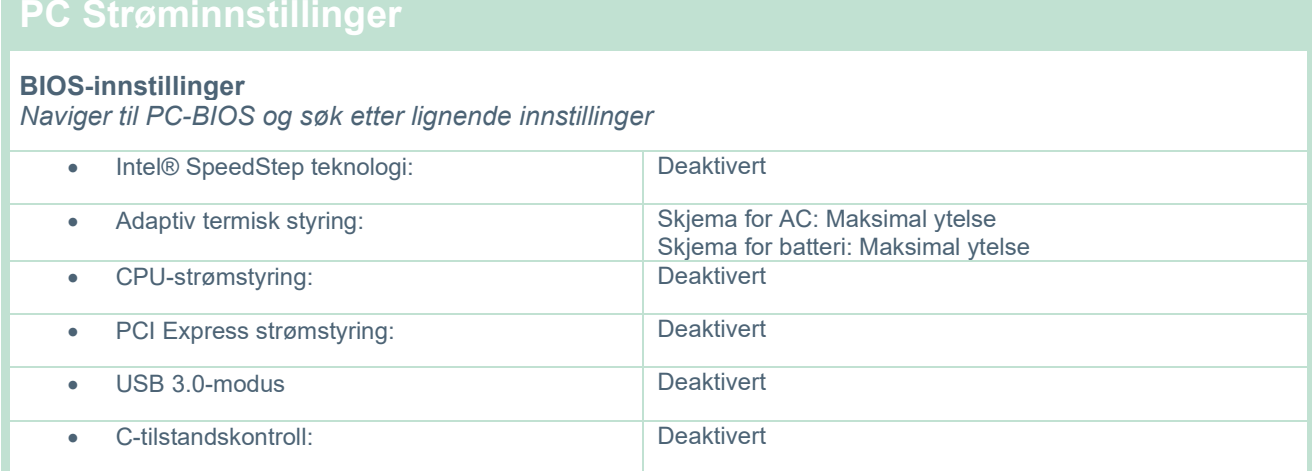

#### **Windows strømalternativer:**

*Naviger til Kontrollpanel> Strømalternativer. Velg "Høy ytelse" -strømplanen, og åpne "endre planinnstillinger" og "Endre avanserte strøminnstillinger".* 

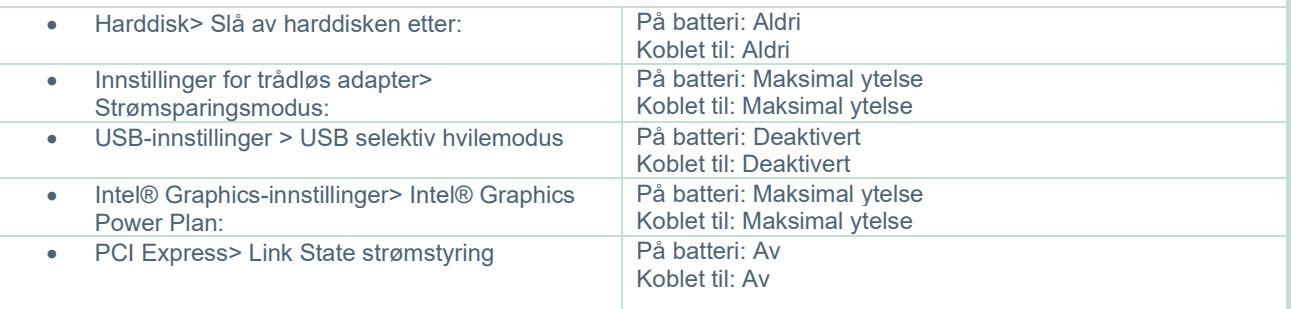

#### **Enhetsbehandlinginnstillinger:**

*Naviger til Enhetsbehandling og identifiser alle USB-hubber og vertskontrollere. Høyreklikk og gå til egenskaper, og bruk innstillingene nedenfor for alle.*

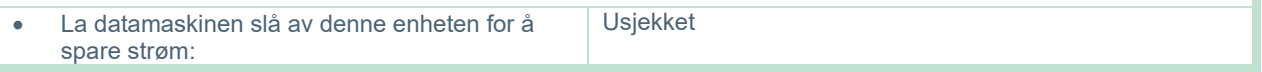

### <span id="page-21-0"></span>**2.4.2 PCI Expresscard**

Hvis VisualEyes ™ -systemet bestilles med FireWire®-kameraer, trenger PCen et PCI Expresscard installert for FireWire®-tilkobling. Dette bør installeres ved å følge instruksjonene nedenfor.

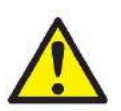

Lukk alle kjørende programmer og slå av datamaskinen. Sørg for at strømkabelen og strømforsyningen til PC-en er frakoblet.

Koble PCI-ekspresskortet til et ledig PC-spor og sett inn strømadapteren F3-14/SATA-16 mellom strømforsyningen til PC-en og PCI-ekspresskortet. Koble til strømkabelen og PC-en, og start deretter datamaskinen.

Windows® vil automatisk installere de nødvendige driverne.

### <span id="page-21-1"></span>**2.4.3 USB-tilkobling**

VisualEyes ™ -systemet leveres med en 4-uttaks eller 7-uttaks USB-hub, avhengig av konfigurasjonen. Dette er en aktiv USB-hub som må forsynes med strøm fra den medfølgende 12V strømforsyningen. VNGog vHIT-brillene må kobles til via denne eksternt USB-huben for å sikre at enhetene får tilstrekkelig strøm.

### <span id="page-21-2"></span>**Programvareinstallasjon**

Forsikre deg om at OtoAccess®-databasen er installert før du installerer VisualEyes ™ -programvaren. Se OtoAccess®-databaseanvisningene for bruk for å installere programvaren.

Hvis en tidligere versjon av VisualEyes ™ er installert på datamaskinen, må du avinstallere denne før du installerer den nye versjonen, ved å følge instruksjonene i seksjon [2.5.2:](#page-24-0) *[Avinstallering VisualEyes™.](#page-24-0)*

Sett *VisualEyes*-installeringsprogramvaren (CD eller Flash-enhet) inn i datamaskinen.

Hvis installasjonen ikke starter automatisk, klikk på **Start** og gå deretter til **Min datamaskin** og dobbeltklikk på DVD-/CD-RW-stasjonen for å se innholdet på installasjons-CD-en.

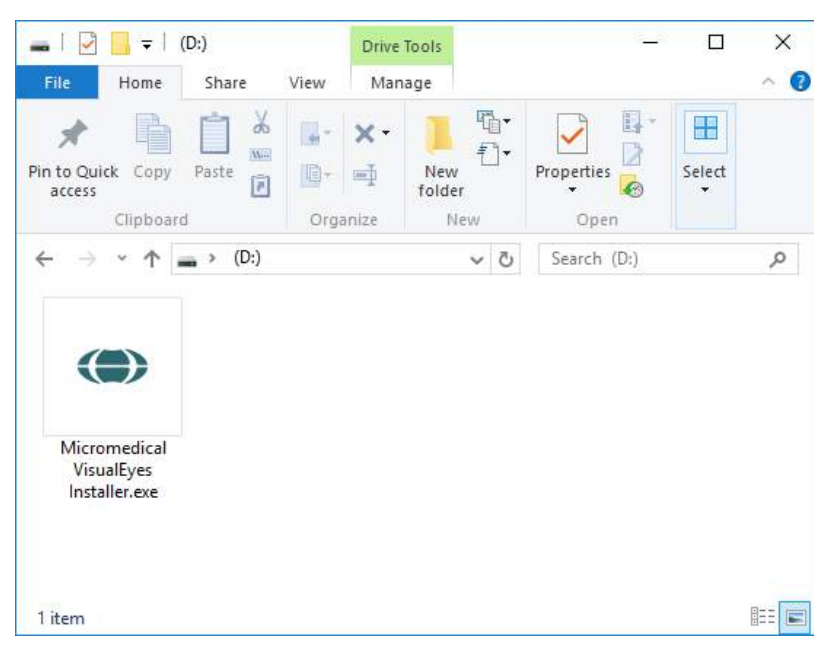

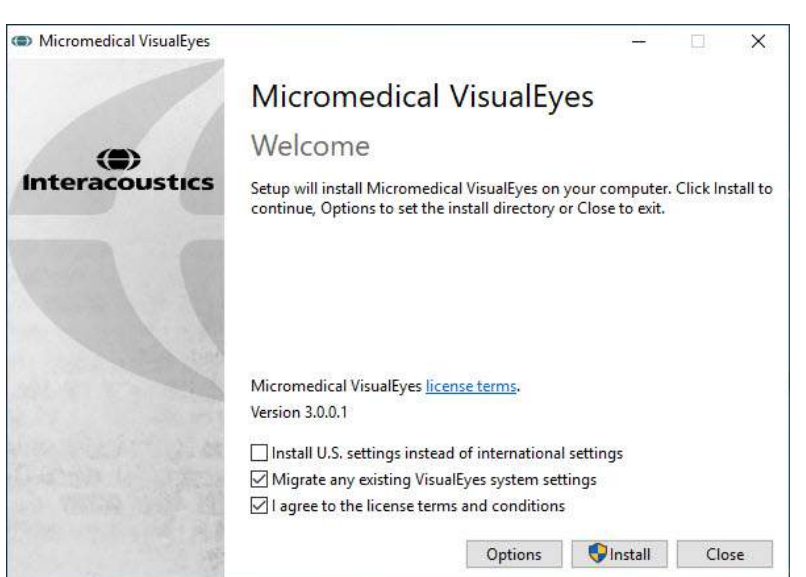

Dobbeltklikk på *Micromedical VisualEyes Installer*-filen for å sette i gang installasjonen.

*Installasjonsveiviseren for VisualEyes* popper opp.

Kryss av boksen for å akseptere vilkår og betingelser for bruk.

Hvis en tidligere versjon av VisualEyes ™ er installert på datamaskinen, vil du merke av i "Migrere eksisterende VisualEyes ™ -systeminnstillinger" boksen overføre eksisterende systeminnstillinger under installasjonen. Dette inkluderer protokoller, stimuliinnstillinger, innstillinger for rotasjonsstol, terskelnivåer og mer.

Hvis du merker av for "Installer amerikanske innstillinger i stedet for internasjonale innstillinger", konfigureres programvaren med lokale innstillinger spesifisert for USA.

Klikk for å installere

# willwuwul

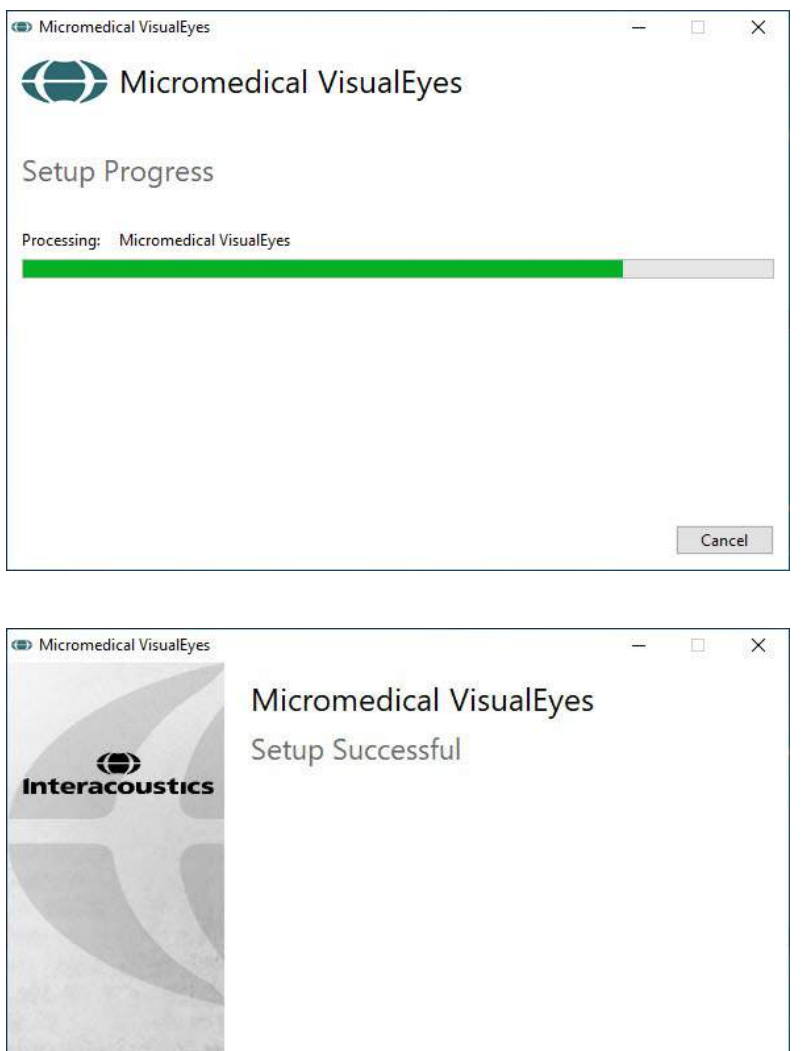

Vent til installeringen er fullført.

Når installeringen er fullført, avslutter du installeringsprogrammet ved å trykke på Lukk.

Installeringsmediet kan nå fjernes fra stasjonen og lagres på et praktisk sted.

### <span id="page-23-0"></span>**2.5.1 Demopasienter**

VisualEyes™-programvaren inkluderer demopasienter som du kan importere til OtoAccess®-databasen for demoer.

Close

Demopasientene er tilgjengelige på følgende bane etter installeringen av VisualEyes ™ programvareinstalleringen: *C:\Program Files (x86)\Interacoustics\Micromedical VisualEyes™\Driverfiles*

Se dokumentasjonen til OtoAccess®-databasen for ytterligere instruksjoner om hvordan du importerer pasienter til databasen.

# whwhwh

### <span id="page-24-0"></span>**2.5.2 Avinstallering VisualEyes™**

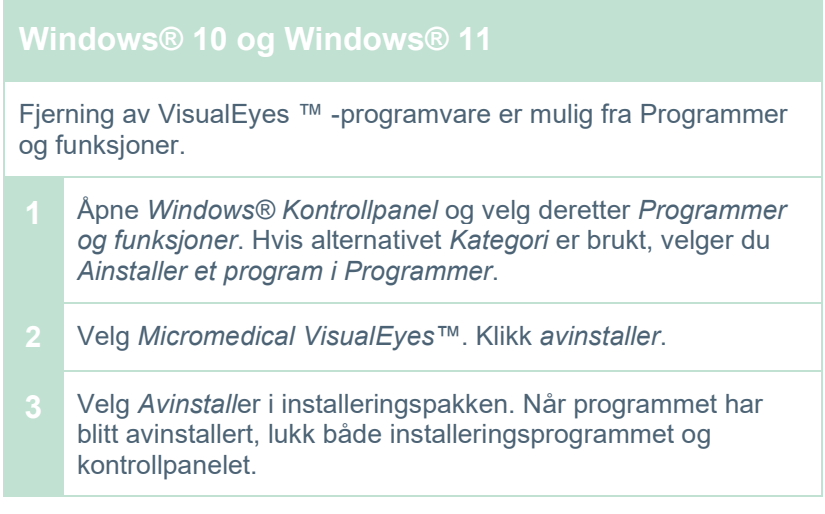

### <span id="page-24-1"></span>**Fastvarekomponenter og installering**

Et VisualEyes™ system kan, avhengig av konfigurasjonen, inneholder mange maskinvarekomponenter, og det er viktig at alle disse er koblet til og installert riktig. Denne delen vil dekke installasjonen av de forskjellige maskinvarekomponentene. De fleste komponentene kobles til datamaskinen via USB. Hvis vernebrillene bruker FireWire®-kameraer, kobles brillene til FireWire®-plugin-kortet på datamaskinen. TV-en eller projektoren kobles til via HDMI.

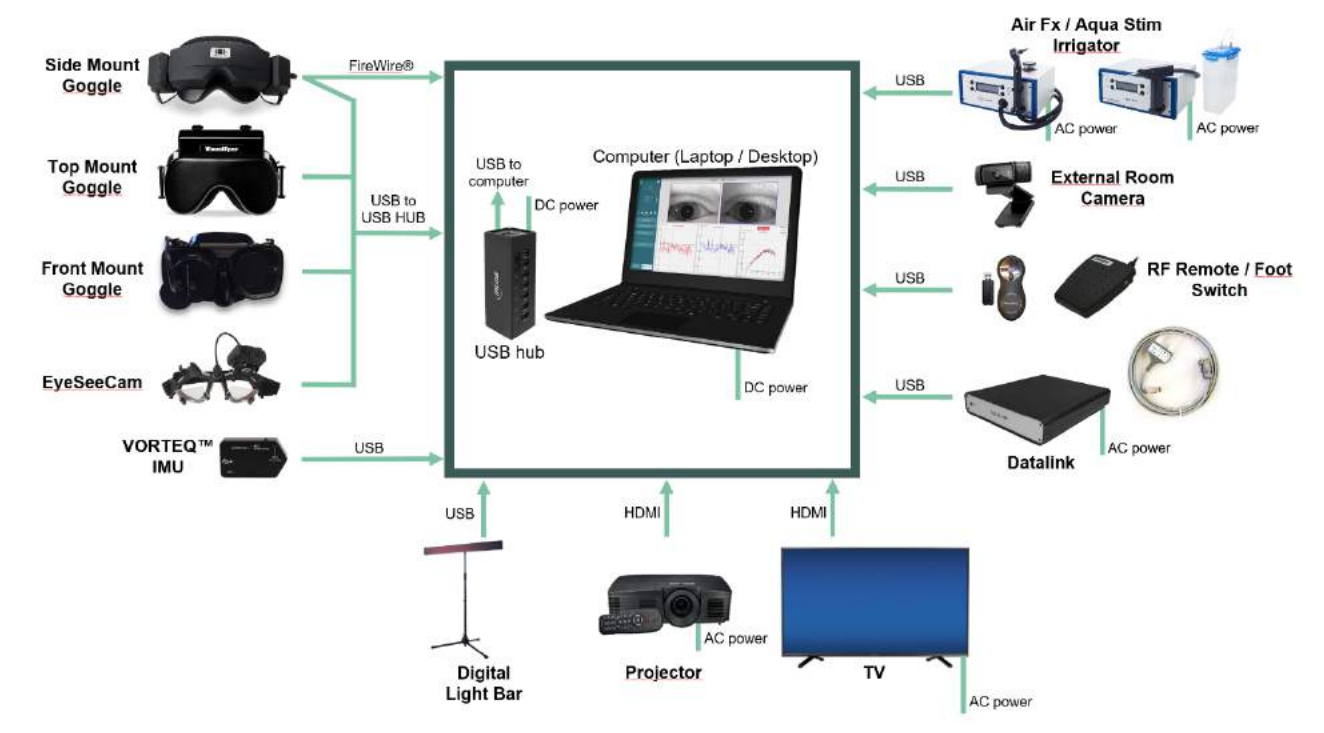

Se [Figure 2.6-1](#page-24-2) alle tilgjengelige konfigureringer uten roterende stol.

<span id="page-24-2"></span>*Figur 2.6-1: VisualEyes™-systemkonfigureringer uten roterende stoler*

### <span id="page-25-0"></span>**2.6.1 VNG og vHIT - briller**

Avhengig av konfigureringen kommer VisualEyes™-systemet med en rekke VNG- og vHIT-briller:<br>VisualEyes™ EyeSeeCam: EyeSeeCam-briller

- 
- VisualEyes™ EyeSeeCam: VisualEyes™ EyeSeeCam:<br>Orion Auto-Traverse Basic og Comprehensive Basic: Briller for toppmontering Orion Auto-Traverse Basic og Comprehensive Basic:<br>VisualEyes™ 515/525
- 

• VisualEyes™ 515/525 Side-/topp-/frontmonterte briller

### <span id="page-25-1"></span>**2.6.1.1 Sidemonterte briller**

VisualEyes sidemonterte briller gjør det mulig å registrere øyebevegelser under ulike testbetingelser, både med og uten visuell stimulering. Brillene kan konfigureres med ett eller to kameraer, og med enten FireWire®- eller USB-tilkobling. Brillen kommer med et avtakbart deksel for lett okklusjon. Dette er magnetisk festet, og kan enkelt fjernes for oculomotor-testing. Masken har en justerbar hodestropp med borrelås som komfortabelt sikrer brillene til pasienten.

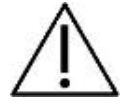

De sidemonterte brillene har utskiftbare skumputene som er beregnet for engangsbruk, ettersom gjenbruk av skumputene kan forårsake kryssforurensning. Dette bør endres etter hver eneste bruk ved å trekke den brukte skumputen av kroken og løkkeputene på innsiden av masken og deretter justere en ny skumpute på toppen av kroken og løkken.

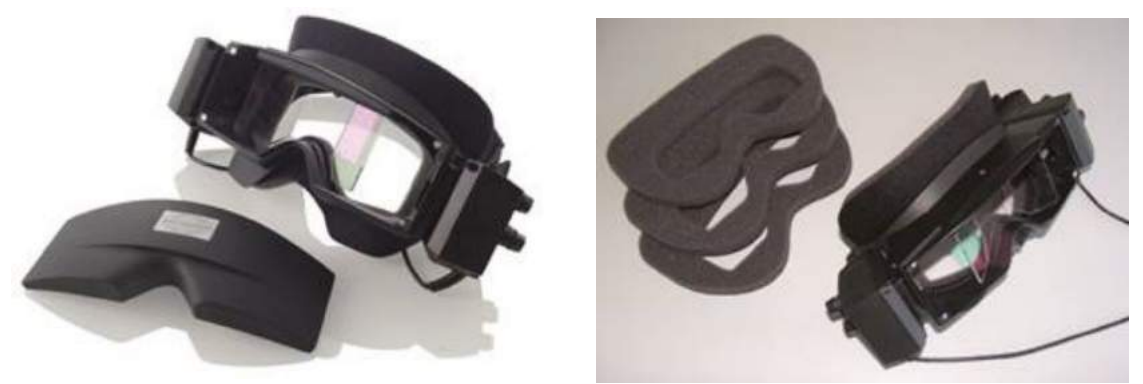

*Figur 2.6-2: Sidemonterte briller med avtakbart deksel (venstre) og utskiftbare engangsskumputer (høyre)*

FireWire®-kameraene er festet på sidene av brillene. Kameraene festes ved hjelp av magneter, sammen med festeskruer på toppen og bunnen av brillene. Festeskruene kan løsnes eller strammes med den medfølgende sekskantede skrutrekkeren.

Hvis brillene bare har ett kamera, kan dette flyttes til hver side av brillene for å ta opp enten venstre eller høyre øye. Du kan sette inn et deksel i kamerasporet på motsatt side for å blokkere lys i syns-nektede tester.

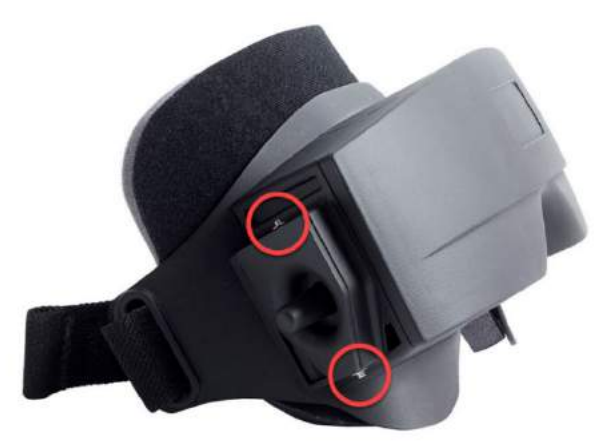

*Figur 2.6.3 Sekskantskruer på toppen og bunnen av de sidemonterte brillene, brukt til fiksering av kamera eller fiksering av deksel (på bildet)*

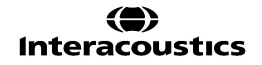

Hvert kamera på sidebraketten inneholder tre knapper for bildejustering:

- 1. Den øvre knotten beveger kameraet loddrett.
- 2. Den venstre knotten beveger kameraet vannrett.
- 3. Midtknappen justerer bildefokus.

For ytterligere bildejustering kan speilene på brillene også roteres i to posisjoner for å justere for forskjellige interpupillære avstander

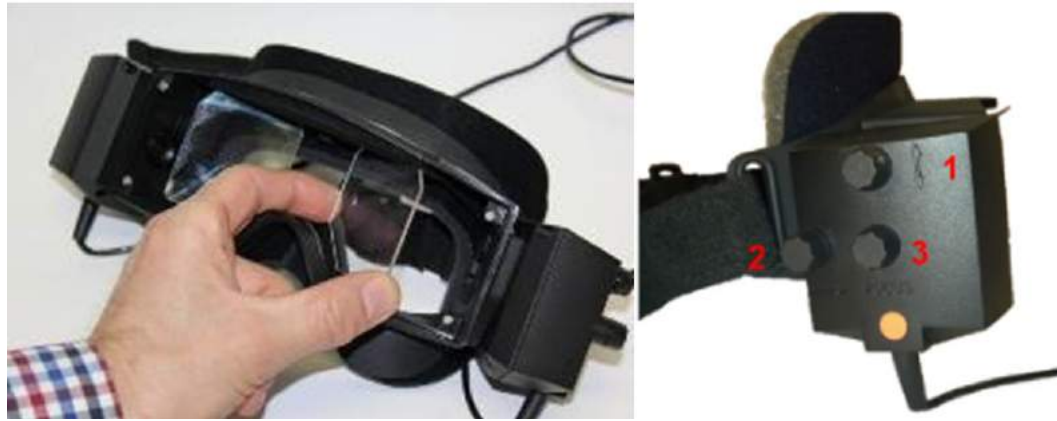

*Figur 2.6-4: Justerbare IR-speil for interpupillær avstandsjustering (venstre) og knotter for 1) vertikal kamerajustering, 2) horisontal kamerajustering, 3) kamerafokusjustering (høyre)*

Oppsett av maskinvare:

- 1. Sett kameraet / kameraene inn i sporet (e) på brillen og stram festeskruene med den medfølgende skrutrekkeren, til kameraet er ordentlig festet.
- 2. Hvis du er monokulær, må du feste et deksel i kamerasporet på motsatt side av det tilkoblede kameraet.
- 3. Koble kameraet / kameraene til datamaskinen:
	- a. Hvis USB kobler USB-kabelen (e) til den medfølgende USB-huben. Forsikre deg om at huben får strøm fra den eksterne strømforsyningen.
	- b. Hvis FireWire kobler FireWire-kabelen (e) til PCI Express-kortet i datamaskinen.
	- c. Hvis den brukes sammen med en rotasjonsstol, kobles beskyttelsesbrillen til kontaktene på stolen.
- 4. Monter en utskiftbar skumpute på beskyttelsesbrillen.<br>5. Registrer de sidemonterte brillene som "Side Mount M
- 5. Registrer de sidemonterte brillene som "Side Mount Monocular" eller "Side Mount Binocular" i VisualEyes ™ -programvaren, ved å følge instruksjonene i avsnitt [2.8:](#page-49-0) *[Maskinvare-registrering og](#page-49-0)  [lisensiering](#page-49-0)*.

#### <span id="page-26-0"></span>**2.6.1.2 Toppmonterte briller**

VisualEyes™-brillene med toppmontering kommer med et deksel som er lett å plassere over portalen for--testing uten syn. Sidelys på brillene er programmert til å blinke for å minne operatøren på hvilket øre som skal irrigeres under den kaloriske testen, og brukes også som belysning når dekselet plasseres på brillene. Knappene på oversiden av beskyttelsesbrillen kan brukes til å justere fokuset for det optimale bildet, og bryteren på venstre side av brillen kan brukes til å starte og stoppe tester. De toppmonterte brillene har en justerbar borrelås med hodebånd som fester brillene og samtidig gir pasientkomfort.

# llmhnl

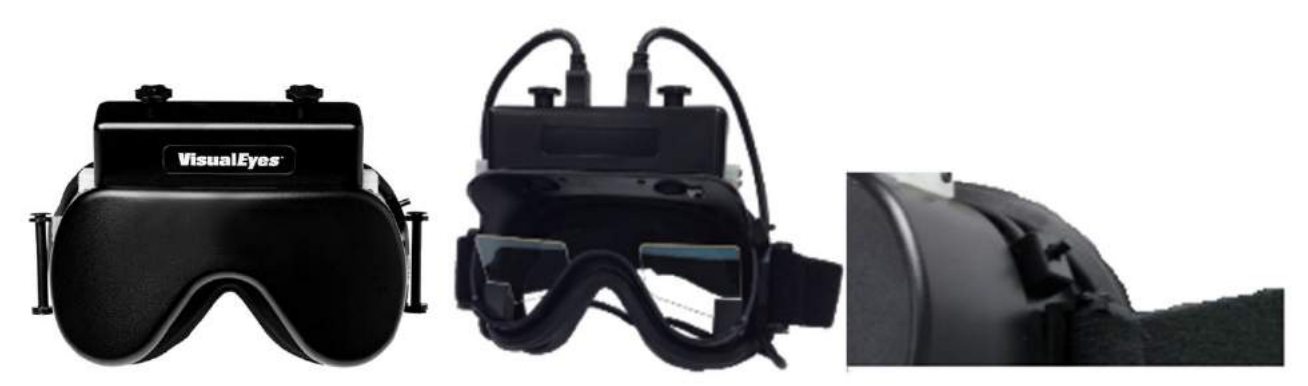

*Figur 2.6-5: Toppmonterite briller med deksel (venstre), uten deksel (midt), og start / stopp-bryter på brillene (høyre)*

Oppsett av maskinvare:

- 1. Koble USB mini-B-kontaktene til kontaktene på oversiden av brillene.
- 2. Koble den andre enden av USB-kablene til den medfølgende USB-huben. Forsikre deg om at huben får strøm fra den eksterne strømforsyningen. Hvis den brukes sammen med en rotasjonsstol, kobles brillene til kontaktene på stolen.
- 3. Registrer brillene på toppmonteringen som "Top Mount Camera" i VisualEyes ™ -programvaren, og følg instruksjonene i avsnitt [2.8:](#page-49-0) *[Maskinvare-registrering og lisensiering](#page-49-0)*.

#### <span id="page-27-0"></span>**2.6.1.3 Frontmonterte briller**

De frontmonterte brillene bruker et enkelt USB-kamera presset inn i kameraportalen på forsiden av beskyttelsesbrillens maske. Kameraet kan plasseres i en av kameraportalene for å ta opp ønsket øye, og fokuset kan justeres for det optimale bildet ved å bruke knotten i midten av kameraet. USB-kabelen festes kabelklypen over portalen. Hver portal har et deksel som kan skyves over øyet for testing uten syn. Brillene har en justerbar hodestropp som fester brillene, mens de fortsatt er behagelige for pasienten. Brillene for frontmontering er dessuten tilgjengelig i en versjon designet for mindre og yngre pasienter.

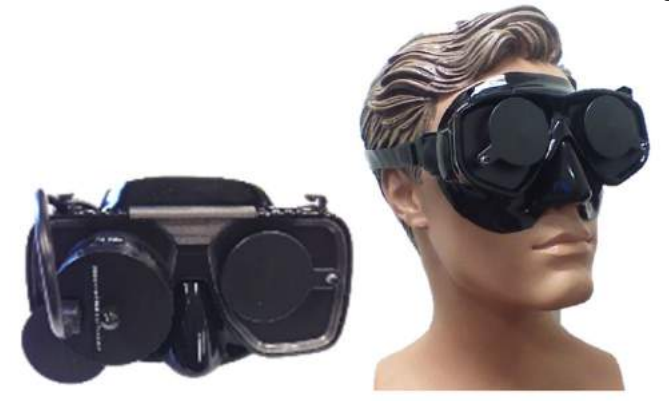

*Figur 2.6-6: Standard briller for frontmontering (venstre) og små ansiktsbriller foran (høyre)*

Oppsett av maskinvare:

- 1. Sett kameraet inn i portalen på masken. Forsikre deg om at kameraet er plassert i riktig retning ved å plassere kameraet med "UP" -etiketten pekende oppover.
- 2. Koble USB mini-B-kontakten til kontakten på kameraet.
- 3. Koble den andre enden av USB-kabelen til den medfølgende USB-huben. Forsikre deg om at huben får strøm fra den eksterne strømforsyningen.
- 4. Registrer brillene som frontmonterte kameraer i VisualEyes ™ -programvaren, og følg instruksjonene i avsnitt [2.8:](#page-49-0) *[Maskinvare-registrering og lisensiering](#page-49-0)*.

#### <span id="page-28-0"></span>**2.6.1.4 EyeSeeCam-briller:**

EyeSeeCam-kameraet henter inn øyeposisjon og hodeposisjonsdata under video-hodeimpulstester (vHIT). Sammen med vHIT kan VisualEyes™ nå bruke EyeSeeCam-brille for standard VNG-tester når den er konfigurert som VisualEyes™ EyeSeeCam.. Kameraet er koblet til via USB, og kan monteres i den sfæriske kontakten over øyet. En laserstimulus projiserer fra brillene i vHIT-testen.

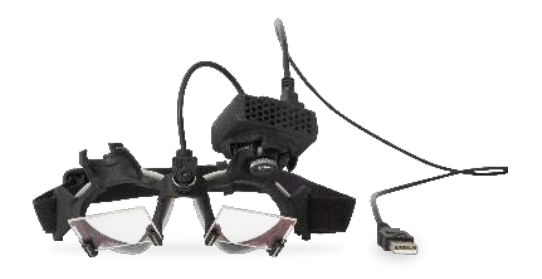

*Figur 2.6-7: EyeSeeCam-briller:*

Kameraet er montert i et sfærisk kuleledd over høyre eller venstre øye. Dette gjør det mulig å registrere øyet som er bedre egnet for undersøkelsen. Denne funksjonen er spesielt nyttig hos pasienter med enten et glassøye eller med en ptose. Kule-og-stikkontakten lar brukeren justere vinkelen på kameraet for å sentrere øyet i bildet, og objektivmodulen til kameraet kan dreies for å justere fokuset på bildet. Et fokusert bilde er en forutsetning for stabil øyesporing og støyfrie data.

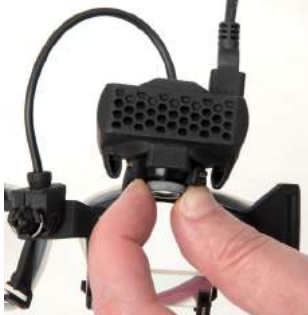

*Figur 2.6-8: Fokusjustering på EyeSeeCam-brillene*

Kalibreringslaseren, som sitter i midten av brillene, har en knott som lar deg stille inn punktene på veggen ved å skru forsiktig på den til de fem laserpunktene er på linje vannrett og loddrett. Ikke juster på kalibreringslaseren om det ikke er nødvendig. Juster den kun om punktene ikke er på linje vannrett eller loddrett.

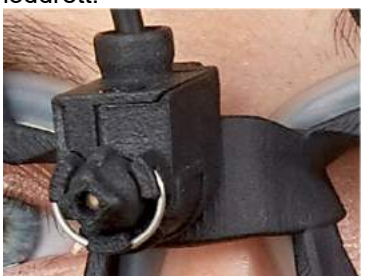

*Figur 2.6-9: Kalibreringslaser på EyeSeeCam-brillene.*

# winner

Oppsett av maskinvare:

- 1. Koble USB mini-B-kontakten til kontakten på EyeSeeCam-kameraet.
- 2. Koble den andre enden av USB-kabelen til den medfølgende USB-huben. Forsikre deg om at huben får strøm fra den eksterne strømforsyningen.
- 3. Fest kameraet ved hjelp av kuleleddet og -skålen på brillen (se figur 2.4).
- 4. Fest kalibreringslaseren på brillens bro (se figur 2.4).
- 5. Registrer DataLink som "DataLink" i VisualEyes ™ -programvaren, og følg instruksjonene i avsnitt [2.8:](#page-49-0) *[Maskinvare-registrering og lisensiering](#page-49-0)*.
- 6. Forsikre deg om at kalibreringslaseren er i horisontal / vertikal justering, og juster om nødvendig.

### <span id="page-29-0"></span>**2.6.2 Eksternt romkamera**

Alle VisualEyes ™ -systemer leveres med et eksternt romkamera. Dette kan brukes til å registrere miljøet, for eksempel for å se hvordan pasienten ble posisjonert under målinger, eller for å registrere pasientintervjuer. Romopptakene er synkronisert med øyeopptakene.

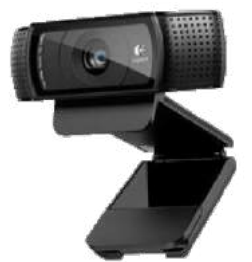

*Figur 2.6.10 Eksempelbilde fra et eksternt romkamera*

Oppsett av maskinvare

- 1. Plasser kameraet på et sted der miljøet kan tas ordentlig opp.
- 2. Koble USB-kabelen til en USB-port på datamaskinen eller USB-huben.
- 3. Naviger til *Configuration> System Default Settings> Input*, og velg det tilkoblede kameraet i listen under *Room Camera.*

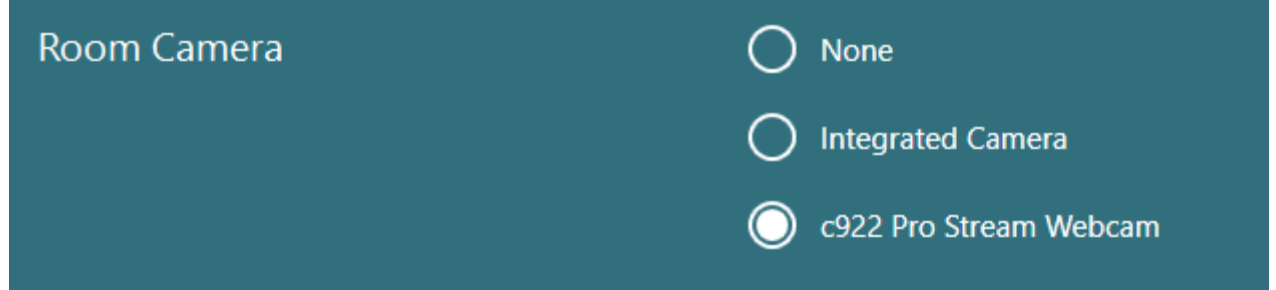

*Figur 2.6-11: Valg av romkamera under Systeminnstillinger> Inngang*

### <span id="page-29-1"></span>**2.6.3 Fotbryter og RF-fjernkontroll**

VisualEyes ™ 505/515/525, Orion Comprehensive Basic og Orion Auto-Traverse Basic leveres med enten en fotbryter eller en fjernkontroll. Disse kan brukes til å starte / stoppe testene vekk fra datamaskinen. RFfjernkontrollen kan også brukes til å starte på nytt, slå fikseringslyset på / av eller for å sentrere kamerabildet (hvis det brukes sammen med den toppmonterte kamerabrillen):

- 1. Øverste knapp:
- Sentrerer spor (toppmonterte briller)
- Høyre knapp:

Vanligvis kan dette utføre en hvilken som helst valgt kommando i VisualEyes™ (indikert med hvit bakgrunn).

Før kalibrering kan du velge alternativet "Kalibrering" som vises med hvit bakgrunn.

Etter kalibrering kan du velge «START»-alternativet som vises med hvit bakgrunn.

På denne måten kan operatøren utføre handlinger som står på listen under.

- Går fremover i programvaren
- Starter kalibrering
- Etter kalibrering vil knappen starte testen
- Hvis testen pågår, vil knappen stanse testen
- Hvis i avspillingsmodus, vil knappen gå til neste test i listen
- 2. Venstre knapp:
	- Avbryter testen
- 3. Nederste knapp:
	- Slår fikseringslyset på/av under en test

MERK Av sikkerhetsgrunner er ikke knappene til høyre og venstre aktive under rotasjonsstol-tester.

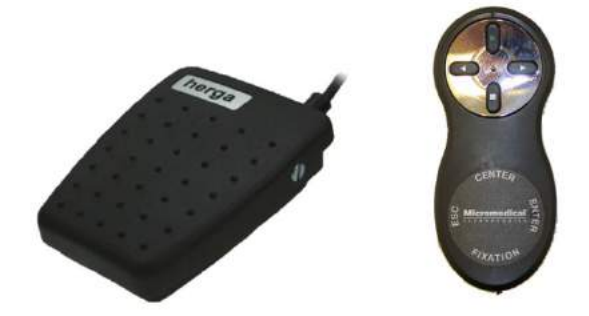

*Figur 2.6-12: Fotbryter (venstre) og RF-fjernkontroll (høyre)*

Oppsett av maskinvare

1. Koble USB-kabelen/dongelen til en USB-port på datamaskinen eller USB-huben.

### <span id="page-30-0"></span>**2.6.4 Kaloriske irrigatorer (valgfritt)**

AquaStim og AirFx kan legges til VisualEyes™ 515/525 for vann- eller luftirrigasjon. De kaloriske-irrigatorene kan kontrolleres gjennom VisualEyes™-programvarene.

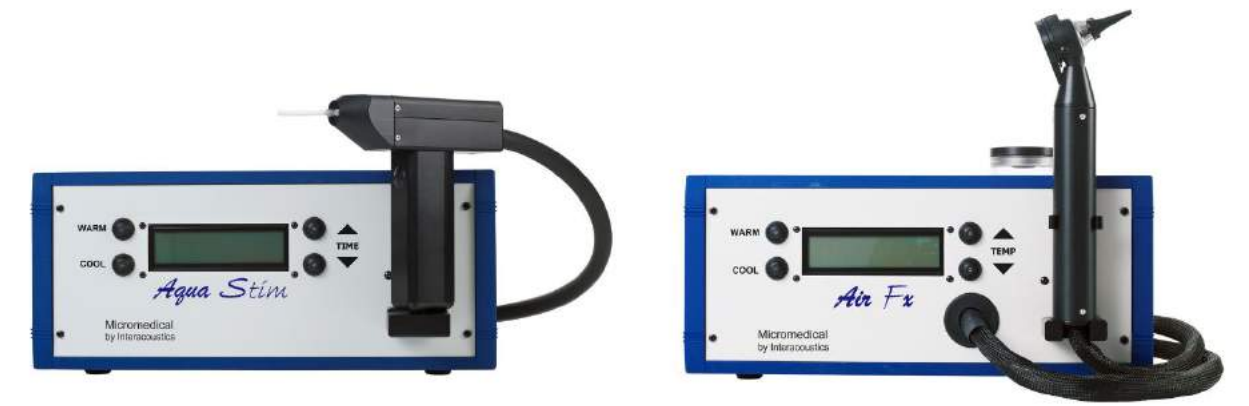

*Figur 2.6-13: AquaStim for vannirrigasjon (til venstre) og AirFx for luftirrigasjon (til høyre)*

For instruksjoner om fylling og installasjon, se egen dokumentasjon for AquaStim eller AirFx.

(.) Calibration

**START** 

**(e)** 

# whenhanh

Oppsett i programvaren:

- 1. Koble USB type B-kontakten til kontakten på panelet bak på irrigatoren. Koble den andre enden av USB-kabelen til datamaskinen eller eksternt USB-hub.
- 2. Start VisualEyes™ -programvaren og naviger til *Konfigurasjon > Protokolladministrasjon > Kalorisk > Rediger test*. Gå til fanen *Irrigator* i panelet til venstre, og velg *Irrigatortypen* som samsvarer med den tilkoblede irrigatoren.

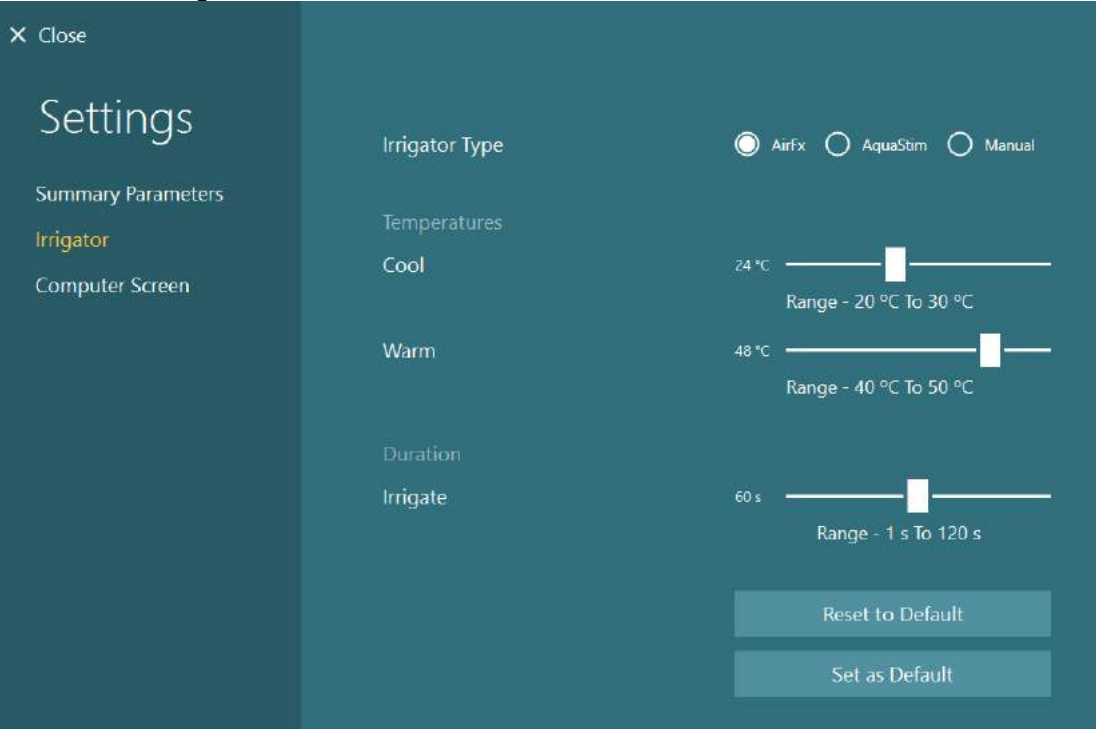

*Figur 2.6-14: Irrigatorinnstillinger for den kaloriske testen*

### <span id="page-31-0"></span>**2.6.5 Digital Light Bar (valgfritt)**

Digital Light Bar kan legges til VisualEyes ™ 525-systemet. Denne kan brukes som visuelle stimuli for oculomotor-tester. Digital Light Bar er festet til et stativ som kan justeres i høyden, og retningen på stimuli kan endres mellom vannrett og loddrett ved å rotere Digital Light Bar via hengslen som er koblet til stativet. Digital Light Bar må være modell DLB7.2 eller nyere for å være kompatibel med systemet.

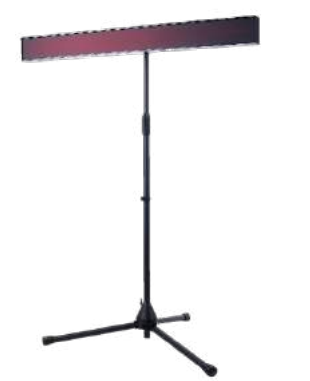

*Figur 2.6-15: Digital Light Bar*

Oppsett av maskinvare

- 1. Fest Digital Light Bar på stativet.
- 2. Koble USB-kabelen/dongelen til en USB-port på datamaskinen eller USB-huben.
- 3. Start VisualEyes™ programvaren, og naviger til *Standardinnstillinger for system > Stimuli.* Velg "Digital Light Bar" i nedtrekksmenyen for *Stimulustype.*

**(e)** 

# wwwww

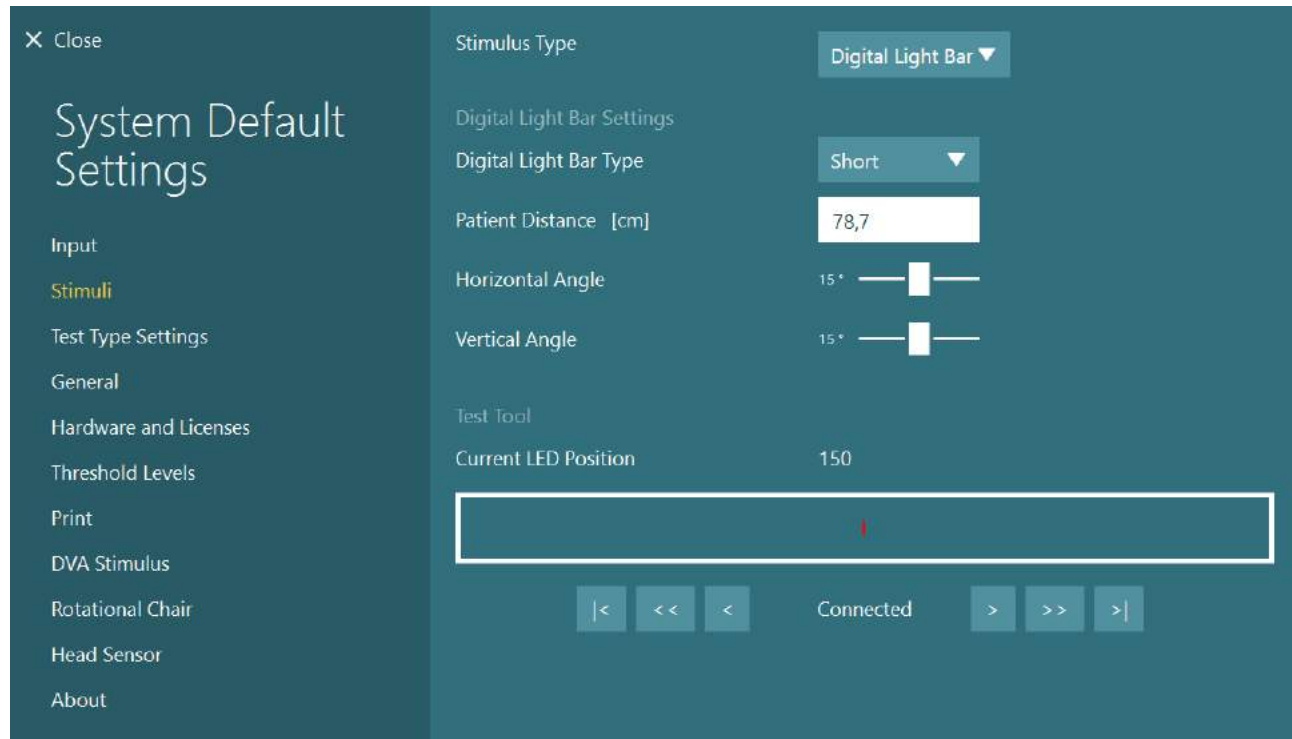

*Figur 2.6-16: Konfigurering av Digital Light Bar i Standardinnstillinger for system > Stimuli*

- 4. Velg *Digital Light Bar -typen* i samsvar med modellen.
- 5. Mål og skriv inn pasientavstanden.
- 6. Juster de vertikale vinklene. Hvis du ikke klarer å oppnå de ønskede vinklene, kan det hende du må redusere pasientavstanden.

### <span id="page-32-0"></span>**2.6.6 VORTEQ ™ 2. generasjons IMU (valgfritt)**

VORTEQ™ 2. generasjons IMU leveres med VORTEQ™ Assessment og VORTEQ™ Diagnostic modulene, og brukes til å måle pasientens hodebevegelse og plassering i rommet under testing. VORTEQ ™ Assessment-modulen kan legges til VisualEyes ™ 505, 515 og 525, og VORTEQ ™ Diagnostic-modulen kan legges til VisualEyes ™ 525.

VORTEQ ™ 2. generasjons IMU kan kobles til datamaskinen enten via USB-kabel eller trådløst via Bluetooth med den medfølgende Bluetooth-mottaker-dongelen.

IMU kan festes til VNG-brillen ved å skyve IMU inn i brilleholderen. VORTEQ ™ 2. generasjons IMU er ikke kompatibel med briller for frontmontering.

VORTEQ™ Assessment kommer også med et pannebånd for testing av *Dynamisk visuell synsskarphet.* Denne har en lignende montering for IMU som den som er festet til VNG-brillene.

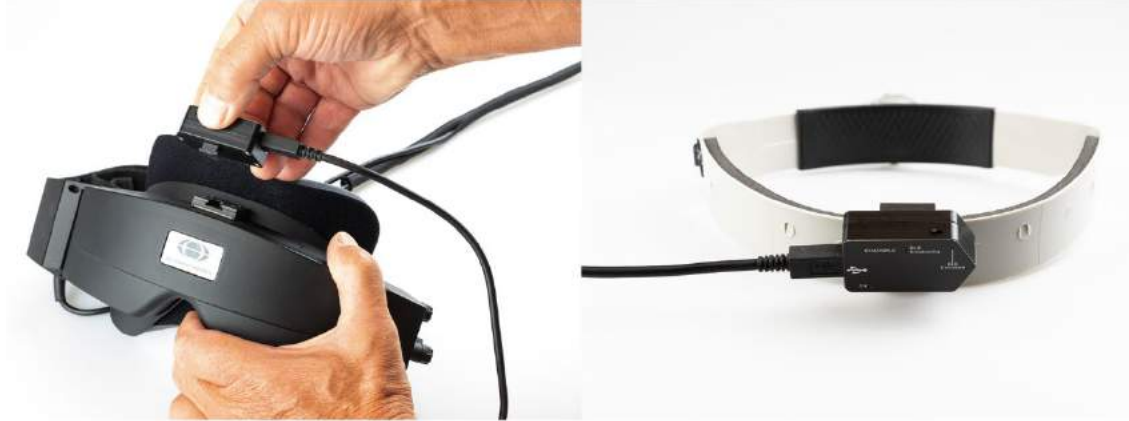

*Figur 2.6-17: VORTEQ ™ 2. generasjons IMU monteres på sidemontert brille (venstre), og monteres på pannebåndet for Dynamisk visuell synsskarphet (høyre)*

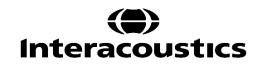

VORTEQ ™ 2. generasjons IMU har fire lysdioder som beskriver enhetens status:<br>• PÅ: Blinker gult når den er slått på

- 
- 
- 
- PÅ: Blinker gult når den er slått på **LADING:** Lyser blått når batteriet lades gjennom den tilkoblede USB-kabelen<br>**BLE Kringkasting**: Blinker gult når Bluetooth sender
- 
- **BLE Kringkasting**: Blinker gult når Bluetooth sender **Blinker rødt når datamaskinen er koblet til enheten.**

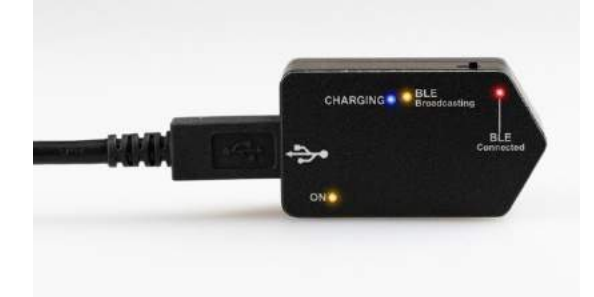

*Figur 2.6-18: VORTEQ ™ 2. generasjons IMU med lysdioden slått på*

Oppsett av maskinvare

- 1. Koble USB-kabelen til VORTEQ ™ 2. generasjons IMU.
- 2. Koble den andre enden av USB-kabelen til datamaskinen eller USB-huben.
- 3. Slå på IMU ved å skyve på strømbryteren.
- 4. Registrer VORTEQ ™ 2. generasjons IMU som "VORTEQ ™ 2. generasjon" i VisualEyes ™ programvaren, ved å følge instruksjonene i seksjon [2.8:](#page-49-0) *[Maskinvare-registrering og lisensiering](#page-49-0)*. **MERK:** VNG-brillene må være registrert og lisensiert før VORTEQ ™ 2. generasjons IMU. Hvis du blir bedt om lisens når du registrerer VORTEQ ™ 2. generasjons IMU, la denne være tom og klikk "Close" (Steng).
- 5. Gå til *Standardinnstillinger for system > Hodesensor*, og forsikre deg om at *Hodesensortypen* er angitt som "Micromedical VORTEQ™ 2. generasjon IMU".

#### Angi *Tilkoblingsypen* til "USB". Hvis enheten er riktig tilkoblet, skal *Board Status* være grønn.

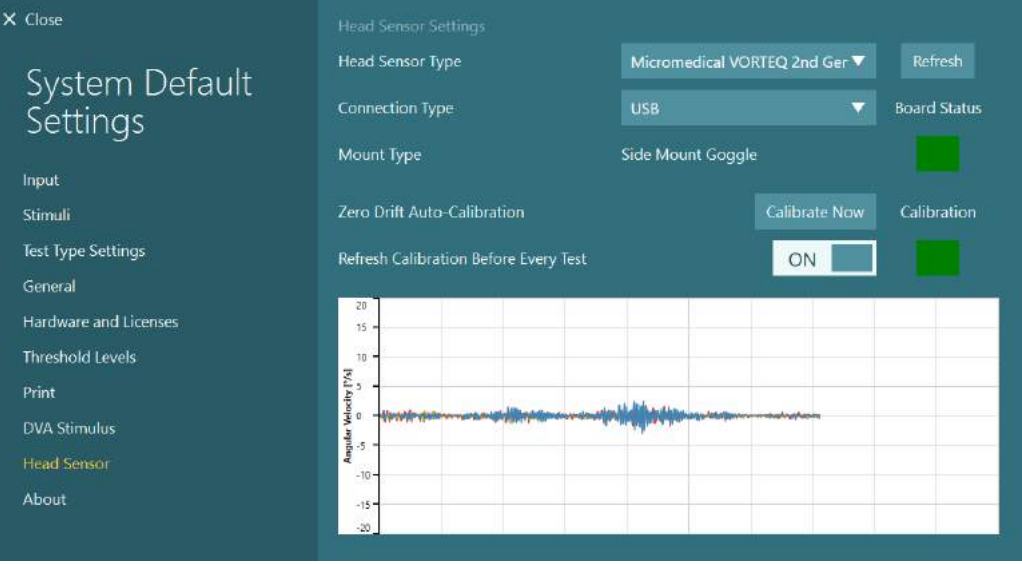

*Figur 2.6-19: Konfigurering av VORTEQ™ 2. generasjons IMU i System Standardinnstillinger > Hodesensor*

- 6. Hvis trådløs tilkobling er ønsket, kobler du USB-dongelen til en USB-port på datamaskinen eller på USB-huben, og velger "Bluetooth" som *Tilkoblingstype*.
- 7. Sensoren kan kalibreres ved å klikke på "Kalibrer nå". Hvis "Oppdater kalibrering før hver test" er satt til "PÅ", vil programvaren kalibrere sensoren før hver test. Denne innstillingen er aktivert som standard

Windows Security kan be om tillatelse til å installere enhet-programvaren fra Kvaser AB under installeringen. Kryss av boksen for å alltid stole på programvare fra "Kvaser AB", velg så Install (installer).

#### <span id="page-34-0"></span>**2.6.6.1 Optotype tester**

Hvis VORTEQ™ Assessment legges til programvaren, må stimulansen konfigureres under *System Default Settings > Optotype tester*. Innstillingsskjermbildet Optotype-tester gir de separate skjermmålingene for stimulusen som brukes for DVA/GST-testene. Hvis TV-skjermen er for stor for testing, kan dataskjermen velges for stimulans for DVA/GST-testene. Velg skjermen som skal brukes til testen, og bekreft deretter målingene for skjermen (da dette kan være den primære bærbare/stasjonære skjermen, må grensene angis for den valgte skjermen). Hvis pasientavstandsverdien ikke er tilstrekkelig for visning på den valgte skjermen, vil optotypen tegnes så mye som mulig, men kan ikke skjelnes ved de laveste logMAR-verdiene.

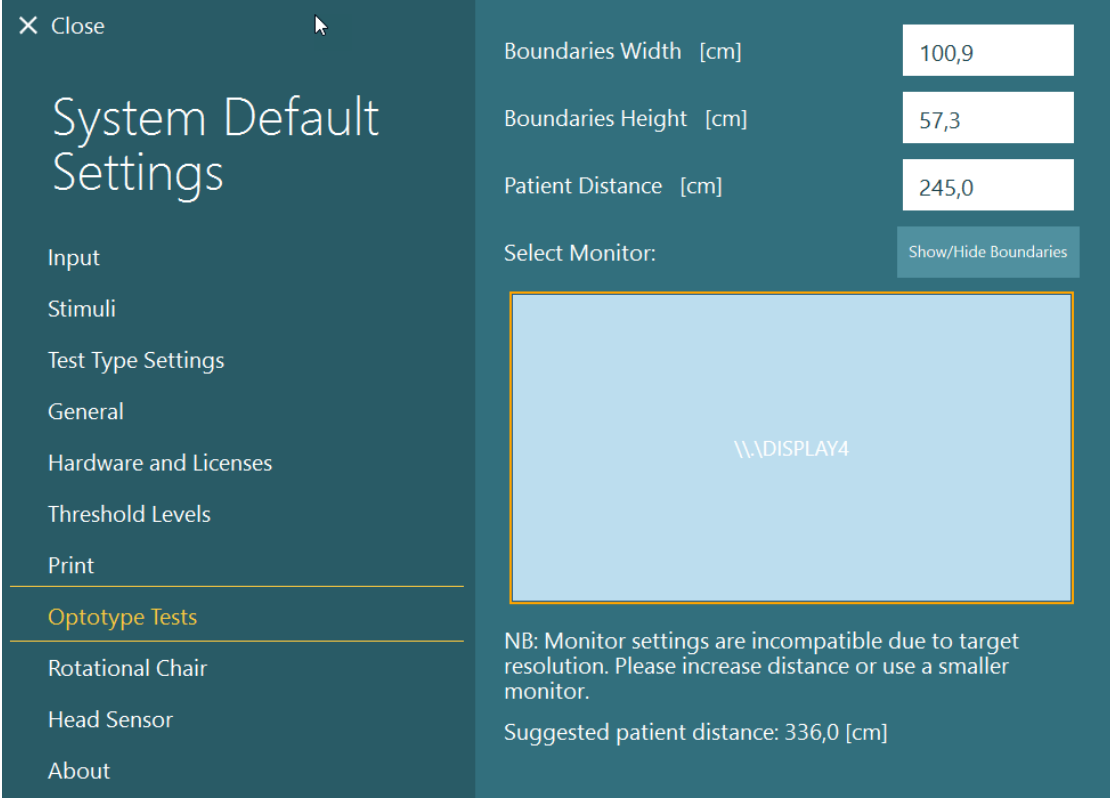

### <span id="page-34-1"></span>**2.6.7 Rotasjonsstoler (valgfritt)**

Flere forskjellige rotasjonsstoler kan legges til VisualEyes ™ -systemet. VisualEyes ™ -programvaren støtter rotasjonsstoler nedenfor:

- Orion Reclining
- Orion Auto-Traverse
- Orion Comprehensive
- Nydiag 200
- System 2000 Reclining
- System 2000 Auto-Traverse
- System 2000 Comprehensive

For fullstendige instruksjoner for installasjon av maskinvare, se den separate installeringsinstruksjonen.

# whenhout

Oppsett av maskinvare

- 1. Følg instruksjonene i den separate installeringssinstruksjonen for den spesifikke rotasjonsstolen for å sette opp og koble stolen riktig.
- 2. Forsikre deg om at rotasjonsstolen har strøm og er koblet til PC-en.
- *3.* Installer DAQ-maskinvaredriveren i henhold til instruksjonene i seksjon [2.7:](#page-48-1) *[Installasjon av DAQ](#page-48-1)  [maskinvaredrivere for rotasjonsstoler og DataLink.](#page-48-1)*
- 4. Utfør kalibrering og validering av rotasjonsstolen i henhold til seksjon [2.6.7.4:](#page-41-0) *[Kalibrering og](#page-41-0)  [validering av rotasjonsstol.](#page-41-0)*

### <span id="page-35-0"></span>**2.6.7.1 Tilbakevippet rotasjonsstol**

VisualEyes ™ 515 og VisualEyes ™ 525 kan brukes sammen med de tilbakevippede rotasjonsstolene. Systemet støtter Orion Reclining, Nydiag200 og System 2000 Reclining. Den tilbakevippede rotasjonsstolen tillater trinntesting av sinusformet harmonisk akselerasjon (SHA) Den tilbakevippede rotasjonsstolen kan også brukes som undersøkelsesbord for posisjonal og kalorisk testing. Stolryggen kan vippes tilbake 30° fra horisontal posisjon for kalorisk irrigasjonstest. Posisjonale tester kan utføres med stolryggen på 0° grader horisontalt. For Dix-Hallpike-tester kan nakkestøtten fjernes på System 2000 og Orion Reclining for å bringe hodet under rammen. Når en toppmontert vernebrille brukes, kan borrelåsstroppene på hodestøtten (plassert på baksiden av System 2000 og Orion-stolene) bidra til å stabilisere pasientens hode ved å feste seg til vernebrillen på den topp-monterte MMT-bvernebrillen.

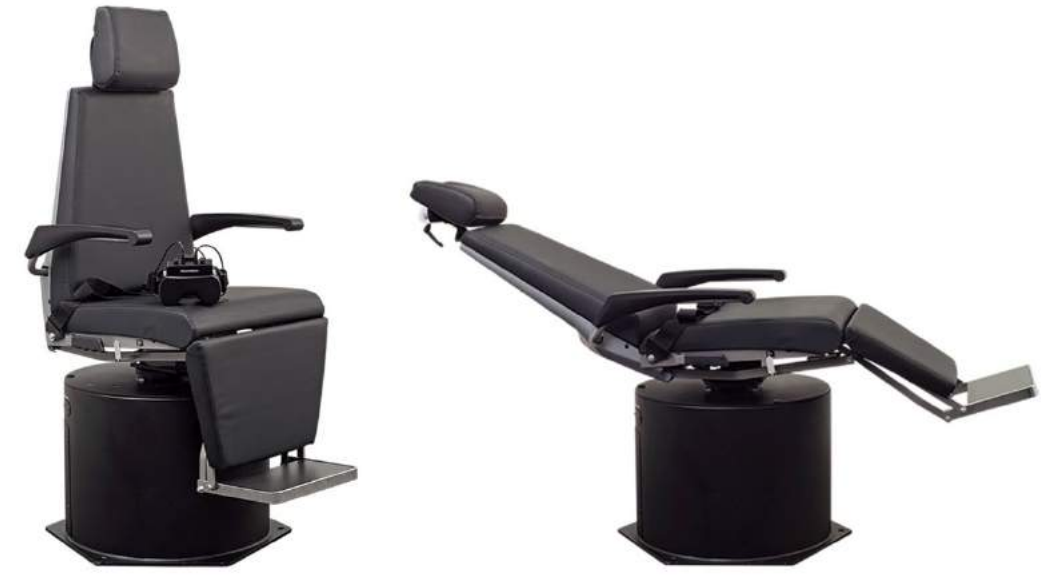

*Figur 2.6-20: Orion Reclining rotasjonsstol i oppreist stilling (venstre) og i tilbakevippet stilling (høyre)*

#### **Konfigurering av tilbakevippende stol**

VNG-brillene kan kobles direkte til den tilbakevippende rotasjonsstolen. FireWire®-kort brukes sammen med FireWire® sidemonterte og FireWire kamera montert på toppen av brillene og med System 2000 Reclining og Nydiag 200 stoler. Koble strømforsyningskontakten fra den bærbare PC Express-kortet til strømnettet når det brukes med bærbare PC-er. Hvis kortet må fjernes senere, må datamaskinen være slått av før kortet kan fjernes. TV-en vil koble seg via en HDMI-kabel til baksiden av datamaskinen (som kan kreve en adapterkabel). Laptop-konfigurasjoner vil bruke en USB-hub til å koble til enheter som bruker en ekstern strømadapter og kobles til baksiden av den bærbare datamaskinen, selv om USB-kabelen fra stolen kobles direkte til datamaskinen (ikke gjennom USB-huben hvis den er til stede). Hvis en DataLink er koblet til systemet, må den være koblet til en USB-port på den eksternt USB-huben eller direkte på datamaskinen.

MERKNAD DataLink kan ikke brukes til tester av rotasjonsstoler med de vippende stolene.

Vennligst se [Figur 2.6-21,](#page-36-0) [Figur 2.6-22](#page-36-1) og [Figur 2.6-23](#page-37-1) for billedlig fremstilling av konfigurasjonen for de forskjellige stoltyper.
# whenhand

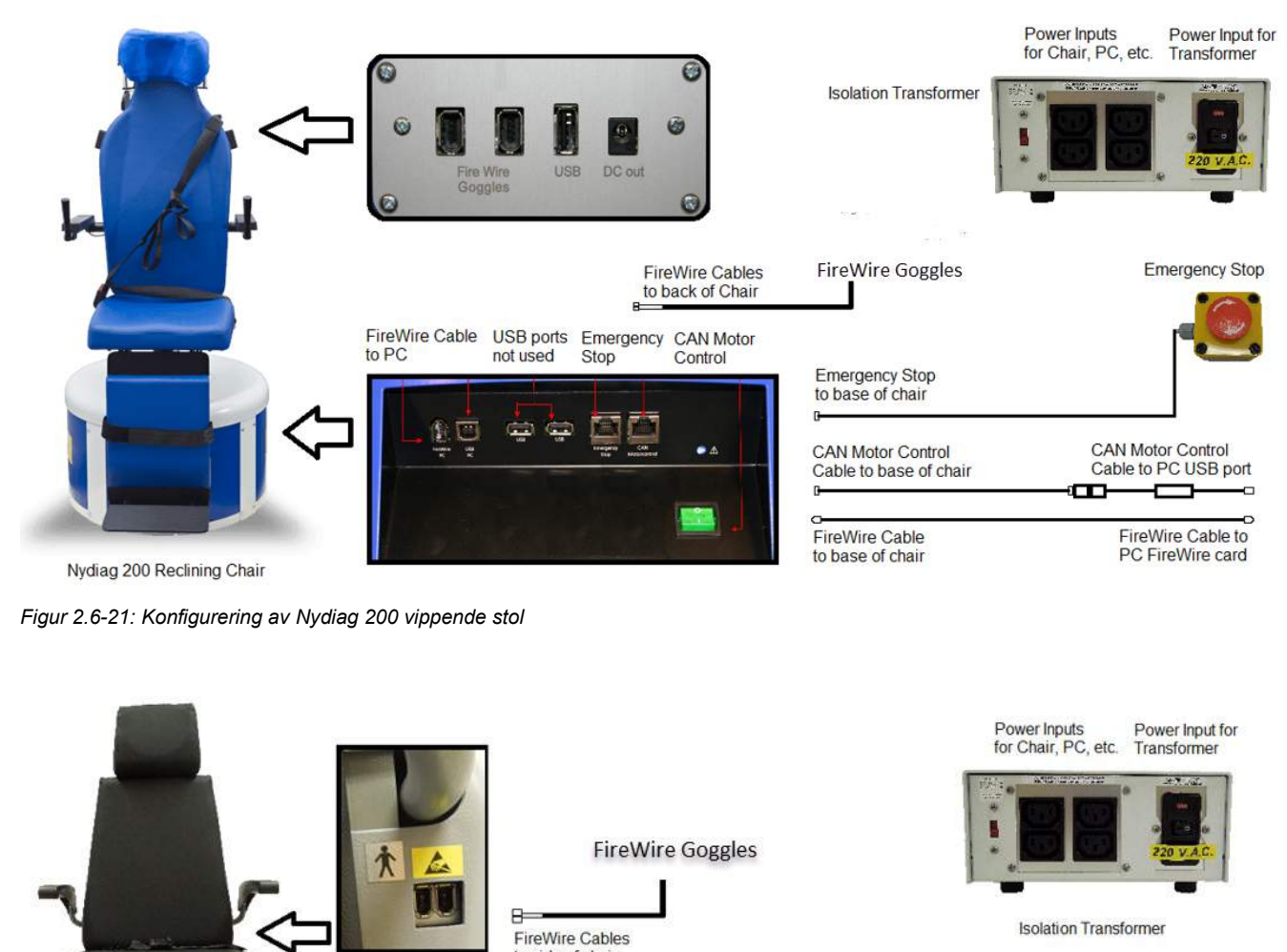

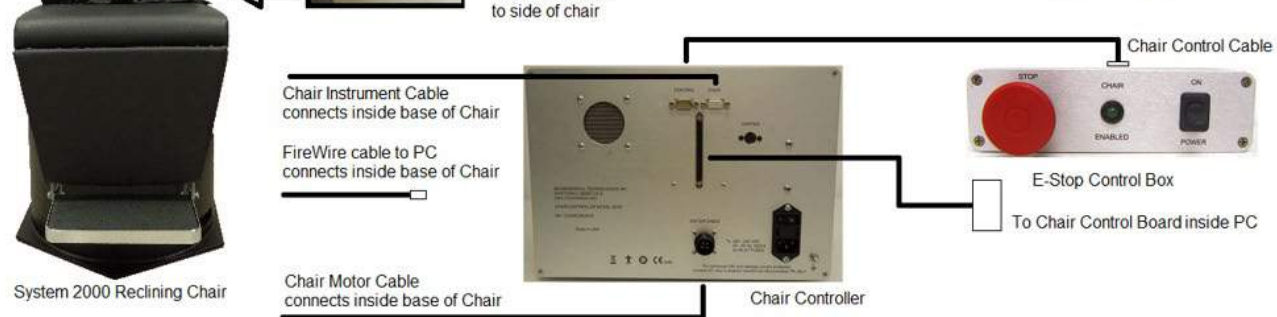

*Figur 2.6-22: Konfigurering av System 2000 vippende stol*

# wwwww

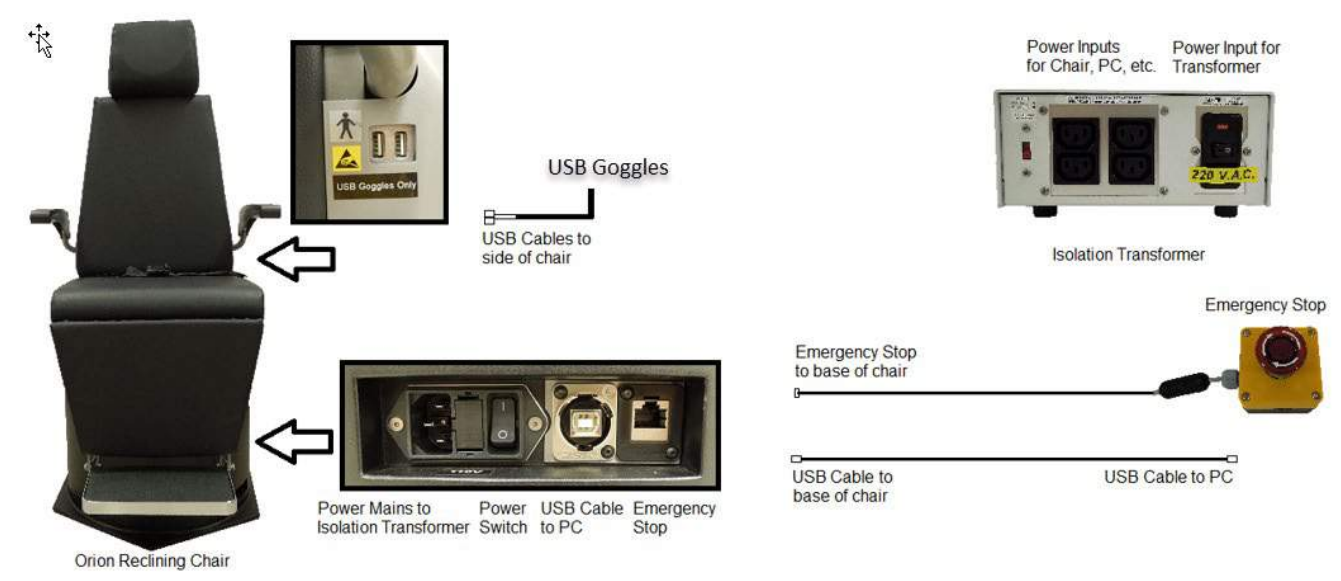

*Figur 2.6-23: Konfigurering av Orion vippende stol*

### **2.6.7.2 Auto-Traverse og omfattende rotasjonsstoler**

Auto-Traverse og omfattende rotasjonsstoler er tilgjengelige med VisualEyes ™ 525, Orion Comprehensive Basic og Orion Auto-Traverse Basic.

Brukeren får de ekstra testalternativene for sinusoidal harmonisk akselrasjon (SHA)-testen og hastighetstrinntesten ved å kombinere VisualEyes™-systemet med Orion Auto-Traverse/Comprehensive eller System 2000 Auto-Traverse/Comprehensive roterende stoler. Stolen er lukket inne i et lys-tett avlukke. Laserprojektoren er montert på toppen av stolrammen, og denne brukes til å projisere målstimulus i oculomotor testing, VOR fiksasjonstester eller SVV tester. En optokinetisk trommel er montert i taket på avlukket, noe som gir en stripe-stimulus med full felt. AT-stoler har sidebevegelsesfunksjon utenfor aksen som brukes til subjektiv visuell vertikal testing.

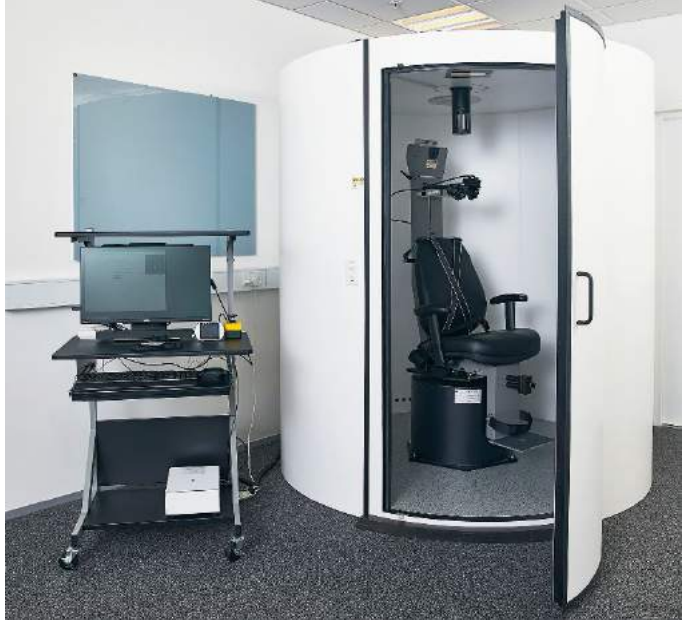

*Figur 2.6-24: Orion Auto-Traverse og omfattende rotasjonsstoler*

For SVV-testing vil pasienten bruke SVV-fjernkontrollen. Dette vil rotere SVV-linjen med 0,1° mot klokken (venstre knapp) eller med klokken (høyre knapp). Knappene kan også holdes nede for å rotere SVV-linjen trinnvis til knappen slippes.

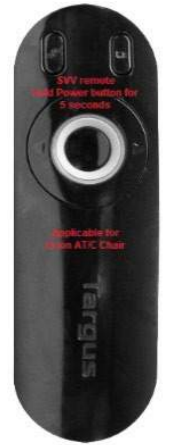

*Figur 2.6-25: SVV fjernkontroll for Orion Auto-Traverse/Comprehensive rotasjonsstol*

Observasjonskameraet for Orion Auto-Traverse/Comprehensive stol er plassert inne i stolen, og skjermen er plassert nær operatøren. Dette gjør det mulig for operatøren å overvåke pasienten inne i avlukket via observasjonsskjermen. Observasjonsvideoen er ikke spilt inn eller lagret i programvaren.

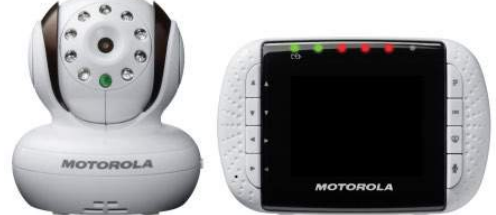

*Figur 2.6-26: Observasjonskamera og monitorskjerm*

### **Auto Traverse (auto travers) og Comprehensive (omfattende) stoloppsett**

Orion Auto-Traverse/Comprehensive og System 2000 Auto-Traverse/Comprehensive stoler har tre hovedkomponenter: vestibulært avlukke, rotasjonsstol og utstyrsvogn. Disse systemene er konfigurert på samme måte bortsett fra noen få varianter. De billedlige fremstillingene for disse to forskjellige stoloppsettene er vist nedenfor i [Figur 2.6-27](#page-39-0) (Orion Auto-Traverse/Comprehensive) og [Figur 2.6-28](#page-39-1) (System 2000 Auto-Traverse/Comprehensive).

# whwmw

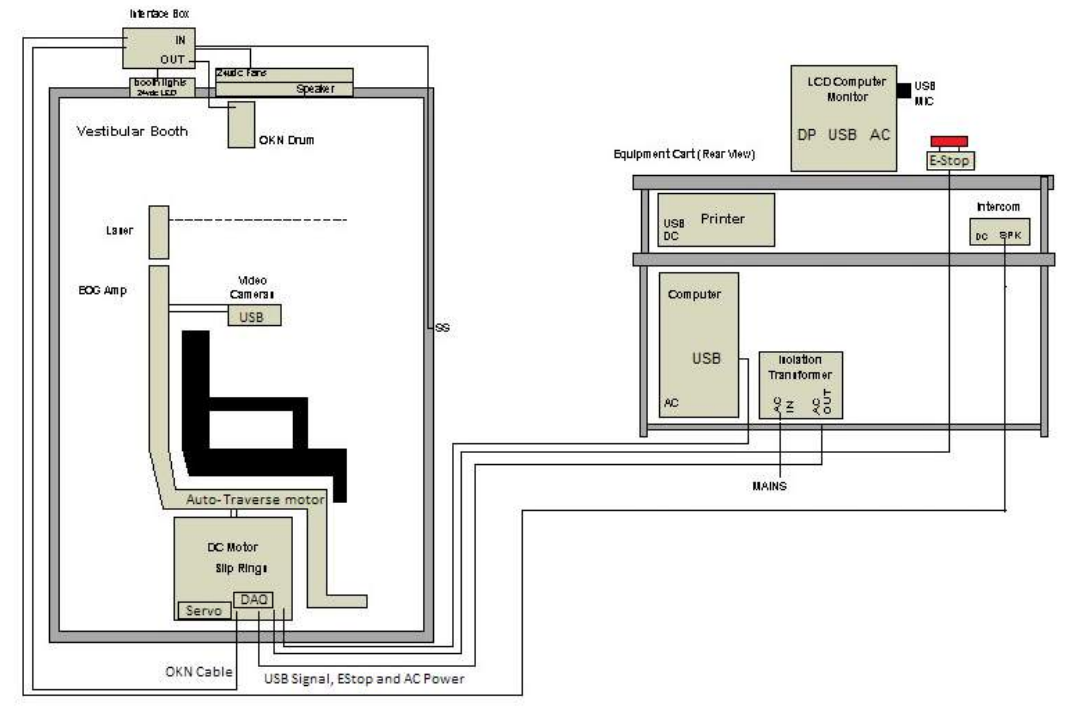

<span id="page-39-0"></span>*Figur 2.6-27: Konfigurering av Orion Auto-Traverse/Comprehensive*

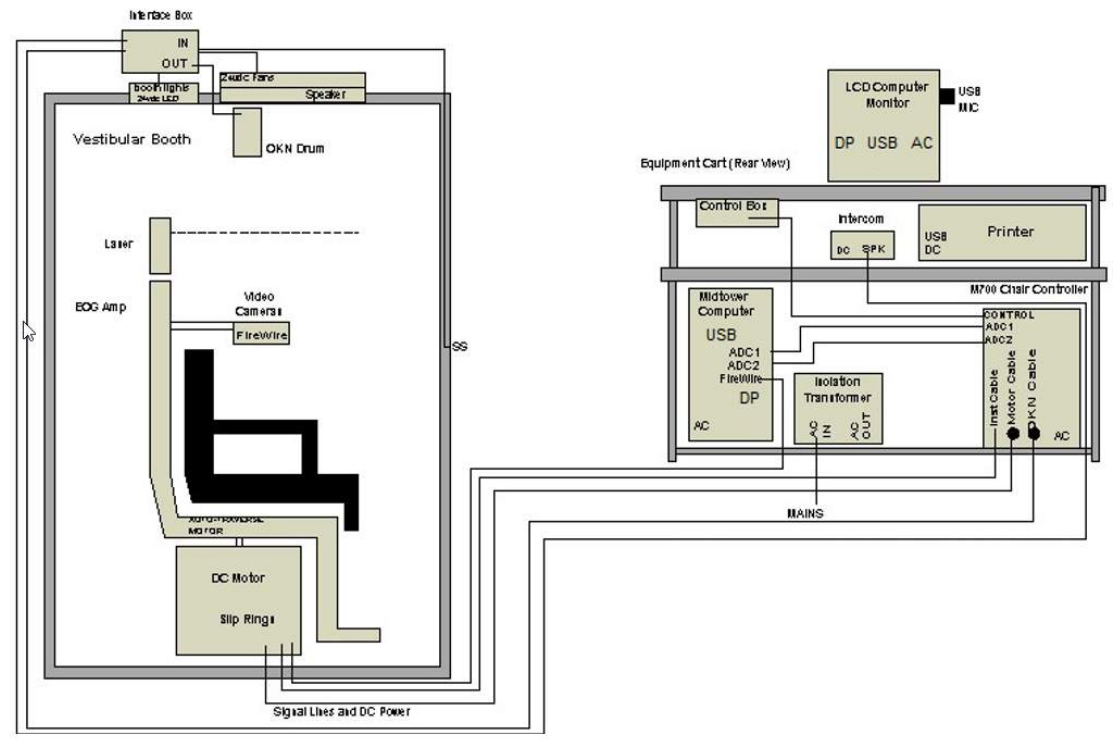

<span id="page-39-1"></span>*Figur 2.6-28: Konfigurering av System 2000 Auto-Traverse/Comprehensive*

### **2.6.7.3 Auto-Traverse og Comprehensive rotasjonsstoler valgfrie tillegg**

Auto-Traverse og Comprehensive stolene har to tilleggsutstyr.

#### **Tilbehørssett for barn for Orion Comprehensive/Auto-Traverse**

Auto-Traverse/Comprehensive rotasjonsstolene kan konfigureres med et tilbehørssett for barn som inkluderer et bilsete for spedbarn, monokulært kamera, en brille for små ansikter og et pediatrisk observasjonskamera. Det pediatriske observeringskameraet er montert på en stolpe som passer inn i braketten og sitter på fotstøtten. Det pediatriske observasjonskameraet vil observere spedbarnet i bilsetet.

**MERKNAD.** Det pediatriske observasjonskamera tilbyr ingen øyesporing i programvaren. Det er kun for observasjon og registrering av pasienten i stolen.

Maskinvareoppsett (bilsete):

- 1. Skru av hodestøtten på stolen for å fjerne den.
- 2. Skyv kroken gjennom bilbeltespalten på sikkerhetssetet, slik at det er en krok på hver side av spedbarnsetet.
- 3. Fest spedbarnsetet og skummet på toppen av stolsetet ved å feste krokene til øyeboltene på stolrammen.
- 4. Stolens fangbelte og skulderbelter kan være frakoblet.
- 5. Pasienten må sikres ved hjelp av spedbarnets sele.

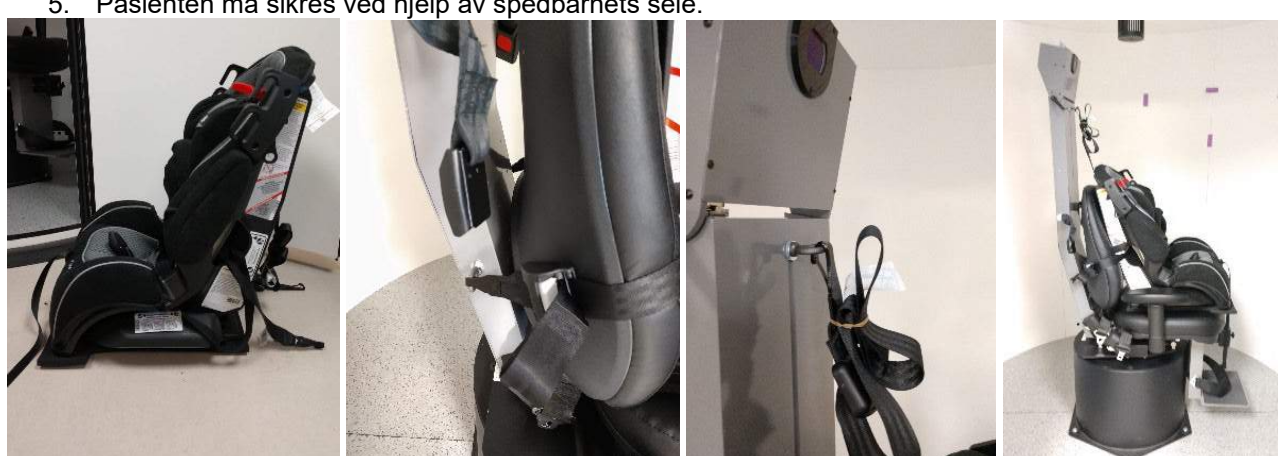

*Figur 2.6-29: Sekvensielle bilder av bilbarnesete montering på Auto-Traverse/rComprehensive stol (venstre mot høyre)*

Maskinvareoppsett (pediatrisk observasjonskamera):

- 1. Fest kameraet til stangen og fest det til braketten på fotstøtten på den rotasjonsstolen.
- 2. Koble USB-kablene til portene på baksiden av stolrammen.
- 3. Registrer pediatrisk observasjonskamera som "Pediatric Observation Camera" i VisualEyes ™ programvaren, ved å følge instruksjonene i seksjon [2.8:](#page-49-0) *[Maskinvare-registrering og lisensiering](#page-49-0)*. **MERK:** VNG-brillene må være registrert og lisensiert før det pediatriske observasjonskamera.

# whenhout

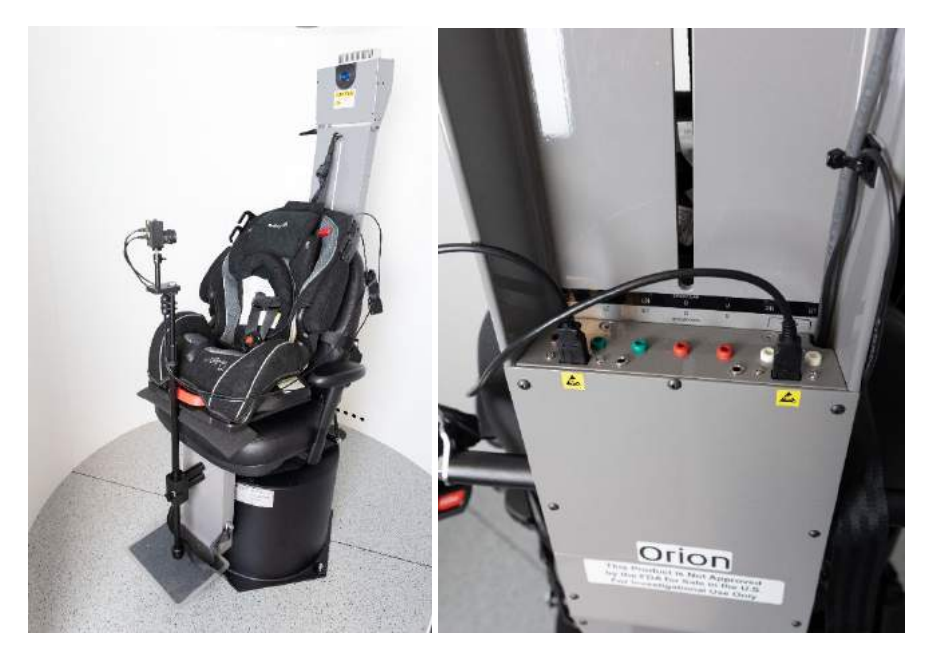

*Figur 2.6-30: Pediatrisk observasjonskamera festet til Orion Auto-Traverse/Comprehensive-stolen og koblet til USB-portene på baksiden av stolen*

### **EOG tilbehørssett for Orion Comprehensive/Auto-Traverse**

Eventuelt kan den roterende stolen konfigureres med en elektrodeforsterker på baksiden av stolrammen for å teste pasienter med elektrodeledningstråder for ENG-evaluering.

Dette kan, i motsetning til den separate DataLink, brukes til tester med rotasjonsstol. For instruksjoner om elektrodemontasje og impedanstesting, se avsnitt [3.5.3.](#page-72-0)

ENG in Chair-alternativet er kompatibelt med testene nedenfor hvis det er lisensiert:

- Spontan nystagmus
- **Blikkretning**
- Okulær følgetest
- **Sakkade**
- Optokinetisk
- **Trinnhastighet**
- Sinusformet harmonisk akselerasjon

#### Oppsett av maskinvare

- 1. Sørg for at EOG-kortet er registrert i Instacal.
- 2. Registrer EOG-kortet som "ENG in Chair" i VisualEyes ™ -programvaren, og følg instruksjonene i avsnitt [2.8:](#page-49-0) *[Maskinvare-registrering og lisensiering](#page-49-0)*. **MERK:** VNG-brillene må være registrert og lisensiert før du registrerer ENG in Chair.

### **2.6.7.4 Kalibrering og validering av rotasjonsstol**

Etter installasjon av DAQ-maskinvaredriveren for den rotasjonsstolen, start OtoAccess® Database og VisualEyes ™ -programvaren.

Gå til *Konfigurasjon>Standardinnstillinger for system* og velg *Rotasjonsstol* på panelet til venstre.

Brukeren kan velge stoltype fra nedtrekksmenyen. Brukeren kan se statusen i kontrollkortet og kan også justere stolens nullstilling.

# wwww

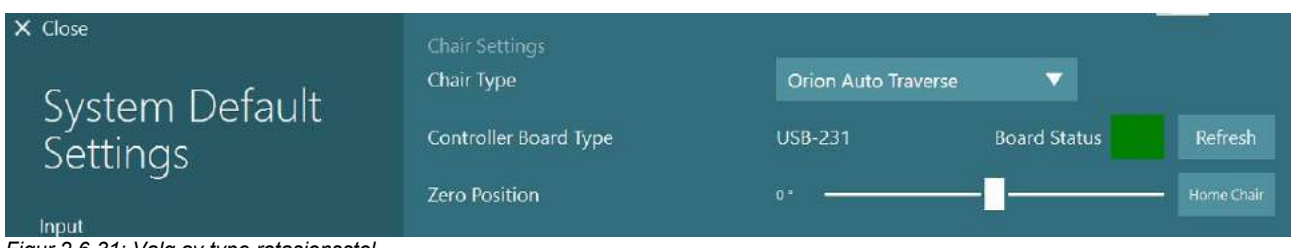

*Figur 2.6-31: Valg av type rotasjonsstol*

Som en del av installeringskontrollene kan operatøren validere og kalibrere systemet. Når installeringen er ferdig, må operatøren validere systemet. Ved å velge Valideringsalternativ under Vedlikeholdsrutiner, kan operatøren utføre Sinusbølge-validering.

Klikk Gå på Sinusbølge-validering-skjermen. Stolen skal rotere sakte frem og tilbake. Se på sinusbølgen. Det skal være to fargede sinusbølger som er lagt over i en kurve. Hvis kurvene stemmer overens, er det ikke nødvendig å kalibrere.

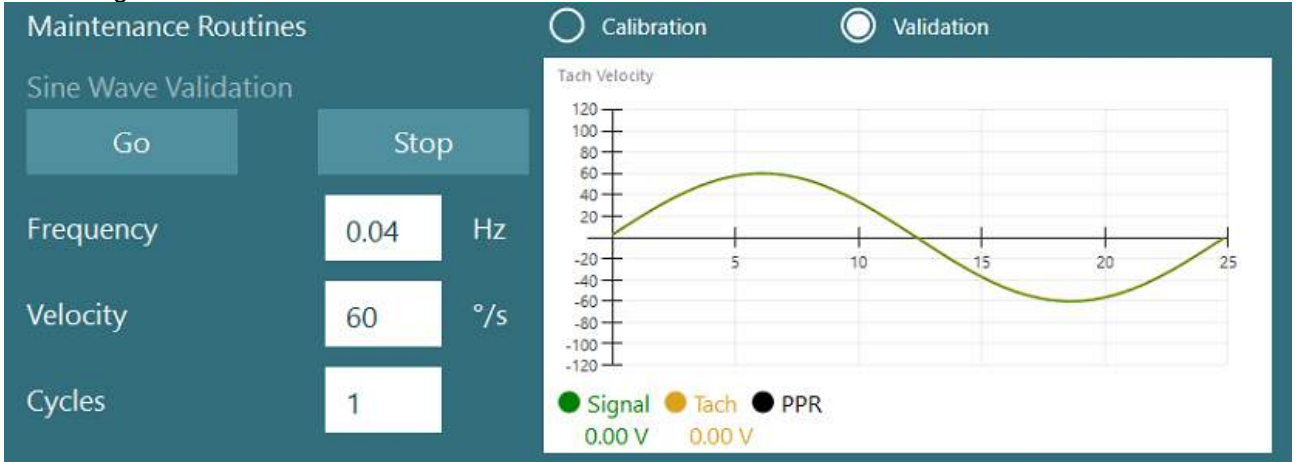

*Figur 2.6-32: Sinusbølge-validering*

Hvis kurvene ikke stemmer overens, bytt til rutinene for kalibreringsvedlikehold. Klikk Gå til kalibrering av avdrift. Stolen skal stoppe og ikke bevege seg. Hvis stolen beveger seg sakte, fjern drivverket ved å bruke Drift Offset venstre-og høyre piltast. Når stolen slutter å bevege seg, klikker du på Stopp. Klikk deretter Gå til Velocity Tach Calibration. Stolen vil snurre med klokken. To linjer vil vises og til slutt bli lagt over hverandre. Kalibreringen stopper automatisk.

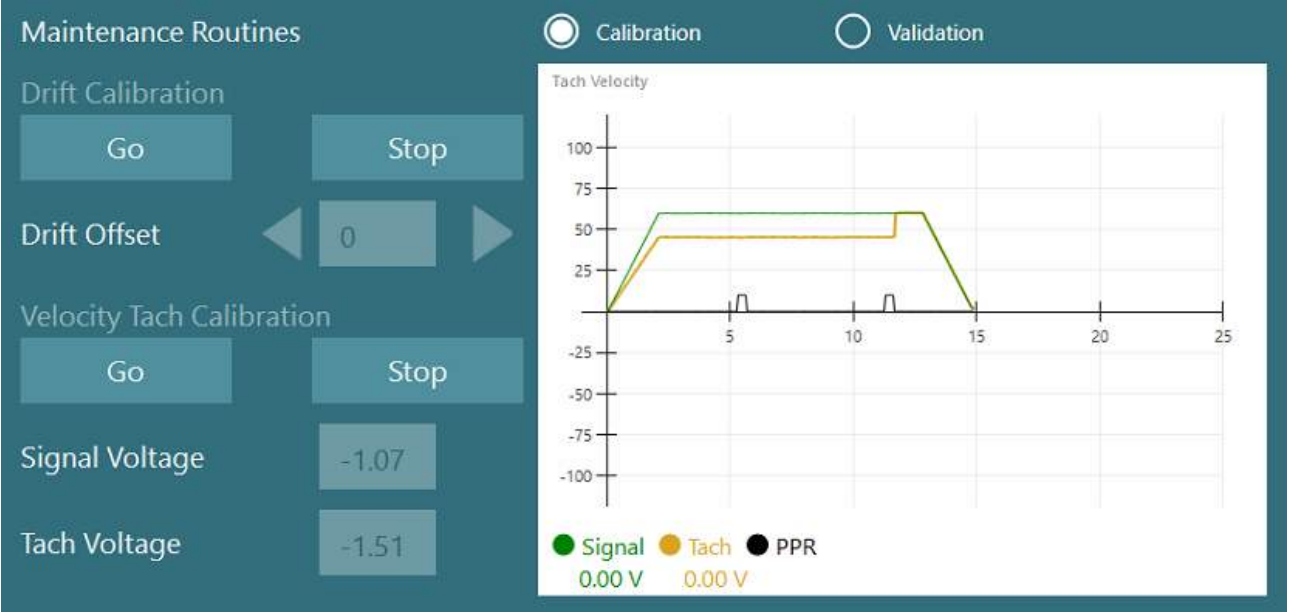

*Figur 2.6-33: Drift og Velocity Tach Calibration*

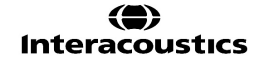

### **2.6.7.5 Ytterligere trinn for Auto-Traverse og Comprehensive-stoler**

For otolith funksjonstesting er en 0-7 cm mikrosentrifuge alternativt tilgjengelig. Stolsetet skal være sentrert sidelengs på stolfundamentet. Hvis skalaen viser at stolen er utenfor midtpunktet, angir du den gjeldende stolen utenfor-midtpunktet under "Gjeldende sideposisjon (cm)", og velg deretter retningen stolen avviker fra midtpunktet (venstre/høyre). Klikk på Center Laterally-knappen for å flytte stolen til midten.

Vis forsiktighet: Ikke prøv å bevege stolrammen sideveis ved å trykke på stolrammen, ellers kan det oppstå skader

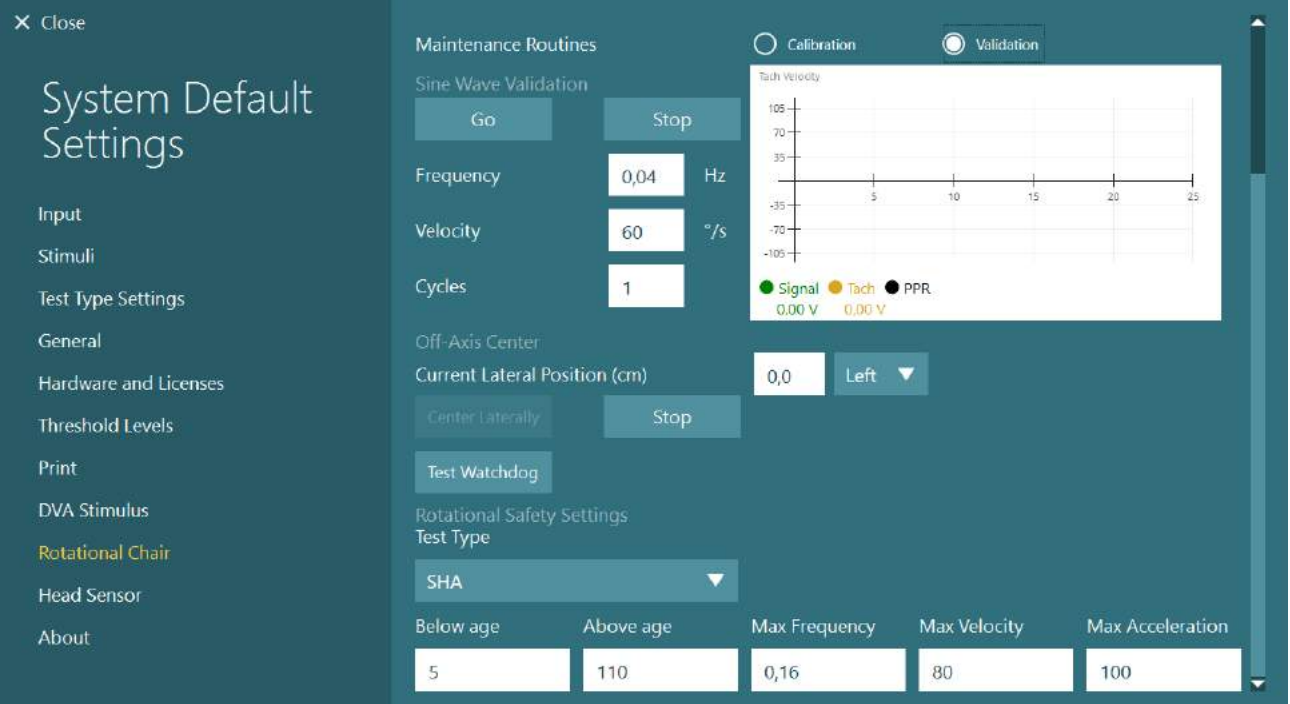

*Figur 2.6-34: Ekstra senterinnstillinger utenfor aksen for Auto-Traverse og Comprehensive-stoler*

# wwwww

### **Lasersjekk**

Velg stimulustype som Laser og Trommel fra nedtrekksmenyen. Velg "Laser" for innstillinger og kalibrering.

| X Close                 | Stimulus Type                           | Laser and Drum ▼ |                        |      |
|-------------------------|-----------------------------------------|------------------|------------------------|------|
| System Default          | Settings and Calibration                | <b>O</b> Laser   | ∩<br>Drum              |      |
| Settings                | <b>Laser Settings</b>                   |                  |                        |      |
| Input                   | Patient Distance [Inches]               | 36.0             |                        |      |
| Stimuli                 | Horizontal Angle                        | $15e$ —          |                        |      |
| Test Type Settings      | Vertical Angle                          | $10^{\circ} -$   |                        |      |
| General                 | <b>SVV Settings</b>                     |                  |                        |      |
| Hardware and Licenses   | Vertical Offset [deg]                   | 0.0              |                        |      |
| <b>Threshold Levels</b> | <b>Laser Angle Test</b>                 |                  |                        |      |
| Print                   | <b>Select Position</b>                  | v<br>Center      | Go                     |      |
| <b>DVA Stimulus</b>     |                                         |                  |                        |      |
| <b>Rotational Chair</b> | <b>Sine Wave Test</b><br>Frequency [Hz] | 0.2              | <b>Run Sine X Axis</b> |      |
| <b>Head Sensor</b>      | Amplitude [deg]                         | 10.0             | <b>Run Sine Y Axis</b> |      |
| About                   |                                         |                  |                        | Stop |
|                         | SVV Angle Test                          |                  |                        |      |
|                         | Angle                                   | 0.0              | Go                     |      |
|                         | Line Length [deg]                       | 9.0              |                        |      |

*Figur 2.6-35: Innstillinger for laserstimuli for Auto-Traverse/Comprehensive-stolen*

Velg senterposisjon og klikk "Gå" under laservinkeltesten. Laserlyset skal sette et rødt mål på avlukkeveggen avhengig av valgt posisjon (Midtpunkt, Venstre 15, Høyre 15, Venstre 25, Høyre 25 osv.). Utfør deretter sinusbølgetesten med "Run Sine X Axis eller Run Sine Y Axis" og observer at laseren beveger seg i et jevnt mønster. Klikk Stopp for å stoppe sinusbølgetesten.

Under SVV Angle Test, klikk Gå for å sjekke at SVV-linjen er gjengitt. Bruk venstre og høyre piltast for å endre linjevinkelen og for å bekrefte jevn bevegelse av linjen.

# whenhout

### **Optokinetisk trommelsjekk**

Velg stimulustype som Laser og Trommel fra nedtrekksmenyen. For innstillinger og kalibrering, velg "Trommel" og velg valideringsalternativet. Klikk på "Gå" for Sinusbølge-validering. Den optokinetiske lampen skal tennes, og striper vises på avlukkeveggen. Trommelen skal rotere først en vei og deretter den andre med en symmetrisk sinusbølge. Trommelen stopper automatisk etter å ha fullført antall sykluser som er angitt i valideringsparametrene.

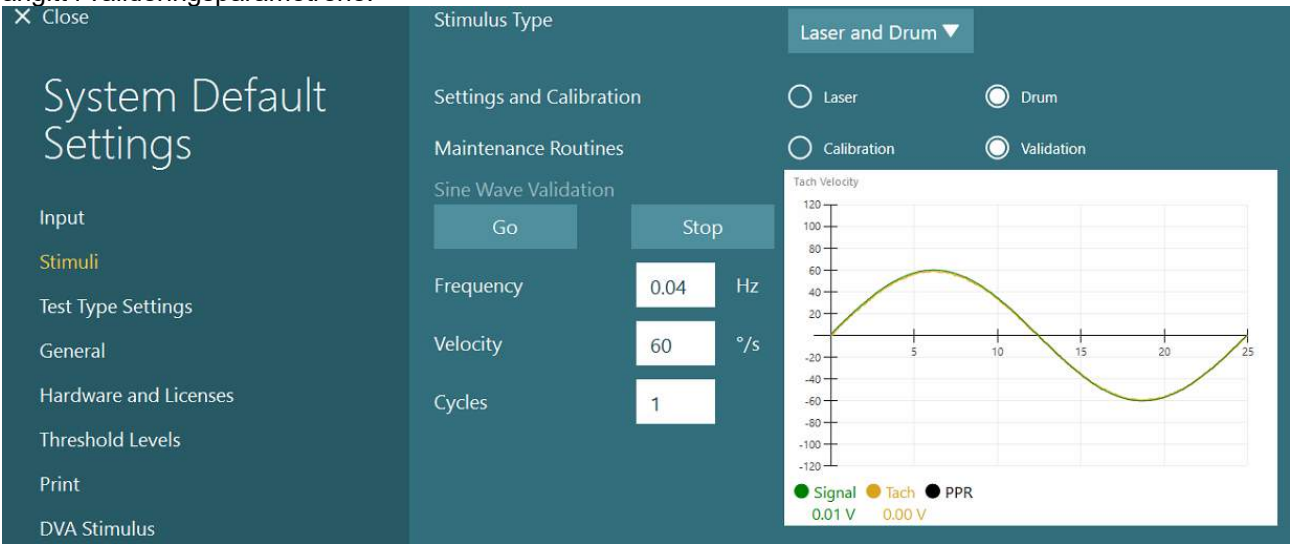

*Figur 2.6-36: Trommelstimuliinnstillinger for Auto-Traverse/Comprehensive-stolen*

Hvis sinusbølgen ikke viser overliggende linjer, velger du alternativet "Kalibrering". Klikk på Gå-knappen under Drift Calibration og juster drift med venstre og høyre piltast for å stoppe enhver trommebevegelse. Klikk Stopp. Klikk deretter på Gå-knappen under Velocity Tach-kalibrering. Trommelen begynner å rotere. Forsikre deg om at retningen er mot klokken. To linjer vil vises og til slutt bli lagt over hverandre. Kalibreringen stopper automatisk.

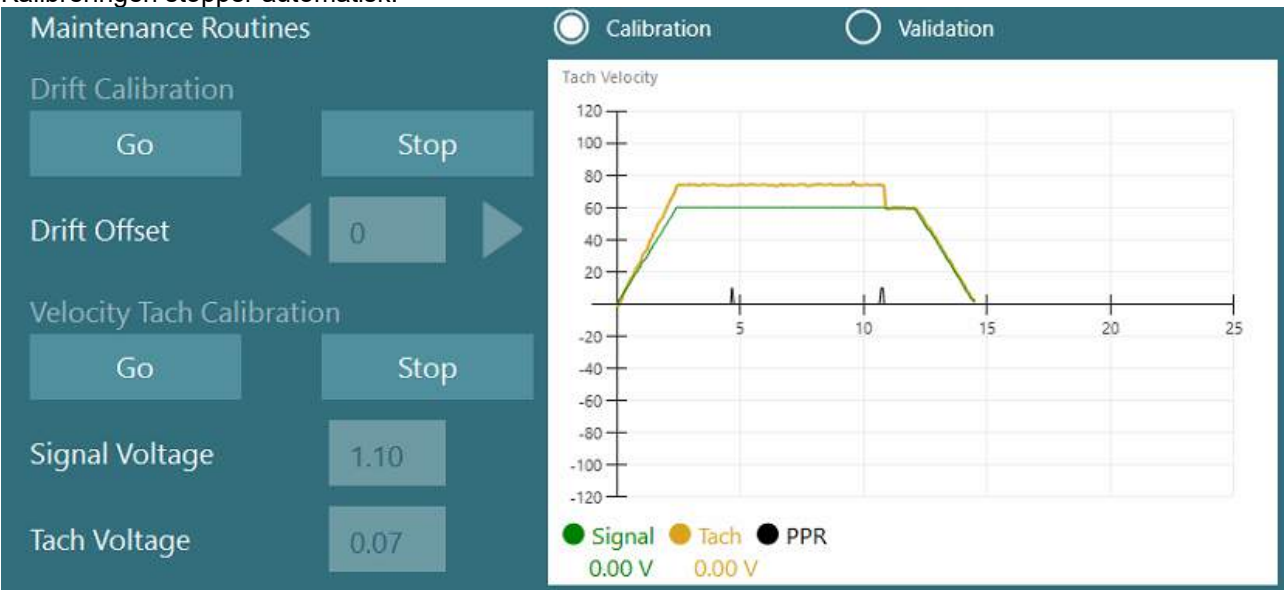

*Figur 2.6-37: Avdriftkalibrering og Velocity Tach-kalibrering for den optokinetiske trommen på Auto-Traverser/Comprehensive-stolen*

# whenhout

### **Sikkerhetssjekker**

Før du begynner testen i stolsystemet, må visse sikkerhetstester gjøres som beskrevet nedenfor.

Sikkerhetskontroller for Orion Auto-Traverse og Orion Comprehensive

- Vakthundsikkerhet: Forsikre deg om at E-stoppen er frakoblet. E-stopp vil forbli av til man kommer inn i VisualEyes ™ -programvaren og klikker på Start Testing eller går inn i System Standardinnstillinger> Rotasjonsstol og velger "Orion A/C". Å avslutte VisualEyes ™ vil slå av Estopp-lyset etter noen sekunder. Dette sikrer at Vakthundsikkerheten fungerer.
- Sikkerhet for avlukkedøra: Klikk på Start testing med avlukkedøra åpen. Du bør motta en melding om at avlukkedøra må lukkes for å fortsette testingen. Lukk avlukket og gå til rotasjonsstol-test. Du får en sikkerhetssjekkliste. Listen må kontrolleres før testen kan begynne.

### **2.6.8 DataLink (valgfritt)**

DataLink kan legges til VisualEyes™ 515 og VisualEyes™ 525 gjennom "EOG Tilbehørssett for VNG". Dette kan brukes til å utføre ENG-tester for pasienter som ikke kan testes med VNG-briller. DataLink måler øyeposisjon med elektroder festet til pasienten. EOG pasientkabelen kobles til DataLink, og fargekodede ledningskabler kobles til EOG pasientkabel og smekker på elektrodene som er festet til pasienten. For instruksjoner om elektrodemontasje og impedanstesting, se avsnitt [3.5.3.](#page-72-0)

DataLink er kompatibel med testene nedenfor hvis lisensiert: MERK DataLink er ikke kompatibel med noen tester med roterende stol.

- Spontan nystagmus
- **Blikkretning**
- Okulær følgetest
- Sakkade
- Optokinetisk
- **Posisjonal**
- Dix Hallpike
- Bitermal kalorisk
- Sakkadometri

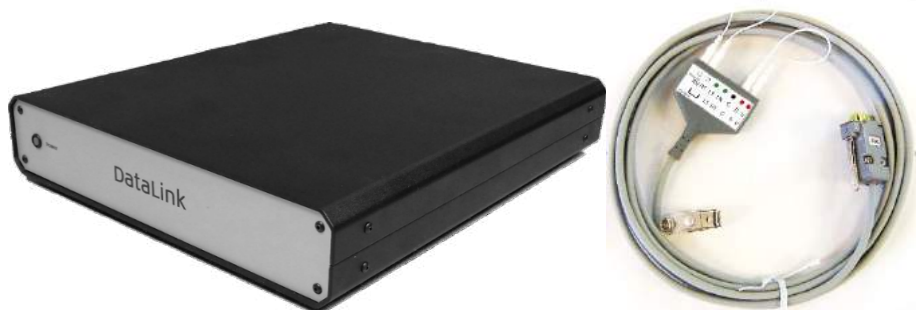

*Figur 2.6-38: DataLink og EOG pasientkabel*

Oppsett av maskinvare

- 1. Koble 9-pinners kontakten fra EOG pasientkabelen til EOG-kontakten på bakpanelet på DataLink.
- 2. Koble USB type B-kontakten til USB-PC-porten på baksiden av DataLink, og koble den andre enden til datamaskinen eller USB-huben. Den grønne *A/D Status* lysdioden ved siden av USB-porten på DataLink skal slås på.
- 3. Koble strømledningen til strøminngangen på baksiden av DataLink.
- 4. Slå på DataLink ved å bruke strømbryteren på bakpanelet. Den grønne lysdioden på frontpanelet til DataLink skal lyse.
- 5. Installer
- 6. Registrer DataLink som "DataLink" i VisualEyes ™ -programvaren, og følg instruksjonene i avsnitt [2.8:](#page-49-0) *[Maskinvare-registrering og lisensiering](#page-49-0)*.

**MERK:** VNG-brillene må være registrert og lisensiert før du registrerer DataLink.

### **2.6.8.1 Installereing av DataLink i kombinasjon med Orion Reclining, System 2000 Reclining eller System 2000 Comprehensive**

Når du konfigurerer DataLink i kombinasjon med Orion Reclining, System 2000 Reclining eller System 2000- Comprehensive-stol, blir DataLink-panelet (minilab 1008) noen ganger oppdaget først og blir kort#0 i Instacal. Dette kan komme i konflikt med kommunikasjonen mellom stolen og VisualEyes ™ -programvaren.

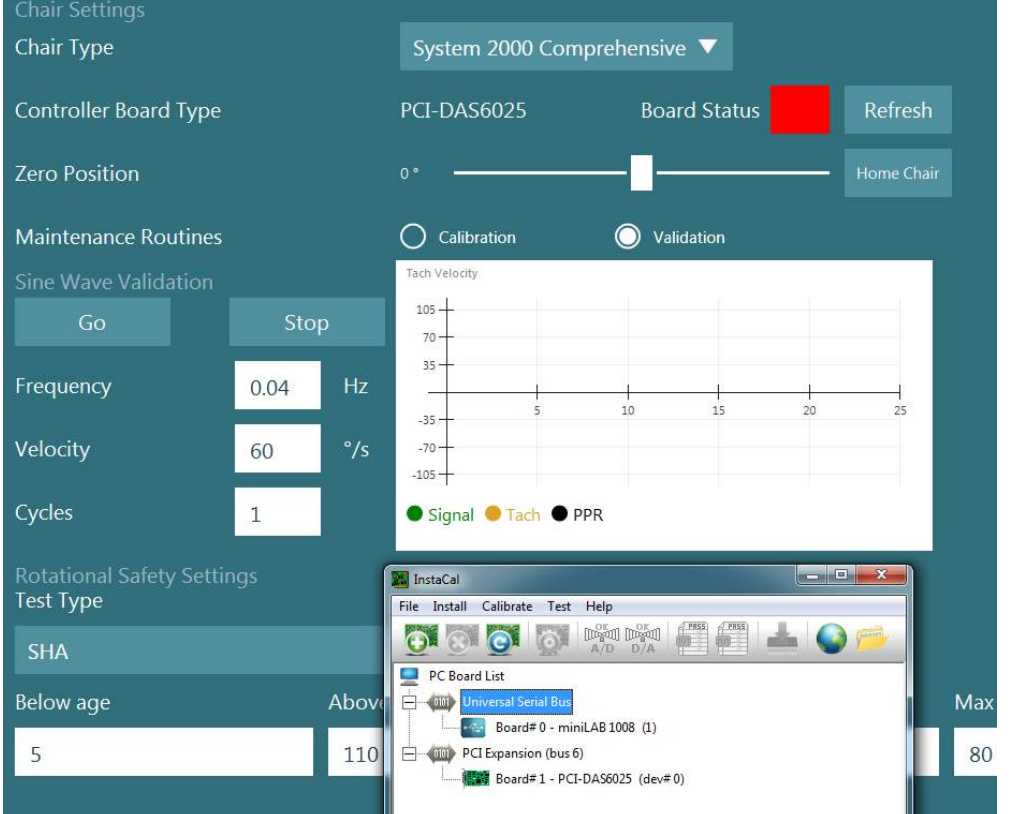

*Figur 2.6-39: Feil deteksjon av DataLink-kort (minilab 1008) som kort#0 med System 2000 Comprehensive/tilbakelent stol*

For å løse dette, endre kortnummeret ved å høyreklikke på kortet i Instacal og klikke på "Endre kort#..." Konfigurer instacal slik at DataLink (miniLAB 1008) er Kort#1, og stolen (USB-231 / PCI-DAS6025) er

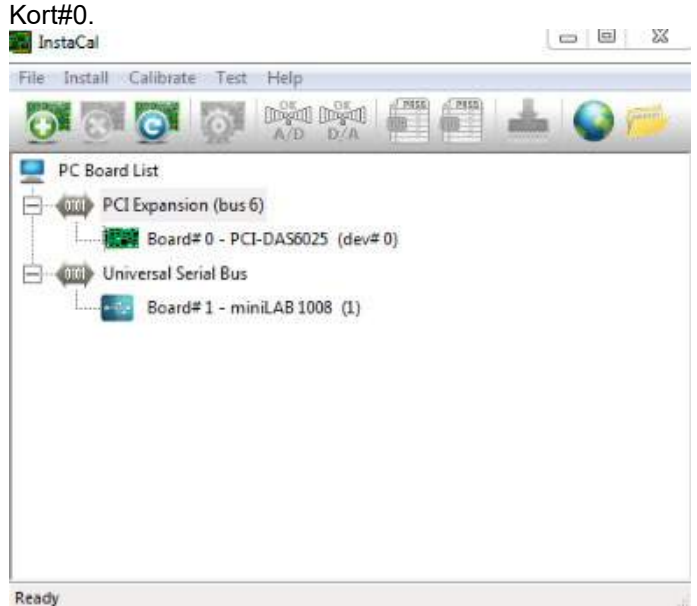

*Figur 2.6-40: Riktig deteksjon av DataLink-kortet (minilab 1008) med System 2000 Comprehensive/ tilbakelent stol*

## whenhout

### **2.6.9 TRV-stol (valgfritt)**

TRV-stolen kan legges til VisualEyes ™ -systemer med FireWire®-tilkobling. Se separate instruksjoner angående installeringer og bruk av TRV-stolen.

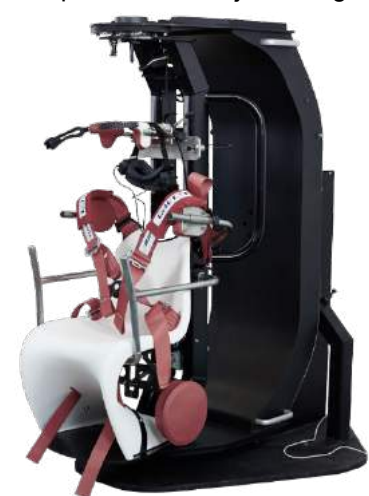

*Figur 2.6-41: TRV-stol*

### **Installasjon av DAQ maskinvaredrivere for rotasjonsstoler og DataLink**

Rotasjonsstoler og DataLink krever ytterligere installasjoner av DAQ-maskinvaredrivere for vellykket datainnsamling fra maskinvarekomponentene. Følg instruksjonene nedenfor for de aktuelle driverne:

### MERK

Ved oppgradering fra en tidligere versjon av programvaren, må driverne oppdateres til driverne som fulgte med den nye programvareinstallasjonen.

### **Installerer DAQ maskinvaredriver for Orion-stol, System 2000-stol og DataLink**

Åpne Windows® Explorer. Gå til følgende plassering:

C:\Program Files (x86)\Interacoustics\Micromedical VisualEyes™\Driverfiles og kjør programmet **icalsetup.exe**.

Klikk på Setup (oppsett) for å starte installeringen av InstaCal.

Velg å installere InstaCal til standard plassering: C:\Program Files (x86)\Measurement Computing\DAQ\. Når du blir spurt om hvilke programfunksjoner du vil installere, velg standard valgalternativ for å installere Universal Library Examples.

Windows Security kan be om tillatelse til å installere enhet-programvaren fra Measurement Computing under installeringen. Kryss av boksen for å alltid stole på programvare fra "Measurement Computing", velg så Install (installer). Datamaskinen må startes på nytt etter at InstaCal-oppsettet fullføres.

Start opp InstaCal-programvaren etter at datamaskinen har blitt startet på nytt. Før du kjører Instacalprogramvaren, må du forsikre deg om at USB-kabelen fra stolen er koblet til systemet og at den rotasjonsstolen er slått på. Vent noen sekunder slik at all maskinvare kan gjennomgå automatiske funn etter tilkobling av USB-kabel. Du kan finne programvaren på stedene nevnt under-. I Windows® 7 / 8.1, klikk på Start > Alle programmer > Measurement Computing > InstaCal. I Windows® 10, klikk på Start > Alle apper > Measurement Computing > InstaCal.

Når InstaCal-programvaren lanseres, vil programvaren oppdage maskinvaren som korttypen beskrevet i tabell 2.7-1 (forutsatt at maskinvaren er koblet til strømforsyning og PC-en). Klikk på OK-knappen for å registrere enheten i programmet. Når det gjelder System 2000 Auto-Traverse-stolen, klikker du på Configuration-knappen for hvert kort og endrer Board Configuration-innstillingene for Counter 1 Clock Source til å være 10 MHz Clock.

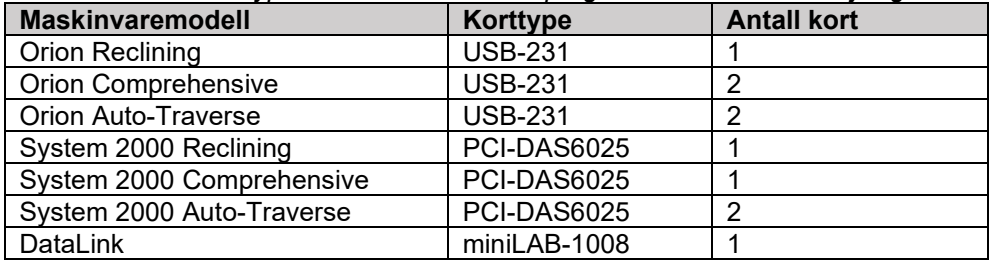

*Tabell 2.7-1: Board Type Detection i InstaCal-programvaren for de forskjellige maskinvaremodellene.*

### **Installering av DAQ fastvare driver for NyDiag 200-rotasjonsstol**

Koble til CAN-motorkontrollkabelen fra Nylag 200-stolen til datamaskinens USB-inngang. Åpne Windows® Explorer. Gå til følgende plassering:

C:\Program Files (x86)\Interacoustics\Micromedical VisualEyes™\Driverfiles og kjør programmet **kvaser\_drivers\_setup.exe**.

Når programvaren spør hvilke komponenter du vil installere, velg standard valgalternativer for installering av drivere (32/64-bit x86), snarveier i startmenyen og GUI-verktøy.

Når du blir spurt om plasseringsmappe for driverne, velg standard plassering:

C:\Programfiler\Kvaser\Drivere.

### <span id="page-49-0"></span>**Maskinvare-registrering og lisensiering**

Når ny maskinvare er koblet til VisualEyes ™ -systemet, må dette registreres i programvaren for å bli gjenkjent riktig. VNG- og vHIT- brillene må også lisensieres i systemet.

Når du starter VisualEyes ™ -programvaren med tilkoblet ny maskinvare, oppdager programvaren automatisk den nye maskinvaren, og pop-up vises i programvaren. Dette viser de unike maskinvarenumrene for den spesifikke tilkoblede maskinvaren. Brukeren må spesifisere hvilken type maskinvare som er koblet til i nedtrekksmenyen. Det er viktig at VNG-brillen er registrert og lisensiert før resten av maskinvaren.

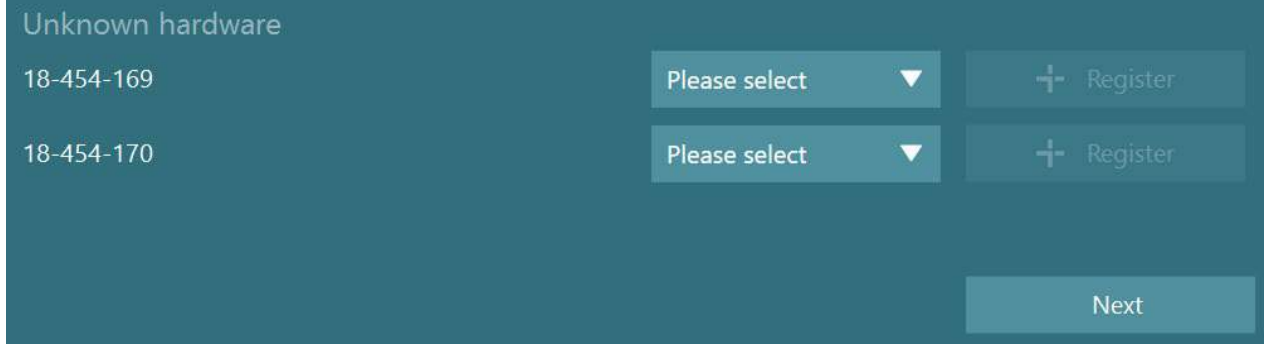

Hvis den valgte maskinvaren er en to-kamera brille, vises en annen nedtrekksmeny til venstre, der kameraet som skal sammenkobles, skal velges.

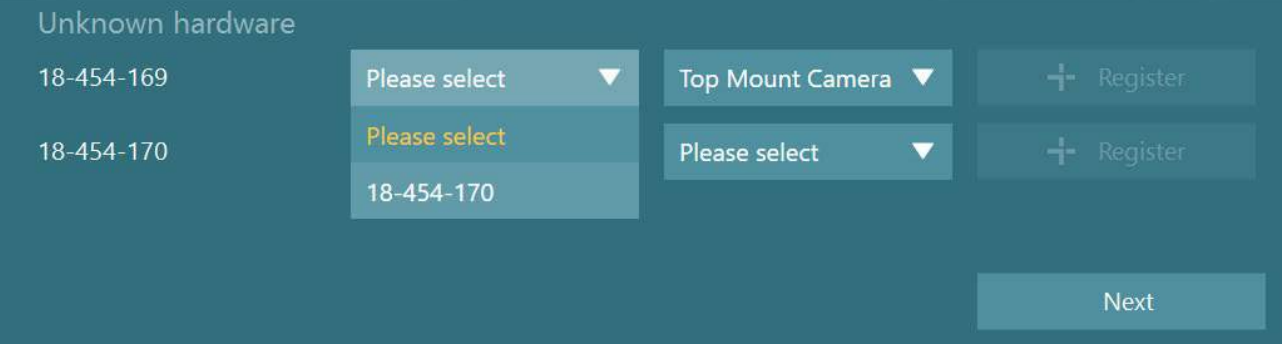

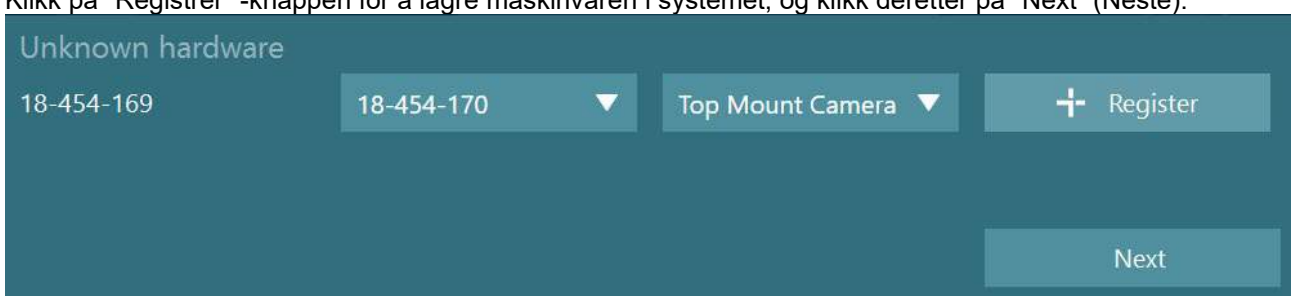

### Klikk på "Registrer" -knappen for å lagre maskinvaren i systemet, og klikk deretter på "Next" (Neste).

Et nytt vindu for å angi lisensnøkler vises. Angi lisensen som leveres med systemet for den nylig registrerte maskinvaren.

MERKNAD. Bare hoved-VNG-brillen og EyeSeeCam-brillen skal inneha lisenser. Dette er lisensene som leveres med VisualEyes ™ -systemet. For alle andre typer maskinvare (ENG in Chair/DataLink/Pediatric Observation Camera/VORTEQ 2. generasjon), bør brukeren bare la lisensoppføringen være tom og klikke "Lukk". Maskinvaren vil da fungere med samme lisens som angitt for VNG-briller.

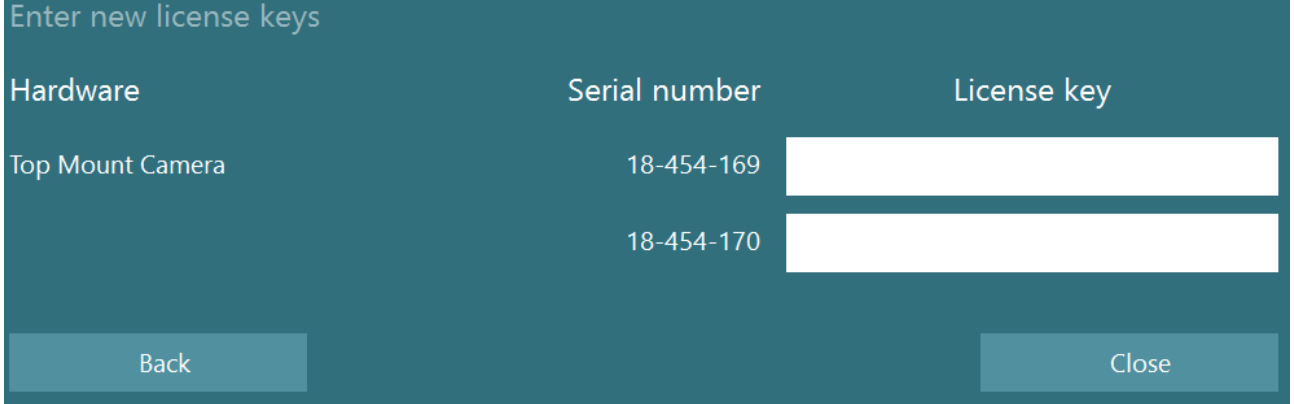

Etter registrering og lisensiering av VNG-brille, kan all tilleggsmaskinvare registreres.

Dette kan gjøres ved å starte programvaren på nytt med maskinvaren tilkoblet, noe som vil resultere i popupvinduet som sier at det er ukjent maskinvare og den kan deretter registreres ved å følge trinnene beskrevet i prosedyren ovenfor.

Alternativt kan brukeren koble til den nye maskinvaren og navigere til *Standardinnstillinger for system > Maskinvare og Lisenser*. Dette viser en oversikt over all registrert maskinvare sammen med de registrerte lisensene. Hvis det er ukjent maskinvare, vil dette også vises øverst på skjermen. Brukeren kan velge maskinvaretype fra nedtrekksmenyen og klikke "Registrer".

# when

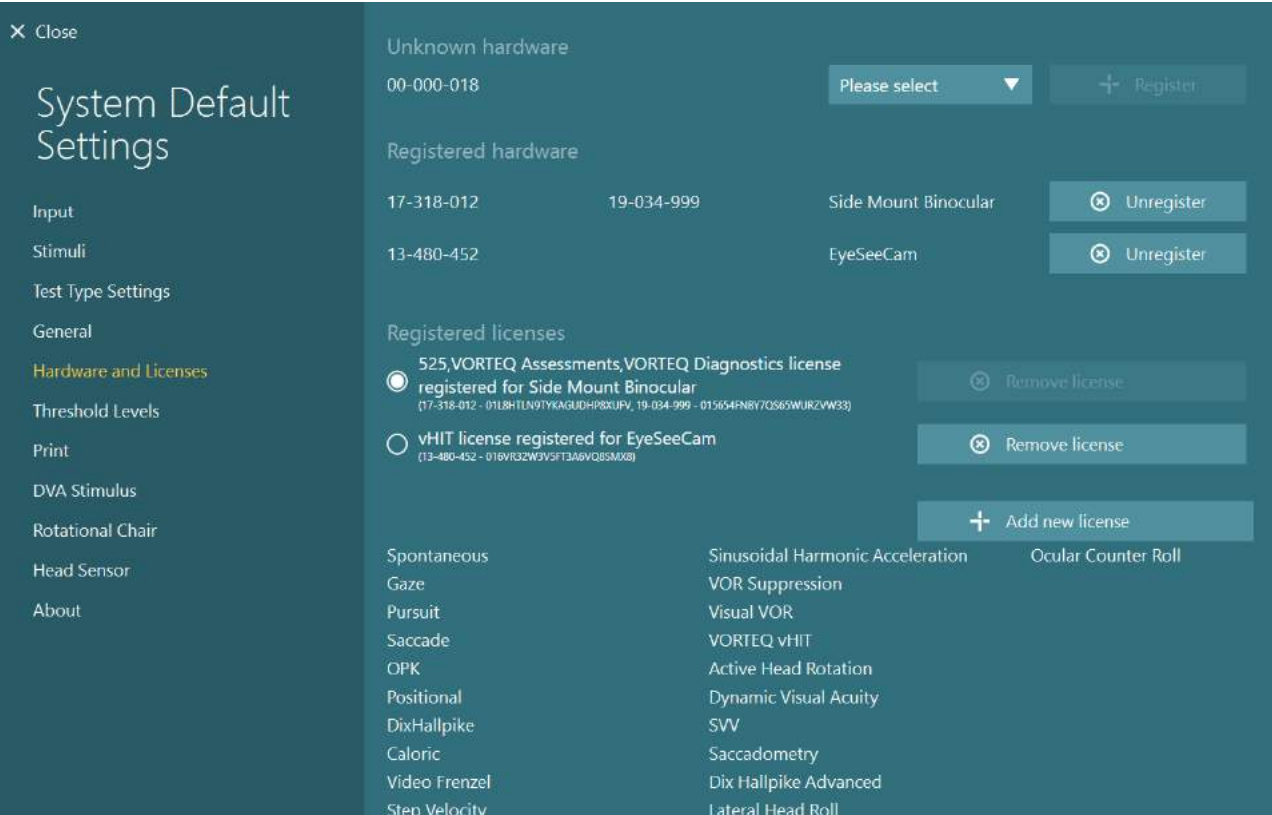

### **Skjermkonfigurasjon**

VisualEyes ™ krever presis TV/projektorkonfigurasjon for å presentere visuelle stimuli riktig, og for å kalibrere øyesporingen til de riktige vinklene. Når du bruker en skjerm for å vise visuelle stimuli, er det derfor viktig å sikre at dette er riktig konfigurert i henhold til følgende instruksjoner.

### **2.9.1 TV-hensyn**

Det er viktig at skjermdimensjonene er store nok til at programvaren kan vise de visuelle stimuli i de ønskede vinklene.

Hvis tilkoblingsavstanden overstiger 7,5m for å skjule kabelen bak veggen eller gå gjennom taket, må det brukes en strømførende HDMI-forlengelseshub/-kabel. Trådløse HDMI-tilkoblinger støttes ikke.

Når du setter opp TV-en, bør dette settes til "Computer" eller "Game" -modus for å korrigere for HDMIskalering og digital bildebehandling som potensielt kan forsinke det presenterte stimuli-signalet.

Det anbefales å bruke en Full HD (1080p) TV.

### **2.9.2 Windows-skjerminnstillinger**

Skjermen må være satt opp riktig i Windows-skjerminnstillingene under Windows Innstillinger> System> Skjerm:

• Skjermene må settes opp som utvidede skjermer, og dataskjermen må velges som hovedskjerm. TV / projektor kan ikke velges som hovedskjerm.

Multiple displays

Multiple displays

Extend these displays

 $\sqrt{\phantom{a}}$  Make this my main display

• Skalering må settes til 100% for TV / projektor.

### Scale and layout

Change the size of text, apps, and other items

Ŵ

100%

• Oppløsningen skal være satt til 1920 x 1080.

Når du bruker en UHD 4K TV, må oppløsningen settes til 1920 x 1080 med en oppdateringsfrekvens på 60 Hz.

For å sette opprateringsfrekvensen til 60 Hz, gå til *Avanserte skjerminnstillinger,*  velg skjermen og klikk *"Display adapter properties for Display X"*.

Advanced scaling settings

Recolution

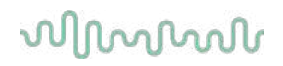

Velg deretter "Monitor" -fanen øverst i vinduet, og velg "60 Hertz" i rullegardinvalget under *Skjermoppdateringsfrekvens*.

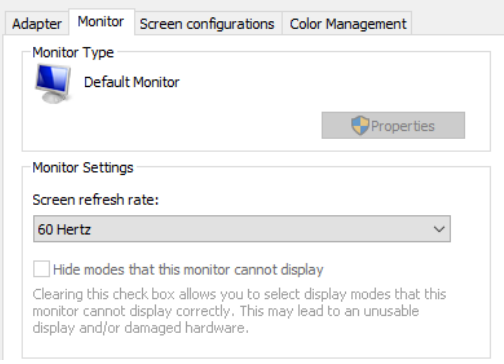

### **2.9.3 VisualEyes ™ programvareinnstillinger**

Når TV- og Windows-innstillingene er riktig konfigurert, starter du VisualEyes ™ -programvaren og konfigurerer skjermene i programvaren ved å følge instruksjonene nedenfor.

**MERK:** Selv om "Migrer eventuelle eksisterende VisualEyes ™ -systeminnstillinger" ble sjekket under installasjonen, anbefales det på det sterkeste å måle skjermstørrelsen på nytt. Ulike versjoner av VisualEyes ™ har brukt forskjellige målemetoder. Det er derfor viktig å validere dimensjonene på skjermen.

### **2.9.3.1 Stimuli**

Naviger til systemets standardinnstillinger og velg "Stimuli" i panelet til venstre på skjermen.

• Velg TV som  $\times$  Close Stimulus Type  $\blacksquare$ stimuleringstype hvis du bruker en TV eller projektor. System Default Secondary Monitor ON Settings **Horizontal Angle** • Forsikre deg om at Input **Vertical Angle** Secondary Monitor er satt til **Target Size** "ON". **Test Type Settings** Target Color General Background color Hardware and Licenses • Velg TV / skjerm for visuelle Threshold Levels Stimuli Images Show Images stimuli som skal  $P_{\text{rint}}$ presenteres på, nederst på Hardware Delay 75 [ms] Reset Delay **DVA Stimulus** siden. Boundaries Width [cm] 132,0 Skjermene er dimensjonert i Head Sensor forhold til hverandres About Boundaries Height [cm] 74,5 pikseloppløsning. Patient Distance [cm] 100,0 Select Monitor: • Klikk på *Vis/Skjul grenser*  for å vise rutenettlinjer på den valgte skjermen.**WDISPLAY1** 

# whenhout

- Mål og skriv inn bredden og høyden på de horisontale og vertikale rutenettene
- Mål og skriv inn avstanden fra skjermen til pasienten.

### **MERK:**

- De angitte enhetene som skal legges inn i programvaren, bestemmes av Windows Regionalformat, og kan være enten cm eller tommer.
- Juster de horisontale og vertikale vinklene ved å bruke glidebryterne, og bestemme den maksimale vinkelen som kan brukes for den visuelle stimulansen.

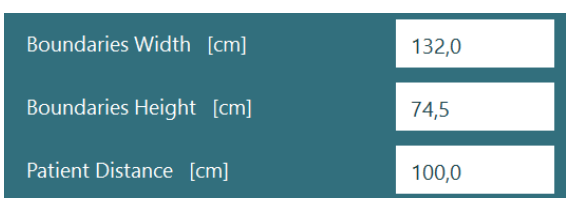

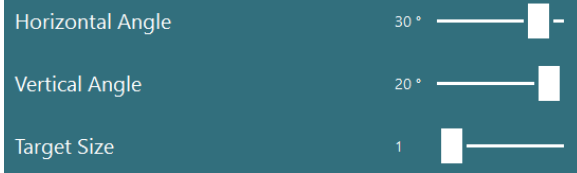

### **2.9.3.2 Maskinvareforsinkelse**

For å kompensere for potensiell forsinkelse for vise visuelle stimuli på den tilkoblede skjermen, kan maskinvareforsinkelsen justeres fra programvaren. Hvis dette ikke er justert riktig for den tilkoblede stimulimonitoren, kan dette føre til unormale latensverdier for oculomotor-tester. Det anbefales derfor å justere maskinvareforsinkelsen for enhver installering ved hjelp av visuelle stimuli, og bør justeres på nytt hvis skjermen for visuelle stimuli senere byttes ut.

## whenhand

Verdien som er angitt for maskinvareforsinkelsen, finner du under *Standardinnstillinger for system > Stimuli*. Ved å klikke på "Tilbakestill forsinkelse" vil maskinvareforsinkelsen settes til 0 ms.

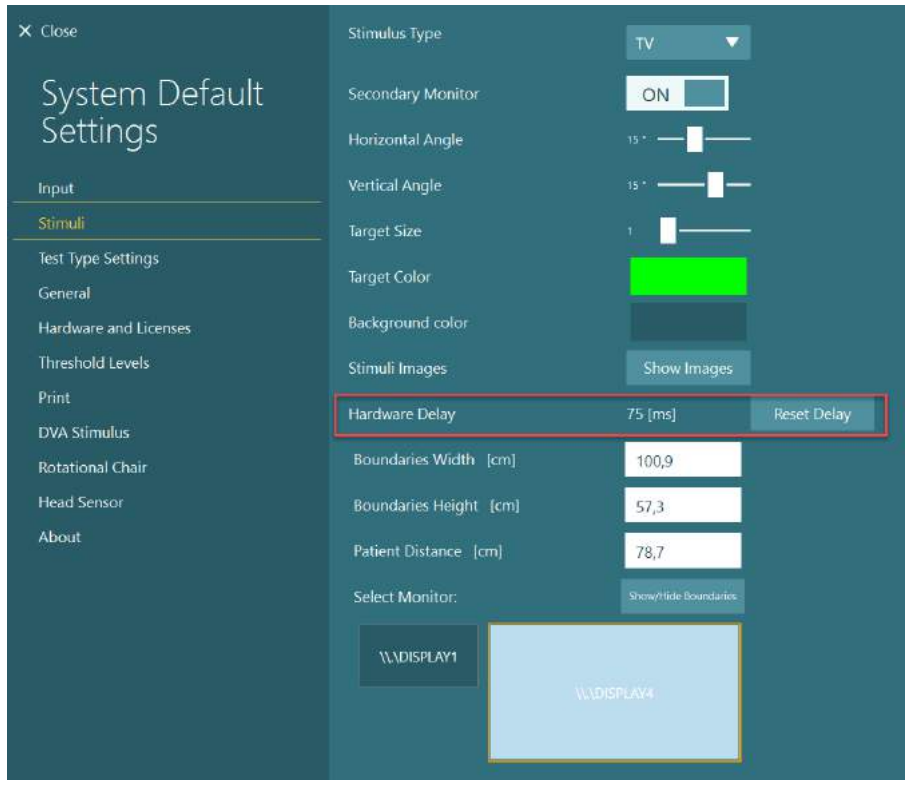

For å justere maskinvareforsinkelsen for den tilkoblede skjermen for visuelle stimuli, bør instruksjonene nedenfor følges:

1. Utfør en "Okulær følge" test på en person som er kjent for å ha en normal respons.

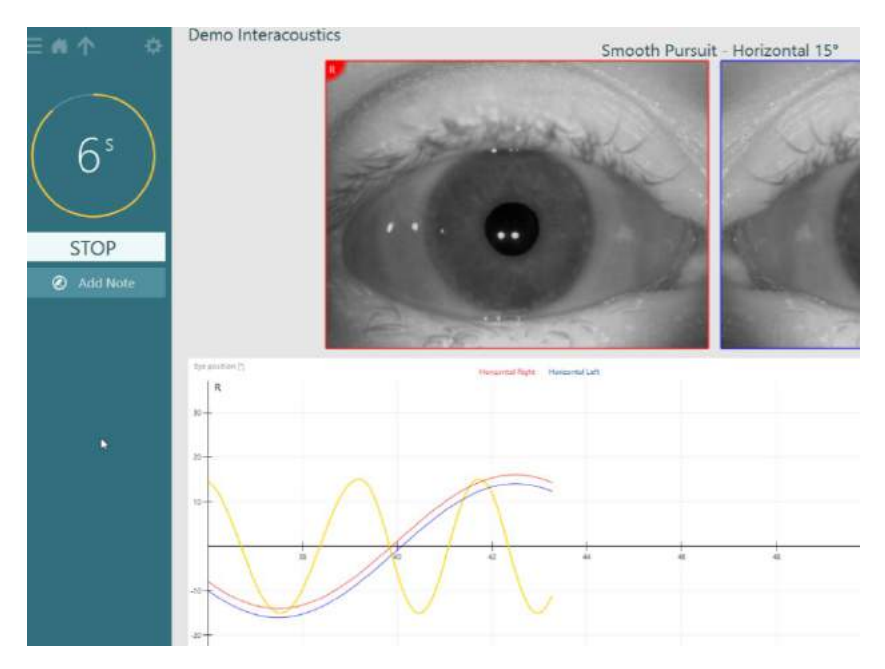

# whwmw

2. Etter at testen er fullført, klikk på deltesten.

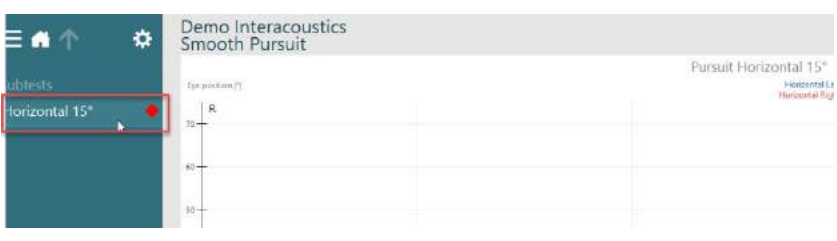

3. Gå til *Midlertidig oppsett.*

4. Fra *Midlertidige instillinger*, klikk på *Maskonvareforsinkelse* i venstre panel.

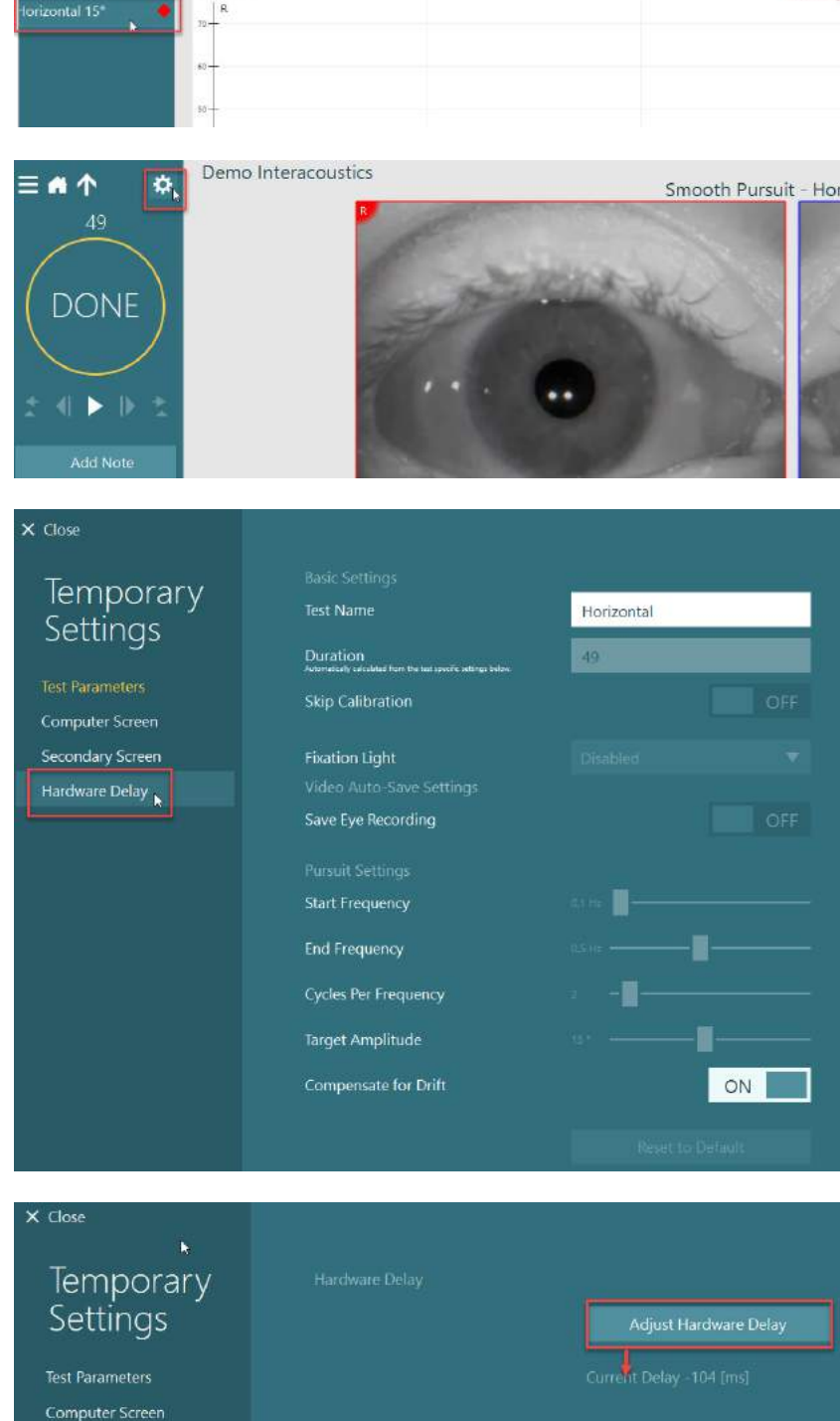

5. Den foreslåtte justeringen for maskinvareforsinkelsen vil bli presentert som *Gjeldende forsinkelse*. Ved å klikke på "*Juster maskinvareforsinkelse*" justeres maskinvarens forsinkelsesverdi tilsvarende.

Secondary Screen

6. Etter å ha klikket på *"Juster maskinvareforsinkelsedjust" ,* vil den justerte verdien bli synlig i *Standardinnstillinger for system > Stimuli.*

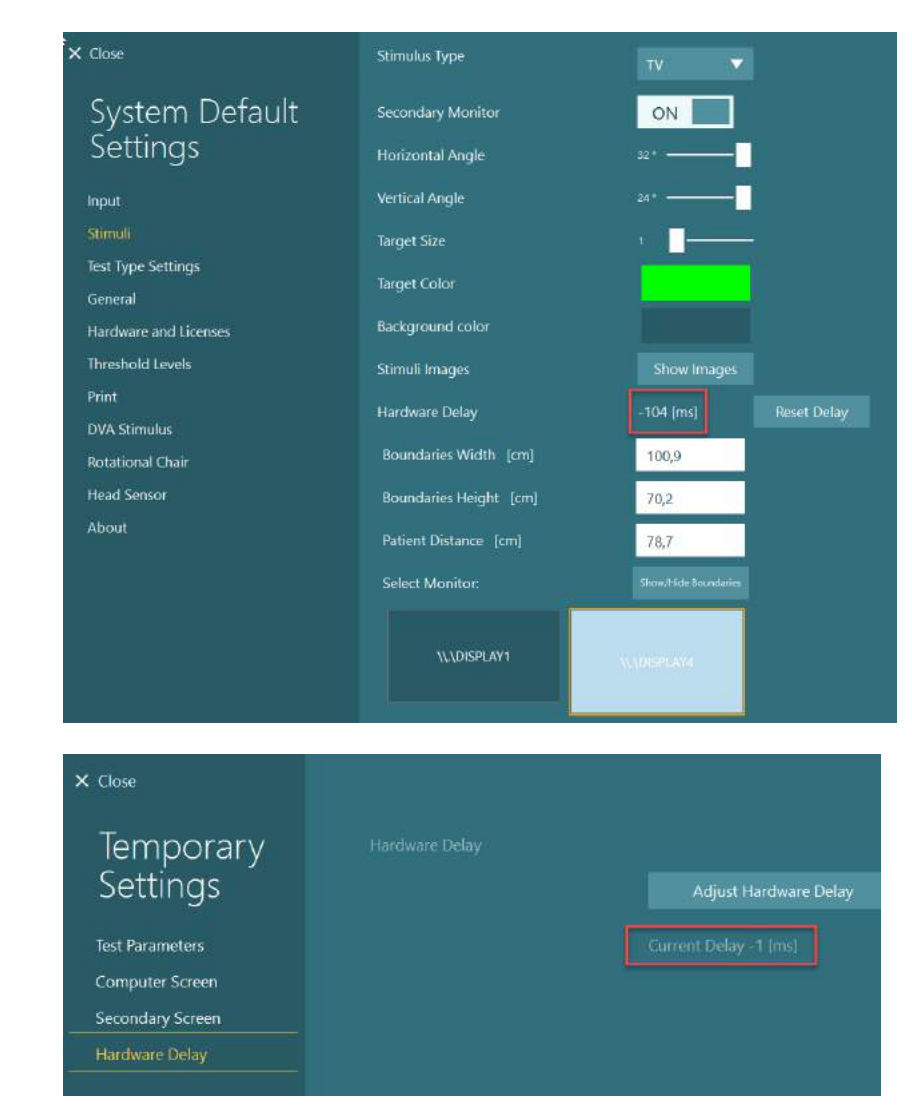

7. For å validere den nye verdien for maskinvareforsinkelsen, utfør en annen "Smooth Pursuit" -test på en person som er kjent for å ha et normalt svar.

> Den foreslåtte justeringen bør da være nær 0 ms.

### **2.9.3.3 DVA Stimulus**

Hvis VORTEQ ™ Assessment legges til i programvaren, må stimulansen konfigureres under *Standardinnstillinger for system > DVA Stimulus*. DVA Stimulus-innstillingsskjerm inneholder separate skjermmålinger for stimulansen som brukes til DVA-testene. Hvis TV-skjermen er for stor for DVA-testing, kan dataskjermen velges for DVA-teststimulansen. Velg skjermen som skal brukes til DVA-testing, og bekreft deretter målene for skjermen (da dette kan være den primære bærbare / stasjonære skjermen, må grensene angis for den valgte skjermen). Hvis pasientavstandsverdien ikke er tilstrekkelig til å vises på den valgte skjermen, blir optotypen tegnet så mye som mulig, men det kan hende at den ikke kan skjelnes ved de laveste logMAR-verdiene.

# wwwww

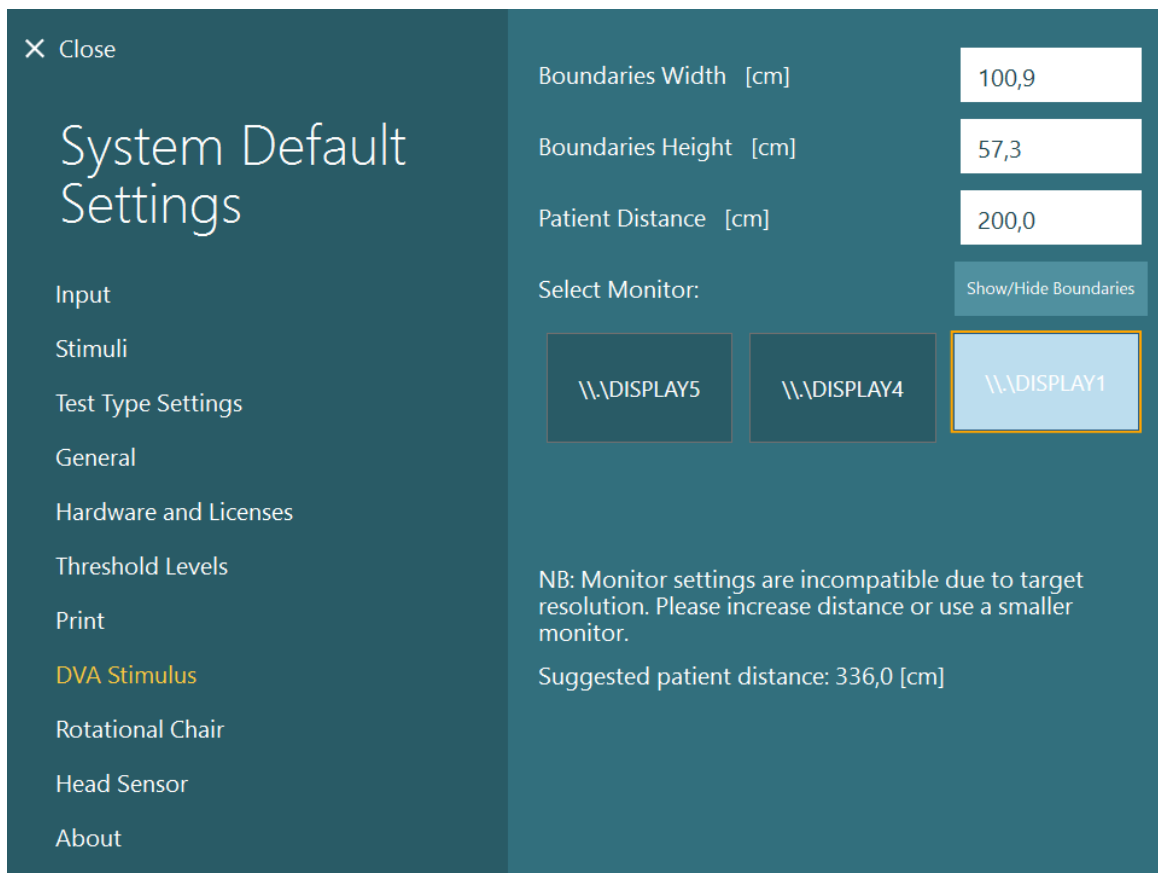

### **Språkinnstillinger:**

Språket i programvaren kan settes opp ved å navigere til Standardinnstillinger for system> Generelt, *Standardinnstillinger for system > Generelt*, og velge riktig språk i nedtekksmenyen (se [Figur 2.6-2\)](#page-25-0). Programvaren må startes på nytt når programspråket endres. Språkene som er tilgjengelige i programvaren er nedenfor:

- Engelsk, (USA)
- Fransk (Frankrike)
- Tysk (Tyskland)
- Gresk (Hellas)
- Italiensk (Italia)
- Japansk (Japan)
- Koreansk (Korea)
- Polsk (Polen)
- Portugisisk (Brasil)
- Russisk (Russland)
- Slovensk (Slovenia)
- Spansk (Spania)
- Svensk (Sverige)
- Tyrkisk (Tyrkia)

# whwhwh

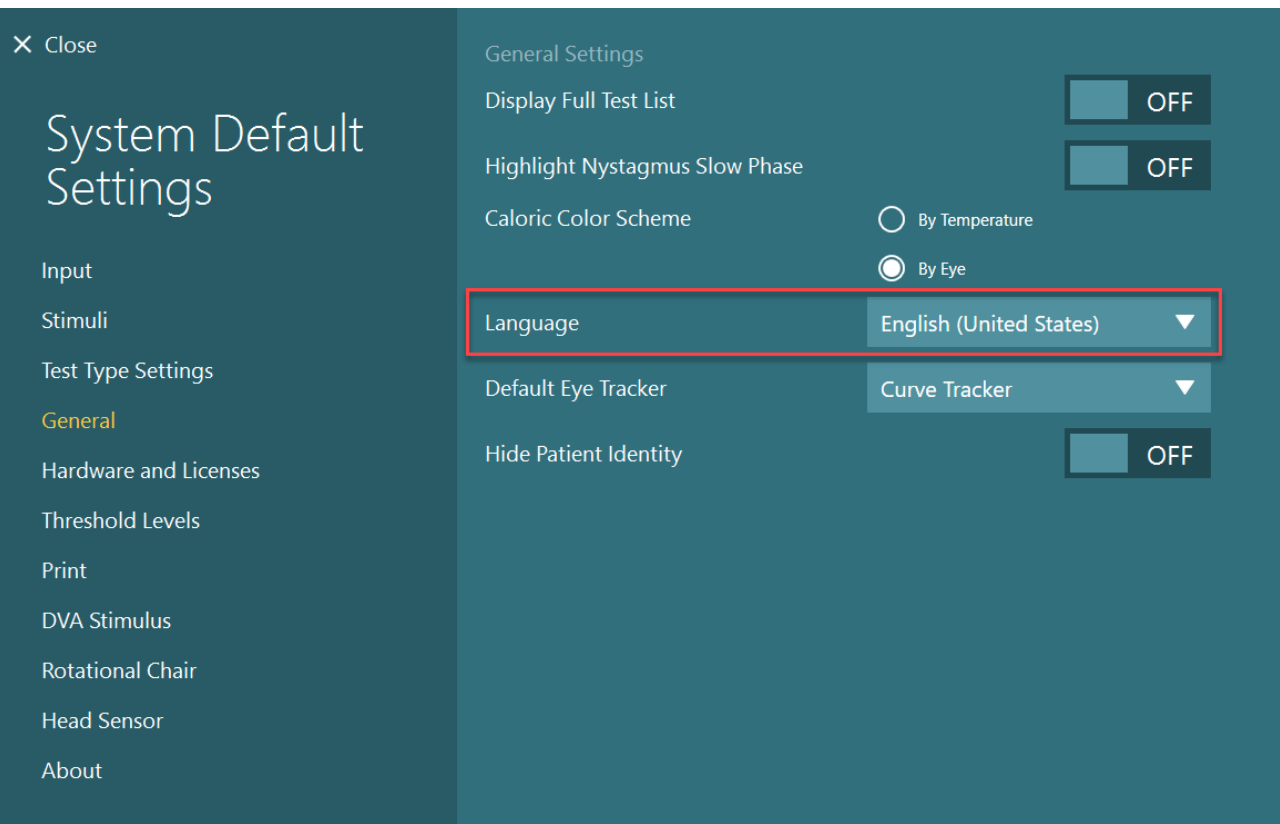

*Figur 2.10-1: Sette opp språk fra standardinnstillinger for system*

### **Data- og videolagring**

### **2.11.1 Øktedata**

VisualEyes ™ kan lagre øktdata gjennom OtoAccess®-databasen. Øktdataene lagres automatisk når VisualEyes ™ åpnes gjennom OtoAccess® database, og øktdataene lagres på pasienten som er valgt i databasen.

### **2.11.2 Videoopptak**

VisualEyes ™ kan ta opp videoer fra VNG- eller vHIT-brillene, samt videoen fra det eksterne romkameraet. Disse videofilene vil bli koblet til den spesifikke pasienten og øktene, men lagres ikke i OtoAccess® databasen. Videolagringsplasseringen kan spesifiseres i *Standardinnstillinger for system*under Input. Klikk *Bla gjennom*, og naviger til ønsket mappe.

Standardplasseringen er *C:\Users\Public\Videos\Micromedical VisualEyes\*.

### MERK: **Forsikre deg om at den angitte banen for videolagring er tilgjengelig for alle installasjoner hvis systemet er installert i en server/klientkonfigurasjon.**

# wwwww

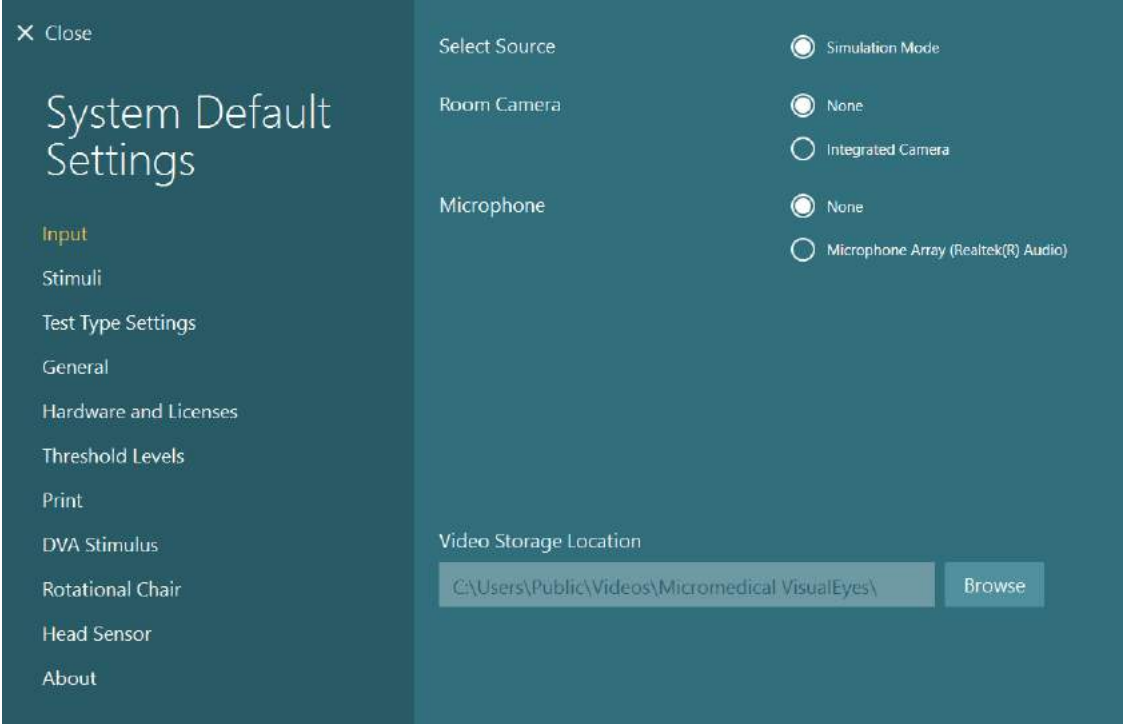

### **2.11.3 Øktrapporter**

### **Skriv ut til database**

OtoAccess® Database kan lagre øktrapporter i pdf for rask og enkel tilgang uten behov for å starte VisualEyes ™ -programvaren for øktomtaler. For å bruke denne funksjonen, må operatøren klikke på "Skriv ut til database" i *Øktgjennomgang* etter hver fullført økt.

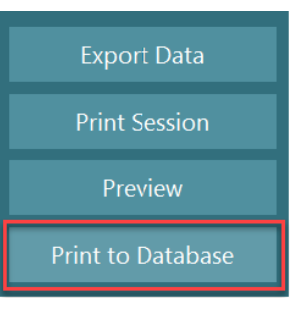

#### **Opprett PDF**

Det er også mulig å aktivere PDF-utskrift direkte fra VisualEyes ™ for arkivering av PDF-utskrifter utenfor OtoAccess®-databasen.

Det er mulig fra *Standardinnstillinger for system > Skriv ut* under *PDF Konfigurasjon*. Herfra setter du "Lagre PDF-dokument" til PÅ, og spesifiser lagringsplasseringen for PDF-rapportene, ved å klikke "Bla gjennom" og velge ønsket mappe. PDF-filnavnet kan tilpasses ved å velge feltene operatøren vil inkludere i filnavnet fra *Field Selections (Feltutvalg*)-nedtrekksmenyen. Feltene vil bli skilt i PDF-filnavnet med angitt *Field Delimiter (Feltskilletegn)*.

MERK: **Forsikre deg om at den angitte dataplasseringen er tilgjengelig for alle installeringer hvis systemet er installert i en server/klientkonfigurasjon.** 

# whenhave

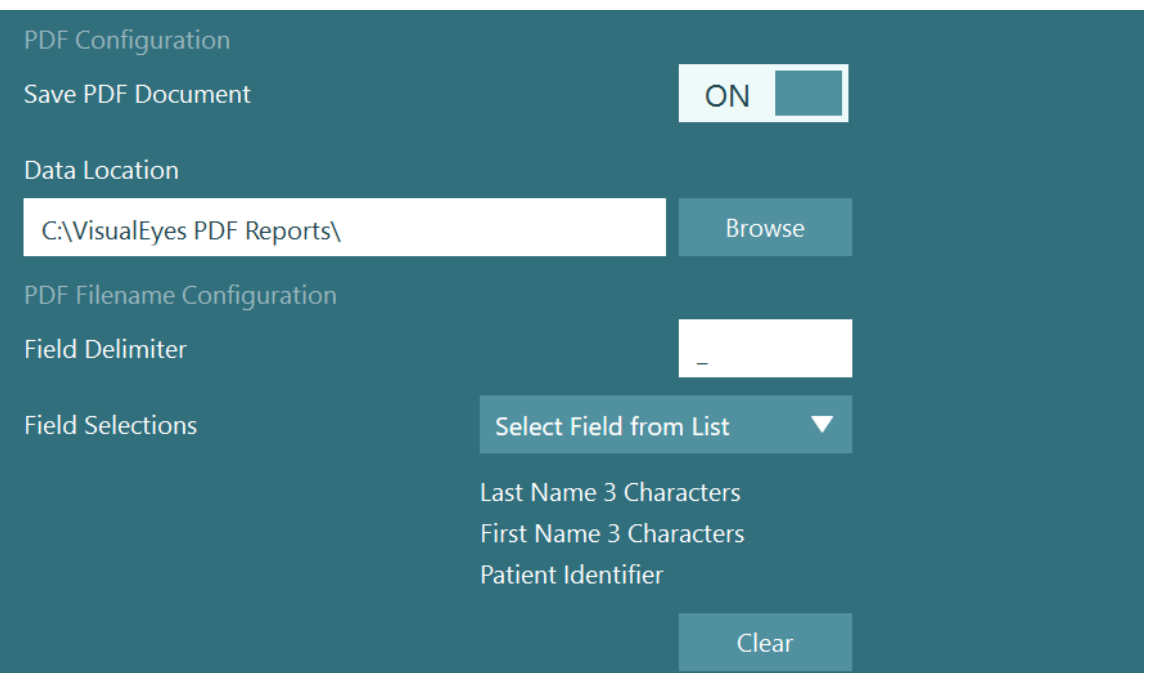

*Figur 2.11-1: PDF-konfigurasjon-delen i Standardinnstillinger for system> Skriv ut*

Etter å ha fulgt instruksjonene ovenfor, vil en ny "Opprett PDF" -knapp vises i *Øktgjennomgang* etter en fullført økt. Ved å klikke på Opprett PDF genereres en PDF-rapport på den valgte dataplasseringen, med det konfigurerte PDF-filnavnet.

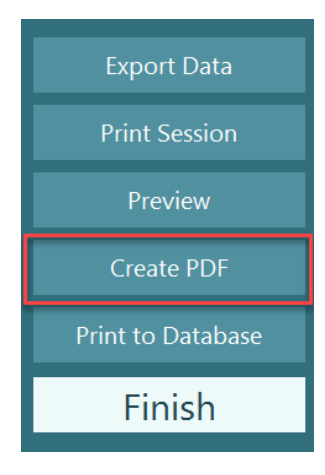

## winner

#### **Bruksanvisning** 3

### **Oppstart av systemet**

Når du starter VisualEyes ™ -systemet, skal instruksjonene nedenfor følges:

1. Slå på strømkilder:

Forsikre deg om at PC-systemene og USB-huben er tilkoblet strøm. Hvis noen komponenter er koblet til via en isolasjonstransformator, må denne slås på ved hjelp av strømbryteren.

- 2. Slå på tilbehør
	- VNG/vHIT-briller:

Forsikre deg om at brillene er koblet til USB-huben eller rotasjonsstolen.

• Rotasjonsstol (valgfritt)

Forsikre deg om at den rotasjonsstolen er koblet til strøm og at strømbryteren er slått på. Strømbryteren er plassert på bunnen av rotasjonsstolen for Orion og Nydiag200 rotasjonsstoler og på baksiden av styringsenheten på System 2000-stoler.

- Forsikre deg om at nødstoppknappen er frakoblet (vri med klokken for å løsne knappen).
- DataLink (valgfritt): Forsikre deg om at DataLink er koblet til strøm og koblet til datamaskinen via USB-tilkoblingen. Slå på enheten ved å bruke strømbryteren på baksiden.
- Kalorisk irrigatorer (valgfritt): Forsikre deg om at AirFx eller AquaStim er koblet til strøm og koblet til datamaskinen via USBtilkoblingen (se brukermanualen til irrigatorene for detaljert bruksanvisning).
- VORTEQ ™ 2. generasjons IMU: Forsikre deg om at enheten får strøm og er koblet til datamaskinen enten via USB eller Bluetooth.
- Digital Light Bar (valgfritt) Forsikre deg om at enheten er koblet til datamaskinen via USB-tilkoblingen.
- 3. Slå på stimulus før datamaskinen: Slå på TV-en eller projektoren med strømknappen. Slå deretter på datamaskinen og sørg for at TV/projektorstimulansen er konfigurert som en utvidet skjerm.
- 4. Start OtoAccess®-databasen, og skriv inn pasientinformasjonen. Se bruksanvisningen til OtoAccess®-databasen for mer informasjon.
- 5. Start VisualEyes ™ fra OtoAccess® Database.

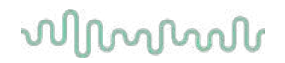

### **Hovedskjerm**

Når du starter VisualEyes ™ -programvaren, starter den på hovedskjermen (se [Figur 3.2-1\)](#page-64-0). Pasientinformasjonen hentet fra OtoAccess®-databasen vil være synlig under kameraets bilde. Fra hovedskjermen er det flere alternativer:

### **1. Start romopptak:**

Ved å klikke på "Start romopptak" starter et opptak fra det eksterne romkameraet. Dette kan brukes til å registrere en økt med pasienten før du måler, f.eks. et pasientintervju. Dette opptaket er knyttet til den valgte pasienten.

### **2. Velg protokoll:**

Nedtrekksmenyen brukes til å angi protokollen som skal brukes i pasientøkten. For ytterligere informasjon om protokollhåndtering, se avsnitt [3.4.](#page-66-0)

### **3. Start testing:**

Ved å klikke på "START TESTING" vil pasientøkten starte med den valgte protokollen. For ytterligere informasjon om testing, se avsnittene [3.8](#page-80-0) og [3.9.](#page-82-0)

### **4. Pasientøkter:**

Dette vil føre operatøren til en oversikt over tidligere pasientøkter som kan gjennomgås i detalj, eksporteres eller skrives ut. For mer informasjon, se avsnitt [3.11.](#page-94-0)

#### **5. Pasientvideoer:**

Ved å klikke på "PATIENTVIDEOER", føres operatøren til en oversikt over tidligere registrerte pasientvideoer. Dette inkluderer både pasientintervjuer og måleopptak. For mer informasjon, se avsnitt [3.12.](#page-96-0)

#### **6. Hjelp:**

"Hjelp" -knappen åpner dokumentene "Bruksanvisning" og "Tilleggsinformasjon". Disse dokumentene kan også bli funnet i Windows File Explorer ved å navigere til *" C:\Programfiler (x86)\Interacoustics\Micromedical VisualEyes\Bruksanvisning"*. Denne mappen inneholder også relevante hurtigveiledninger.

### **7. Konfigurasjon:**

Dette fører operatøren til innstillingsmenyene. Dette inkluderer protokolladministrasjon og systeminnstillinger.

#### **8. Avslutt:**

"Avslutt" -knappen lukker VisualEyes ™ -programvaren.

#### **9. Minimer:**

Brukeren kan bruke **symbolet for å minimere programvaren for midlertidig tilgang til andre** oppgaver i hovedskjermen.

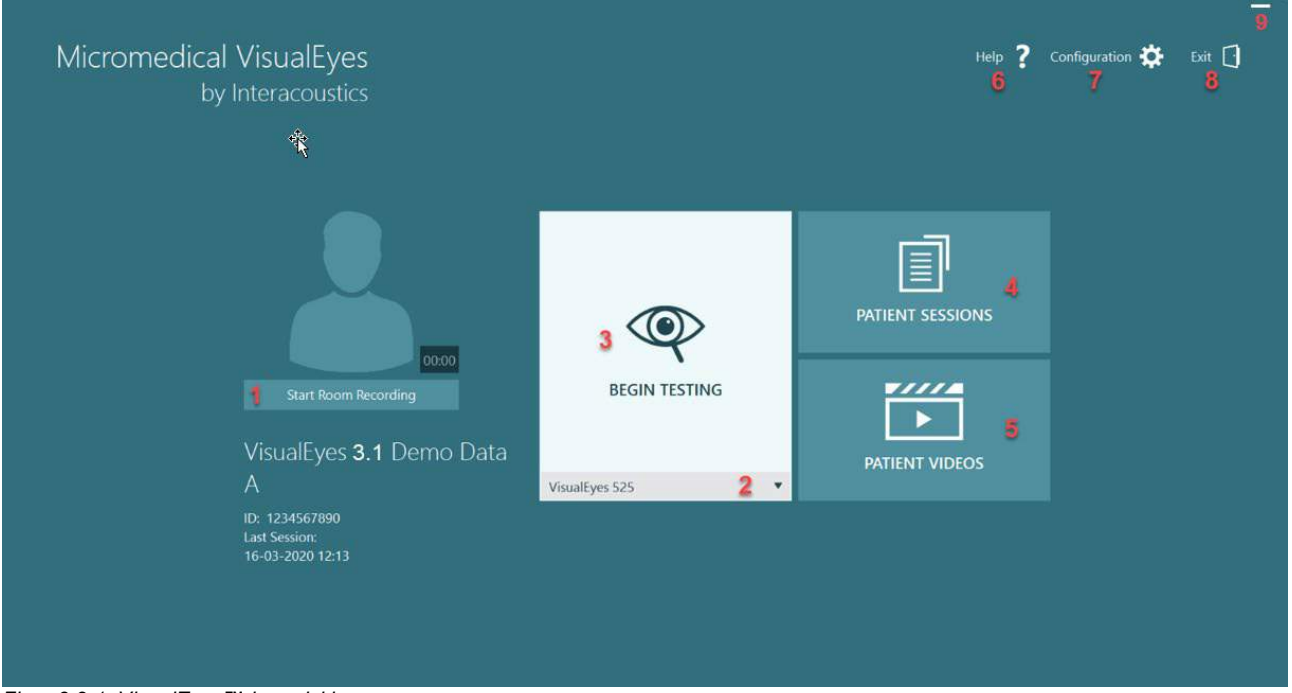

<span id="page-64-0"></span>*Figur 3.2-1: VisualEyes™ hovedskjerm*

Help

7

Configuration  $\bullet$ 

Protocol Management

**System Default Setting** 

Exit  $\lceil \cdot \rceil$ 

### **Standardinnstillinger for systemet**

Ved å klikke på *"Konfigurasjon"* fra hovedskjermen og velge*"Standardinnstillinger for system"* vil operatøren ta operatøren til menyen vist i [Figur 3.3-1.](#page-65-0)

Denne menyen brukes til å konfigurere systemkomponenter og tilbehør, og generelle programvareinnstillinger, for eksempel *språk* og

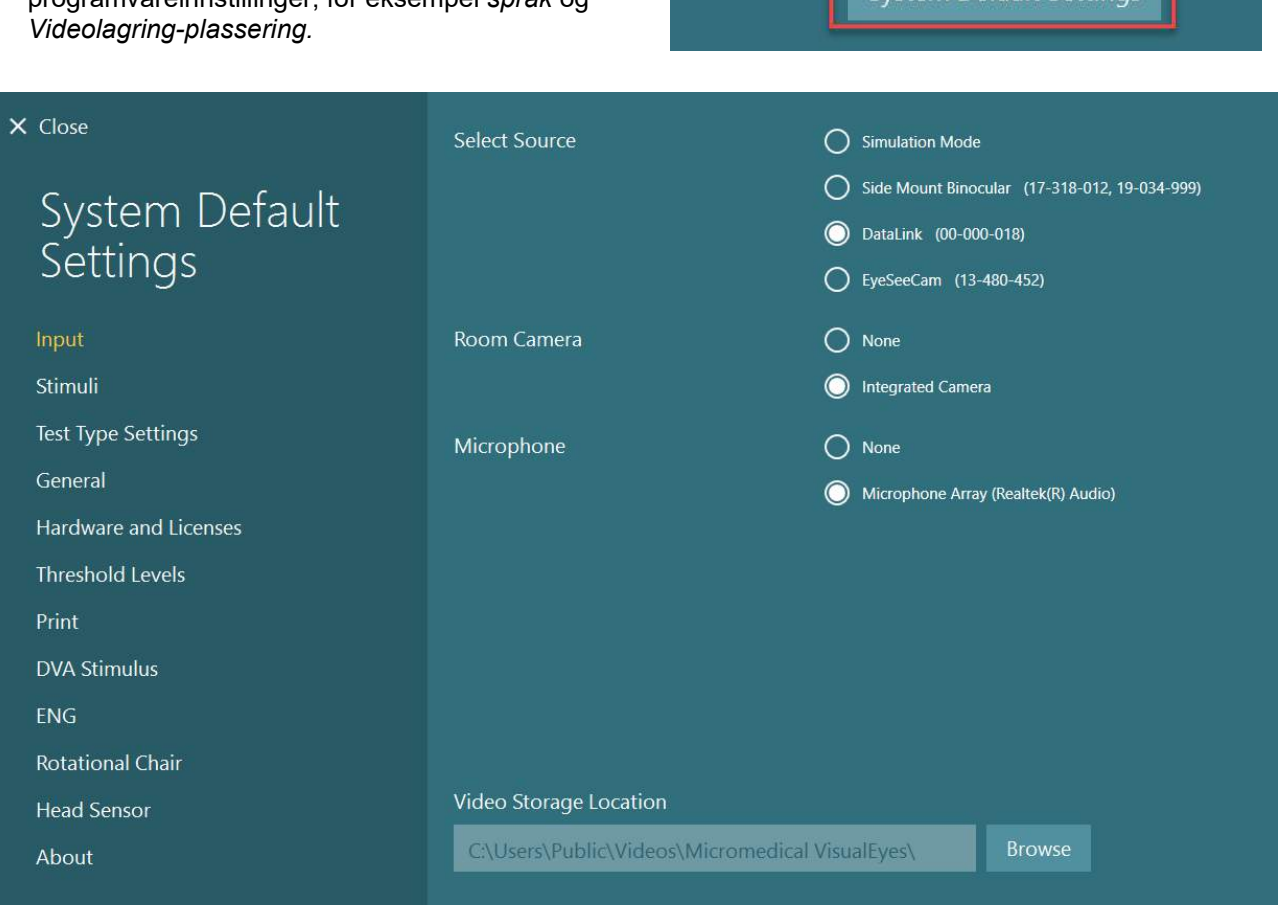

#### <span id="page-65-0"></span>*Figur 3.3-1: Standardinnstillinger for menyen*

System Default Settings-menyen inneholder flere undermenyer valgt fra panelet på venstre side av skjermen. For en detaljert beskrivelse av hver av disse menyene og de tilgjengelige innstillingene, se tilleggsinformasjonen.

### <span id="page-66-0"></span>**Protokollhåndtering**

Ved å klikke på *"Konfigurasjon"* fra hovedskjermen og velge*"Staqndardinnstillinger for system"* vil operatøren ta operatøren til menyen vist i [Figur 3.4-1.](#page-66-1)

Denne menyen brukes til å administrere protokollene i systemet. Protokoller er sammensatt av en liste over tester og angitt til å utføres i en bestemt rekkefølge etter preferanse fra klinikeren eller klinikken. For en detaljert beskrivelse av hver av disse menyene og de tilgjengelige innstillingene, se *tilliggsinformasjonen.*

Configuration **D** Exit Help **Protocol Management System Default Settings** 

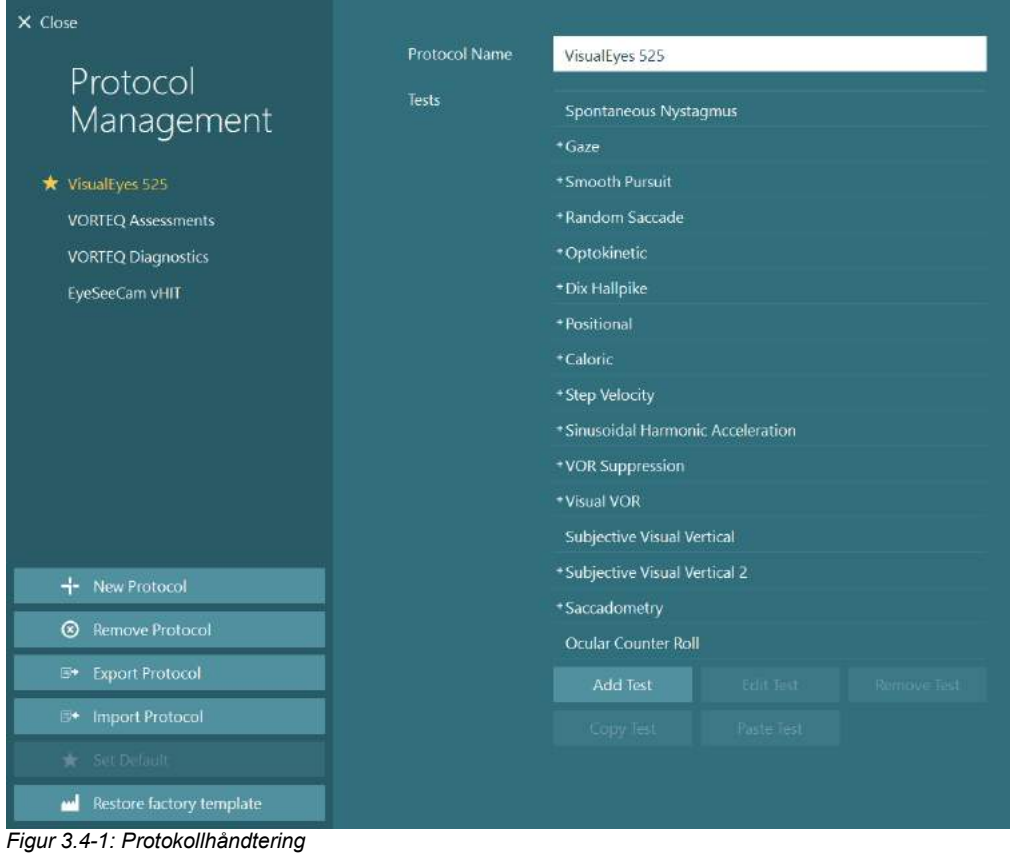

### <span id="page-66-1"></span>**3.4.1 Standardprotokoller levert med VisualEyes ™ -systemer**

Etter registrering og lisensiering av komponentene i VisualEyes ™ -systemet, vil programvaren automatisk generere en eller flere protokoller, avhengig av lisensene som er lagt til. En oversikt over automatisk genererte protokoller er presentert i *[Tabell](#page-8-0) 1.4-1*.

*Dix Hallpike* og *Headshake -*testene presentert i VisualEyes ™ 505-protokollen er alle basert på Video Frenzel-testen.. Dette betyr at Dix Hallpike-testen som er tilgjengelig i VisualEyes ™ 505-protokollen, er forskjellig fra den dedikerte Dix Hallpike-testen som er tilgjengelig i VisualEyes ™ 515- og VisualEyes ™ 525-protokollene, som inkluderer øyesporing og hvor testen kan deles inn i forskjellige seksjoner for sittende og liggende stillinger.

# whwhwl

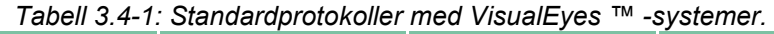

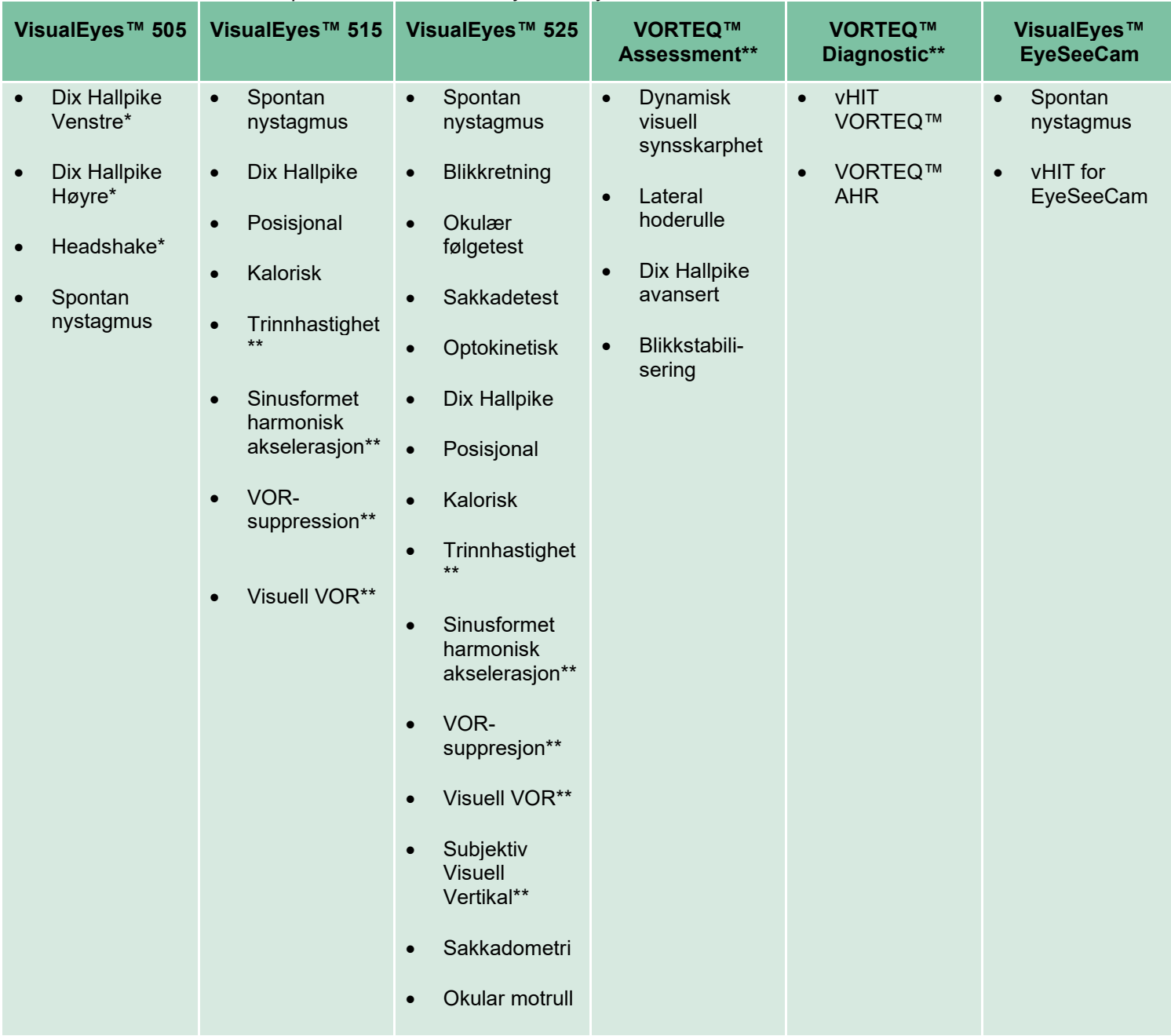

\* Tilpasset Video Frenzel-test

\*\* Bare til stede med tillegg av den aktuelle rotasjonsstolen.

## wwww

### **3.4.2 Tilpassede protokoller**

Protokoller kan tilpasses de ønskede innstillingene til operatøren.

Operatøren kan generere en ny protokoll ved å klikke "Ny protokoll" i *Protokolhåndtering* -menyen.

Når du klikker "Ny protokoll", kan operatøren velge å lage en kopi av den valgte protokollen ved å klikke "Ja" i popup-dialogboksen, eller velge å opprette en ny tom protokoll ved å klikke "Nei".

Enhver protokollsekvens kan tilpasses av operatøren ved å legge til eller fjerne tester ved hjelp av knappene under listen over tester.

Rekkefølgen på testene kan også endres ved å klikke og holde en test i listen og dra den til ønsket posisjon i testsekvensen.

Ved å klikke på "Rediger test" med en valgt tekst, åpnes testspesifikke innstillinger.

De tilgjengelige testspesifikke innstillingene er avhengig av den valgte testen, og inkluderer valg av forskjellige deltester som skal utføres, varighet, målinnstillinger og valg av grafer og verdier som skal presenteres i resultatene. For en detaljert beskrivelse av konfigurasjonsalternativene for hver test, se*Tilleggsinformasjon*.

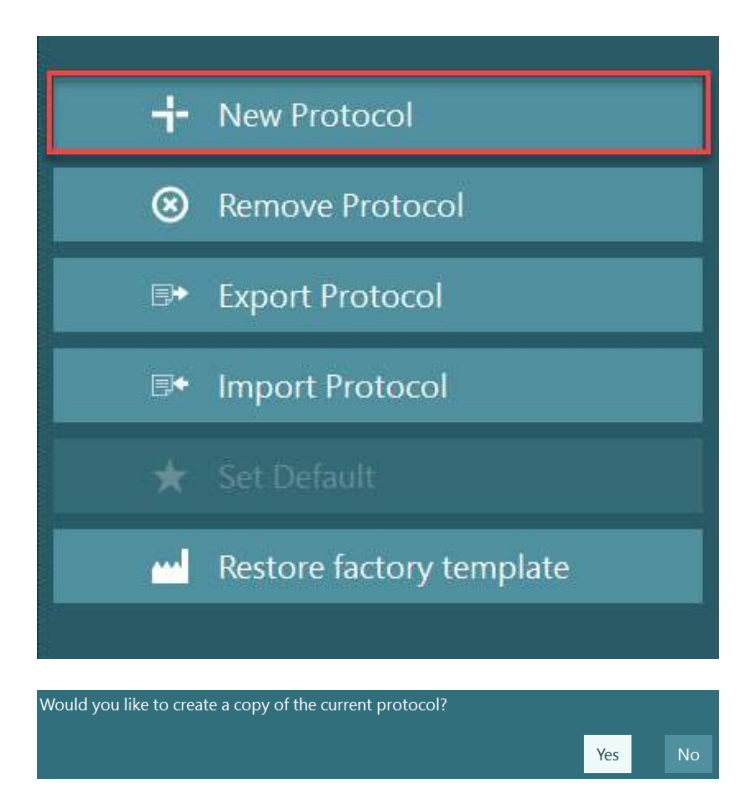

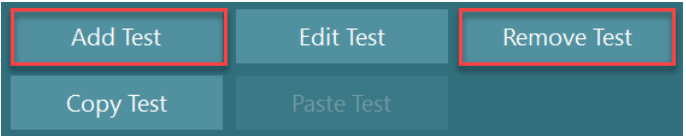

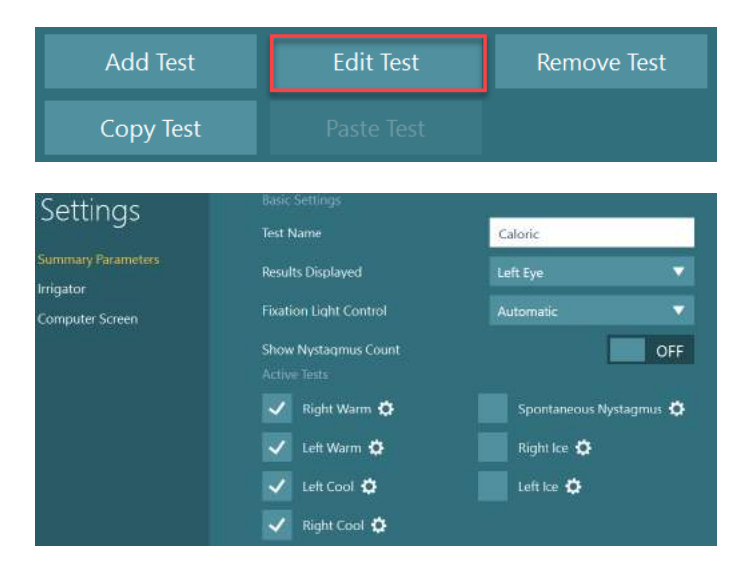

### **Forberedelse av pasienten**

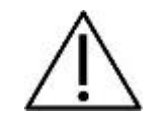

Operatøren og pasienten bør være klar over punktene som er oppført nedenfor, før du starter en test.

#### **Generelt:**

- 1. Forsikre deg om at brillene blir desinfisert. Engangsskumputene som brukes sammen med sidemonterte kamerabriller er ment for engangsbruk og bør byttes ut etter å ha testet hver enkelte pasient for å unngå kryssinfeksjon. Utstyret skal rengjøres og desinfiseres i henhold til instruksjonene i avsnitt [4.1:](#page-100-0) *[Hvordan rengjøre VisualEyes™-](#page-100-0) systemet*.
- 2. Det er viktig å ta hensyn til pasientens kliniske tilstand/historie før testing og sikre samsvar i henhold til kontraindikasjonene beskrevet i avsnit[t1.3:](#page-6-0) *[Kontraindikasjoner](#page-6-0)*.
- 3. Pasientene bør fjerne øyesminke før en test begynner. Kosmetiske tatoveringer eller permanent sminke kan forstyrre sporing av øyne og bør utleveres av pasienten til testanlegget før testingen.
- 4. Pasienter kan ikke bruke korrigerende briller under testing, men korrigerende kontaktlinser kan brukes for å forbedre synsskarpheten.
- 5. Før du starter en test, er det veldig viktig at pasienten får all relevant informasjon om en test og hva han/hun/verge kan forvente ut av en test som generell forsiktighet, uheldige effekter osv. Spesielt bør ekstra forsiktighet utvises gitt for vanning og posisjonsprøver (f.eks. Kalorisk test, rotasjonsstoltester osv.).
- 6. Fjern alltid det synsblokkerende dekselet slik at pasienten kan se når du plasserer brillene.
- 7. Plasser brillene på pasientens ansikt og juster stroppen slik at den sitter tett. For testing uten syn, plasser dekselet tilbake på brillene. Få pasienten til å bekrefte at lys ikke kommer inn. Hvis pasienten fortsatt kan se lys, juster brillenes posisjon og stroppens stramhet.
- 8. Hodebåndstropper bør sjekkes på hver pasient for best mulig passform. Hvis hodestroppen har en tendens til å løsne, bør stroppen byttes ut. Du kan bestille nye hodestropper fra produsenten.
- 9. Det er anbefalt at testrommet er mørkt for alle tester uten syn.
- 10. Påse at det bare brukes stimulusintensiteter som kan tolereres av pasienten.

# whenhout

### **Tillegg for rotasjonsstolsystemer:**

- 1. Operatøren skal være oppmerksom på alle nødstoppalternativer og sikkerhetsfunksjoner hvis det er tilgjengelig med produktet (se avsnitt [1.6](#page-16-0) for mer informasjon).
- 2. Forsikre deg om at pasienten blir informert om nødstoppfunksjonen, som er tilgjengelig for henne/ham. Pasienten kan stoppe testen hvis hun/han ikke tolererer testen.
- 3. Pasienter med en historie med reisesyke bør informeres hvis testbatteriet inkluderer rotasjonstester og pasienten bør overvåkes med ekstra forsiktighet under testen. Hvis pasienten føler noe ubehag, bør teknikeren/klinikeren stoppe testen enten ved å bruke denne programvaren eller bruke nødstoppknappen for å stoppe stolen.
- 4. Forsikre deg om at rotasjonsstolen er låst i ønsket stilling før du starter en test med en rotasjonsstol for å unngå utilsiktede svinger.
- 5. Operatøren skal sørge for at det ikke er plassert gjenstander som potensielt kan forstyrre når stolen ligger ned eller snurrer.
- 6. Operatøren bør ta hensyn til varsler fra programvaren hvis han/hun prøver å snurre den rotasjonsstolen når den er tilbakelent. Imidlertid vil sikkerhetsfunksjonen som er tilgjengelig i Orion / System 2000 lenestol ikke tillate den rotasjonsstolen å snurre i liggende stilling.
- 7. Før testene som involverer noen Orion AT/C stoler starter, vises det et sett med sikkerhetskontroller [\(Figur 3.5-1\)](#page-70-0) for å bekrefte at sikkerhetsforholdsreglene er utført. Hver boks i sikkerhetssjekklisten må kontrolleres før testingen kan begynne.

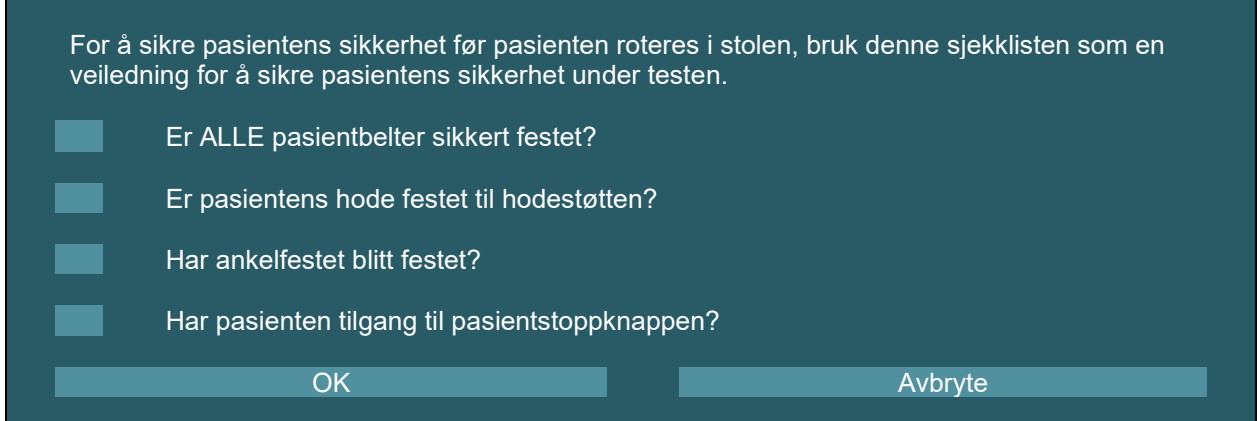

<span id="page-70-0"></span>*Figur 3.5-1: Sikkerhetssjekkliste for Orion Auto-TraverselComprehensive-stoler* 

### **3.5.1 Plassér pasienten i den tilbakelente rotasjonsstolen**

Hvis rotasjonsstolen skal brukes til en test, må pasienten sitte riktig på følgende måte.

**Orion tilbakelent stol:** Stolen kan roteres ved hjelp av den elektroniske låsemekanisme (ELM) -bryteren (se [Figur 3.5-2\)](#page-71-0) for å kontrollere stolbevegelsen. Trykk og hold nede ELM-bryteren for å koble fra ELM og roter stolen til en stilling for å gjøre det lettere for pasienten å sette seg ned. Løft opp den riktige stolarmen. Hjelp pasienten med å sette seg i stolen fra siden (se [Figur 3.5-2\)](#page-71-0). Hjelp pasienten med svinge beina rundt stolen for å vende seg fremover i stolen med føttene på fotstøtten. La pasienten feste sikkerhetsbeltet. Senk stolarmen igjen. **Merk:** Hvis det er nødvendig, kan pasienten delvis lene stolryggen tilbake for komfort, ved å bruke håndtaket som finnes på sidene av stolrammen, og det er opp til operatøren å avgjøre dette ved å ta høyde for testkravene. Fotstøtten ikke brukes som et stigtrinn for å komme opp i stolen. Slipp ELM-bryteren og roter stolen (manuelt eller ved bruk av programvare) til den låses på ønsket sted for å starte med testen. Programvaren låser stolen automatisk når operatøren starter testen som en ekstra sikkerhetsfunksjon ved Orion-stolen.

# whenhout

**System 2000 tilbakelent stol og Nydiag 200 stoler:** Sitteinstruksjoner for pasienter er de samme som Orion tilbakelent stol, bortsett fra at System 2000 tilbakelente stoler kan rotere fritt og kan låses manuelt ved å trykke-ned fotbremsen for å forhindre at stolen svinger utilsiktet, mens Nydiag 200-stolen kan låses ved å bruke programvaren.

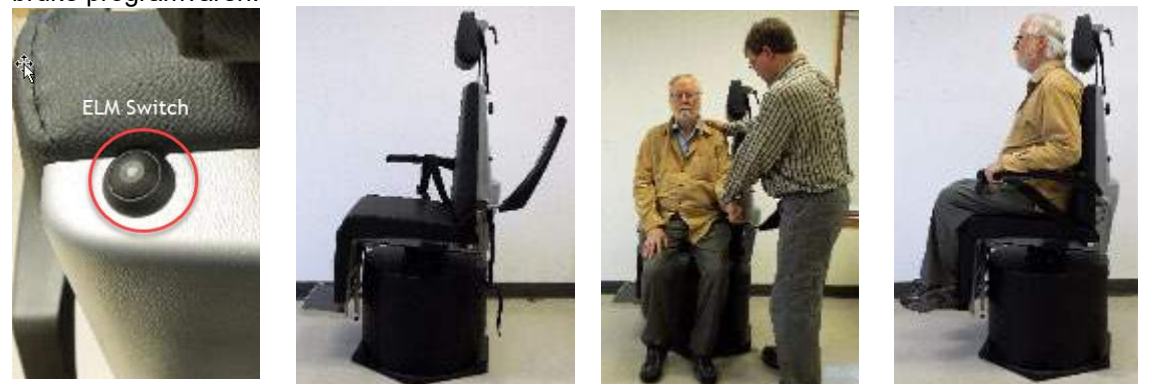

*Figur 3.5-2 Sekvensielle bilder av prosedyrer for å sitte i Orion lenestol (venstre til høyre)*

### <span id="page-71-0"></span>**3.5.2 Plassér pasienten i den tilbakelente rotasjonsstolen**

Åpne døren til avlukket. Skru av hodestøtten og flytt den opp og ut av veien. Hjelp pasienten til å sitte og skyve i stolen mens du unngår fotstøtten (se [Figur 3.5-3\)](#page-71-1). **Merk** at fotstøtten ikke bør brukes som et stigtrinn for å komme inn i stolen. Hjelp pasienten med å justere sittestillingen når pasienten støttes opp i stolen. Om nødvendig kan armlenene utvides ved å bruke justeringsspakene under armlene på Orion-stolene eller justeringsknoppene under armlene på System 2000-stolene. Fest fangbeltet og skulderbeltene. Juster hodestøtten for pasientkomfort. Fest pasientens føtter med ankelfestet.

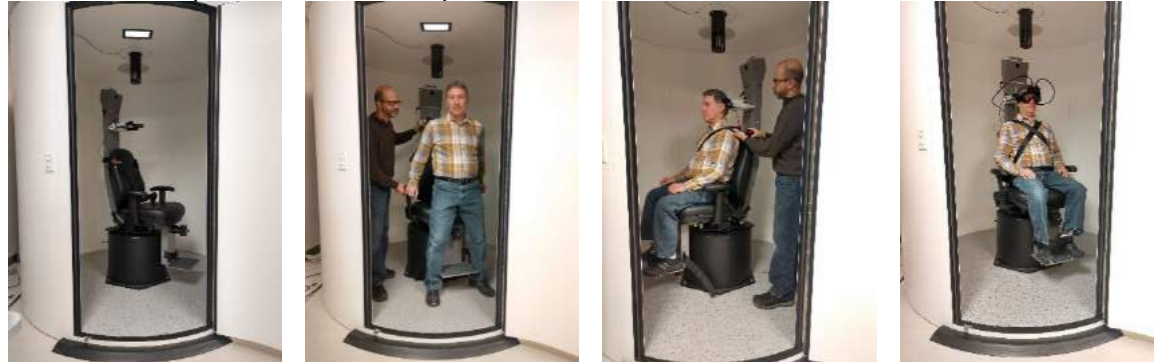

*Figur 3.5-3 Sekvensielle bilder av prosedyren for sitting i Orion/System 2000 Auto Traverse og Comprehensive stol (venstre til høyre)*

#### <span id="page-71-1"></span>**3.5.2.1 Plasser spedbarnet i Auto-Traverse/Comprehensive-stolen**

Åpne døren til avlukket. Skru av hodestøtten og fjern den. Skyv kroken gjennom sikkerhetssetets spalte på sikkerhetssetet slik at en krok er tilgjengelig på hver side av spedbarnsetet. Fest spedbarnsetet og skummet på toppen av stolsetet ved å feste krokene til øyeboltene på stolrammen. Stolens fangbelte og skulderbelter kan være frakoblet. Plasser pasienten i setet og fest barnet med barnesetets sele (se [Figur 3.5-4\)](#page-71-2).

<span id="page-71-2"></span>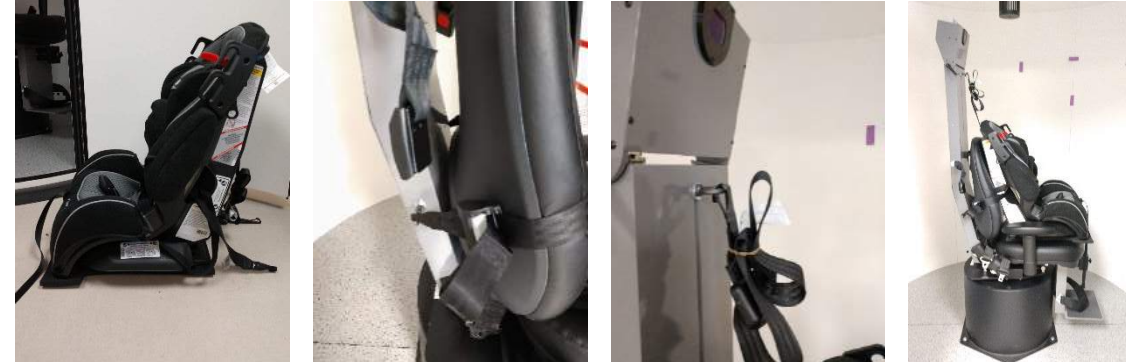

*Figur 3.5-4 Sekvensielle bilder av prosedyren for plassering av spedbarn i spedbarnsete i AT/C stol (venstre til høyre)*

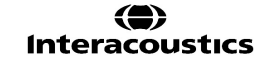
# whenhal

### <span id="page-72-1"></span>**3.5.3 Elektrodeplassering og impedansetest for ENG-evaluering**

Når en pasient blir testes ved hjelp av elektroder (ENG-evaluering), skal han/hun være forberedt med passende elektrodemontasje. Operatøren bør enten ha Datalink eller ENG-alternativet som en del av Orion/System 2000 AT/C-stolene for å fortsette med testene.

Det er to monteringsvalg: bi-temporal og binokulær. Generelt sett er bi-temporale montasjer standardmetoden for ENG-evalueringer. Hvis pasienten utviser diskonjugert øyebevegelse, kan den binokulære montasjen brukes til ENG-evaluering. Basert på disse metodene har operatøren fire forskjellige monteringsalternativer i programvaren som vist nedenfor [\(Figur 3.5-5\)](#page-72-0).

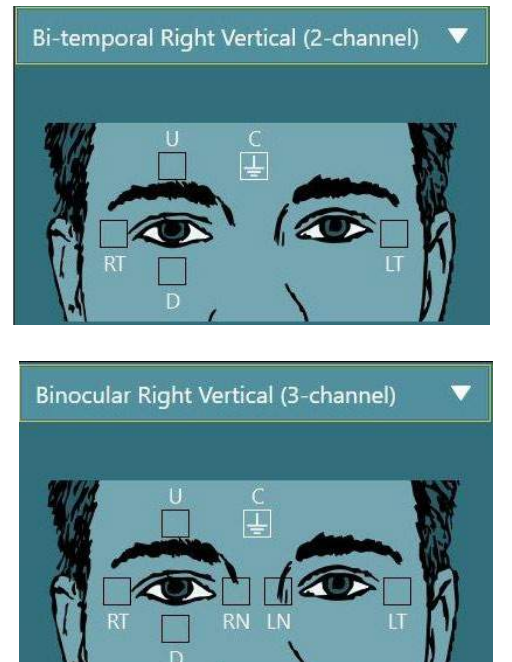

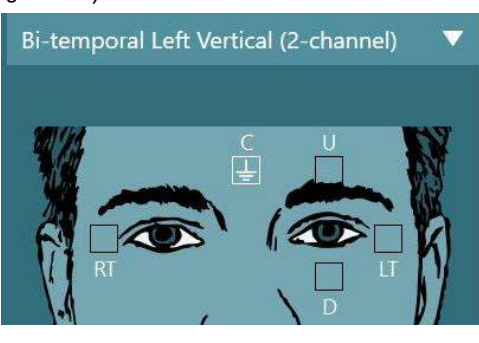

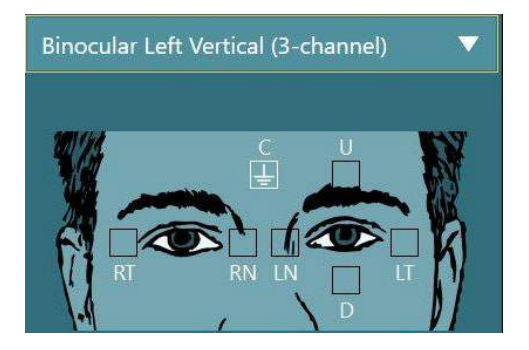

*Figur 3.5-5 Elektrode-monteringsposisjoner for ENG-evaluering*

<span id="page-72-0"></span>Pasienten må være forberedt med elektrodene basert på valgt monteringstype. Operatøren kan verifisere elektrodeplasseringen mot etikettene på bildene som vises i programvaren. Standardmontering kan stilles inn fra *Konfigurasjon > Standardinnstillinger for system > ENG*. Pasientens hud må tørkes av med alkoholfrie pimpsteinputer og tørkes før elektrodene legges på. Før du starter testen, er det viktig å utføre en impedanstest for å verifisere riktig elektrodesignalmottak (se avsnitt [3.5.3](#page-72-1) eller se *Tilleggsinformasjon*). Når operatøren har fått det akseptable nivået av impedans (se avsnitt 2.1 i veiledning for tilleggsinformasjon), kan hun/han fortsette med kalibreringen (se avsnitt ) for den individuelle testen av et testbatteri, etterfulgt av den faktiske testen.

### **3.5.4 Plassering av brillene på pasienten**

Når en pasient bestemmer seg for å bli testet ved bruk av briller, må brillene plasseres på riktig måte. Forsikre deg om at beskyttelsesbrillen blir tatt av mens du plasserer vernebrillene på pasientens ansikt. Juster stroppen for en tett passform. For testing uten syn, plasser dekselet tilbake på brillene. Få pasienten til å bekrefte at lys ikke kommer inn. Hvis pasienten fortsatt kan se lys, juster brillenes posisjon og stroppens stramhet.

### **Justering av øyebildet**

Etter å ha plassert brillene på hver enkelt pasient, og før du utfører noen tester, er det viktig å sikre at kamerabildet er konfigurert riktig for å spore pasientens pupiller tilstrekkelig. Gå til testskjermen ved å klikke "START TESTING" på hovedskjermen. Kameraets øyebilder vil da være synlige fra testskjermen.

### **3.6.1 Sentrering av øyebildet**

Øynene skal være sentrert slik at pupillene vises i midten av bildevinduet med pasienten som ser rett frem. **MERK:** Hvis bildet ikke er optimalt sentrert, kan øyesporeren ikke registrere øyebevegelser i visse posisjoner.

#### **Sidemonterte briller**

Hvis du bruker sidemonterte briller, må du bruke speiljustering og justeringsknappene på sidene av kameraene for vertikal og horisontal justering, som beskrevet i avsnitt [2.6.1.1.](#page-25-0)

#### **Toppmonterte briller**

Hvis du bruker den øvre monteringsbrillen, kan bildene sentreres fra programvaren ved å bruke midtøyeknappen fra øyeverktøymenyen beskrevet i avsnitt [3.6.3.](#page-74-0)

#### **Briller for frontmontering:**

Hvis du bruker brille for frontmontering, bruker du den midterste øyneknappen i menyen for øyeverktøy og justerer kameraet manuelt i brilleporten. Forsikre deg om at "OPP" -klistremerket peker oppover

#### **EyeSeeCam-briller:**

Hvis du bruker EyeSeeCam-brillen, må du justere kameraet ved å rotere det i kule- og stikkontakten slik at øyet til slutt er sentrert i bildet. Kameraet kan roteres i tre retninger: vertikal akse, horisontal akse og lengdeaksen. Roter bare kameraet i en av disse tre mulige retningene om gangen. Etter at øyet er sentrert i en retning, f.eks. i horisontal retning, velg neste rotasjonsretning, f.eks. vertikal retning.

En mulig justeringssekvens for å sentrere den er vist nedenfor:

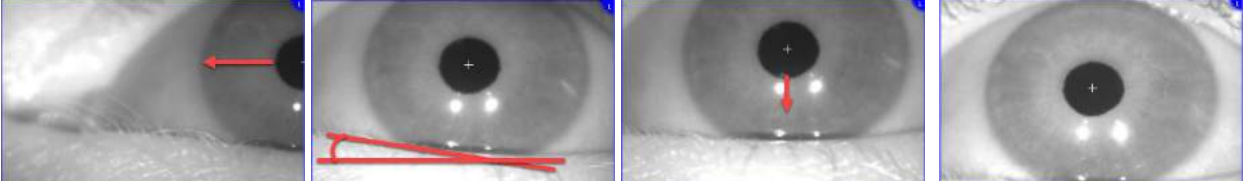

*Figur 3.6-1: Sentrere pupillen i bildet for EyeSeeCam-briller, med en sekvens på tre kamerarotasjoner*

### **3.6.2 Fokusjustering**

For å optimalisere pupill-deteksjonen bør kameraet være fokusert. Dette gjøres ved å vri på knottene/linsen som beskrevet for de valgte brillene i avsnitt [2.6.1,](#page-25-1) og vist i [Figur 3.6-2.](#page-73-0) Vri knotten med eller mot urviseren mens du ser på skjermbildet. Slutt å vri på knappen når pupillens omriss og irismønster er tydelig, selv om omgivelsene i øynene kan være uskarpe på dette punktet. De infrarøde refleksjonene vil være de minste når kameraene er optimalt fokusert. Med binokulære briller må hvert kamera justeres separat.

**MERK:** Hvis bildet ikke er optimalt fokusert, kan øyesporeren unnlate å registrere øyebevegelsene tilstrekkelig, noe som igjen kan føre til dårlige resultater.

<span id="page-73-0"></span>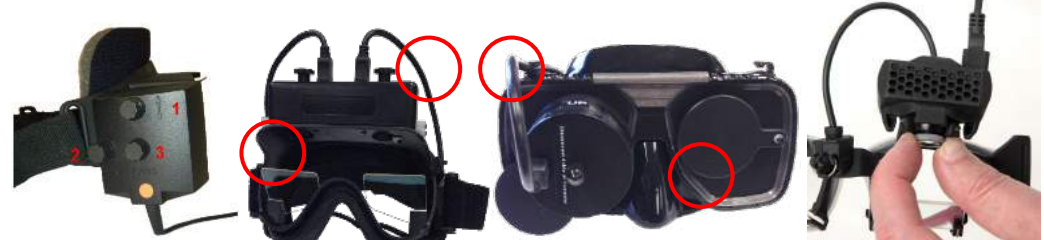

*Figur 3.6-2: Fokusjustering på de forskjellige VNG- og vHIT-brillene*

# whenhal

### <span id="page-74-0"></span>**3.6.3 Meny for øyeverktøy**

Når du berører eller fører musen over øyebildene i testskjermen, vises i menyen for øyeverktøy. Menyen for øyeverktøy inneholder fem knapper:

- 1. **Bytt til høyre øye:** Aktiver/deaktiver bilde- og øyesporing for høyre øye.
- 2. **Klikk Sentrer øynene** Sentrerer øynene på bildene (kun tilgjengelig for briller med med topmontering og frontmontering).
- 3. **Klikk for å velge øyesporing:** Tillater operatøren å velge øyesporingen som skal brukes.
- 4. **Bytt terskelglidebrytere:** Lar operatøren justere bildekontrasten ved hjelp av rullefeltene som vises. Kontrasten skal justeres slik at trådkorset vises i midten av pupillen når pasienten ser i midten, opp, ned, til venstre og til høyre. Kontrasten justeres automatisk som standard, og kan tilbakestilles til

automatisk terskeljustering ved å klikke på **A** ikonet under hver glidebryter.

5. **Bytt til venstre øye:** Aktiver/deaktiver bilde- og øyesporing for venstre øye.

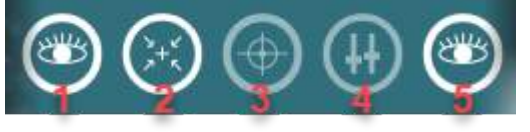

*Figur 3.6-3: Meny for øyeverktøy*

### **Kalibrering**

For alle eyetracking-tester, utfør en kalibrering for å sikre nøyaktige målinger av øynenes posisjon og hastigheten til nystagmus. Kalibreringer er spesielt viktige i tester hvor øyebevegelser sammenlignes med en gitt stimulus i en kjent posisjon og/eller hastighet (f.eks. Sakkade-test Smooth Pursuit, Gaze etc ). **MERK:** En kalibrering bør alltid utføres når brillen/kameraet byttes, eller brillene eller kameraene flyttes.

For VisualEyes™ 505, 515 og 525 kreves en stimulimonitor/TV eller projektor for å utføre kalibreringen. Når du bruker Orion Comprehensive eller Auto-Traverse stoler, vil den innebygde laseren brukes til kalibreringen. For EyeSeeCam anbefales det å alltid bruke laseren festet på brillene.

**MERK:** Hvis en liggende roterende stol brukes til testen, sørg for at:

- Stolen er vendt mot TV-skjermen/projeksjonsbildet
- Pasienten er sentrert foran stimulus
- Stolen er låst for å unngå utilsiktede svinger før du starter kalibreringen

VisualEyes™ 505 og 515 bruker ikke visuelle stimuli for testene. Det kan derfor hende at disse systemene ikke har den nødvendige skjermen, TV-en eller projektoren for å utføre kalibreringen. I dette tilfellet kan brukeren hoppe over kalibreringstrinnet for testene ved å slå PÅ "Hopp over kalibrering" i testparametrene under spesifikke tester. Testparameterne finner du ved å navigere til *Protocol Management*, velge en test i protokollen og klikke på "*Rediger test"*. Hvis kalibreringen hoppes over, vil systemet bruke standardkalibreringen.

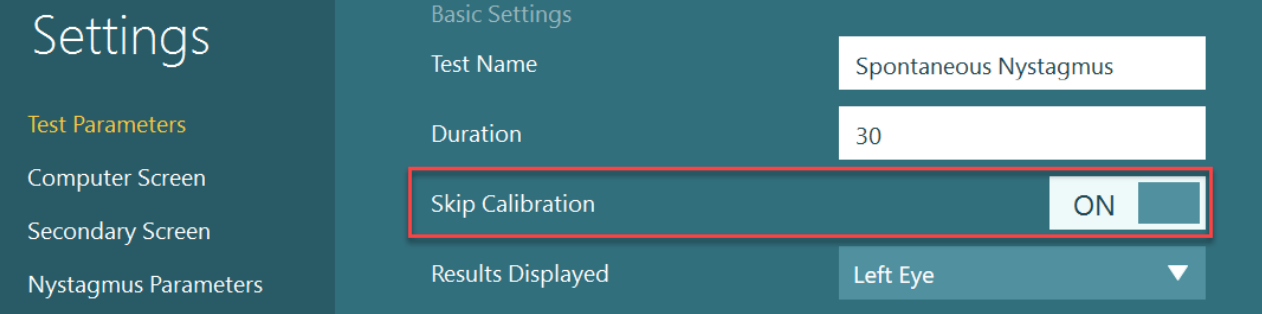

Kalibreringsskjermen kan åpnes fra testskjermen ved å klikke på knappen "Kalibrering" i venstre panel. Kalibreringsskjermen kan også åpnes ved å trykke på fotbryteren eller ved å klikke på høyre knapp på fjernkontrollen når kalibreringsknappen er uthevet i hvitt.

### $\odot$ Calibration

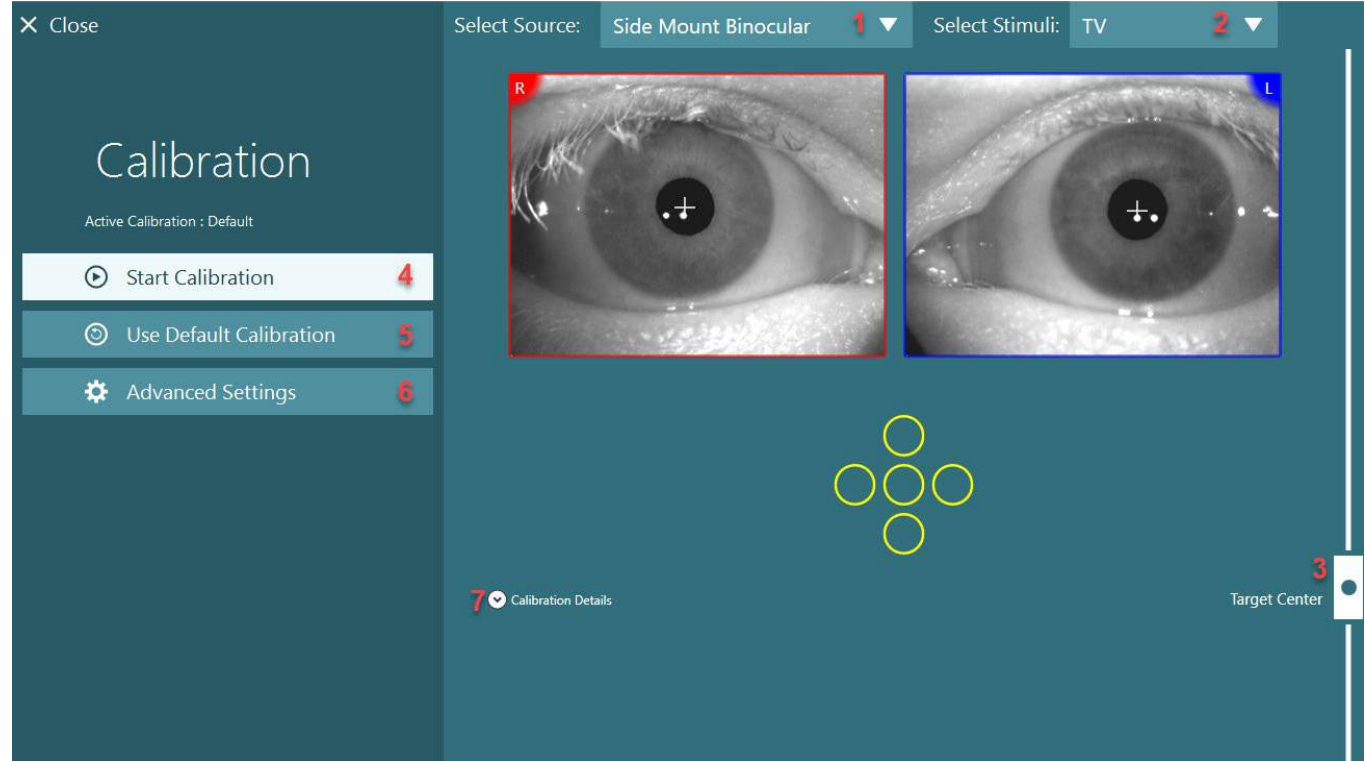

*Figur 3.7-1: Kalibreringsskjerm*

<span id="page-75-0"></span>Etter å ha kommet inn i "kalibreringsbildet", bør operatøren sørge for at kilden og stimuli er valgt riktig. Dette gjøres ved først å velge kilden i nedtrekksmenyen (1 tommer [Figur 3.7-1\)](#page-75-0), deretter velge stimuli i nedtrekksmenyen (2 tommer [Figur 3.7-1\)](#page-75-0).

Sentrer kalibreringsstimulansen for pasienten ved hjelp av glidebryteren for målsenter (3 tommer [Figur 3.7-1\)](#page-75-0). Vertikale tester vil fremdeles vise målet fra midten av skjermen, men horisontale tester vil vise målet sentrert på målsenterposisjonen som er angitt av målsentreringsglideren. Hvis du bruker Auto-Traverse eller Comprehensive stol, kan målet justeres ved å justere laseren manuelt på baksiden av stolen.

Hvis pasientavstanden skiller seg fra pasientavstanden som er angitt i standardinnstillinger for systemet, kan dette raskt justeres for den spesifikke kalibreringen ved å gå inn i avanserte innstillinger (6 tommer [Figur](#page-75-0)  [3.7-1\)](#page-75-0). Herfra kan målstørrelsen også justeres, hvis for eksempel pasienten er synshemmet og ikke kan se standard målstørrelse.

Kalibreringen kan startes ved å trykke "Start kalibrering" (4 tommer [Figur 3.7-1\)](#page-75-0). Se instruksjonene i avsnittene [3.7.1](#page-76-0) - [3.7.4](#page-79-0) for instruksjoner for hvordan du utfører kalibreringen.

Hvis du ikke kan fullføre kalibreringen, kan du bruke standardkalibreringen ved å klikke "Bruk standard kalibrering" (5 tommer [Figur 3.7-1\)](#page-75-0). Dette setter VisualEyes™ -systemet til å bruke standard kalibreringsinnstillinger som bare gir en omtrentlig kalibreringsverdi. Vær oppmerksom på at resultater for oculomotoriske tester og nystagmushastigheter må tolkes med forsiktighet.

Ytterligere kalibreringsdetaljer kan presenteres i enten grafisk eller tabellform ved å trykke på "Kalibreringsdetaljer" (7 tommer [Figur 3.7-1\)](#page-75-0).

### <span id="page-76-0"></span>**3.7.1 Standard kalibrering**

Standardkalibreringen er en 5-punkts kalibrering, der pasienten blir bedt om å holde hodet fortsatt vendt mot stimuli-skjermen, og se på hvert av de 5 målene slik de vises på stimuli-skjermen. Kalibreringsskjermen viser en stor gul prikk som representerer det nåværende målpunktet som pasienten ser på. Programvaren aksepterer som standard automatisk fikseringspunktene etter noen sekunder og går videre til neste mål. Det er mulig at automatisk fikseringsdeteksjon ikke oppnås for noen pasienter. I slike tilfeller vil et klikk på "Godta punkt"-knappen manuelt godta verdien og gå til neste målposisjon. Når et mål har blitt akseptert av programvaren, vil et gult hakemerke vises på kalibreringsskjermen ved den spesifikke målposisjonen.

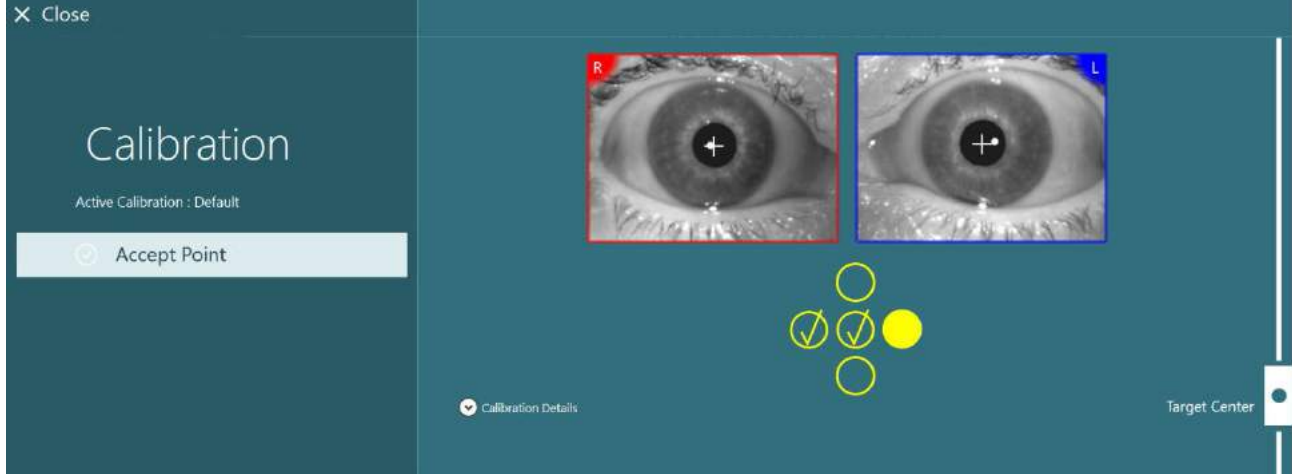

*Figur 3.7-2: Kalibreringsskjerm under standard kalibreringsprosedyre. Gule avkrysningsmerker vises på de aksepterte målposisjonene*

Etter at kalibreringen er fullført, blir hakemerkene grønne hvis kalibreringsverdiene ligger innenfor akseptable områder [\(Figur 3.7-3\)](#page-76-1). Hvis kalibreringsverdiene ikke er akseptable, blir hakemerkene røde, og kalibreringen bør gjentas for disse punktene.

Når alle målpunktene er grønne, trykk "Godta og lukk". Dette lukker kalibreringsskjermen, og systemet er klart til å utføre testene.

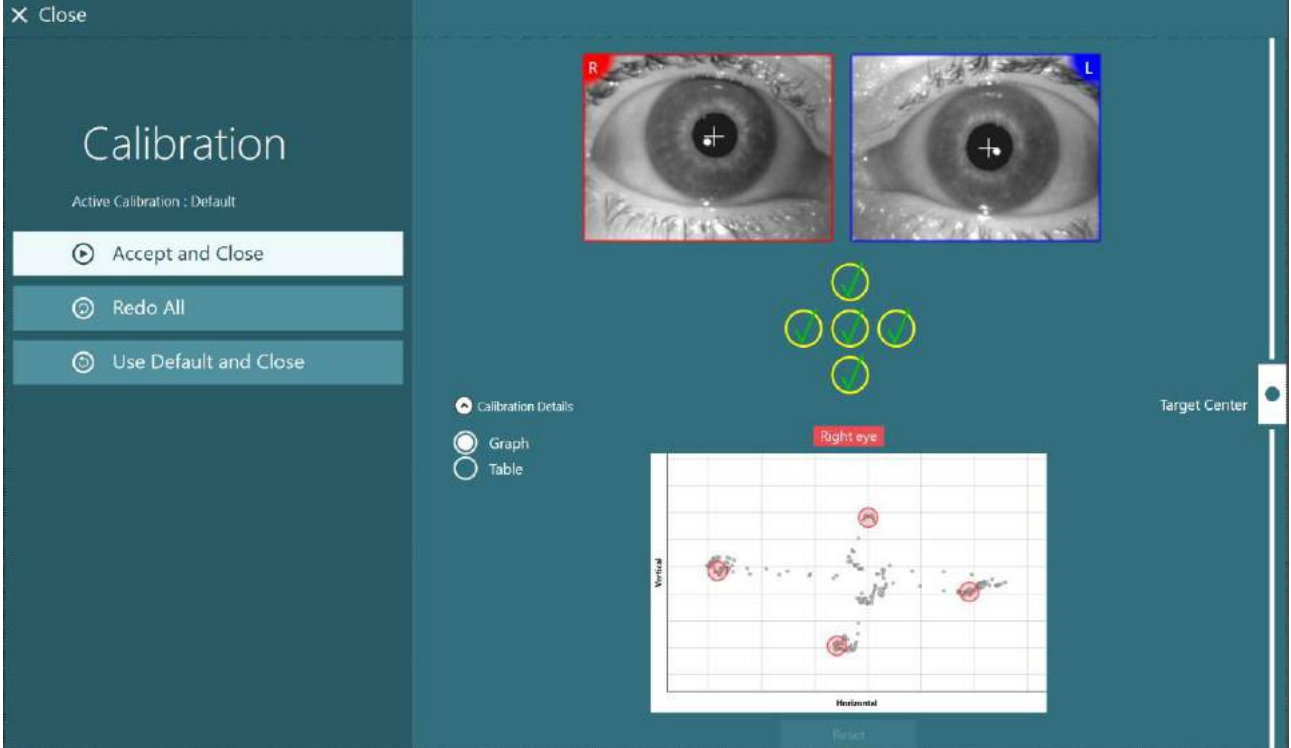

<span id="page-76-1"></span>*Figur 3.7-3: Gjennomført standard kalibrering, med kalibreringsverdier innenfor akseptable områder*

### **3.7.2 Torsjonskalibrering**

Tester som inkluderer torsjonsporing (f.eks. Advanced Dix Hallpike, Ocular Counter Roll og Lateral Head Roll) må utføre en torsjonskalibrering før bruk. For disse testene vil en torsjonskalibreringsknapp være tilstede på kalibreringsskjermen [\(Figur 3.7-4\)](#page-77-0). Ved å klikke på denne åpnes skjermbildet Torsjonskalibrering.

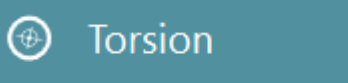

*Figur 3.7-4: Torsjonskalibreringsknapp*

<span id="page-77-0"></span>La pasienten se rett frem, og klikk deretter på Auto Detect-knappen. Programvaren velger et iralt segment med god kontrast til sporrotasjon. Sporingsområdet kan justeres ved hjelp av glidebryterne under øynene. Hvis torsjonsmåleren skal brukes i mørket med utvidede pupiller, er det veldig viktig å utføre torsjonskalibreringen i mørket med utvidede pupiller. Be om mulig pasienten om å se litt opp - dette vil gjøre iris mer synlig.

Den hvite sirkelen som indikerer sporingsområdet, må aldri fylles ut av pupillen, dette vil føre til ustabil torsjonssporing [\(Figur 3.7-5\)](#page-77-1).

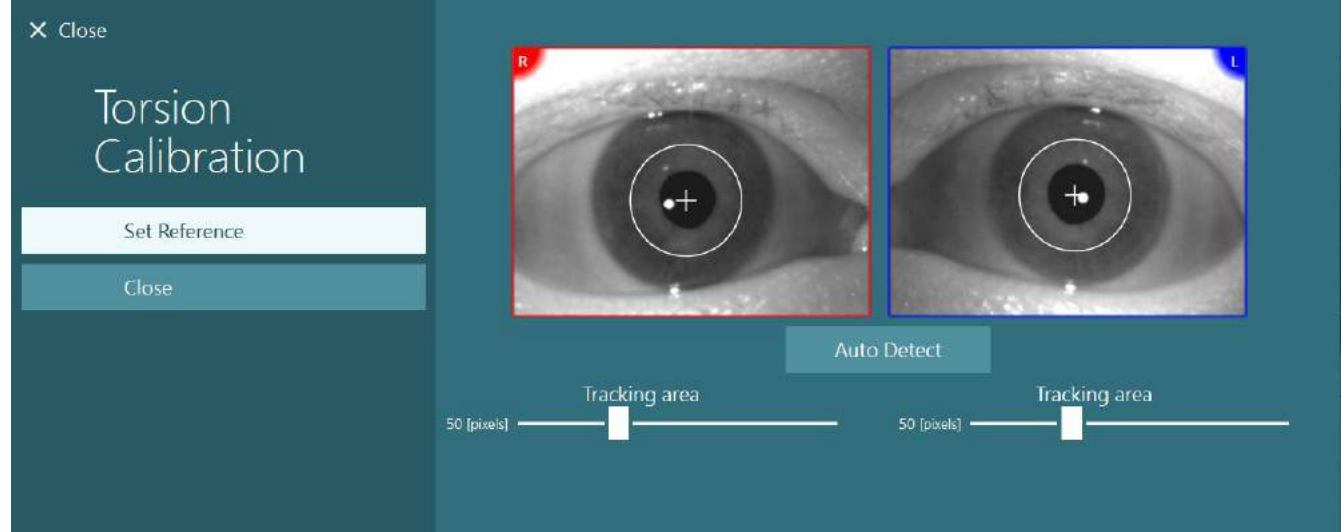

*Figur 3.7-5: Justering av sporingsområdet på torsjonskalibreringsskjermen*

<span id="page-77-1"></span>Når justeringene er gjort, klikker du på Set Reference-knappen. Trådkorset vil nå vise en sirkel med et trådkors. Bekreft at torsjonsvinkelen reagerer på pasientens øyebevegelser, hvis ikke, juster sporingsområdet og klikk på Set Reference for å oppdatere. For å gå tilbake til kalibreringsinnstillinger, klikk på Lukk-knappen [\(Figur 3.7-6\)](#page-77-2).

<span id="page-77-2"></span>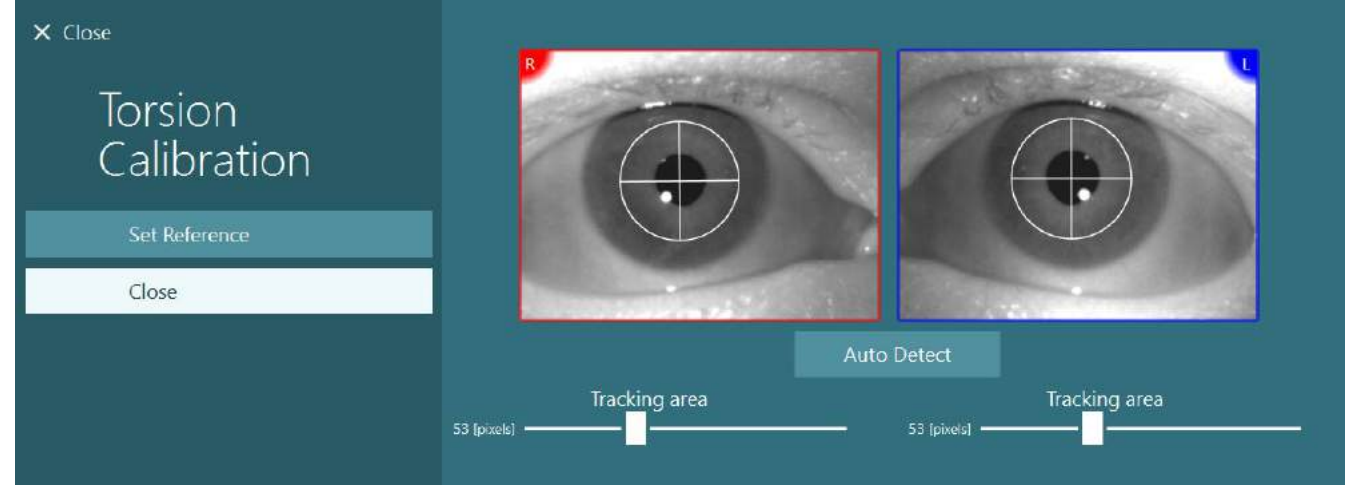

*Figur 3.7-6: Torsion-trådkors med referanseområde valgt på torsjonskalibreringsskjermen*

# ՍՈռոՌոՈ

### <span id="page-78-2"></span>**3.7.3 EyeSeeCam-kalibrering**

For EyeSeeCam-brillene bør standard kalibrering utføres først Åpne kalibreringsskjermen, og velg EyeSeeCam som inngangskilde, og EyeSeeCam Laser som stimuli, og klikk på start kalibrering. Standardkalibreringen følger samme prosedyre som beskrevet i avsnitt [3.7.1,](#page-76-0) bortsett fra at EyeSeeCam-laseren alltid har fem stasjonære prikker, så operatøren må instruere pasienten om å fokusere på bare en prikk om gangen. Den store gule prikken på kalibreringsskjermen viser målet som pasienten skal instrueres til å fokusere på.

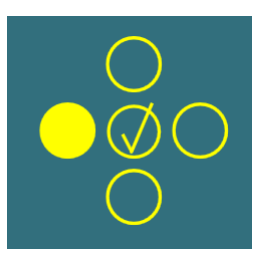

**MERK:** Automatisk fikseringsdeteksjon er ikke tilgjengelig med EyeSeeCam-briller, så punktene må aksepteres manuelt ved å klikke på "Godta punkt" i venstre panel.

Etter at standardkalibreringen er fullført, må det utføres en hodekalibrering.

Når EyeSeeCam er valgt som inngangskilde, vises hodekalibreringsknappen [\(Figur 3.7-7\)](#page-78-0). Ved å klikke på dette åpnes hodekalibreringsskjermen.

**Head Calibration** 

<span id="page-78-0"></span>*Figur 3.7-7: Hodekalibreringsknapp tilgjengelig for EyeSeeCam-kalibrering*

Be pasienten om å fikse et punkt, og klikk 'Start' for å starte hodekalibreringen. Be pasienten om å riste hodet sakte i horisontal retning. Hodehastighetsveiledningen indikerer riktig hastighet for hodebevegelsen. Når stolpen er grønn, oppnås riktig hastighet, og systemet kan spore hodebevegelsen. Etter noen sekunder går systemet til vertikal kalibrering, og du må be pasienten om å bevege hodet sakte i vertikal retning.

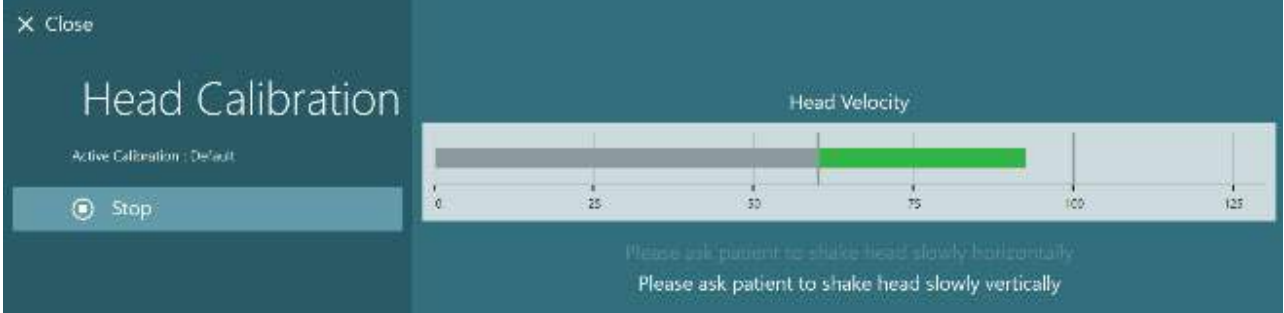

*Figur 3.7-8: EyeSeeCam kalibrering av hodet*

Når begge flatene er fullført, vises hodekalibreringsresultatene. Grafene skal vise et kryss med vertikale og horisontale linjer som vist i [Figur 3.7-9.](#page-78-1) Operatøren kan deretter godta og lukke, eller gjøre om kalibreringen. Når du har klikket på "Godta og lukk" er systemet klart for testene.

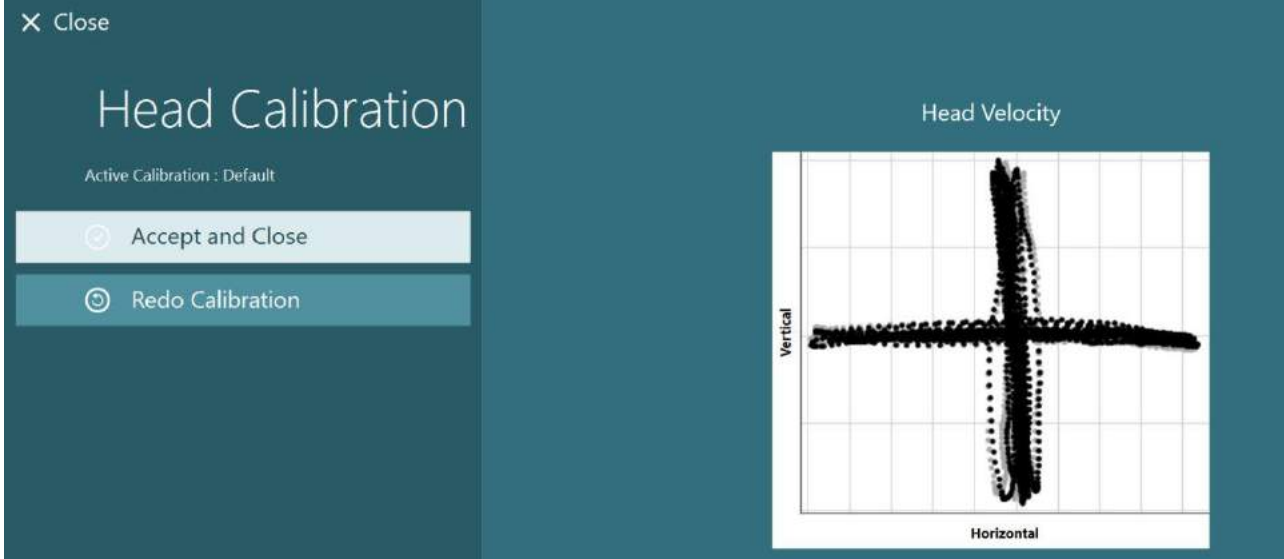

<span id="page-78-1"></span>*Figur 3.7-9: EyeSeeCam kalibreringsresultater for hodet*

# whenhal

### <span id="page-79-0"></span>**3.7.4 ENG kalibrerings-og impedanstest**

Med 'DataLink' eller 'ENG in Chair' valgt som inngangskilde, vil 'Impedans Test' -knappen og 'Midtspor' -knappen vises i venstre panel på kalibreringsskjermen. Ved å klikke på Impedans Test-knappen åpnes Impedans testskjermbildet (**Error! Reference source not found.**). Impedanstesten kan også utføres fra *Standardinnstillinger for systemet > ENG*.

Skjermbildet Impedanstest lar operatøren velge ønsket elektrodeoppsett fra nedtrekksmenyen. Bildet viser instruksjoner for hvordan du plasserer elektrodene på pasienten.

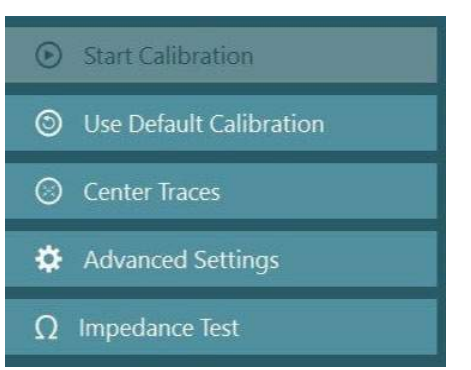

Ved å klikke på 'Start' -knappen vil hver elektrode sjekke og rapportere impedansen. Hvis impedansen måles til 10 kOhm eller mindre, vil elektroden bli merket som 'God' indikert med grønn farge. Hvis impedansen er mellom 11 kOhm og 15 kOhm, vil elektroden bli merket som 'Medium' indikert med gul farge. Hvis impedansen er mellom 16 kOhm og 20 kOhm, vil elektroden bli merket som 'Dårlig' indikert med rød farge.

Noen ganger kan det hende det ikke er noen rene ENG-signaler. Dette vil bli merket som 'Ikke tilkoblet' indikert med svart farge.

Hvis elektrodene viser god (grønn) eller middels (gul) impedans, klikker du på 'Godta og lukk' -knappen for å gå ut av impedanstestskjermbildet for å fortsette videre. Hvis impedansen er dårlig, kan operatøren gjenta testen ved å klikke på 'Gjør om' -knappen etter et minutt, og hvis den fortsetter å være dårlig, anbefales det å fjerne elektrodesensoren, rengjøre huden igjen og deretter feste elektrodene igjen. Operatøren kan også klikke på den spesifikke sensoren for kun å teste impedansen til denne sensoren.

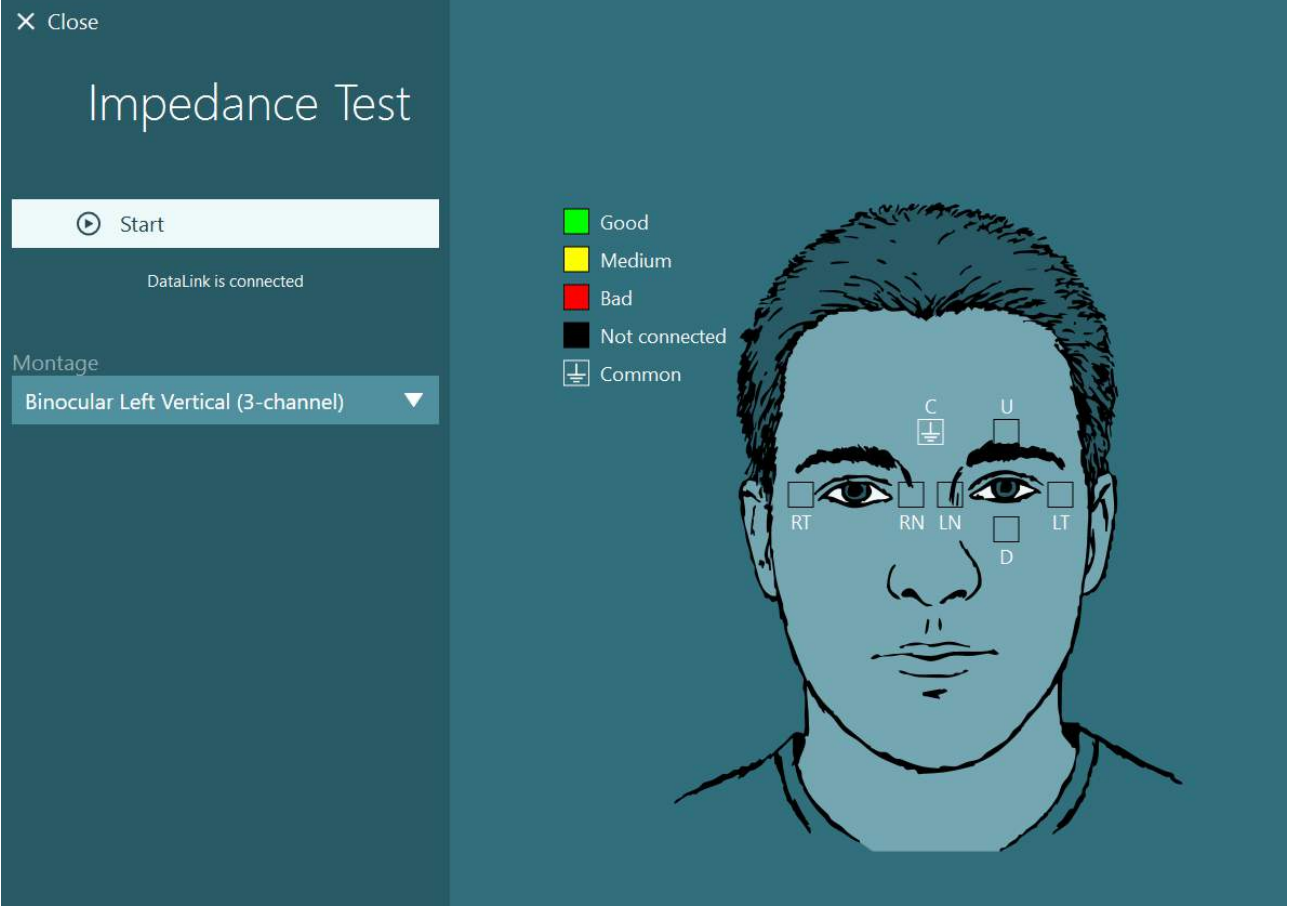

*Figur 3.7-10: Impedanstest-skjerm*

# willwound

Når impedanstesten er utført, kan en standard kalibrering utføres etter prosedyren i avsnitt [3.7.1.](#page-76-0)

Hvis elektrodesporene for horisontale og vertikale spor viser drift, kan sporene sentreres manuelt ved hjelp av **Midtspor**-knappen. Hvis pasientens øyebevegelser ikke vises i elektrodesporene, kan forsterkeren justeres under sporene for å forstørre pasientens elektrodesignaler [\(Figur 3.7-11\)](#page-80-0).

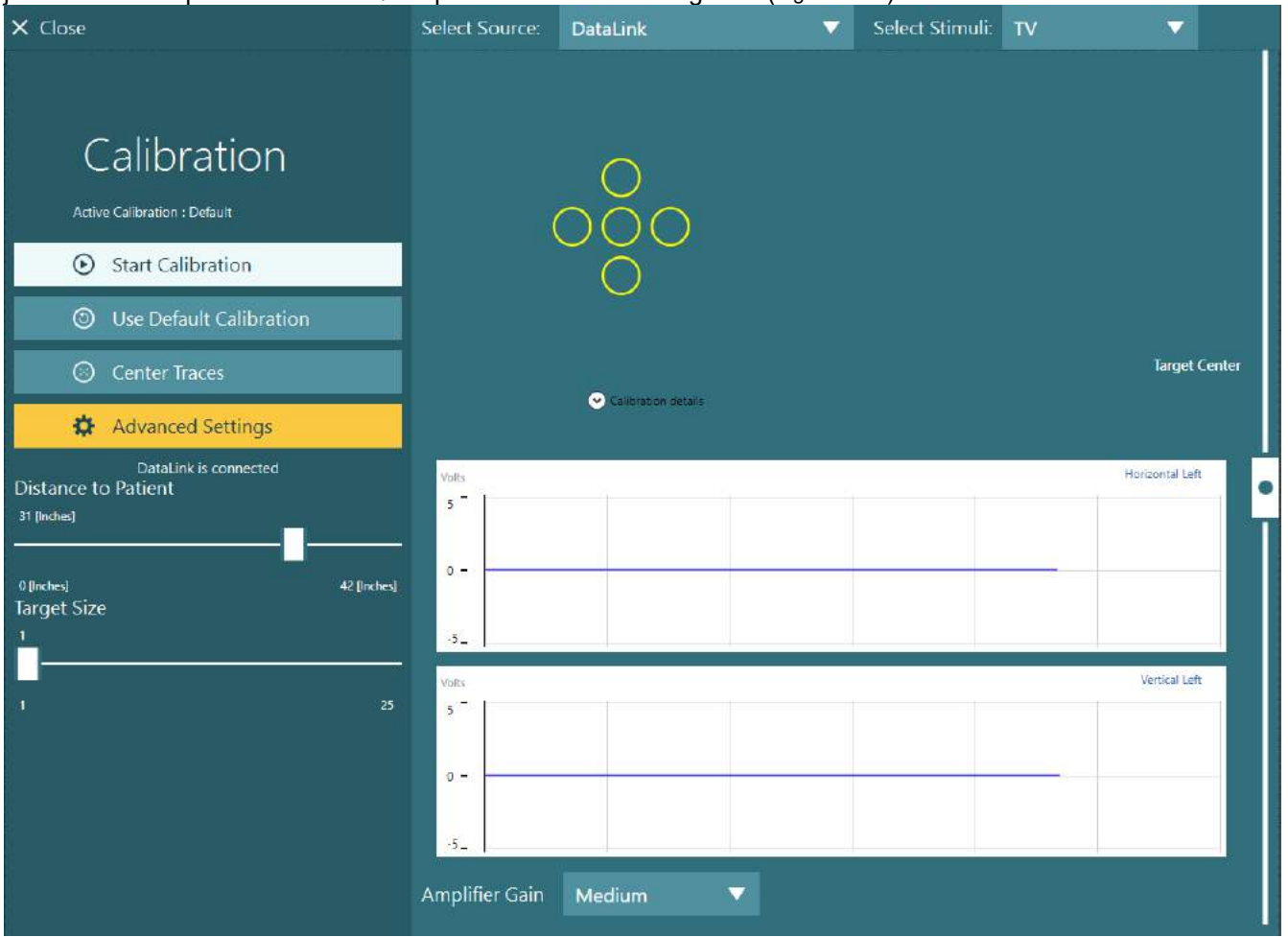

<span id="page-80-0"></span>*Figur 3.7-11: Standard kalibrering med ENG*

### **Testskjermen**

Når systemet og pasienten er klargjort, kan testene utføres. For å delta i en testøkt, velg ønsket protokoll og klikk på "START TESTING" fra hovedskjermen.

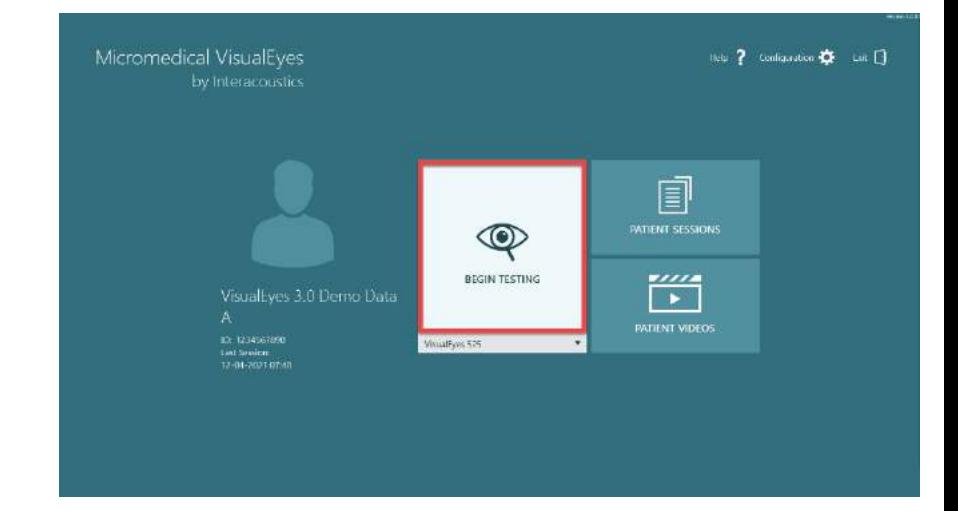

# whenhall

Etter å ha klikket "START TESTING", åpner programvaren en testøkt som starter med den første testen i den valgte protokollen. Hvis en økt allerede ble opprettet på

Today's date (dagens dato) med samme protokoll for den valgte pasienten, fortsetter programvaren fra der forrige økt sluttet.

Testskjermen vil presentere bildene fra kameraene, en teller som presenterer testens varighet, samt testspesifikke grafer og kontroller.

Venstre sidepanel inneholder knapper for operatørkontroller. Knappene i panelet varierer for hver test. Noen av de mest generelle kontrollene er følgende:

**Testmeny**, åpner økt-treet som lar operatøren se gjeldende testøkt.

**Hjem -knapp**, kommer tilbake til hovedskjermen..

Pil opp, forlater gjeldende deltest og går til det enkelte sammendrags skjermbildet.

**Midlertidige innstillinger** åpner de midlertidige innstillingene for den spesifikke testen, slik at operatøren kan endre parametrene midlertidig.

**Tilbake** og **Neste** vil gå til forrige eller neste test/undertest i protokolltestlisten.

**START** starter den valgte testen.

**Timer** viser gjenværende/forløpt tid basert på den valgte tellestilen.

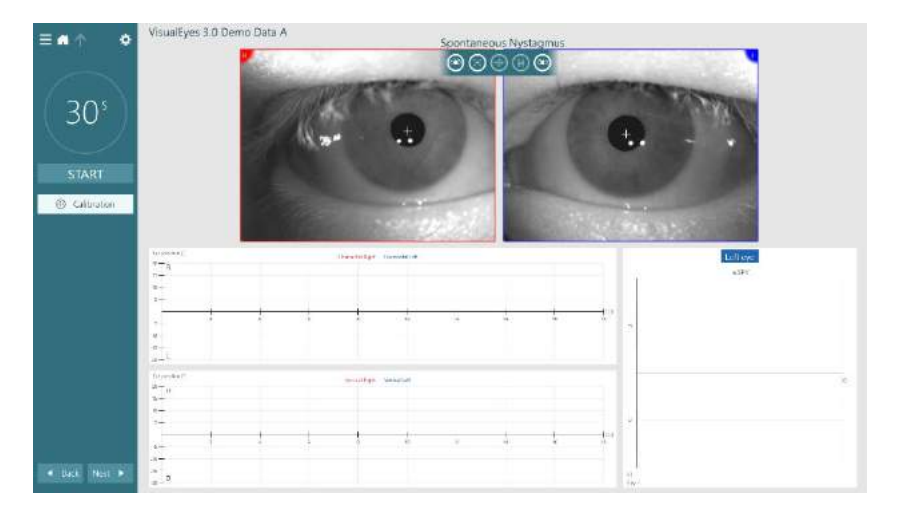

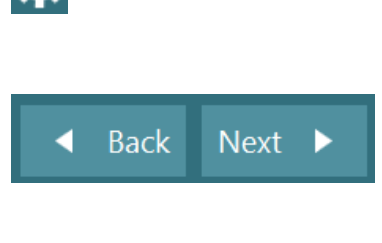

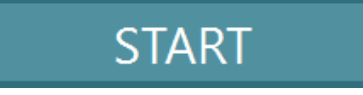

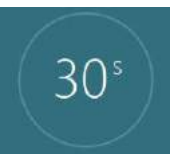

O

# whenhal

**Legg til tid** vil legge til 30 sekunder til gjenværende tid på telleren.

**Add Time** 

### **Utførelse av testene**

Denne delen inneholder en kort beskrivelse av hvordan du utfører testene som er tilgjengelige med VisualEyes ™ -systemene. For ytterligere beskrivelse, se Tilleggsinformasjon. Dette brukes vanligvis til manuell analyse.

### **3.9.1 VisualEyes™ 505, VisualEyes™ 515 og VisualEyes™ 525.**

### **3.9.1.1 Video Frenzel**

Video Frenzel-testen er tilgjengelig med *VisualEyes™ 505* and *VisualEyes™ 525*. Video Frenzel er en grunnleggende test, som kan registrere pasientens øyebevegelse uten analytiske vurderinger. Det er ingen tidsbegrensning for øyeopptak i denne testen, og det er ingen kalibreringskrav for å utføre denne testen.

### **3.9.1.2 Spontan nystagmus**

Spontan Nystagmus er tilgjengelig med alle VisualEyes ™ -systemer. Dette er en syn-nektet test, og pasienten vil se rett frem med brilledekselet på. Operatøren kan observere pasientens øyne enten fra datamaskinen eller fra TV-en eller projektorskjermen. Når testen har begynt, vil diagrammene for øyeposisjon vises. Nystagmus-rytme vil markeres med trekanter som vises ved begynnelsen av hastighetsstadiet. Når det oppdages betydelig nystagmus, vil det gjennomsnittlige lavhastighetsstadiet (a.SPV) vises i stolpediagrammet på høyre side av de registrerte øyeposisjonene. Når testen avsluttes, vil programvaren fargekode nystagmus-hastigheter for lavhastighetsfaser i grønt.

### <span id="page-82-0"></span>**3.9.1.3 Dix Hallpike**

Video Frenzel-testen er tilgjengelig med *VisualEyes™ 515* and *VisualEyes™ 525*. Dette er en visjon-nektettest og testen kan utføres på et undersøkelsesbord/tilbakelent stol. Når pasienten sitter i oppreist stol, fjern Orion eller System 2000-hodestøtten og sett den til side. Lås opp stolen med ELM-knappen (Orion) eller slipp fotbremsen (System 2000) og roter stolen etter behov for å la stolen og pasienten være helt tilbakelent (se [Figur 3.9-1\)](#page-83-0). La pasienten løsne sikkerhetsbeltet. Når pasienten manøvreres i standard Dix-Hallpikekroppsstilling, vil hodet henge forbi stolrammen og være støttet av operatøren. Plasser pasienten (avhengig av pasienthøyde) slik at pasientens hode henger mens det støttes av stolens ende. Hvis det er behagelig, hold pasienten sittende med føttene på en av sidene av stolen for balanse. Bruk håndtaket for tilbakelent stilling til å lene stolen tilbake slik at den ligger på ryggen.

Pasienten vil se rett fram med brilledekselet på, slik at pasienten befinner seg syns-nektet tilstand. Senk pasienten inn i Dix-Hallpike-stillingen mens hodet og briller støttes. Bruk RF-fjernkontrollen, fotpedalen eller sidekontakten til å begynne og ta opp øyebevegelsene. Et dobbeltsignal vil høres når testen er satt til å sette pasienten tilbake til en sittestilling. RF-fjernkontrollen, fotpedalen eller sidekontakten vil avslutte den bakre delen tidligere og aktivere dobbeltsignalet og la operatøren avslutte testen tidligere dersom dette er ønskelig.

Det er også mulig å legge til den avanserte versjonen av testen med VORTEQ™ Assessment-pakken som er tilgjengelig for *VisualEyes™ 505*, *VisualEyes™ 515,* and *VisualEyes™ 525.* Dette inkluderer tilbakemelding til klinikeren angående riktig hodeposisjon og registrering av torsjons øyebevegelse. Se avsnitt 3.9.2.2 for ytterligere informasjon om *Dix Hallpike avansert* -testen.

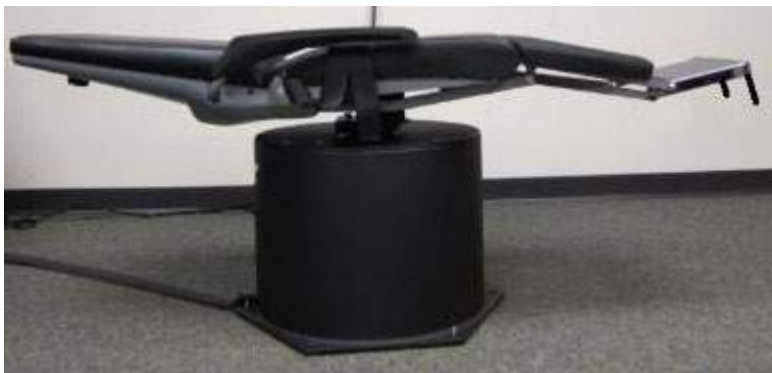

*Figur 3.9-1 Stol i liggende stilling for Dix-Hallpike-test med hodestøtte fjernet (Orion og System 2000).*

### <span id="page-83-0"></span>**3.9.1.4 Posisjonal**

Dette er en visjon nektet test og testen kan utføres på et undersøkelsesbord/lenestol. Hvis lenestolen brukes til testen, installerer du hodestøtten på stolen (Orion og System 2000). Lås stolen med fotbremsen hvis System 2000 lenestolen brukes. Dersom mulig, må du la borrelåsstroppene (Orion og System 2000) av hodestøtten være frakoblet fra brillene fordi pasientens hode vil være i forskjellige posisjoner under testen. Sikkerhetsbeltet skal løsnes. Når operatøren støtter stolens vekt, senk stolen og pasienten til en liggende stilling (se [Figur 3.9-2\)](#page-83-1). Utfør hver deltest ved å bistå pasienten til hver ny posisjon av hodet og kroppen etter behov. Bruk RF-fjernkontrollen, fotpedalen eller sidekontakten slik at operatøren kan starte opptaket etter at pasientens hode eller kropp er flyttet til hver posisjon. Når testingen er ferdig, la pasienten returnere tilbake på ryggen, skyv deretter stolens håndtaket ned og løft stolen tilbake med pasienten i oppreist posisjon.

<span id="page-83-1"></span>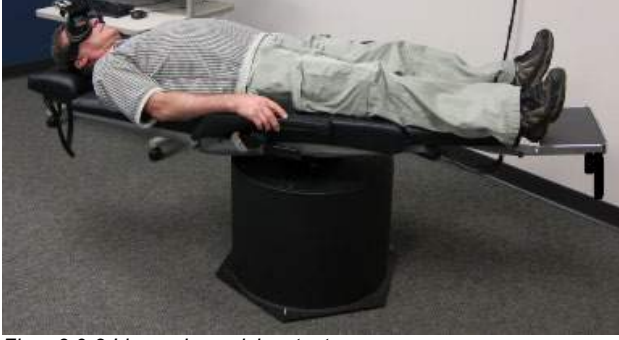

*Figur 3.9-2 Liggende posisjonstest*

#### **3.9.1.5 Kalorisk test**

Kalorisk testing fullføres med dekselet over brillene for testing uten syn.

**Merk:** Den kaloriske testen fungerer uten roterende stol. Pasienten må være i tilbakelent stilling med hodet skrått 30 grader for at det vestibulære organet skal være i riktig plan for stimulering gjennom kalorisk irrigasjon.

Når du har valgt kalorisk test, vil VisualEyes™ starte irrigatoren for valgt varm eller kald temperatur. Irrigatorstatusen vil vises i panelet i menyen til venstre. Når riktig temperatur har blitt nådd, vil statusen endres til "Ready" (klar) og en pipetone vil høres for å varsle brukeren. Trykk på knappen på AirFx- eller AquaStim-irrigatorhåndtaket for å begynne opptaket. Hvis du vil avslutte testen, hold nede knappen på irrigatorhåndtaket i tre sekunder. Varslingsoppgaver bør administreres under de kaloriske testene for å forhindre at pasienten undertrykker nystagmus.

En spontan nystagmustest kan også utføres som en kalorisk sidetest, som anbefales når spontan nystagmus er tilstede i kalorisk posisjon. Når spontan nystagmus oppdages, kan a.SPV-verdien brukes til å korrigere den kaloriske oppsummeringen via Spontanous Correction-alternativet (spontan korrigering) i panelet i menyen til venstre.

Hvis feil øre eller feil temperatur ble testet ved et uhell, vil en varselmelding vises på slutten av sidetesten som spør om feil test ble utført. Valgalternativer for å bytte til riktig øre eller temperatur blir tilgjengelig når denne varselmeldingen dukker opp. Denne endringen er kun tilgjengelig når du har fullført testen og kan ikke endres på etterpå.

Kaloriske tester kan vise sporingen av øyeposisjoner, podsdiagram og valgfri søylediagram eller Freyssdiagram eller Claussen-graf eller Haid-stoll graf eller total amplitude eller resultattabell. I høyre hjørne øverst på oppsummeringsskjermen vil du kunne se informasjon om unilateral svakhet, retningsubalanse og kumulativ hastighet i langsom fase.

Når du bruker en tilbakelent stol, sørg for at den er i tilbakelent stilling og låst før testen. Driftstrinn kan variere avhengig av typen stolsystem som brukes. Se trinnene nedenfor for Nydiag 200, System 2000 og Orion Reclining.

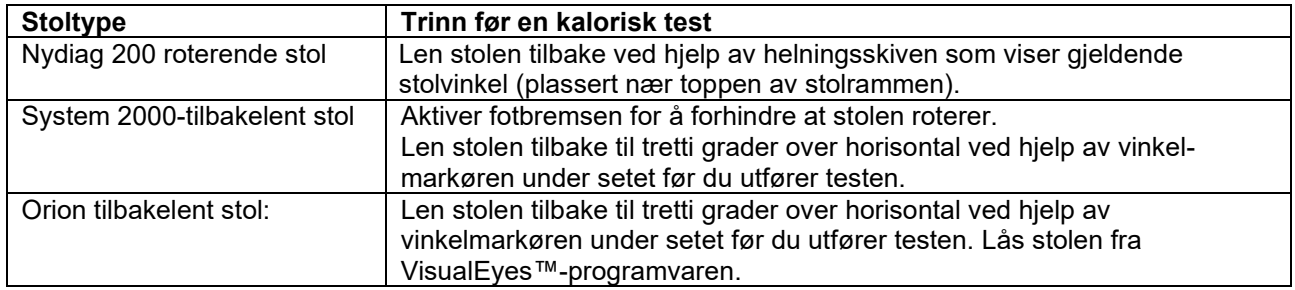

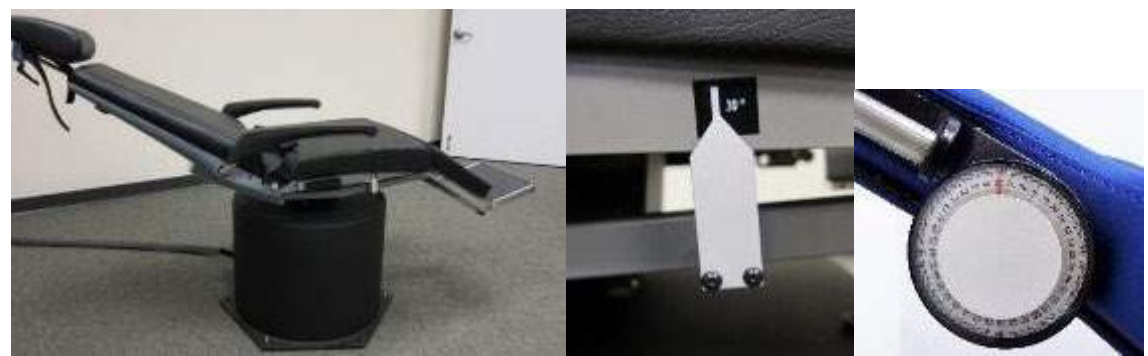

*Figur 3.9-3 Stol i tilbakelent stilling for kalorisk testing med kalorisk vinkelmarkør og helningsviser.*

#### **3.9.1.6 Oculomotor-tester**

Oculomotor-testene inkluderer Gaze, Smooth Pursuit, Random saccade, Saccadometry og Optokineti tester. Disse testene utføres uten bruk av brilledekselet, slik at pasienten kan følge mål som beveger seg rundt på TV-en eller projektor-skjerm, eller med en laserstråle projektert på veggene i avlukket. Under blikkretningstester vil pasienten fokusere på stillestående mål som er plassert i senterposisjon, til høyre, til venstre, oppe og nede. Under sakkadetester beveger målet seg tilfeldig i et horisontalt, vertikalt eller blandet mønster mens pasienten følger målet med øynene. Okulære følgetester sjekker pasientens evne til å spore et mål som beveger seg i et sinusoidalt mønster over skjermen. Målet vil ha en økning fra 0,1 Hz til 0,5 Hz i steg på 0,1 Hz. Den optokinetiske testen brukes til å undersøke øyebevegelser under stimulering fra et stort bevegelig sjakkbrettmønster eller stripemønster produsert av OKN-trommelen langs avlukkeveggen. Alle oculomotor-tester vil vise grafisk data i sanntid, som hjelper testeren med å tolke resultatene for hver individuelle test.

### **3.9.1.7 Okular motrull**

Sidemonterte/frontmonterte/toppmonterte briller med kamera kan brukes til testen. Hvis brukeren ønsker å bruke VORTEQ IMU-sensor for testen, kan de utføre testen ved å bruke enten sidemonterte eller toppmonterte briller, da de er kompatible for å feste sensoren. Forsikre deg om at pasienten sitter i oppreist stilling. Før testen starter, må klinikeren legge inn 'Kalibrering' og deretter gå til 'Torsion Calibration' for å etablere irissignaturen. Testen krever deretter at pasienten holder hodet i midten, deretter må pasienten rulle hodet til venstre og holde, og deretter rulle til høyre og holde. Når testen utføres sammen med VORTEQ IMU, får brukeren en ekstra 3D-hodemodell for å spore hodebevegelsen. Se dokumentet for tilleggsinformasjon for detaljert beskrivelse.

### **3.9.1.8 Tester med rotasjonsstol**

VisualEyes™ -system med valgfri rotasjonsstol kan utføre tilleggstester, inkludert Sinusoidal Harmonic Acceleration (SHA), step-test, VOR-suppresjon og visuell VOR. Testing med rotasjonsstol er fullført med brilledekselet på eller i avlukket for syns-nektet testing. Rotasjonsstolen er satt i stående stilling for å utføre rotasjonstestene. Pass på at fotbremsen er deaktivert hvis System 2000 lenestol brukes. Pasienten bør utføre varseloppgaver under SHA- og step-tester, for å unngå at de undertrykker nystagmus.

#### **Sinusformet harmonisk akselerasjon (SHA)**

Sinusoidal harmonisk akselerasjon er en syn-nektet test. I denne testen vil pasienten roteres i et sinusoidalt mønster som skifter fra venstre til høyre ved oktavfrekvenser fra 0,01 Hz til 0,64 Hz for System 2000 og Orion-stol og fra 0,01 Hz til 0,32 Hz for Nydiag 200 rotasjonsstol. Gain-, fase- og (a)symmetridiagrammer vil vises sammen med sporing av øyehastighet og øyeposisjon.

#### **Hastighetstrinntest**

Hastighetstrinn test er syn-nektet test. Testingen går ut på å rotere pasienten i én retning i en jevn hastighet i flere sekunder, for så å stoppe stolen mens opptakene fortsetter. Denne samme prosessen fullføres i motsatt retning. De fire stegene observeres deretter for gain, tidskonstanter og (a)symmetri. Step-tester utføres ved 50°/sekund og 180°/sekund som standard og 100°/sekund som standardalternativ. I tillegg er det muligheter for å teste ved hastigheter mellom 10 og 200°/sekund. For å inkludere korreksjon av spontan nystagmus, kan en spontan nystagmus-deltest legges til step-testen for å gi en grunnverdi for nystagmus. Sporing av øyehastighet og øyeposisjon vises.

#### **VOR-suppresjon**

VOR-suppresjonstest fullføres på samme måte som SHA, bortsett fra at fokuslyset i brillene er slått på, slik at pasienten kan fokusere på målet under rotering slik at de kan undertrykke responsen. Brilledekselet må være på med bakoverlente stoler og av når testen utføres inne i den lystette båsen til Orion/System 2000 AT/C. Visual VOR er også som SHA, men er ikke nektet syn. Pasienten blir instruert om å fokusere på et mål på TVen for liggestol, en projektorskjerm eller stasjonære OKN-trommelstrimler (laser) på veggen på avlukket ved Orion/System 2000 AT/C-stol. Visuell VOR utføres vanligvis kun ved 0.32 Hz.

# whenhall

Orion/System 2000 AT/C-stolene inkluderer den subjektive visuelle vertikale testen for måling av otolithfunksjon. I løpet av testen fjernes briller fra stolen og hodet til pasienten festes til hodestøtten. I den statiske SVV-testen oppretter pasienten en statisk visuell vertikal verdi ved å rotere laserlinjen for å orientere linjen med pasientens opplevde vertikal. I den dynamiske SVV-testen (dette kan bare gjøres med auto-traversestol), roterer stolen med 300 dps, mens stolen er rettet inn ved midtaksen. Stolen blir deretter flyttet 4 cm til venstre, tilbake til sentrum, deretter fire cm til høyre, og deretter føres stolen tilbake til midten og bremses ned til stopp. Pasienten må justere laserlinjen ved hver stolposisjon ved å bruke SVVfjernkontrollen ved oppfattet vertikal.

### **3.9.2 VORTEQ™ Assessment\*\***

VORTEQ™ Assessment kan bli lagt til *VisualEyes™ 505, VisualEyes™ 515* og *VisualEyes™ 525*, og includes the *Dynamisk synsskarphet, Dix Hallpike avansert, Lateral hoderulle og Blikkstabilisering-* tester. Alle testene krever bruk av VORTEQ™ IMU.

### **3.9.2.1 Dynamisk visuell synsskarphet**

Denne testen krever ingen briller. Forsikre deg om at stolen er i sittende stilling og låst. Fest VORTEQTM IMU til pannebåndet. Før testen starter, vil pasienten fastslå hans/hennes statiske skarphet ved å definere Ctegnet riktig uten å riste på hodet. Testen vil deretter fortsette med å teste hver retning mens pasienten rister på hodet til lyden av en metronom. La pasienten riste forsiktig på hodet fra side til side for horisontal testing eller opp og ned for vertikal testing.

### **3.9.2.2 Lateral hoderulle**

Lateral hoderulle-testen utføres for å identifisere horisontal kanal BPPV, og inkluderer 3D-hodemodellguiden for å hjelpe til med riktig hodeplassering under testen.

Sørg for at VORTEQ™ IMU er festet til brillen og slått på. Testen utføres med pasienten liggende (liggende).

- 1. Vri pasientens hode 45 grader mot høyre.
- 2. Vri pasientens hode 45 grader mot venstre.

Den svarte linjen representerer hodebevegelsen, og når hodet er i riktig posisjon, vil det skyggelagte området bli grønt. Når du har nådd den første posisjonen, kan du ta opp i minst 20 sekunder. Trykk deretter på enter og fortsett til det andre trinnet. Ta opp ytterligere 20 sekunder minst og stopp deretter testen.

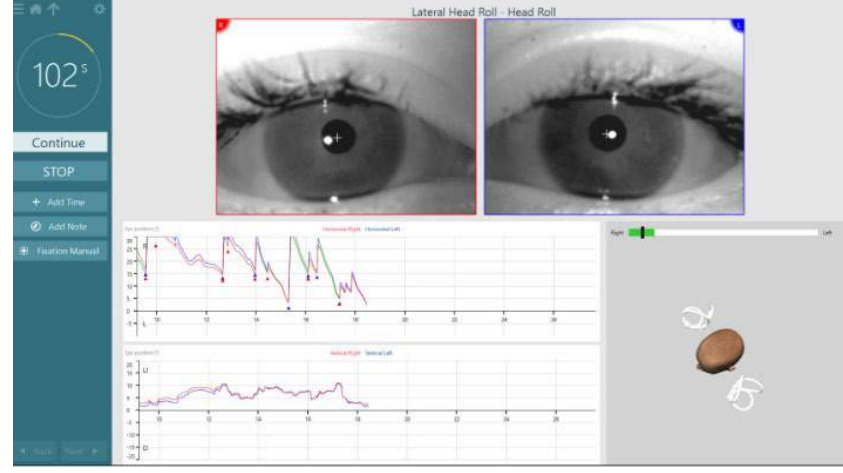

Når du har fullført testen, vises en oppsummeringsskjerm med stolpediagrammer som representerer eventuell nystagmus som ble generert under manøveren. Enhver nystagmus større enn seks grader/sek. er uthevet i grått og representerer et unormalt funn.

# whwhwh

#### **3.9.2.3 Dix Hallpike avansert**

Dix Hallpike avansert utføres på samme måte som Dix Hallpike-testen beskrevet i avsnitt [3.9.1.3.](#page-82-0) Dix Hallpike avansert muliggjør imidlertid også torsjonsopptak av øyebevegelser, og bruker 3D-hodemodellen for å få tilbakemelding på pasientens hodeposisjon. Den romlige posisjonen til hodet vil bli presentert med en svart stolpe på de to posisjonsgliderne. De skyggelagte områdene på posisjonsgliderne viser ønsket posisjon til hodet. Når hodet er plassert i ønsket vinkel, vil det skyggelagte området bli grønt i stedet for oransje.

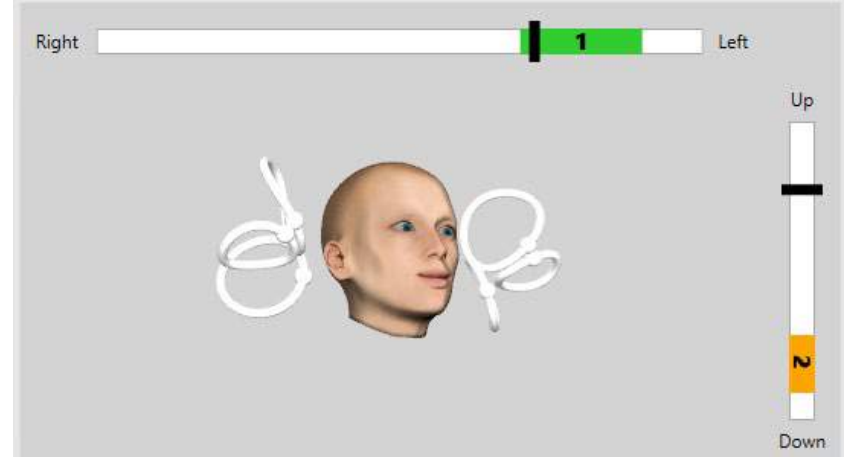

#### **3.9.2.4 Blikkstabilisering**

Blikkstabeliseringstest (GST) krever at VORTEQTM IMU festes til pannebåndet. Denne testen krever ingen vernebriller eller roterende stol. Pasienten må være i sittestilling foran testskjermen og hvis du bruker en roterende stol, sørg for at den er låst.

**Merk:** Avstanden mellom pasienten og testskjermen bør optimaliseres basert på skjermstørrelsen. Programvaren viser en advarsel hvis pasienten sitter for langt unna.

Før testen starter, vil pasienten etablere sin statiske skarphet ved å definere optotypekarakteren korrekt uten å riste på hodet. I GST-testen forblir optotypestørrelsen den samme, men hodehastigheten endres. Hodehastigheten måles i grader pr. sekund. Resultatene er plottet som et stolpediagram. Se tilleggsinformasjonen for en detaljert beskrivelse.

### **3.9.3 VORTEQ™ Diagnostic**

VORTEQ™ Diagnostic kan legges til *VisualEyes™ 525*, og inkluderer *Active Head Rotation, og vHIT VORTEQ*™. Testene krever alle bruk av VORTEQ ™ IMU.

### **3.9.3.1 Aktiver hoderotasjon**

Forsikre deg om at stolen er i sittende stilling og låst. Hvis det er aktuelt, la borrelåsstroppene (Orion og System 2000) ved hodestøtten være løsnet fra brillene. Fest VORTEQTM IMU til de binokulære brillene. Starten av testen vil få pasienten til å riste på hodet til lyden av en metronom ved testens lave frekvens i ti sekunder som praksis, så vil testen begynne. La pasienten riste forsiktig på hodet fra side til side for horisontal testing eller opp og ned for vertikal testing. Hvis testen kan brukes med en feilretning, får operatøren en advarsel fra programvaren.

### **3.9.3.2 vHIT for VORTEQTM**

Forsikre deg om at pasienten sitter i oppreist stilling og hodestøtten til rotasjonsstolen tas av. Forsikre deg om at kalibreringen er gjennomført før du begynner testen. Sidemonterte/toppmonterte briller med kamera kan brukes til denne testen. Forsikre deg om at IMU er tilkoblet og slått på før du starter testen.

**(e)** 

### whenhal

### **3.9.4 EyeSeeCam vHIT**

Testen utføres med EyeSeeCam-brille, og inkluderer deltester for Lateral, RALP og LARP vHIT-testing, sammen med SHIMP-testen. Sørg for at pasienten sitter i oppreist stilling og 1,5 meter unna veggen som de røde laserprikkene projiseres på. Før testing, utfør kalibreringen som beskrevet i avsnitt [3.7.3.](#page-78-2)

### **3.9.4.1 Lateral VHIT**

Lateral vHIT-testen vurderer funksjonen til de laterale halvcirkelformede kanalene. For denne testen, hold pasientens kjeve mens du står bak pasienten [\(Figur 3.9-4\)](#page-88-0). Under testen skal pasientens tenner holdes sammen slik at håndkraften overføres til pasientens hode. Øv på noen få impulser før du begynner innspillingen. Dette vil også gjøre pasienten kjent med stimulansen. Ikke la hendene berøre eller bevege brillene under hodepulser, da bevegelsen vil påvirke forsterkningsmåling.

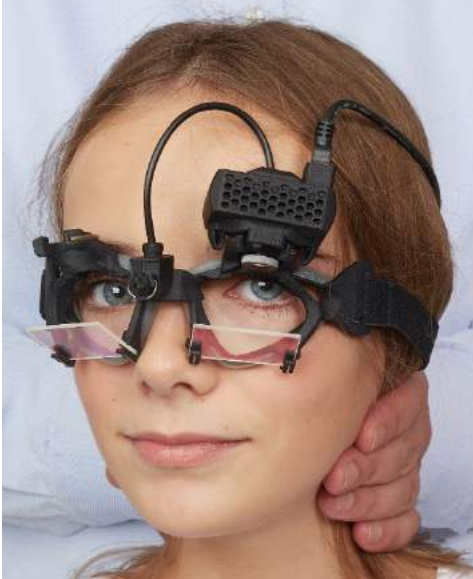

*Figur 3.9-4 Lateral vHIT håndplassering*

### <span id="page-88-0"></span>**3.9.4.2 Venstre fremre høyre bakre (LARP)/Høyre fremre venstre bakre (RALP) vHIT**

LARP- og RALP-testene vurderer funksjonen til de vertikale halvcirkelformede kanalene. For å vurdere funksjonen til de vertikale halvcirkelformede kanalene, roteres hodet rett nedover til venstre oppover i planet til høyre fremre og venstre bakre kanal (RALP) eller venstre nedover til høyre oppover i planet til venstre fremre og høyre bakre kanaler (LARP). Alternativt kan hodet dreies 45 grader mot høyre for LARP-testing og 45 grader [\(Figur 3.9-5\)](#page-88-1) mot venstre for RALP-testing. Uavhengig av oppsett må pasienten alltid se rett frem.

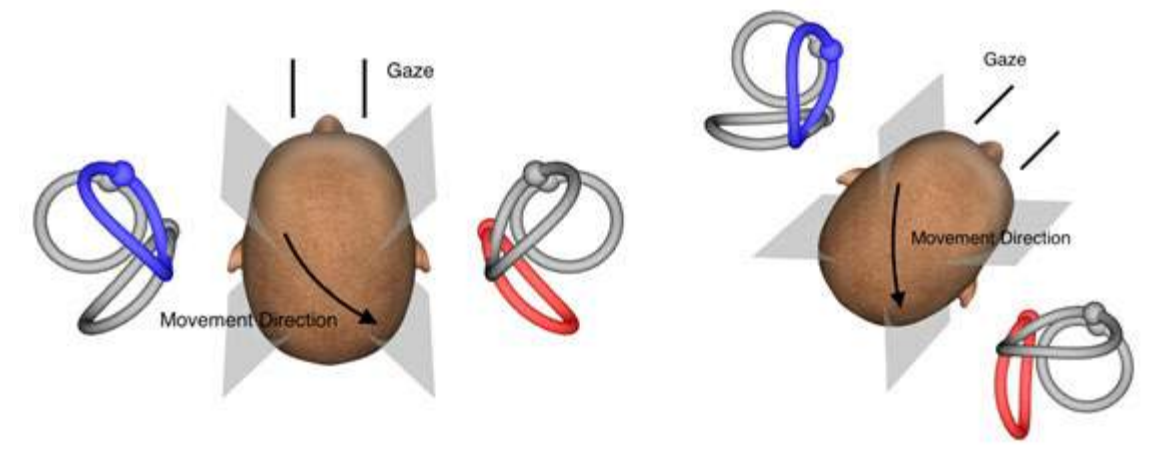

<span id="page-88-1"></span>*Figur 3.9-5 vHIT-testing med rett-på-blikk og korrigert rett blikk i LARP-testing*

# wllwwwl

#### **3.9.4.3 Utførelse av testene**

En tredimensjonal hodemodell med halvcirkelformede kanaler [\(Figur 3.9-6\)](#page-89-0) vises øverst til høyre på skjermen. EyeSeeCam-hodesensoren vil tilbakestilles automatisk hvis sensoren blir liggende stille. Når testen begynner, må pasienten se rett frem og holde hodet i ro. EyeSeeCam-hodesensoren vil da tilbakestilles, og hodemodellen skal se fremover. Når hodepulsene utføres, blir det aktiverte halvcirkelformede kanalparet uthevet i blått og rødt, avhengig av impulsretningen.

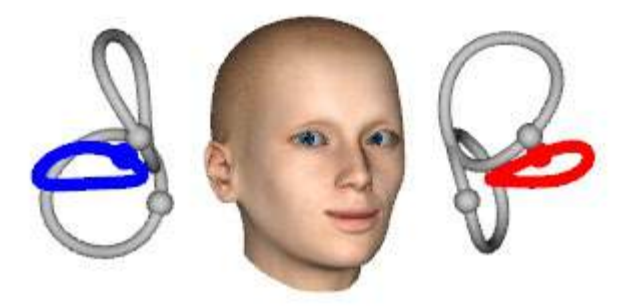

*Figur 3.9-6 Hodemodell med uthevede halvcirkelformede kanaler*

<span id="page-89-0"></span>Når operatøren utfører hodepuls, vil programvaren vise hodebevegelse og øyebevegelse i riktig impulsgraf, avhengig av impulsretningen. Hvis hodebevegelsen passer til swoosh-hastighetsprofilen, vil hodepulsen aksepteres og vise et grønt avkrysningsmerke i øvre høyre hjørne av impulsgrafen [\(Figur 3.9-7\)](#page-89-1). Avviste hodepulser viser en rød x i øvre høyre hjørne.

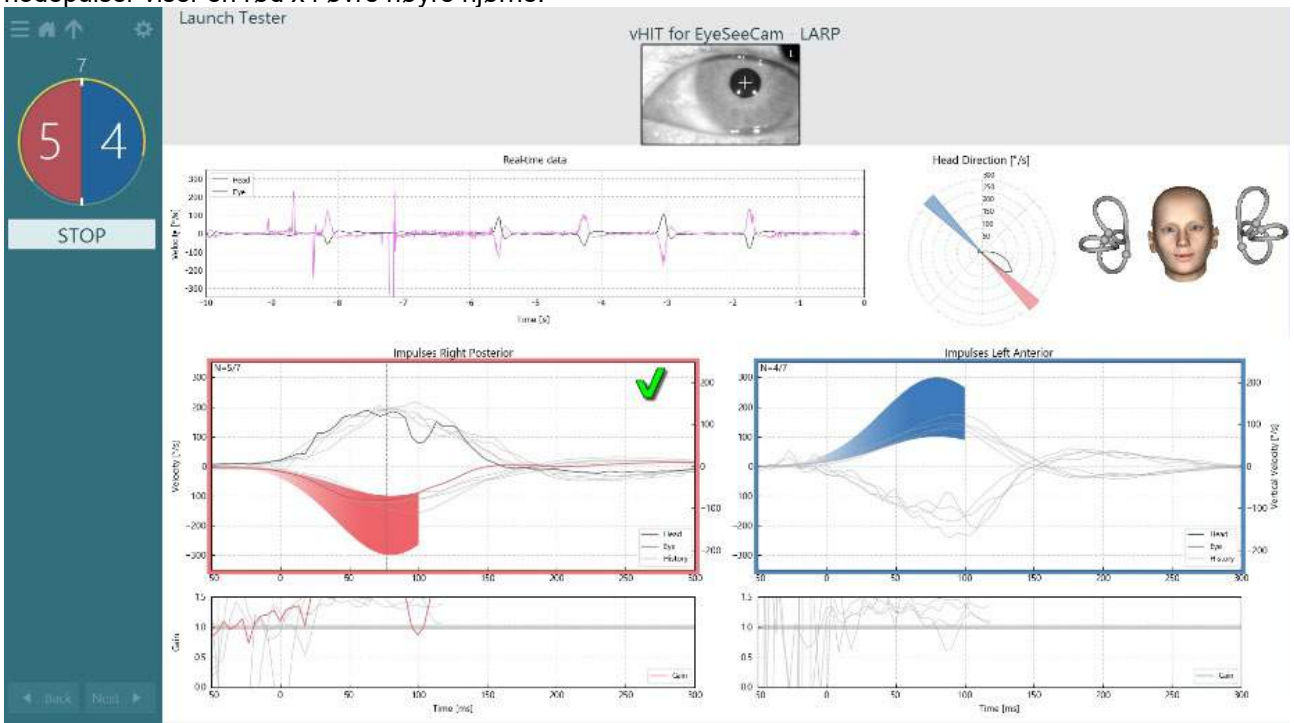

<span id="page-89-1"></span>*Figur 3.9-7 Eksempel på EyeSeeCam-test som viser en grønn hake (LARP)*

Testen avsluttes automatisk når det nødvendige antall vellykkede hodepulser er utført i begge retninger. Tidsuret blir erstattet med hodepulstelleren med hodepulsene atskilt og det nødvendige antall vellykkede hodepulser øverst. Klinikeren kan når som helst stoppe testen ved hjelp av enten Enter-tasten på RFfjernkontrollen, STOPP-knappen på skjermen eller ved å bruke fotpedalen.

# whwhwh

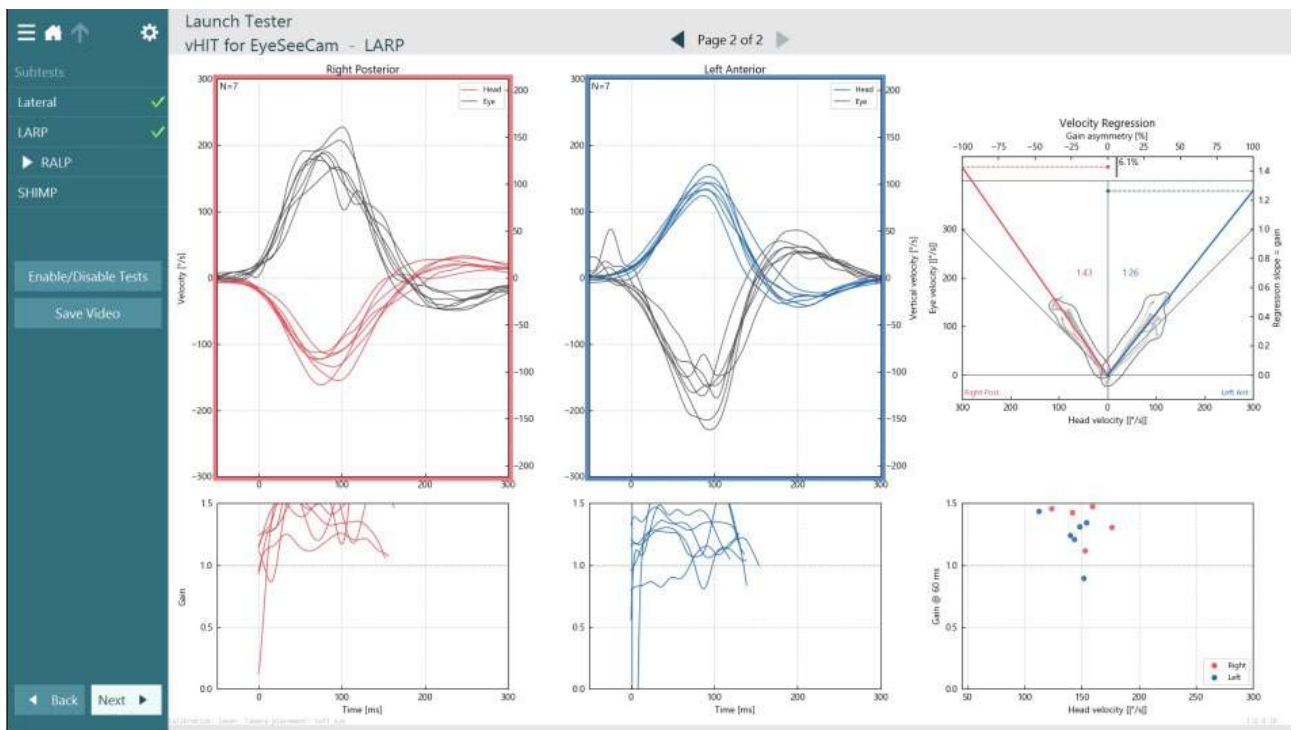

<span id="page-90-0"></span>*Figur 3.9-8 VHIT EyeSeeCam-analyse*

Når hver deltest utføres, viser programvaren analysene av hver deltest på en side [\(Figur 3.9-8\)](#page-90-0). Analysen som vises er definert av sidens navigasjon øverst på skjermen. Når Lateral-, LARP- og RALP-testene er utført, kan EyeSeeSix-rapporten opprettes fra vHIT for EyeSeeCam-sammendragets sidepanel Hvis en deltest gjentas, kan ønsket deltest velges fra kombinasjonsboksen øverst i EyeSeeSix-rapporten [\(Figur 3.9-9\)](#page-90-1).<br>- Allen Mandh Tester

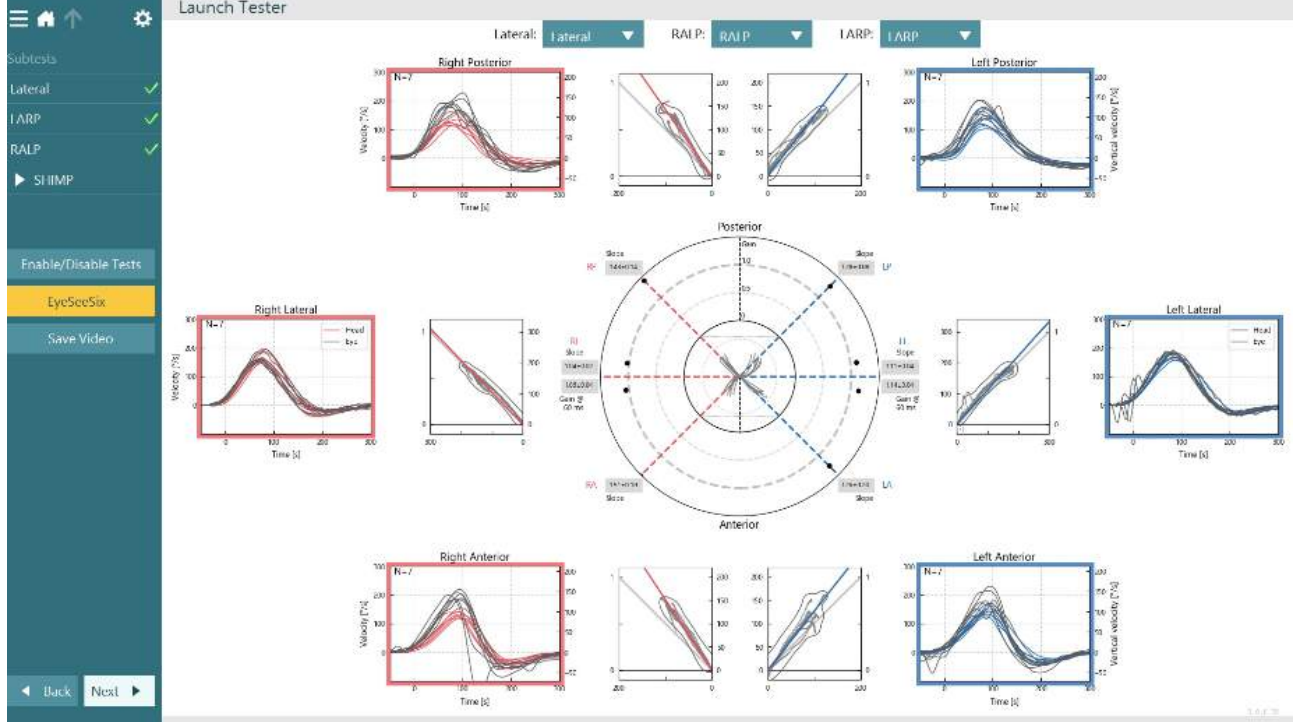

<span id="page-90-1"></span>*Figur 3.9-9 VHIT EyeSeeSix-rapport*

For å se informasjonen i tabellform, klikk på Numeriske resultater-knappen [\(Figur 3.9-10\)](#page-91-0). Teksten kan kopieres (klikk og dra eller ved å bruke Ctrl + A på tastaturet) og limes inn i Excel eller annen regnearkprogramvare.

# whwhwh

#### **Summary**

#### **Velocity Gain**

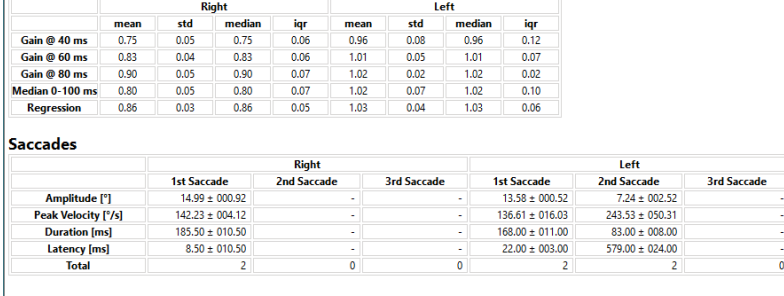

#### Data

#### Saccade Parameters

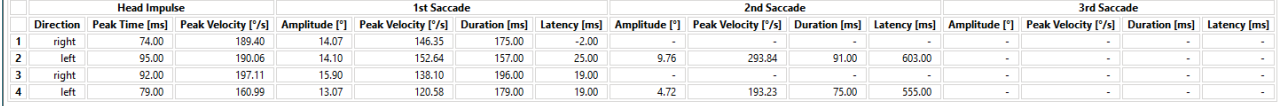

<span id="page-91-0"></span>*Figur 3.9-10 Numeriske resultater*

Ved å klikke på 3D Waves-knappen, byttes visningen av bølgeformene i 3D-rommet [\(Figur 3.9-11\)](#page-91-1).

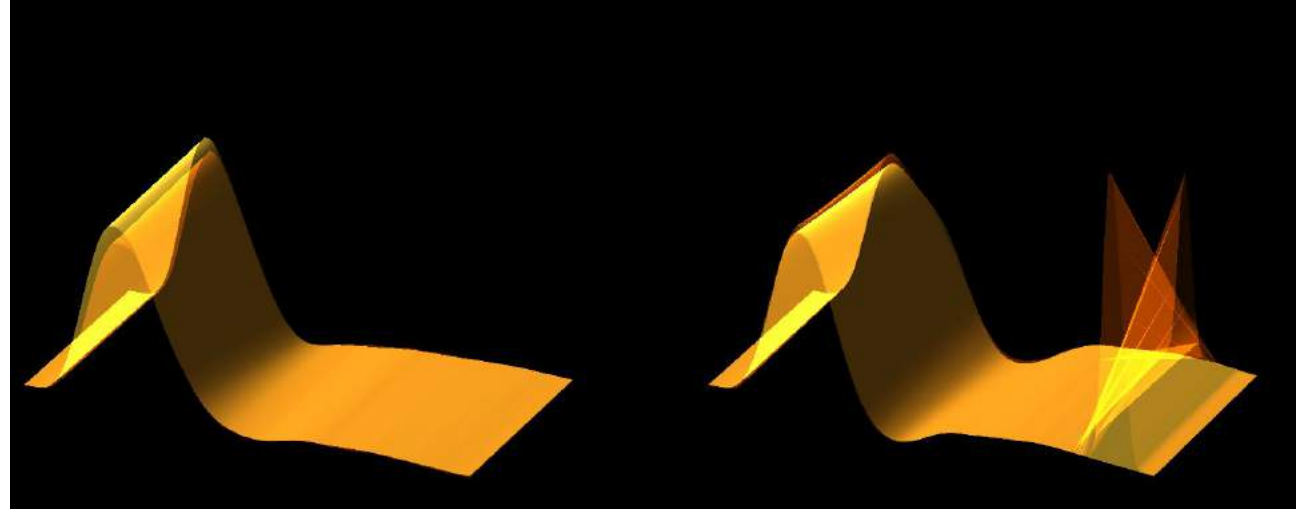

*Figur 3.9-11 Øyebevegelser gjengitt i 3D-rom*

#### <span id="page-91-1"></span>**Suppression Head IMpulse Paradigm (SHIMP) test**

Sammen med videoen Head Impulse Test eller Head Impulse Test, hjelper SHIMP-testen operatøren med å bestemme gjenværende vestibulær funksjon. Denne testen ligner den laterale vHIT-testen og vurderer de laterale halvcirkelformede kanalene. I tillegg til det brukes et lasermål som undertrykkelsesmedium for SHIMP-testen.

VHIT-brillen plasseres på pasientens hode som i andre vHIT-tester. Øyet er sentrert i visningsområdet og passer på at refleksene er under pupillen. Etter å ha justert pasienten, kalibrert og sentrert de laserfeste punktene på veggen, er du klar til å starte SHIMP-testen.

#### **Testforberedelse:**

Den hodefaste laseren projiserer et 5-punkts mønster på veggen som brukes til kalibrering. Pasienten får beskjed om å fokusere på midtpunktet for fiksering og justere midtpunktet til det faste punktet på veggen (for tradisjonell vHIT-testing). SHIMP utføres på sidekanalen ved å dreie hodet 7 - 25 (avhenger av forhåndsinnstilte tall) ganger med høy hastighet til venstre og høyre side.

#### **Å utføre test:**

- 1. Få pasienten til å slappe av i nakken, åpne øynene vidt og fikser på midtpunktet i 5-punktsmønsteret.
- 2. Vri pasientens hode til høyre eller venstre. 5-punkts lasermønsteret vil bevege seg med hodet slik at de nå er plassert i en ny posisjon.
- 3. Instruer pasienten om å holde øye med den midterste prikken. Når hodet beveger seg, skal øynene være fokusert på den nylig plasserte laserprikken i midten.

VOR-gevinsten skal være lik i vHIT- og SHIMP-tester. Imidlertid er mønsteret av genererte sakkader annerledes. vHIT genererer sjelden kompenserende sakkader hos normale pasienter, mens i SHIMP-testing vil friske forsøkspersoner lage en stor antikompensatorisk sakkade ved slutten av hodebevegelsen (Figur 3.9-12). Dette blir referert til som en "SHIMP sakkade". Dette resultatmønsteret er helt motsatt for pasienter med nedsatt funksjonsevne. Et svekket VOR-system vil føre til en innhentingssakkade på vHIT, men ingen (eller svært få) kompenserende SHIMP-sakkader. Eksempel på test- og resultatskjermer er gitt nedenfor

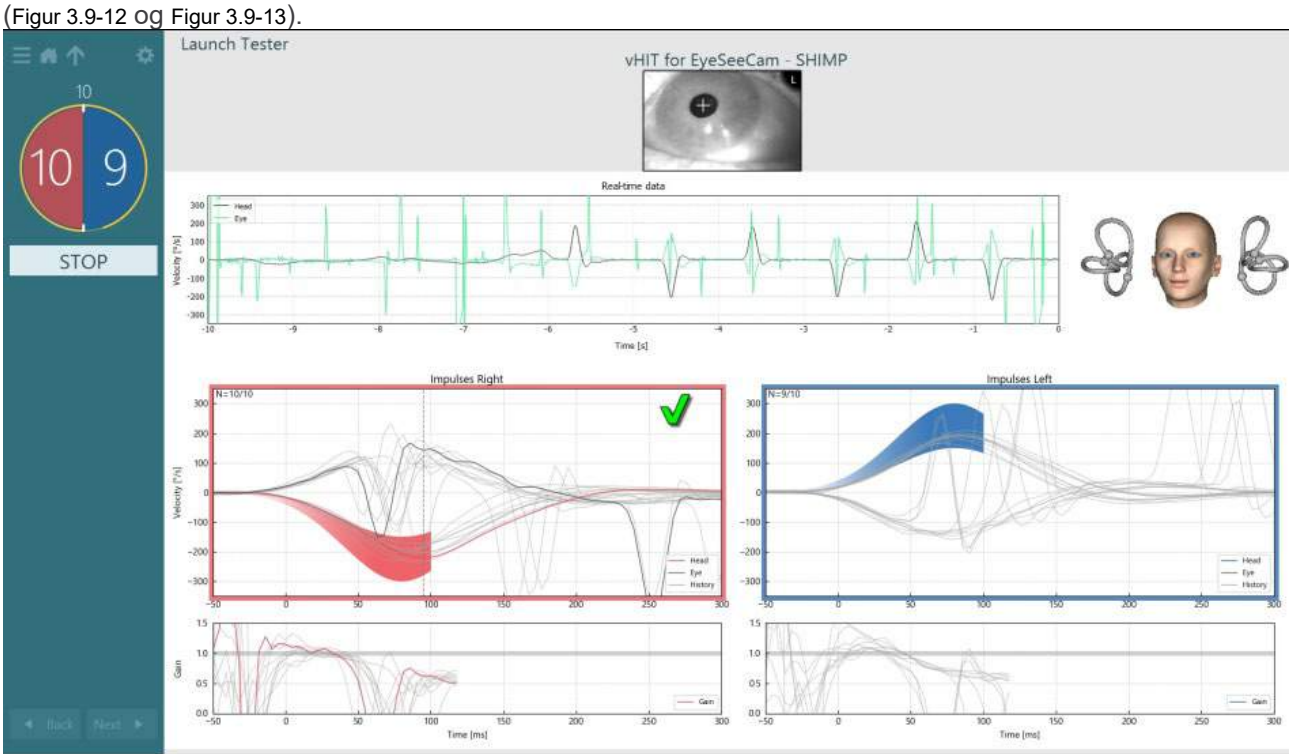

<span id="page-92-0"></span>*Figur 3.9-12 Test skjerm for SHIMP -test*

# whwhwh

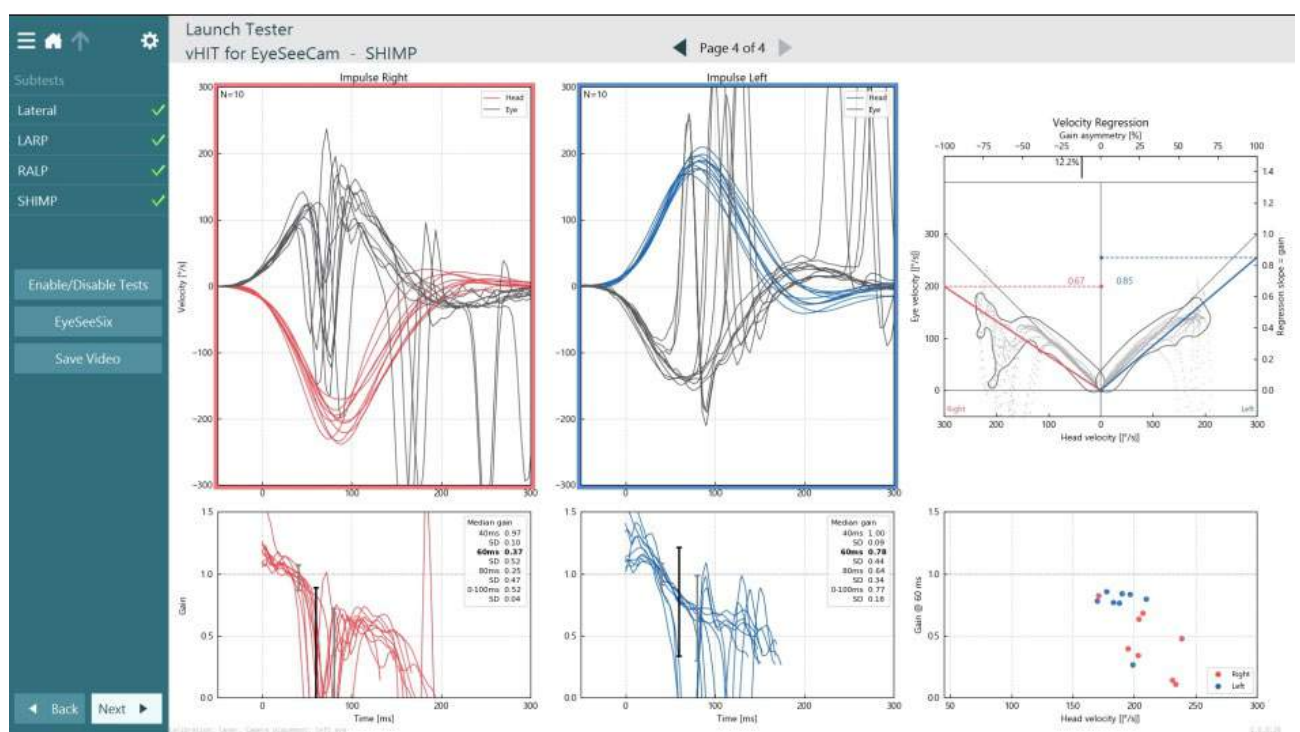

<span id="page-93-0"></span>*Figur 3.9-13 Resultatskjerm for SHIMP test*

### **Test gjennomgang-skjerm**

Når operatøren har avsluttet testen, vil programvaren tillate operatøren å gjennomgå pasientens respons under testen. Skjermbildet for testanmeldelse [\(Figur 3.10-1\)](#page-93-1) inneholder avspillingsmeny, tidslinje og videoopptak for øye og rom. Øyevideoene og romkameravideoen spilles synkront fra Testgjennomgangskjermen. Avspillingen starter med å klikke på avspillingsknappen i avspillingsmenyen. Når testen spilles av, vil en gul sirkel vise gjeldende posisjon for videoen på både tidslinjen og avspillingstimeren. Denne sirkelen kan tas eller dras med musen for å hoppe til et nytt sted i videoavspillingen. Størrelsesglidebryteren er tilgjengelig under testgjennomgangen, slik at brukeren kan gjøre øynene eller romkameraets video dynamisk for å fokusere på den valgte videoen under avspilling.<br>=  $\mathbf{a} \uparrow$ 

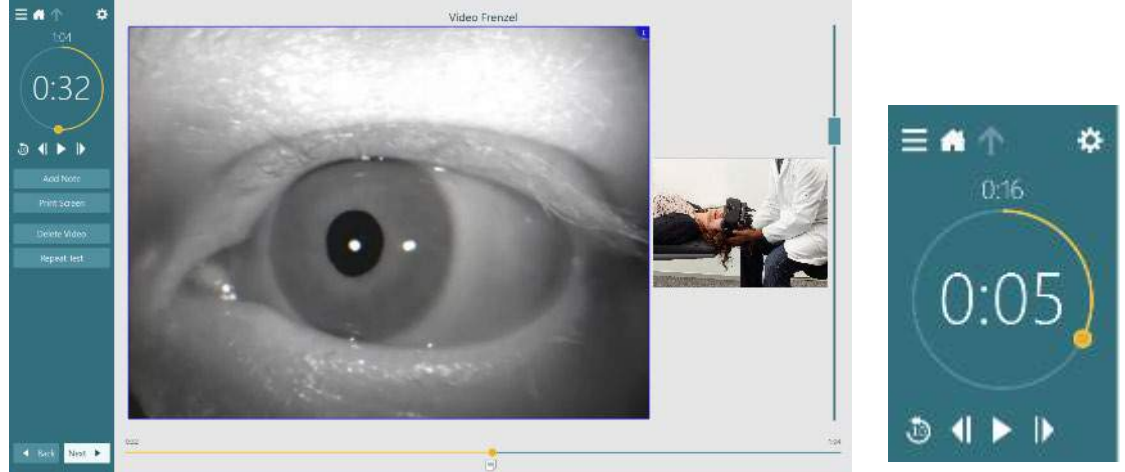

<span id="page-93-1"></span>*Figur 3.10-1: Test gjennomgang-skjerm*

# whenhal

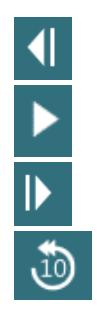

Gå til forrige ramme (hold inne for å spille av bakover i sakte film).

Spill av/pause

Gå til neste ramme (hold inne for å spille av forover i sakte kino)

Gå tilbake ti sekunder i videoavspilling.

### **3.10.1 Redigeringsverktøy**

For de fleste testtyper er redigeringsverktøy tilgjengelige fra Test gjennomgang-skjermen. Verktøyene som er tilgjengelige er avhengig av testtype. For en detaljert beskrivelse av konfigurasjonsalternativene for hver test, se Tilleggsinformasjon.

### **Gjennomgå tidligere økter**

VisualEyes VNG-programvaren gjør det lett å gå gjennom gjeldende og tidligere økter for den valgte pasienten. Etter å ha valgt ønsket pasientprofil kan operatøren velge **Pasientøkter**-knappen på VisualEyes hovedskjermen. Dette hjelper deg med å gjennomgå tidligere testøkteter til den valgte pasienten.

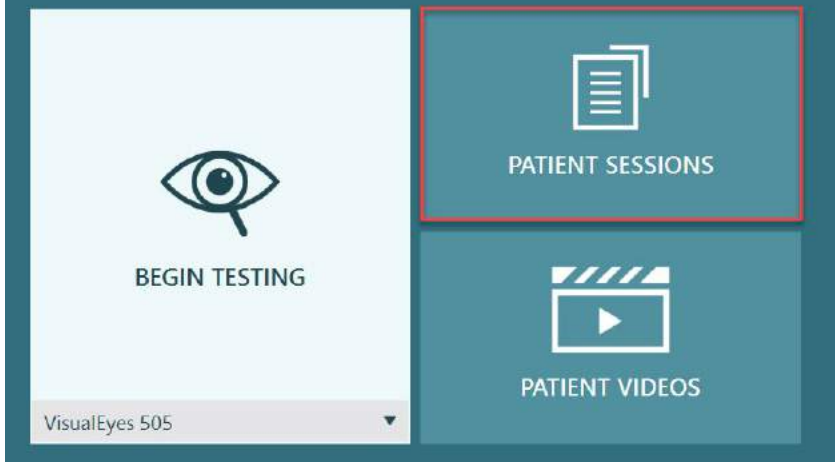

*Figur 3.11-1: Pasientøkter-knapp*

Skjermbildet Pasientøkter [\(Figur 3.11-2\)](#page-95-0) viser en liste over alle tidligere testøkter i sidepanelmenyen. Valg av en spesifikk øktdato vil vise testene som ble utført på en angitt dag og en indikasjon på om testresultatene ble fullført (grønn hake). Når testen ble fullført men den er utenfor terskelen vil den merkes med en rød rombe.

# whwhwh

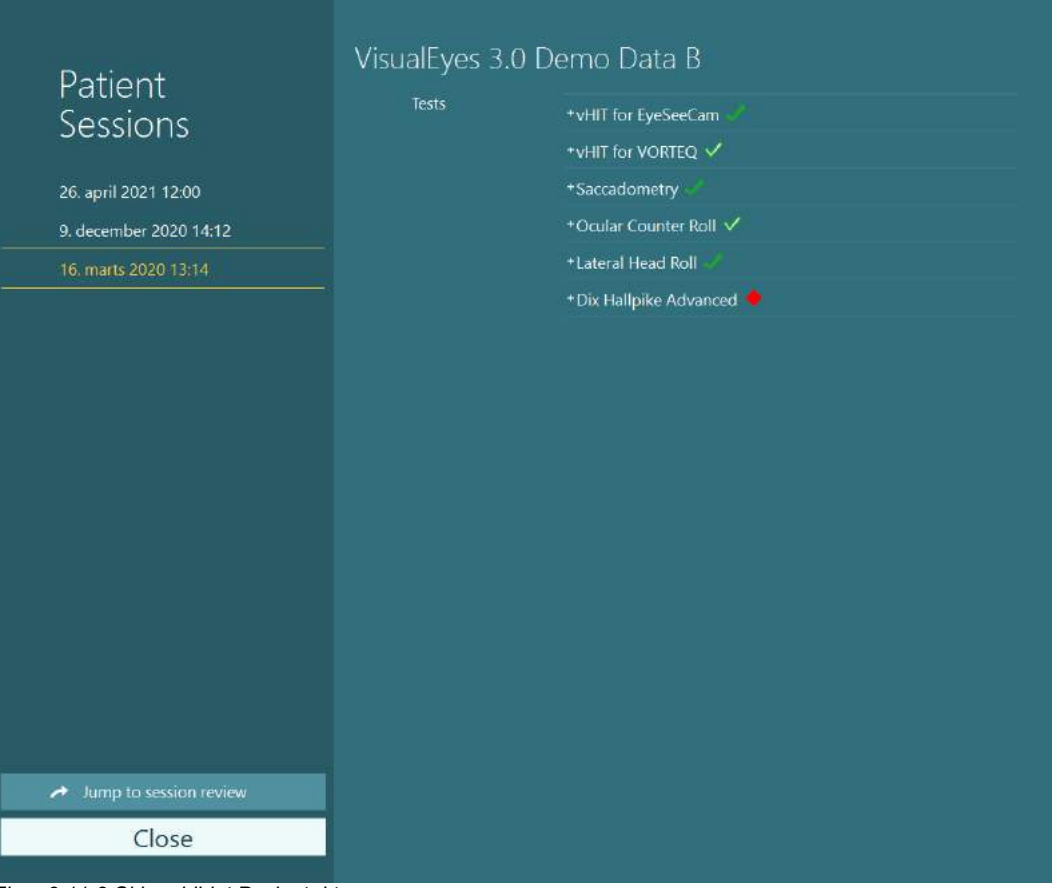

<span id="page-95-0"></span>*Figur 3.11-2 Skjermbildet Pasientøkter*

Etter at du har valgt pasientøkten fra oppføringen, klikker du på knappen Gå til øktgjennomgang for å gå til skjermen Øktgjennomgang. Dette vil gi flere alternativer som eksportdata, utskriftsøkt, forhåndsvisning, utskrift til database, etc.

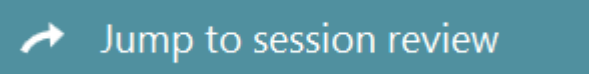

*Figur 3.11-3 Gå til øktkontrollknapp*

### **3.11.1 Øktgjennomgang**

Fra testskjermen kan resultatene gjennomgås ved å velge testmenyknappen øverst til venstre på testskjermen.

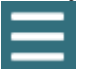

En nedtrekksmeny vil vises med alternativet øktgjennomgang nederst.

### **Review Session**

#### *Figur 3.11-4 Knapp for gjennomgang av økt*

Øktgjennomgang vil liste opp testene i protokollen som er fullført eller enda ikke er fullført [\(Figur 3.11-5\)](#page-96-0). Et symbol vil finnes ved siden av navnene på de fullførte testene som angir om testresultatene er innenfor tersklene (grønn hake) eller utenfor tersklene (rød rombe). Tester kan gjennomgås, klinisk rapport kan skrives og testene kan skrives ut fra Øktgjennomgang-skjermen.

# whenever

| ά                                                                                                    | VisualEyes 3.0 Demo Data B |                                                      |                          |  |  |
|----------------------------------------------------------------------------------------------------|----------------------------|------------------------------------------------------|--------------------------|--|--|
|                                                                                                    | <b>Print Filter</b>        | All Completed Tests                                  | ▼                        |  |  |
| Session<br><b>Review</b><br>6 tests completed<br>0 tests skipped<br>0 notes<br>22 minutes<br>De-identify printout<br>OFF | Report<br>Tests            | <b>Clinical Report</b><br><b>Test Report Summary</b> | Print<br>✓<br>Print<br>✓ |  |  |
|                                                                                                    |                            | *vHIT for EyeSeeCam<br>+vHIT for VORTEQ √            | Print<br>✓<br>Print      |  |  |
|                                                                                                    |                            | +Saccadometry<br>+ Ocular Counter Roll V             | Print<br>✓<br>Print<br>✓ |  |  |
|                                                                                                    |                            | *Lateral Head Roll                                   | Print<br>✓               |  |  |
|                                                                                                    |                            | + Dix Hallpike Advanced                              | Print<br>✓               |  |  |
|                                                                                                    |                            |                                                      |                          |  |  |
| <b>Export Data</b>                                                                                                    |                            |                                                      |                          |  |  |
| <b>Print Session</b>                                                                                                    |                            |                                                      |                          |  |  |
| Preview                                                                                                    |                            |                                                      |                          |  |  |
| Create PDF                                                                                                    |                            |                                                      |                          |  |  |
| Print to Database                                                                                                    |                            |                                                      |                          |  |  |
| Finish<br>$244 E$ Clients for altaingnoon                                                                                |                            |                                                      |                          |  |  |

<span id="page-96-0"></span>*Figur 3.11-5 Skjerm for øktgjennomgang*

Klikk eller berør **Fullfør** -knappen i nedre venstre hjørne av øktgjennomgang-skjermen for å gå tilbake til hovedskjermen.

### **Gjennomgå patient videos (pasientvideoer)**

Hvis videoopptak er aktivert under pasientøktene, kan videoene bli gjennomgått etter testing. De innspilte videoene er tilgjengelige fra **PASIENTVIDEOER-**menyen fra hovedskjermen [\(Figur 3.12-1\)](#page-96-1).

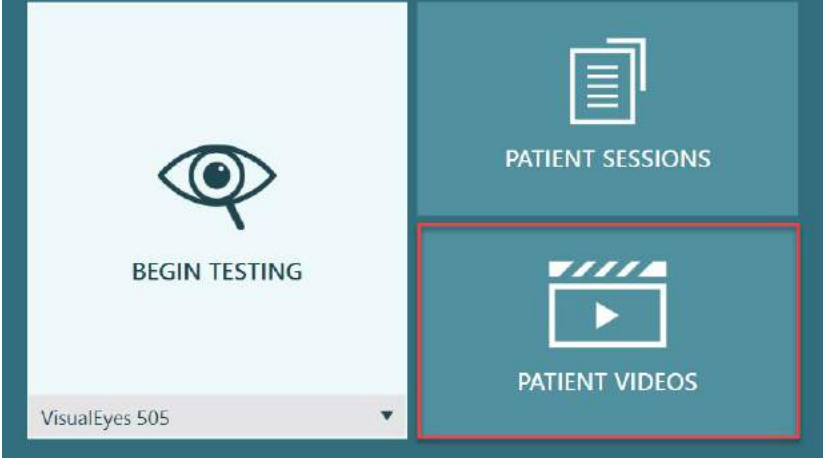

<span id="page-96-1"></span>*Figur 3.12-1: PASIENTVIDEO-knapp*

I pasientvideoer-menyen er videoene kategorisert etter dato og testtype.

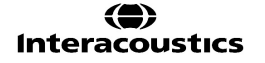

# wwwww

| Patient<br>Vidcos<br>C Erable Selection Mode: | John Smith<br>Hills, May 20, 2055-8-57 PM<br>Die Halpike Left.<br>网 固<br>Die Halpit-Right<br><b>Ball</b> (Ball | The cars Mar 15, 2006-007-AM<br>Do Ibliato Left<br>$[5]$ $[6]$<br>Heidstoke<br>国国 | Wednesday, May 18, 2016 007 ANC<br>Die Ballpike Left<br>图画<br><b>Gia Halpik-Ruju</b><br>因图 | Thursday, May 12, 2013 1-11 PM.<br>Video Terzel<br>网图 | <b>Bandley May 12</b><br>video trenzel<br>[高] R |
|-----------------------------------------------|----------------------------------------------------------------------------------------------------|-----------------------------------------------------------------------------------|--------------------------------------------------------------------------------------------|-------------------------------------------------------|-------------------------------------------------|
| Close                                         | ¥.                                                                                                    |                                                                                   |                                                                                            |                                                       | $-$                                             |

*Figur 3.12-2: Figur 7.6 Visning av pasientvideoer kategorisert etter dato og testtype.*

For å spille av videoen klikk på den ønskede videofilen. Den vil startes i en kompatibel videospiller.

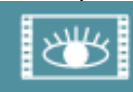

Video av øyeopptak (ingen rådata).

Videoer av romopptak

Ved å velge **Aktiver valgmodus** i venstre sidepanel, er det mulig å velge videoer som skal slettes eller eksporteres.

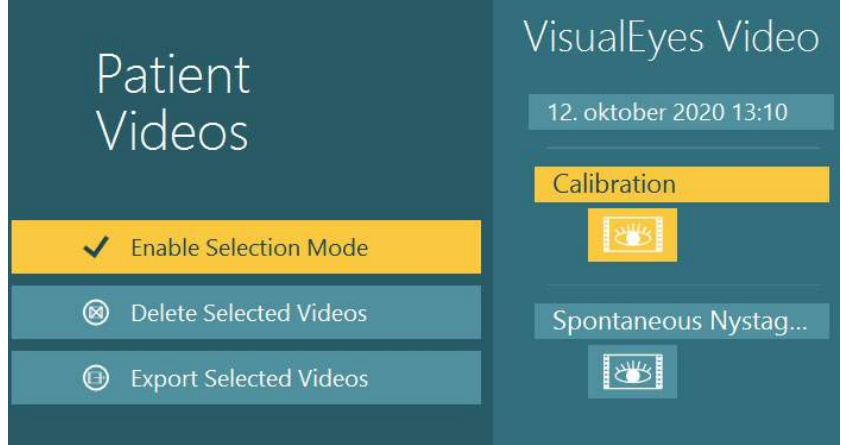

*Figur 3.12-3: Valgmodus for pasientvideoer*

Når du velger og eksporterer både øyevideoer og romvideoer for samme økt, er det mulig å kombinere disse i en video ved å merke av **CKombiner øye- og romvideoer** i menyen Eksporter videofiler som vil bli presentert når du klikker på Eksporter valgte videoer.

# whwhwh

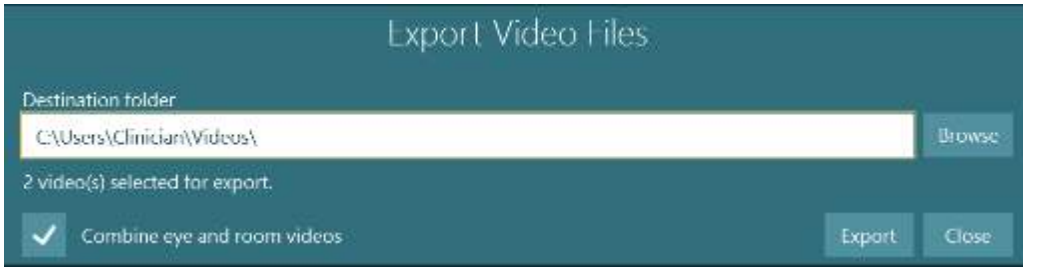

*Figur 3.12-4: Eksporter videofil-menyen. Destinasjonsmappe kan velges, og det er mulig å kombinere øye- og romvideoer*

### **Forskningsmodul**

Forskningsmodulen er en avansert tilleggsfunksjon for bl.a. forskere som diskutert nedenfor.

### **3.13.1 Nystagmus-parametere**

Med forskningsmodulen kan klinikeren modifisere nystagmusparametere for å lage sin egen tilpassede testprotokoll. For en detaljert beskrivelse av hver av disse menyene og de tilgjengelige innstillingene, se *tilleggsinformasjonen.*

### **3.13.2 Dataeksport**

Når du har fullført testingen, kan du eksportere rå øyebevegelser fra øktgjennomgangen til en csv-fil som kan leses av Excel-regnearkprogrammet for videre analyse.

Som en del av forskningsmodulen kan klinikeren raskt eksportere store mengder data for tilpasset analyse av de registrerte øyebevegelsene. For en detaljert beskrivelse av hver av disse menyene og de tilgjengelige innstillingene, se *tilleggsinformasjonen.*

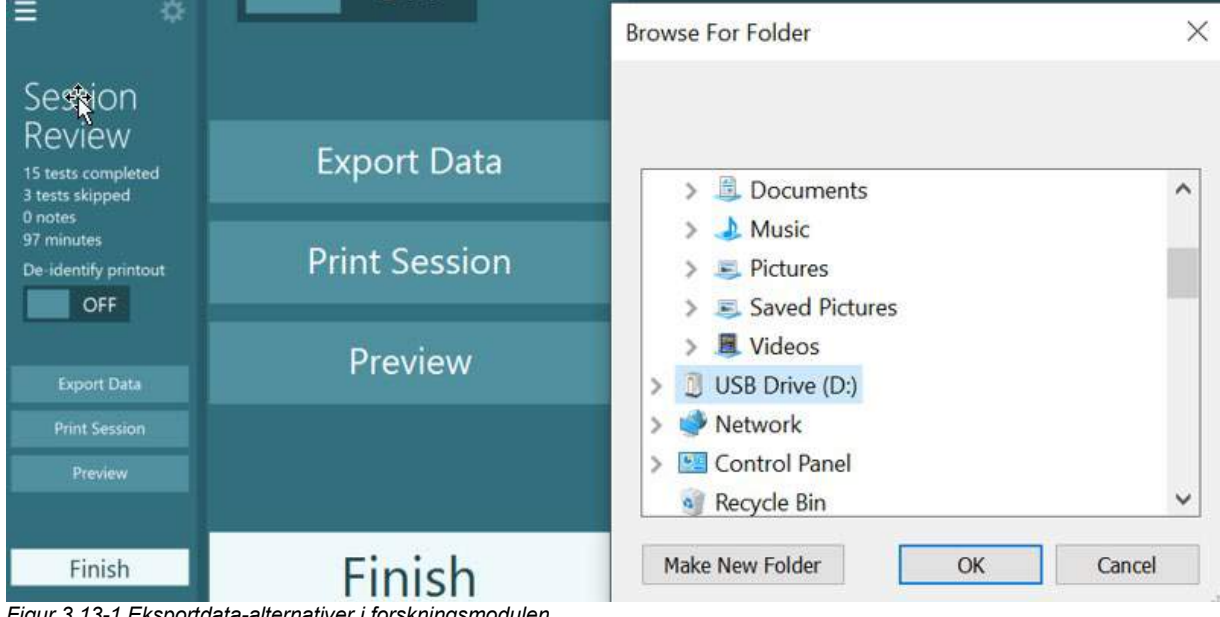

*Figur 3.13-1 Eksportdata-alternativer i forskningsmodulen*

### whenhal

#### $3.14$ **System avstenging**

### **Skru av datamaskin**

For det første, lukk VisualEyes ™ -programvaren ved å gå tilbake til hovedskjermbildet og velge Avsluttknappen. Lukk OtoAccess®-databaseprogramvaren. Slå av datamaskinen ved å bruke Start> Slå av.

#### **Slå av stimulus**

Slå av irrigatoren

#### **Slå av tilbehør**

Hvis Orion tilbakelent stol eller Nydiag 200 tilbakelent stol brukes, må du slå av strømbryteren i stolfundamentet. Skru VORTEQ™ IMU av om nødvendig. Hvis System 2000-stolen brukes, må du slå av strømmen til stolkontrollen ved hjelp av strømbryteren på baksiden av kontrolleren. Hvis DataLink brukes, slå på strømmen ved å bruke strømbryteren på baksiden av enheten. Hvis du bruker Air Fx luftirrigator eller Aqua Stim vannirrigator, må du kontrollere at irrigatoren er i standby først, og slå deretter irrigatoren av med strømbryteren på baksiden av enheten. Hvis observasjonskameraet for Orion Auto-Traverse/Comprehensive stolen brukes, må du slå av observasjonsmonitoren.

#### **Slå av strømkilder**

USB-huben skal kobles fra strømmen ved å slå av USB-huben ved hjelp av knappen på huben, eller slå av strømkilden som driver USB-huben.

Dette vil fjerne strøm fra kameraene når de ikke er i bruk. Isolasjonstransformatorer skal være slått av ved hjelp av strømbryteren etter at andre enheter har blitt slått av.

#### Stell og vedlikehold  $\blacktriangle$

### **Hvordan rengjøre VisualEyes™- systemet**

**Før du gjør rent:**

- Slå alltid av og koble fra strømmen før du begynner rengjøringen
- Ikke la væske trenge inn i komponentene i VisualEyes ™ -systemet

• Instrumentet eller tilbehøret må ikke autoklaveres, steriliseres eller senkes ned i noen slags væske

• Det må ikke brukes harde eller spisse gjenstander for å rengjøre noen del av instrumentet eller tilbehøret

### **Rengjøringsprosedyre:**

#### **Anbefalte rengjørings- og desinfiseringsløsninger**

Linserengjøringsklut (mikrofiber), fuktig klut, Sani-Cloth AF3 desinfiserende våtservietter

### MERK: **Følg instruksjonene på etiketten på Sani-Cloth AF3 desinfiseringsservietter for bruk og kassering.**

### **Fremgangsmåte:**

- Videobriller og stroppene på brillene skal rengjøres med Sani-Cloth RF3 desinfiseringsmiddel mellom pasientene
- Brillespeil, kameralinser og IR-belagte speil må rengjøres regelmessig med linserengjøringsklut i mikrofiber for å fjerne flekker og støv, og dette bidrar til å unngå skygger på de viste bildene
- Sidemonterte kamerabrillestropper kan maskinvaskes ved 40 °C ved bruk av normale rengjøringsmidler. Tåler ikke tørketrommel. Vær oppmerksom på at de elastiske egenskapene kan svekkes etter mer enn ti vaskesykluser. Stroppene bør da erstattes
- Engangsskumputene som brukes sammen med sidemonterte kamerabriller må byttes ut etter å ha testet hver enkelt pasient for å unngå kryssinfeksjon. Se avsnitt [2.6.1.1](#page-25-0) for å få kunnskap om hvordan disse skumputene byttes ut
- Berøringsskjermen på PC kan rengjøres av linserengjøringskluten i mikrofiber når skjermen er slått av. Hvis berøringsskjermen trenger ytterligere rengjøring, bruk en Sani-Cloth AF3 desinfiseringsmiddel for å rengjøre overflaten. La rengjøringsløsningen tørke helt før du slår på datamaskinen og skjermen
- Alt annet eksternt/eksponert underlag på utstyret og tilbehøret kan rengjøres regelmessig med en myk, fuktig klut. Dette inkluderer rotasjonsstol, avlukkevegg, projektor, tastatur, mus, musematte, fjernkontroll, nødbryter etc.

# winner

### **Garanti og service**

### **Produktgaranti**

Interacoustics garanterer at:

- VisualEyes™-systemet er fri for feil i materiale og utføring under normal bruk og tjeneste for en periode **på 12 måneder fra leveringsdatoen** fra Interacoustics til den første kjøperen
- Tilbehør er feilfritt i materiale og utføring under normal bruk og tjeneste for en periode på nitti (90) dager fra leveringstidspunktet fra Interacoustics til den første kjøperen

Hvis et produkt trenger service i løpet av den gjeldende garantiperioden, må kjøperen kommunisere direkte med Interacoustics' lokale servicesenter som vil avgjøre hvor det er mest hensiktsmessig å utføre reparasjonen. Reparasjon eller utskifting utføres på Interacoustics regning og er underlagt vilkårene i denne garantien. Produktet som krever service må returneres umiddelbart, være riktig innpakket og forsendelsen forhåndsbetalt. Tap eller skade som oppstår under returen til Interacoustics er kjøperens ansvar. Ikke i noe tilfelle skal Interacoustics være ansvarlig for tilfeldige, indirekte eller følgeskader i forbindelse med kjøpet eller bruken av et hvilket som helst produkt fra Interacoustics. Dette skal kun gjelde for den opprinnelige kjøperen.

Denne garantien skal ikke gjelde for påfølgende eier eller besitter av produktet. Videre skal garantien ikke gjelde for, og Interacoustics skal ikke bli holdt ansvarlig for, noe tap som oppstår i forbindelse med kjøpet eller bruken av produkter fra Interacoustics som har blitt:

- reparert av andre enn en godkjent servicerepresentant fra Interacoustics;
- endret på et slikt vis at det, ifølge Interacoustics vurdering, påvirker produktets stabilitet og pålitelighet;
- gjenstand for misbruk eller uaktsomhet eller ulykke, eller hvor serie- eller partinummer har blitt endret, utvisket eller fjernet, eller
- feilaktig vedlikeholdt eller brukt på annet vis enn det som er tiltenkt i henhold til instruksjonene fra Interacoustics.

Denne garantien gjelder istedenfor alle andre garantier, det være uttrykte eller underforståtte og alt annet erstatningsansvar eller forpliktelser pålagt Interacoustics. Interacoustics verken gir eller ber noen som helst representant eller person, verken direkte eller indirekte, fullmakt til påta seg på Interacoustics' vegne noe som helst ansvar i forbindelse med salg av Interacoustics' produkter.

INTERACOUSTICS FRASKRIVER SEG ALLE ANDRE GARANTIER, UTTRYKT ELLER ANTATT, INKLUSIV ENHVER GARANTI FOR SALGBARHET ELLER EGNETHET TIL ET BESTEMT FORMÅL ELLER APPLIKASJON.

### **Angående produktreparasjon / service**

Interacoustics er kun ansvarlig for gyldigheten av EU-merkingen, sikkerheten, påliteligheten og ytelsen til utstyret hvis:

- Monteringsoperasjoner, forlengelser, etterjusteringer, endringer eller reparasjoner utføres av godkjente personer
- Det opprettholdes et serviceintervall på 1 år
- De elektriske installasjonene i relevante rom er i samsvar med egnede standarder, og
- Utstyret brukes av godkjent personell i overensstemmelse med dokumentasjonen som er levert av Interacoustics

Kunden må ta kontakt med den lokale forhandleren for å avgjøre muligheter for service/reparasjon, inkludert service/reparasjon på stedet. Det er viktig at kunden (gjennom lokal distributør) fyller ut **RETURRAPPORTEN** hver gang når komponenten/produktet sendes til service/reparasjon til Interacoustics.

### **Feilmeldinger for den rotasjonsstolen**

**Hastighetsfeil for den rotasjonsstolen (gjelder for Orion og System 2000 roterende stoler)**

Hvis rotasjonsstolen ikke har blitt kalibrert før, vil stolens turteller ikke være på linje med signalsporene og stolen vil rotere saktere eller raskere enn den skal. Operatøren får feilmeldingen nedenfor. Operatøren bør kalibrere stolen fra skjermen for Standardinstillinger for system.

Det oppstod hastighetsfeil med rotasjonsstolen. (> 20 d/s). Utfør kalibrering fra systemets standardinnstillinger.

### **Pasientsikkerhetsfeil (gjelder for alle typer rotasjonsstoler)**

Hvis pasientens alder er utenfor påkrevd aldersgruppe for rotasjonsstol-tester, vil programvaren sende en feilmelding om at pasienten ikke kan utføre testen hvis hastighet eller hyppighet overtrer grensene for pasientens alder.

Hastigheten er satt til 100, hvilket overstiger den anbefalte verdien for en pasient under 5 år.

### **Nødstoppfeil (gjelder for Orion og System 2000 rotasjonsstoler)**

Hvis operatøren trykker på nødstoppknappen under den rotasjonsstol-testen, vil stolen stoppe og programvaren vil vise en feilmelding. Operatøren kan fortsette testingen med rotasjonsstolen ved å deaktivere nødstopp-knappen og starte testen på nytt.

Nødstopp-knappen ble brukt, eller stolkontrolleren ble slått av. Slå på stolkontrolleren og deaktiver nødstopp for å utføre testingen med rotasjonsstolen.

### **Nødstoppfeil (gjelder for Orion og System 2000 rotasjonsstoler)**

Hvis Orion-rotasjonsstol eller System 2000-lenestolen prøver å spinne og har stoppet på grunn av at noe kom i veien, stolbrems (System 2000) eller feil på maskinvare, vil programvaren oppdage feilen som en nødstopp først, og når testen startes på nytt, vil programvaren vise en servo-statusfeilmelding (). Operatøren kan fortsette testen med rotasjonsstolen med Orion stolen ved å trykke på nødstopp-knappen til lyset skrur seg av i bryteren (ca 20 sekunder), og så deaktivere nødstoppen og starte testen på nytt. Operatøren kan fortsette testen med rotasjonsstolen med System 2000-lenestol ved å slå av stolbryteren i ca. 20 sekunder, og så slå på strømbryteren og starte testen på nytt.

Stolen beveger seg ikke på grunn av servo-feil status. Trykk på nødstoppen til det røde lyset i bryteren slås av. Deretter prøv igien.

 R**oterende stol tilbakelent posisjonsfeil (gjelder for Orion og System 2000 rotasjonsstoler)** Hvis Orion tilbakelent stol eller System 2000 tilbakelent stol er tilbakelent under en test med rotasjonsstolen, vil programvaren vise en feilmelding til operatøren. Operatøren kan fortsette testingen med rotasjonsstolen ved å rette opp stolryggen og starte testen på nytt.

Stolen er tilbakelent eller slått av. Sett stolen til oppreist stilling og sjekk at stolen er slått på.

# whenhall

**Feil på åpen avlukkedør (gjelder for Orion AT/C stol)** 

Hvis Orion Auto Traverse eller Orion Comprehensive stolens avlukke har døren åpnet før eller under testing, vil programvaren vise følgende melding om at døren må være lukket for å fortsette testingen.

Avlukkedøren er åpen. Lukk døren for å fortsette testingen.

#### **Pasientsikkerhetbryter-feil (gjelder for Orion Auto-Traverse/Comprehensive stol)**

Hvis pasienten trykker på avbryt-bryteren som følger med Orion A/C-stoler, vil programvaren vise følgende melding () og stoppe rotasjonsstolen, laser- og trommelfastvare. Testen kan startes på nytt etter at operatøren har tatt tak i pasientens bekymringer.

Pasienten trykket på sikkerhetsbryterfeil.

#### **Stol kontrollbordfeil (gjelder for Orion Auto-Traverse/Comprehensive stol)**

Hvis Orion AT/C-stolens USB-kabel kobles fra under testen, vil stolen, laser og OKN-trommelen slå seg av og gradvis stoppe. Programvaren vil vise følgende feilmelding til operatøren. Koble USB-kabelen til igjen fra stolen for å fortsette testingen. Denne feiltilstanden vil også inntreffe hvis det ikke er strøm ved stolbasen.

Stol kontrollbord ikke påvist. Kontroller konfigurasjon og kabelforbindelser, og prøv igjen.

#### **Vokter timeout feil (gjelder for Orion AT/C stol)**

Hvis systemet med en Orion AutoTtraverse/Comprehensive-stol slutter å svare, vil nødstoppkretsen aktiveres og stolen, laser og den optokinetiske trommelen slås av og gradvis stoppe. I det følgende skal operatøren gå ut av testen eller gå til startskjermen, og omstart av testen vil tilbakestille vokter-timeren. Dette vil vises når nødstoppen lyser på nytt.

### **Kameraer kobler seg fra**

Hvis det oppleves uvanlig atferd som kamerabilder som dropper og ikke kommer tilbake, kobler USBenheten fra eller programvare som ikke kjører som forventet, utfør følgesekvensen for å gjenopprette:

- Slå av VisualEyes ™ -programvaren helt.
- Koble USB-kabelen fra datamaskinen og la den være frakoblet i 20 sekunder.
- Koble USB-kabelen til datamaskinen på nytt.
- Når alle USB-enhetene er påbegynt, start VisualEyes ™ -programvaren på nytt.

# wwwww

#### Generelle tekniske spesifikasjoner 5

#### $5.1$ **Minstekrav tilPC**

Stasjonær datamaskin: Et PCI Expresskort tilgjengelig (kun FireWire® systemer). USB-port er nødvendig (utvidet med USB-hub) Intel i5 prosessor 2,5 GHz eller bedre, og ikke eldre enn 5. generasjon. Minimum 4 kjerner (4 tråder). Minimum 8 GB RAM eller mer. Harddisk med min. 250 GB ledig rom. Minimum skjerm på 1366x768 (høyere oppløsning anbefales). Berøringsskjerm eller bærbar PC med berøringsskjerm er sterkt anbefalt, men ikke nødvendig.

### **Støttede operativsystemer:**

Windows® 10 64-bit. Windows® 11 64-bit.

### **Standarder**

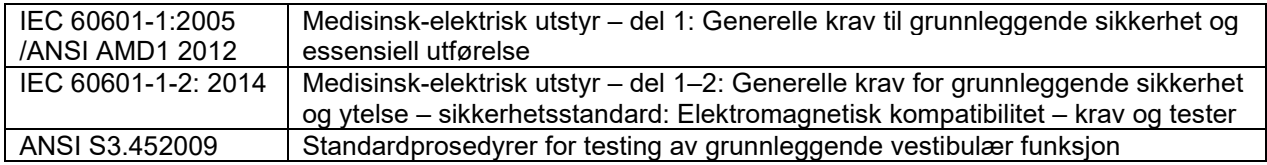

Systemet kan betjenes på 100 til 240 VAC ved frekvenser på 50/60 Hz. En jordet plugg kan benyttes for den tilsiktede spenningen, frekvensen og typen stikkontakt som brukes i kundens region. Kun strømkabler som følger med skal brukes med utstyret. Når brukt sammen med den roterende stolen, brukes en isolerende transformator som strømforsyning for komponentene fra hovedstrømforsyningen.

# whenhave

### **Briller**

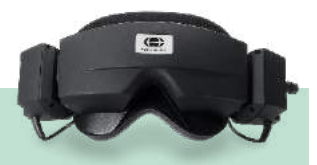

### **Sidemontert (2D-VOGFW)**

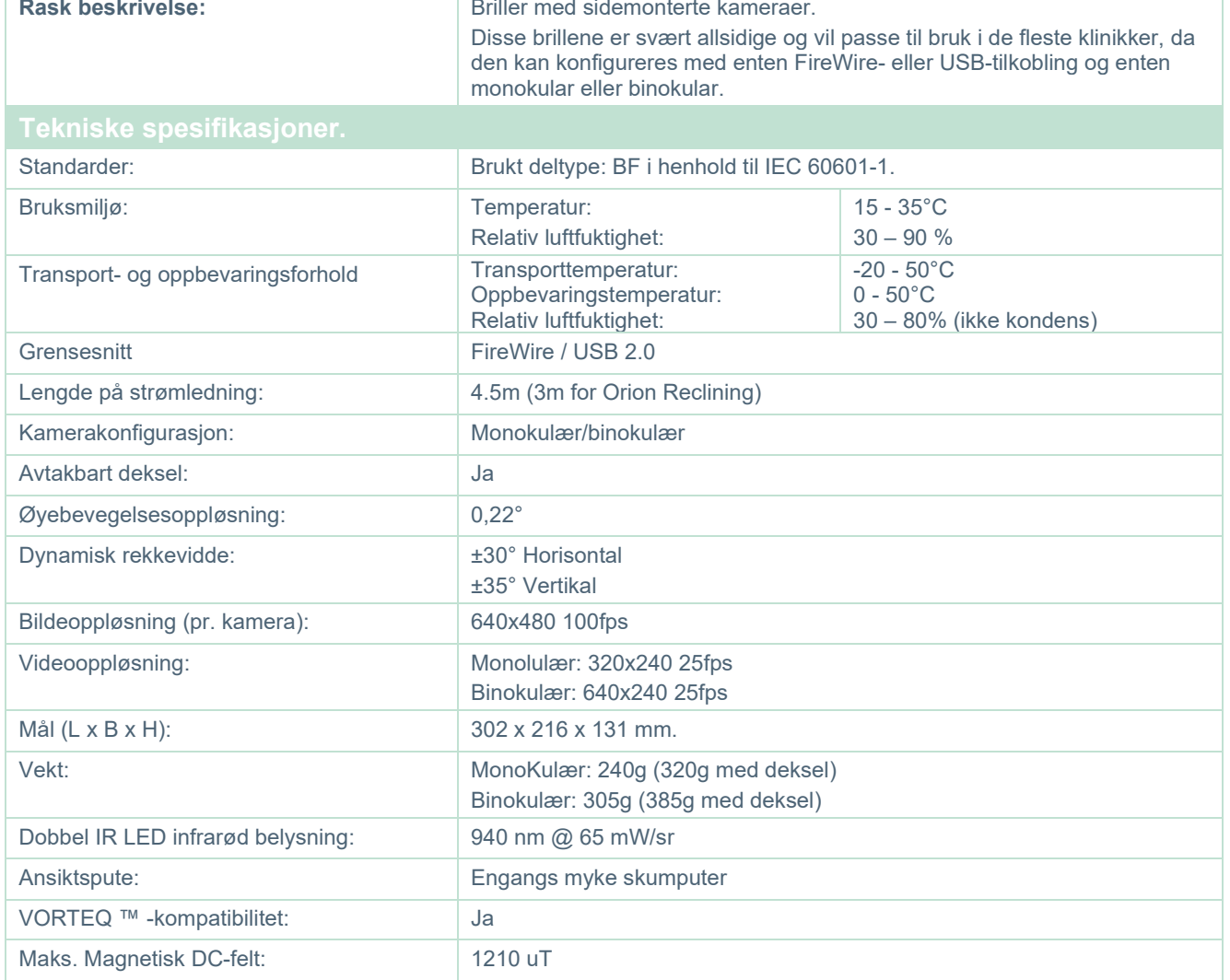

# wwww

### **Toppmontering (BG4.0USB)**

**Rask beskrivelse: Rask beskrivelse: Briller med sidemonterte kameraer.** Disse binokulære brillene inkluderer start/stopp-knappen på brillene, sammen med programvarestyrt bildesentrering. Også tilgjengelig med asiatisk frontplate (BG4.0KUSB).1210 Standarder: Brukt deltype: BF i henhold til IEC 60601-1. Bruksmiljø: Temperatur: Relativ luftfuktighet: 15 - 35°C  $30 - 90 %$ Transport- og oppbevaringsforhold Transporttemperatur: Oppbevaringstemperatur: Relativ luftfuktighet:  $-20 - 50^{\circ}$ C  $0 - 50^{\circ}$ C 30 – 80% (ikke kondens) Grensesnitt USB 2.0 Lengde på strømledning: 4,5m (3m for Orion Reclining/0,9m for Orion Auto-Traverse/Comprehensive) Kamerakonfigurasjon: Binokulær: Avtakbart deksel: Ja Øyebevegelsesoppløsning: 0,33° Dynamisk rekkevidde:  $\qquad \qquad$  ±45° Horisontal ±25° Vertikal Bildeoppløsning (pr. kamera): 320x240 100fps Videooppløsning: Binokulær: 640x240 25fps Mål (L x B x H): 165 x 165 x 89 mm. Vekt: 345g (med deksel) Enkel IR LED infrarød belysning: 950 nm ved 1,5 mW/cm2. På-briller Start/Stoppknapp:  $|$  Ja Sentrering av programvarebilde **January 1986** Ansiktspute: Myk gummi VORTEQ ™ -kompatibilitet: Ja Maks. Magnetisk DC-felt: 90 uT

# whenever

# **Toppmontering (USBM2.1A)**

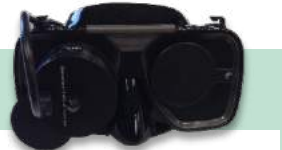

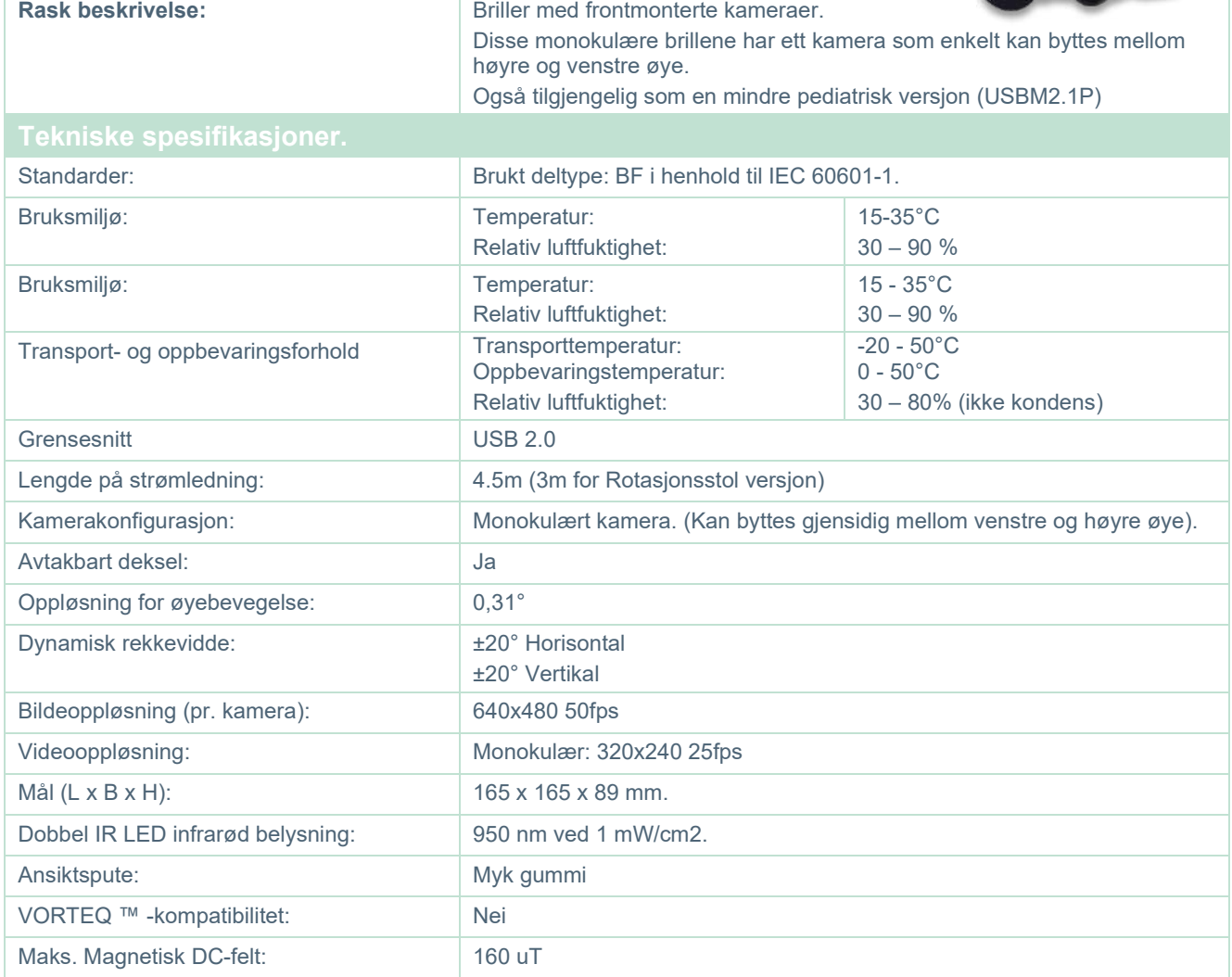
## whwmu

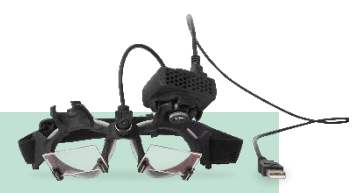

### **EYESEECAM vHIT**

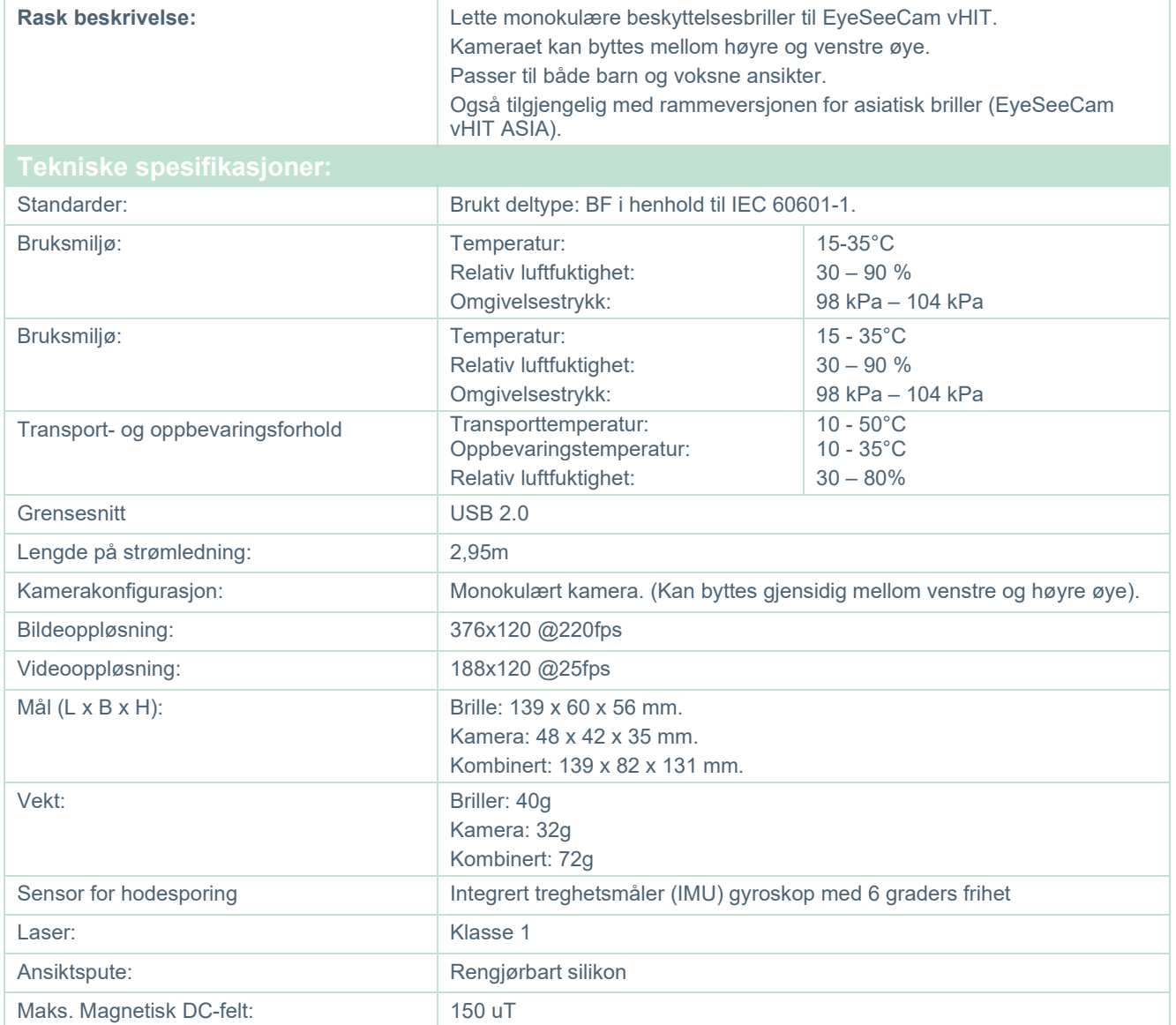

### whenhave

### **Tilbehør**

## **VORTEQ™ IMU (2. generasjon)**

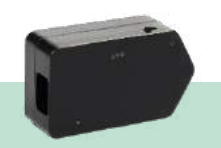

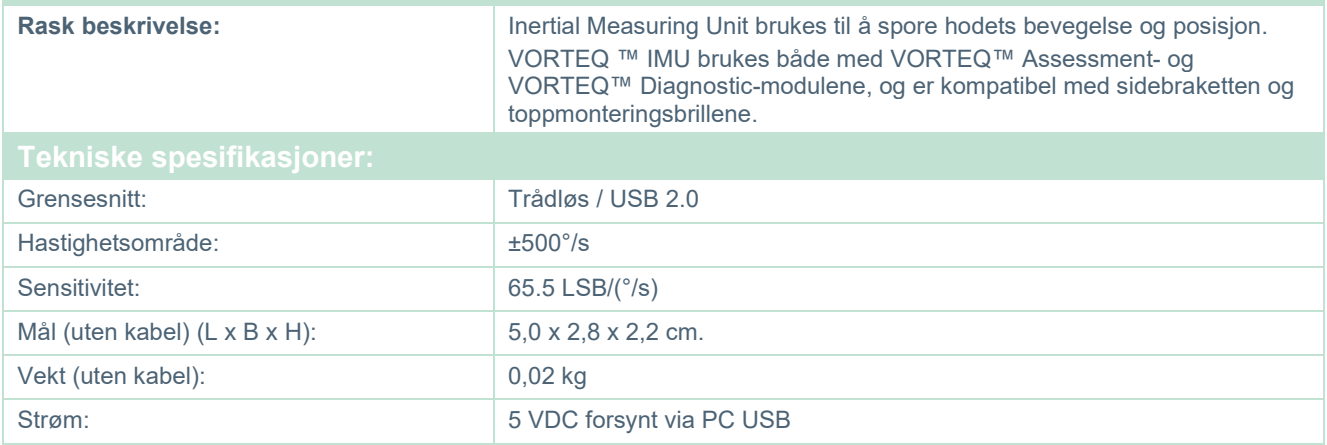

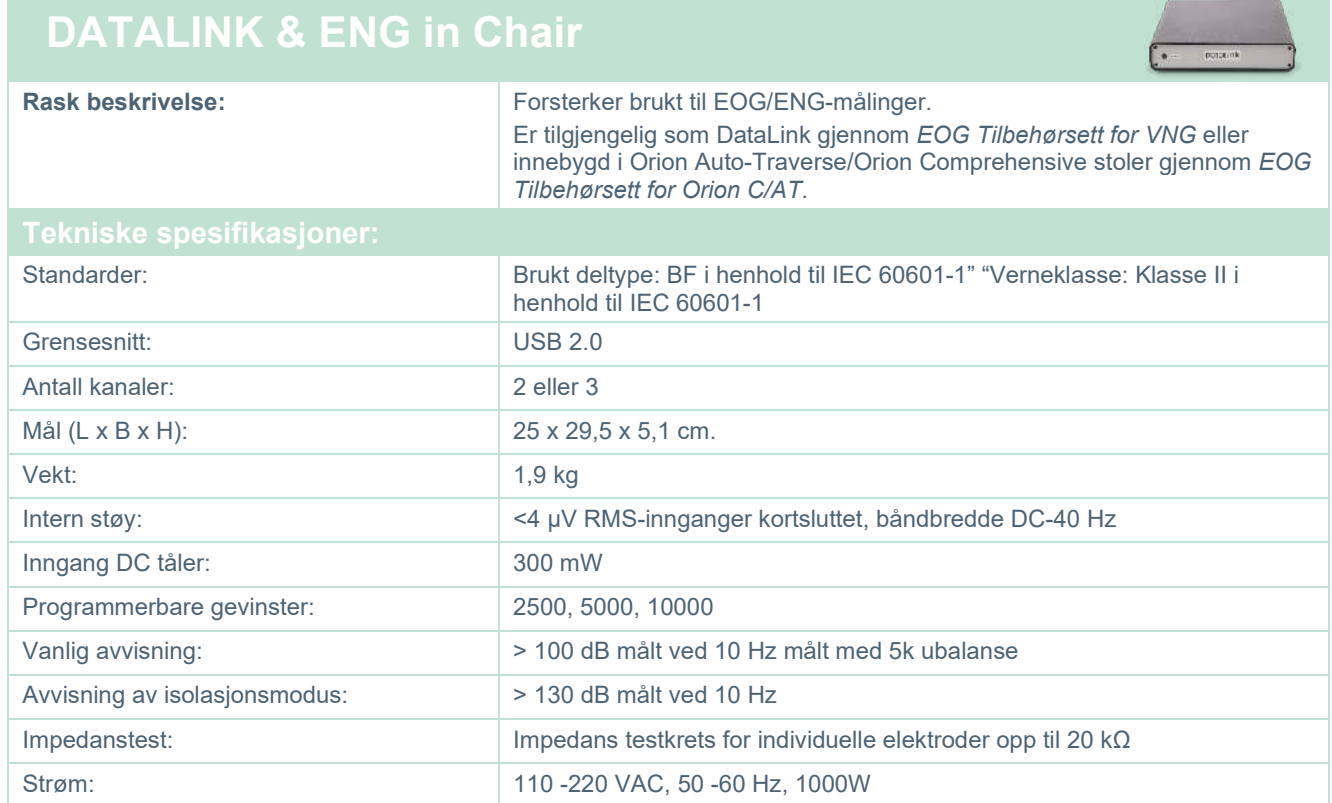

## whwhwl

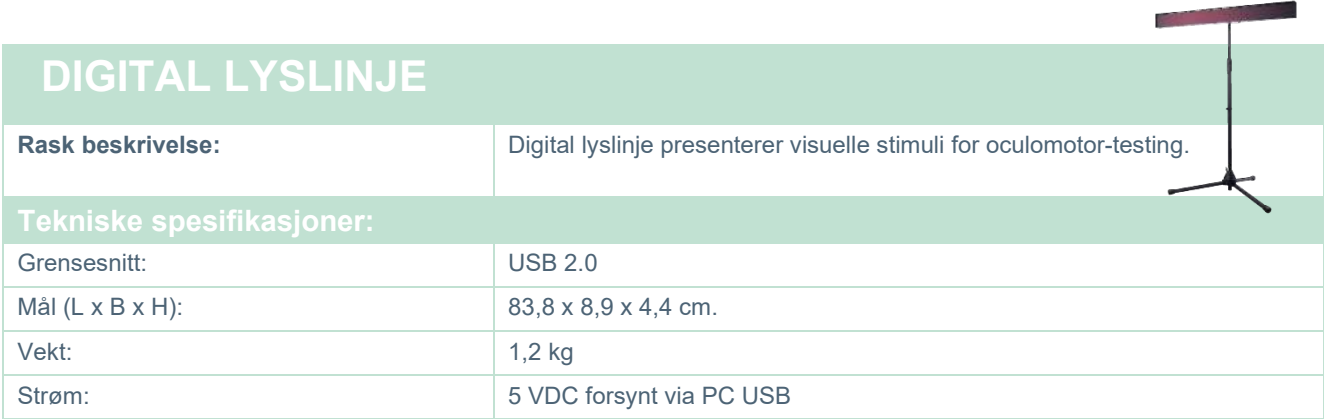

## whenever

### 5.5 TRV- stol

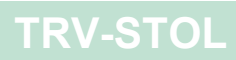

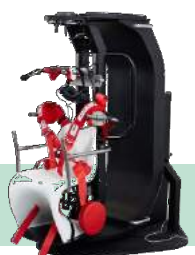

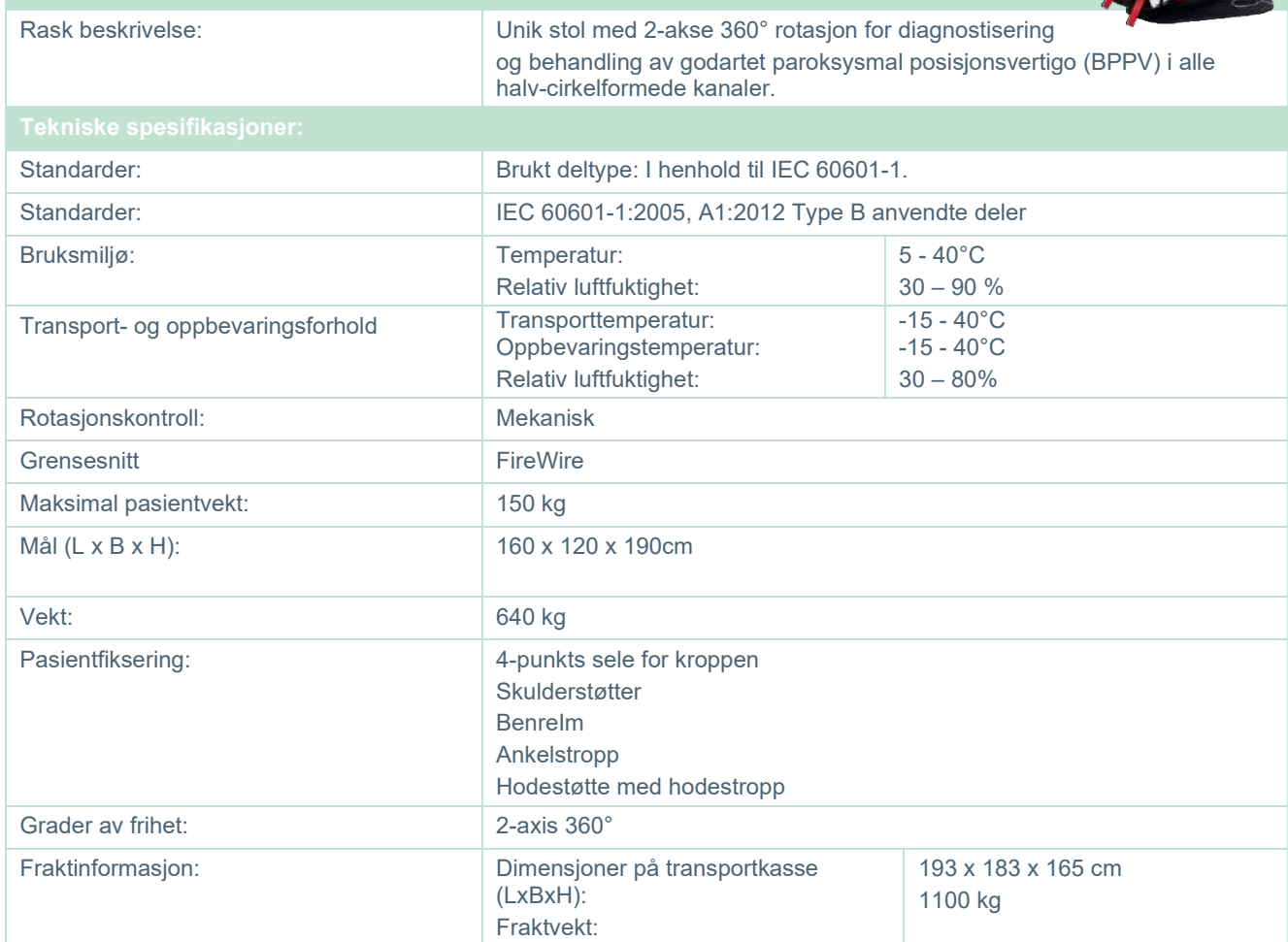

# wwwww

### **5.6 Roterende stoler**

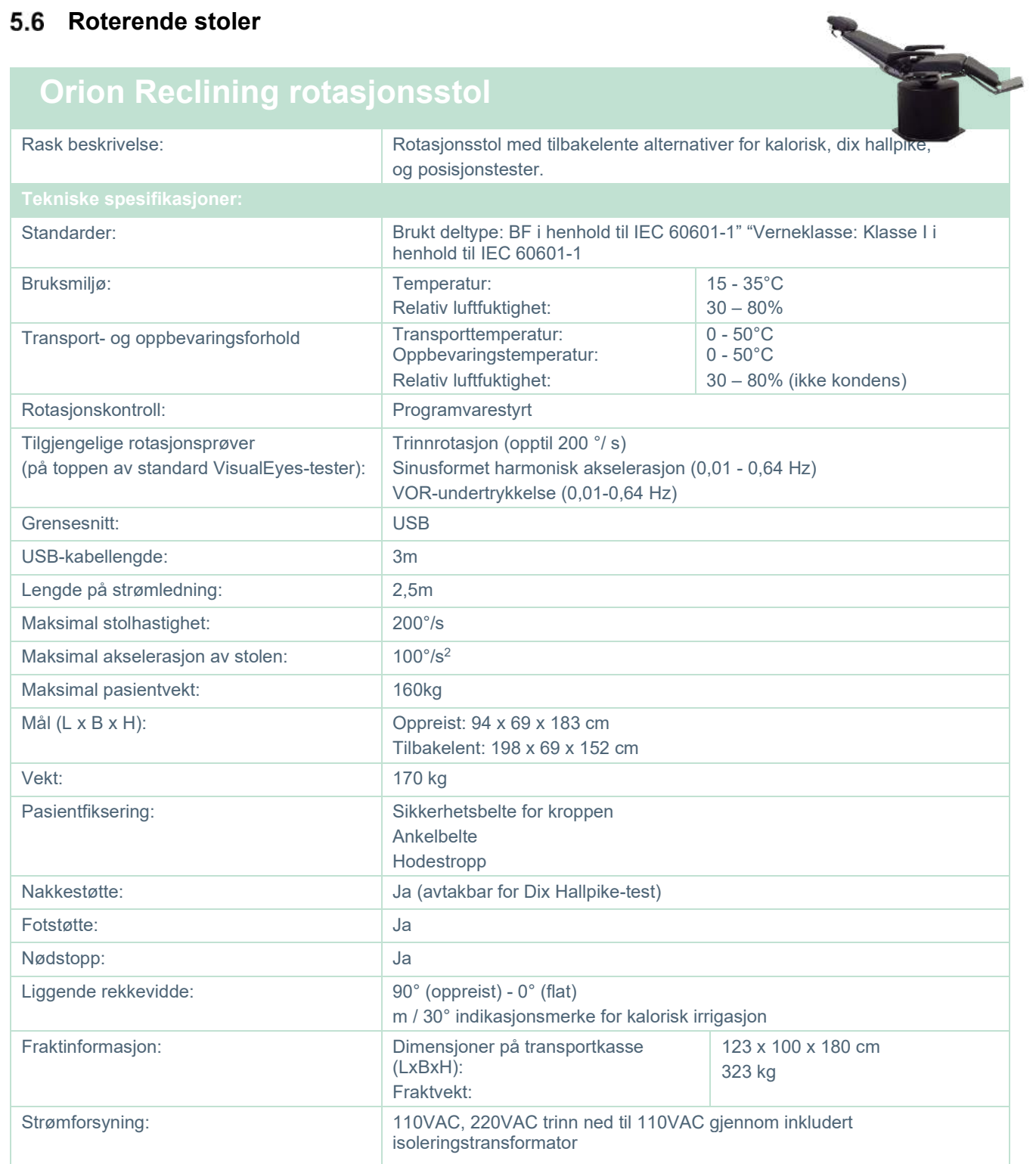

## whenhave

### **ORION AUTO-TRAVERSE / COMPREHENSIVE ROTERENDE STOL**

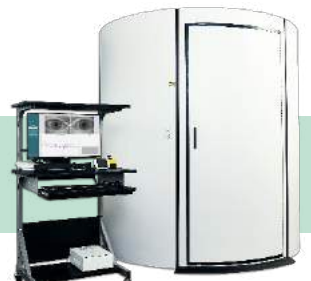

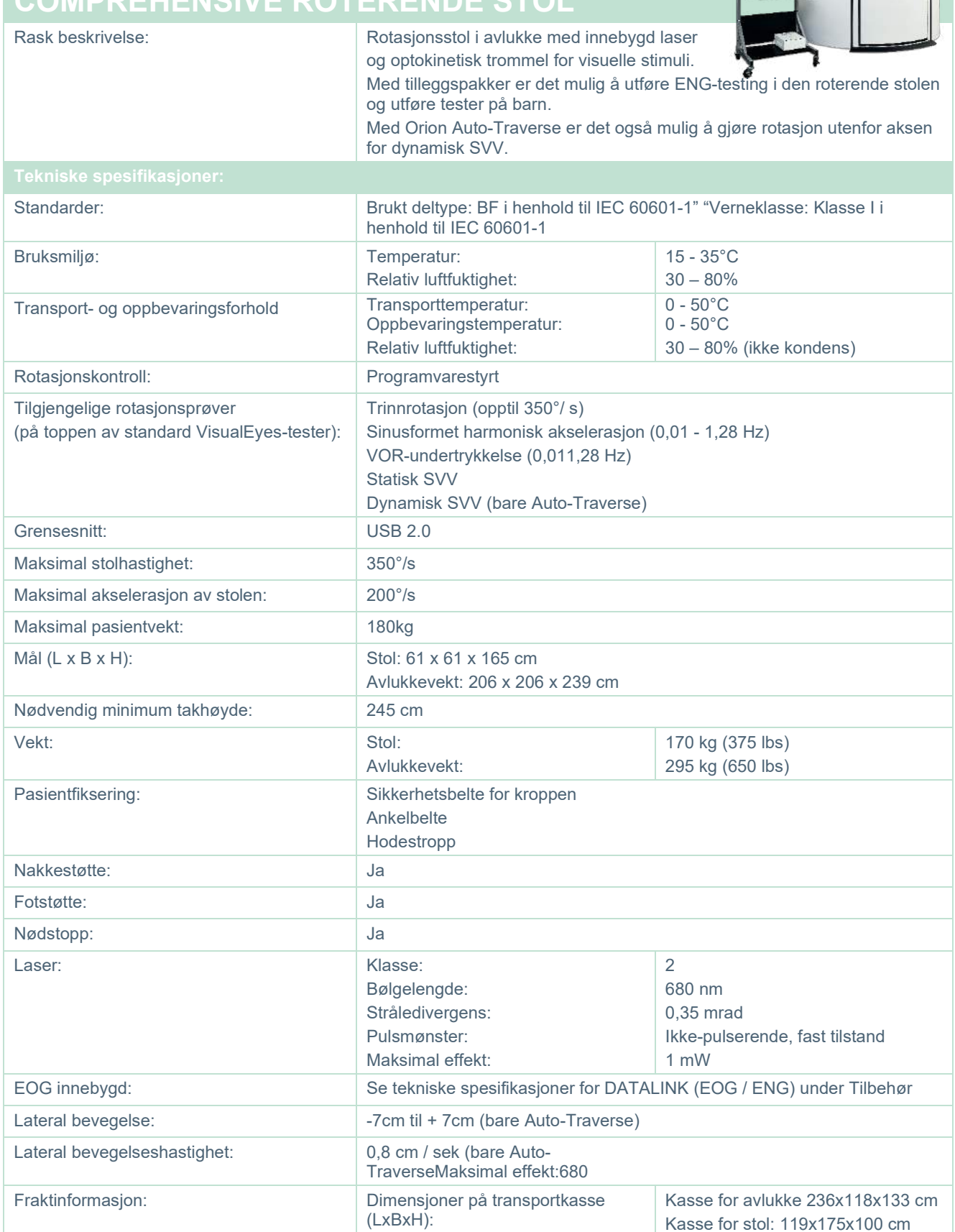

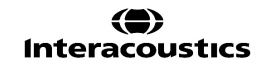

Tilbehørspall: 122x60x115 cm

### whenhave

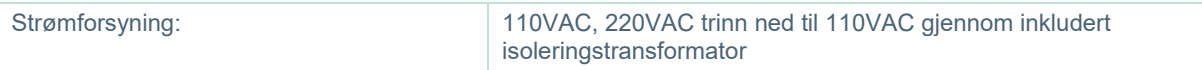

### **Orion Auto-Traverse/Comprehensive stoler**

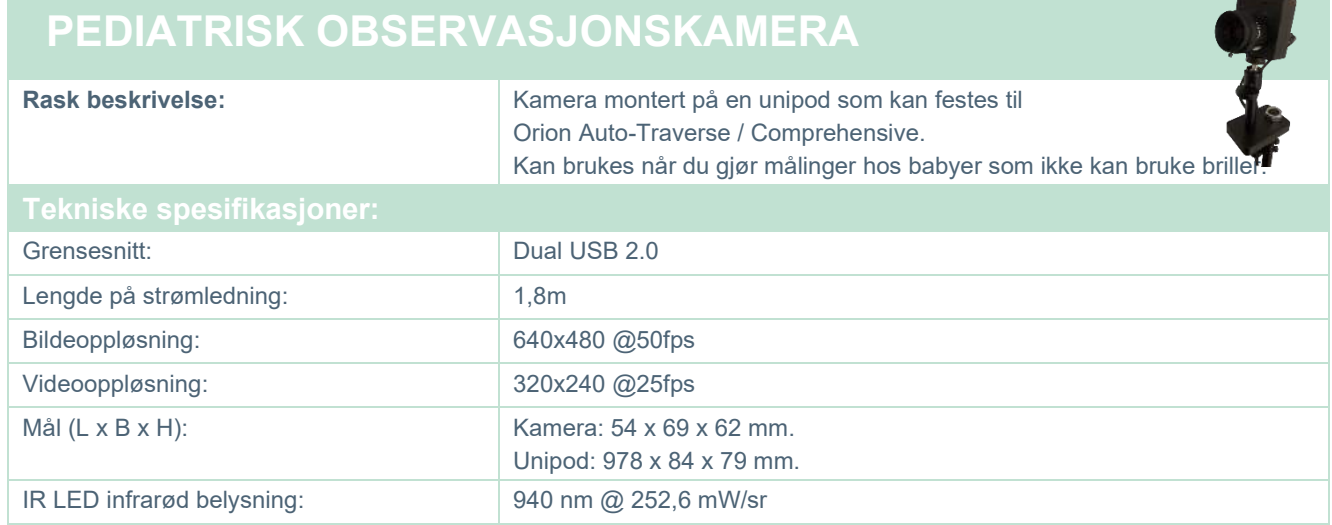

#### **5.8 Kaloriske irrigatorer**

Se separate datablad for AquaStim og AirFx.

### whenhall

#### **Elektromagnetisk kompatibilitet (EMC)**

Denne delen er gyldig for VisualEyes ™ -systemet inkludert alle varianter av vernebriller.

Dette utstyret er egnet for bruk i sykehus- og kliniske miljøer bortsett fra nær-aktivt HF kirurgisk utstyr og RF--skjermede rom av systemer for magnetisk resonanstomografi, der intensiteten av elektromagnetiske forstyrrelser er høye.

MERK: ESSENSIELL UTFØRELSE for dette utstyret er definert av produsenten som: Utstyret har ikke ESSENSIELL UTFØRELSE. Fravær eller tap av ESSENSIELL UTFØRELSE kan ikke føre til uakseptabel umiddelbar fare.

Den endelige diagnosen skal alltid baseres på klinisk kunnskap.

Bruk av dette utstyret ved siden av eller stablet sammen med annet utstyr bør unngås fordi det kan føre til feilaktig bruk. Hvis slik bruk er nødvendig, bør dette og annet utstyr observeres for å kontrollere at de fungerer som de skal.

Bruk av annet tilbehør, signalgivere og kabler enn de som er spesifisert eller levert av produsenten av dette utstyret kan føre til økt elektromagnetisk stråling eller redusert elektromagnetisk immunitet av dette utstyret og føre til feil bruk. Listen over tilbehør, signalgivere og kabler finnes i dette kapittelet.

Bærbart RF-kommunikasjonsutstyr (inkludert eksterne enheter som antennekabler og eksterne antenner) bør ikke brukes nærmere enn 30 cm (12 tommer) til noen del av dette utstyret, inkludert kabler spesifisert av produsenten. Ellers kan ytelsen til dette utstyret føre til uegnet drift.

Utstyret er i samsvar med IEC60601-1-2:2014, utslippsklasse B gruppe 1.

MERK: Det finnes ingen avvik fra sikkerhetsstandarden og fradragsbruksområder.

MERK: Nødvendige instruksjoner for å opprettholde samsvar med hensyn til EMC kan finnes i den generelle vedlikeholdsdelen i denne bruksanvisningen. Ingen videre tiltak kreves.

MERK: Hvis ikke-medisinsk elektronisk utstyr (typisk informasjonsteknologiutstyr) er koblet til, er det operatørens ansvar å sikre at dette utstyret er i samsvar med gjeldende standarder og at systemet som helhet samsvarer med EMC-kravene. Vanlige standarder for EMC-testing av informasjonsteknologiutstyr og lignende utstyr<sup>[1](#page-115-0)</sup> er:

Testing av utslipp

EN 55032 (CISPR 32) Elektromagnetisk kompatibilitet for multimediautstyr – utslippskrav

EN 61000.3.2 Elektromagnetisk kompatibilitet (EMC) – Grenser for harmoniske strømutslipp

(Kun vekselstrøm, utstyrets inngangsstrøm er mindre enn eller lik 16 A per fase) EN 61000.3.3 Elektromagnetisk kompatibilitet (EMC) – Grenser – Begrensning av spenningsendringer,

spenningsfluktuasjoner og flimmer i offentlige lavspentforsyningssystemer (kun vekselstrøm, utstyrets inngangsstrøm mindre enn eller lik 16 A pr. fase)

<span id="page-115-0"></span>Immunitetstesting EN 55024 (CISPR 24) Informasjonsteknologiutstyr – Immunitetsegenskaper – Grenser og målemetoder

### whenhall

For å sikre overholdelse av EMC-kravene som spesifisert i IEC 60601-1-2, er det svært viktig at kun følgende tilbehør brukes:

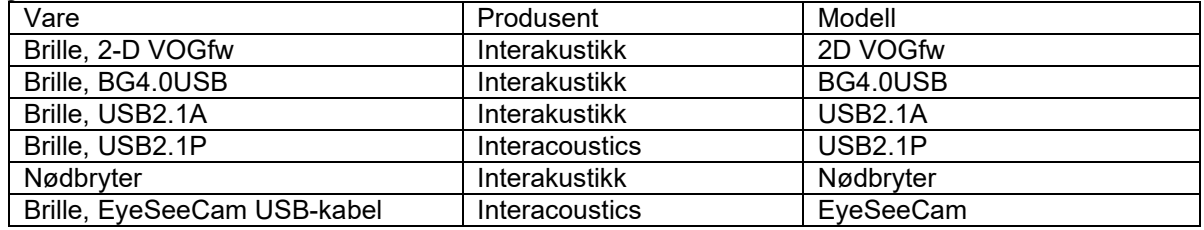

Enhver person som kobler til ekstrautstyr er ansvarlig for å sikre at systemet overholder IEC 60601-1-2 standarden.

Overholdelse av EMC-krav som spesifisert i IEC 60601-1-2 sikres hvis ledningstypene og -lengdene er som spesifisert under:

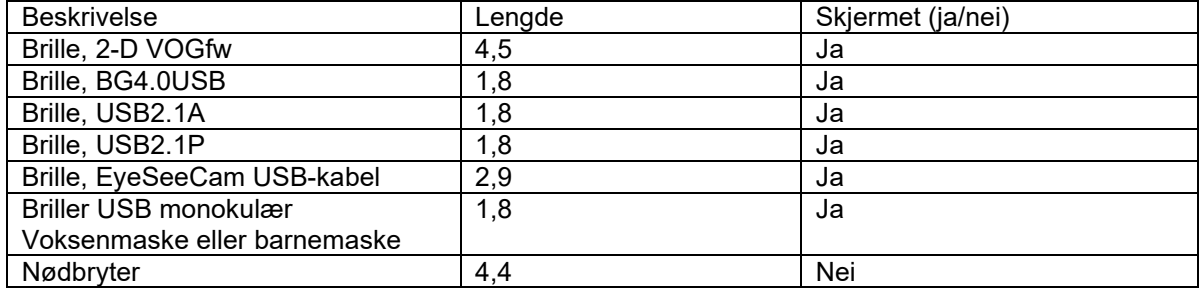

### whenhand

#### **Veiledning og erklæring fra produsent - Elektromagnetiske utslipp**

*ORION* er ment for bruk i det elektromagnetiske miljøet som er spesifisert under. Kunden eller brukeren av *ORION* bør være sikker på at det brukes i et slikt miljø.

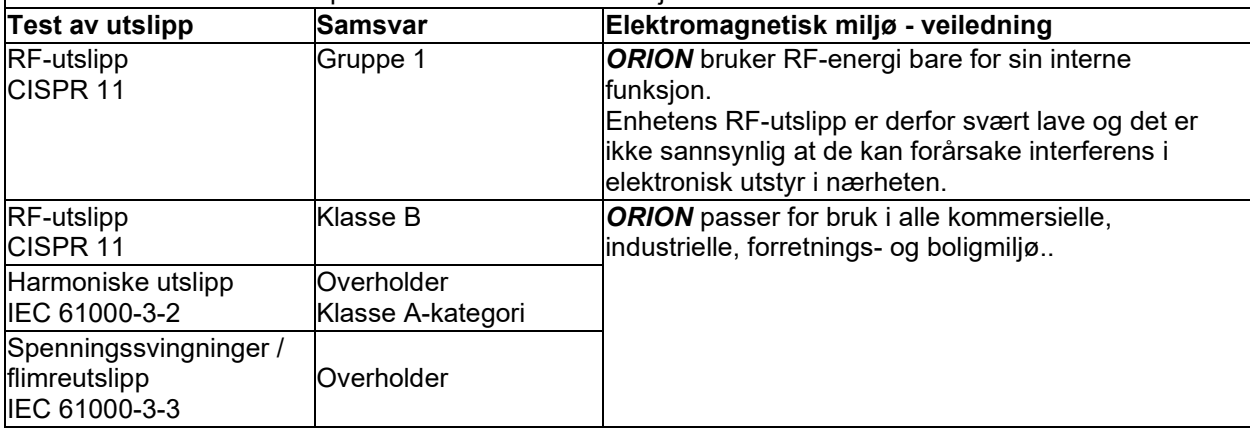

#### **Anbefalte avstander mellom bærbart og mobilt RF-kommunikasjonsutstyr og** *ORION***.**

*ORION* er ment for bruk i et elektromagnetisk miljø hvor utstrålte RF-forstyrrelser er kontrollert.. Kunden eller brukeren av ORION kan hjelpe til med å forhindre elektromagnetiske forstyrrelser ved å opprettholde en minimum avstand mellom bærbart og mobilt RF-kommunikasjonsutstyr (sendere) og ORION som anbefalt under, i henhold til maksimal utgående effekt fra kommunikasjonsutstyret.

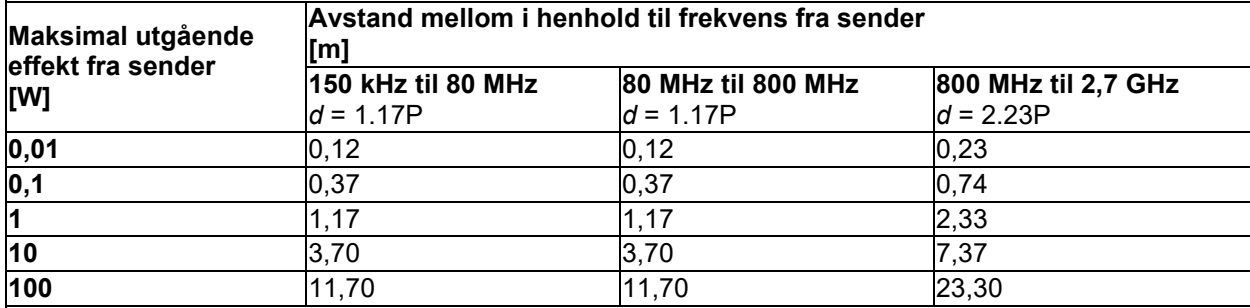

For sendere som er rangert med en maksimal utgående effekt som ikke er oppført over, kan den anbefalte avstanden *d* i meter (m) anslås ved å bruke ligningen til frekvensen av senderen, hvor *P* er maksimal utgående effektrangering av senderen i watt (W) i henhold til produsenten av senderen. **Merknad 1** Ved 80 MHz og 800 MHz gjelder den høyere frekvensrekkevidden.

**Merknad 2** Disse retningslinjene gjelder ikke i alle situasjoner. Elektromagnetisk overføring påvirkes av absorpsjon og refleksjon fra strukturer, objekter og mennesker.

## whwhwl

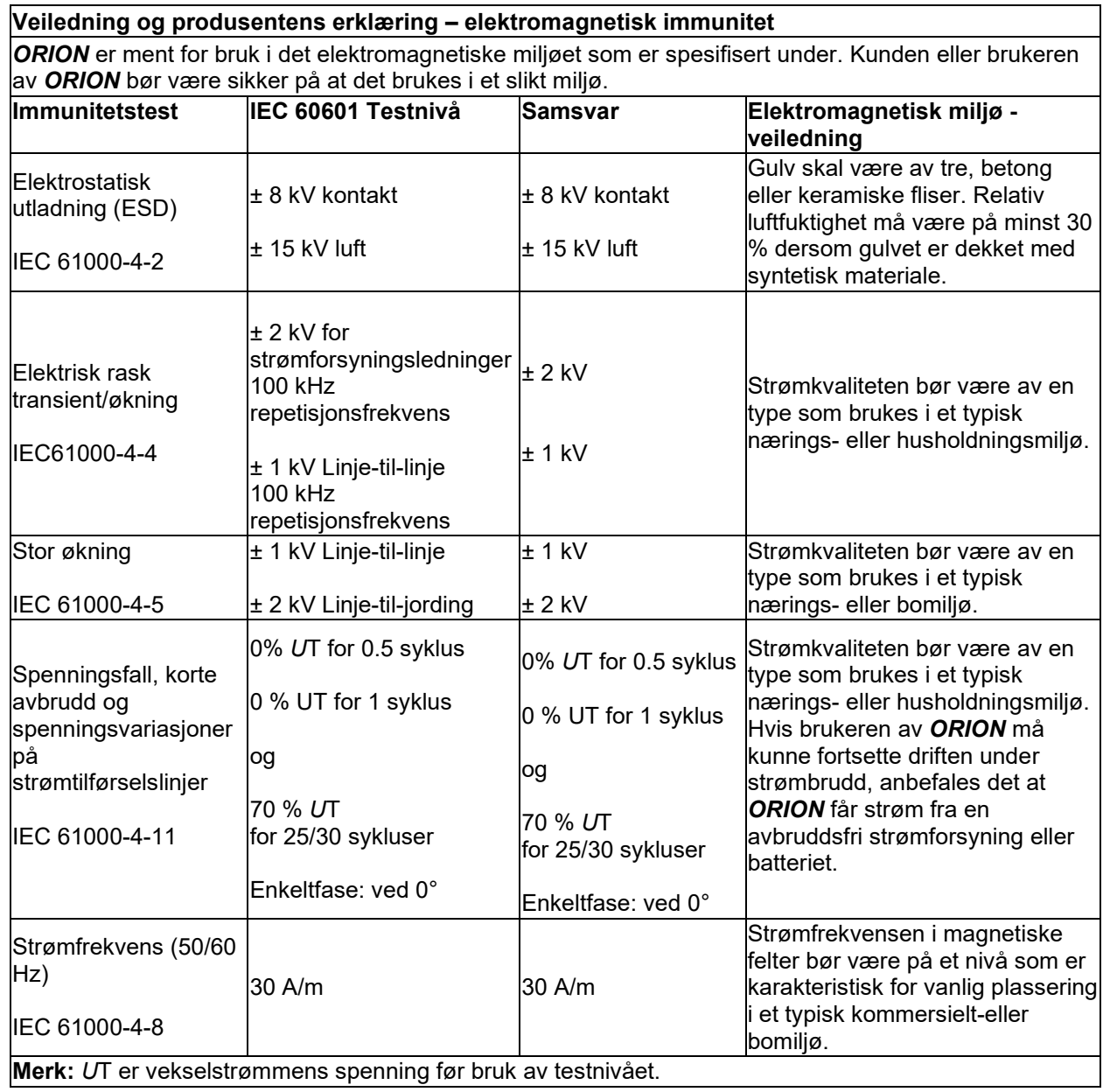

# monomo

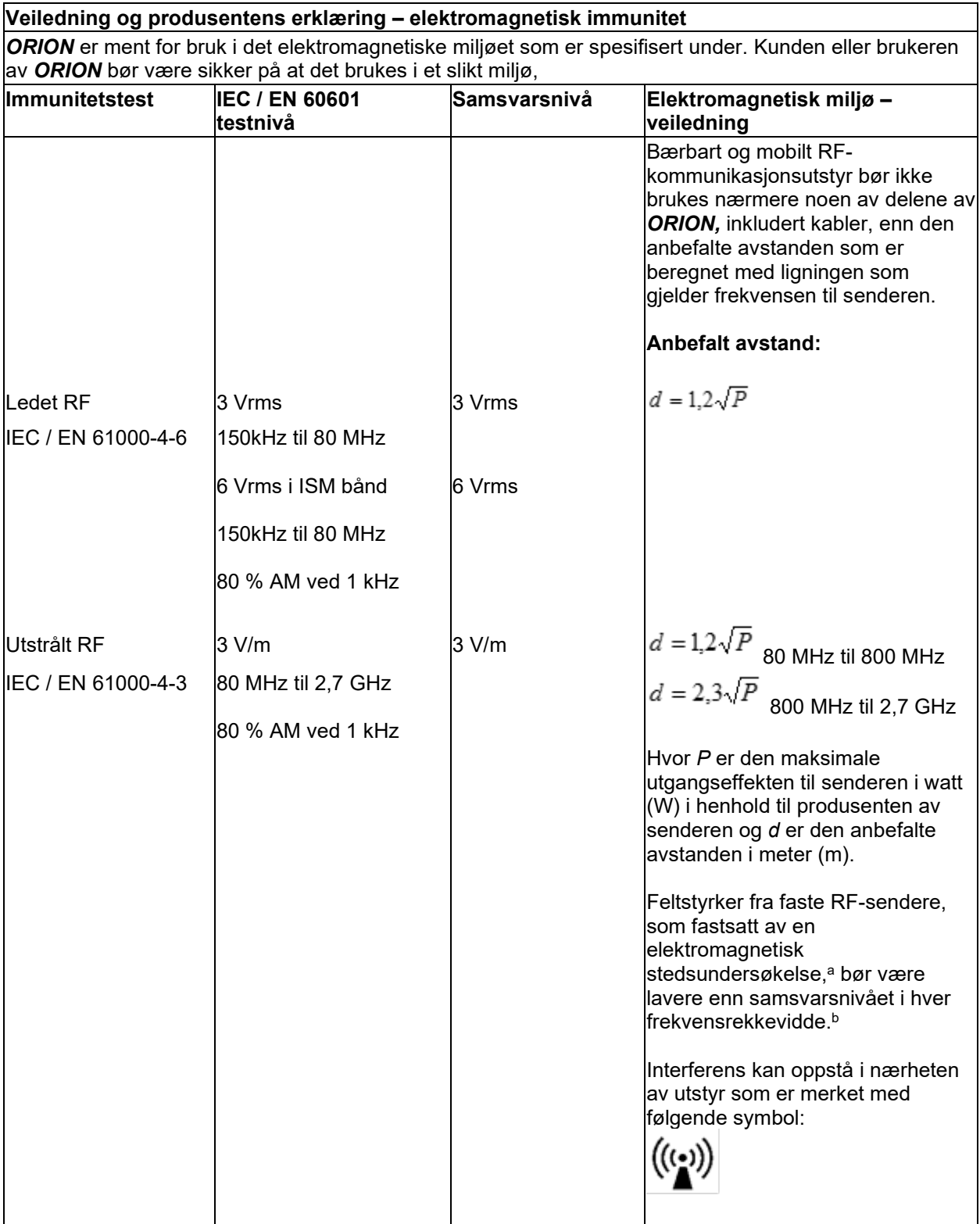

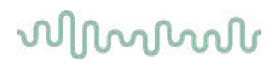

MERKNAD 1 Ved 80 MHz og 800 MHZ, gjelder den høyere frekvensrekkevidden MERKNAD 2 Disse retningslinjene gjelder ikke i alle situasjoner. Elektromagnetisk overføring påvirkes av absorpsjon og refleksjon fra strukturer, objekter og mennesker.

**a)** Feltstyrker fra faste sendere, som basestasjoner for radiotelefoner (mobil/trådløs) og landmobilradioer, amatørradioer, AM- og FM-radio- og TV-kringkasting, kan ikke forutses teoretisk med nøyaktighet. For å undersøke elektromagnetisme fra faste RF-sendere bør en elektromagnetisk stedsundersøkelse vurderes. Hvis den målte feltstyrken på stedet der *ORION* brukes, overskrider det gjeldende RFoverholdelsesnivået ovenfor, bør *ORION* observeres for å kontrollere normal drift. Hvis det observeres unormal ytelse, kan det være nødvendig med ytterligere tiltak, for eksempel å omlegge eller flytte *ORION*.

**b)** Over frekvensrekkevidden 150 kHz til 80 MHz bør feltstyrker være mindre enn 3 V/m.

#### 6 Returprosedyre

Hvis produktet har feil eller er skadet på en eller annen måte, er det viktig at du rapporterer dette med en gang til din lokale leverandør sammen med faktura og serienummer. Hvis det blir bestemt at det er nødvendig å returnere instrumentet til Interacoustics, må du fylle ut en detaljert rapport om din bekymring. I leveringsboksen og også på slutten av denne håndboken finner du et skjema for returrapport, der du kan beskrive problemet.

#### **Vennligst bruk skjemaet for returrapport**

Vennligst merk at det er viktig at du gir så mye relevant informasjon som mulig i returrapporten angående problemet for å lette oppgaven til serviceingeniøren og sikre et vellykket resultat.

Denne prosedyren bør følges i alle tilfeller der et instrument returneres til Interacoustics.

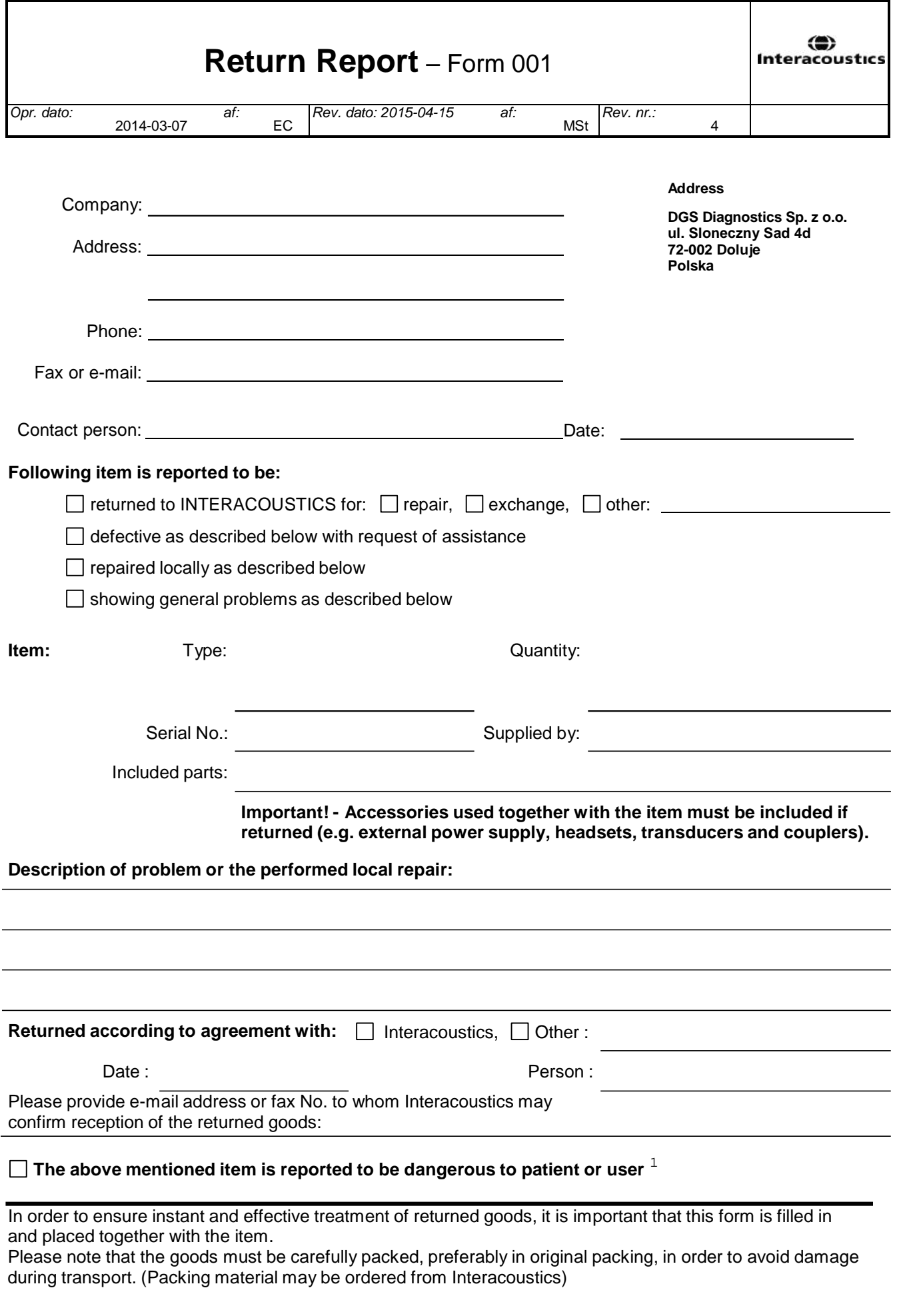

 $1$  EC Medical Device Directive rules require immediate report to be sent, if the device by malfunction deterioration of performance or characteristics and/or by inadequacy in labelling or instructions for use, has caused or could have caused death or serious deterioration of health to patient or user.Page 1 of 1